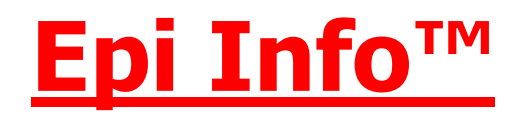

# **Инструмент для расследования вспышек**

**(Основано на реальном расследовании вспышки бруцеллеза в Кыргызстане в 2003 г.)** 

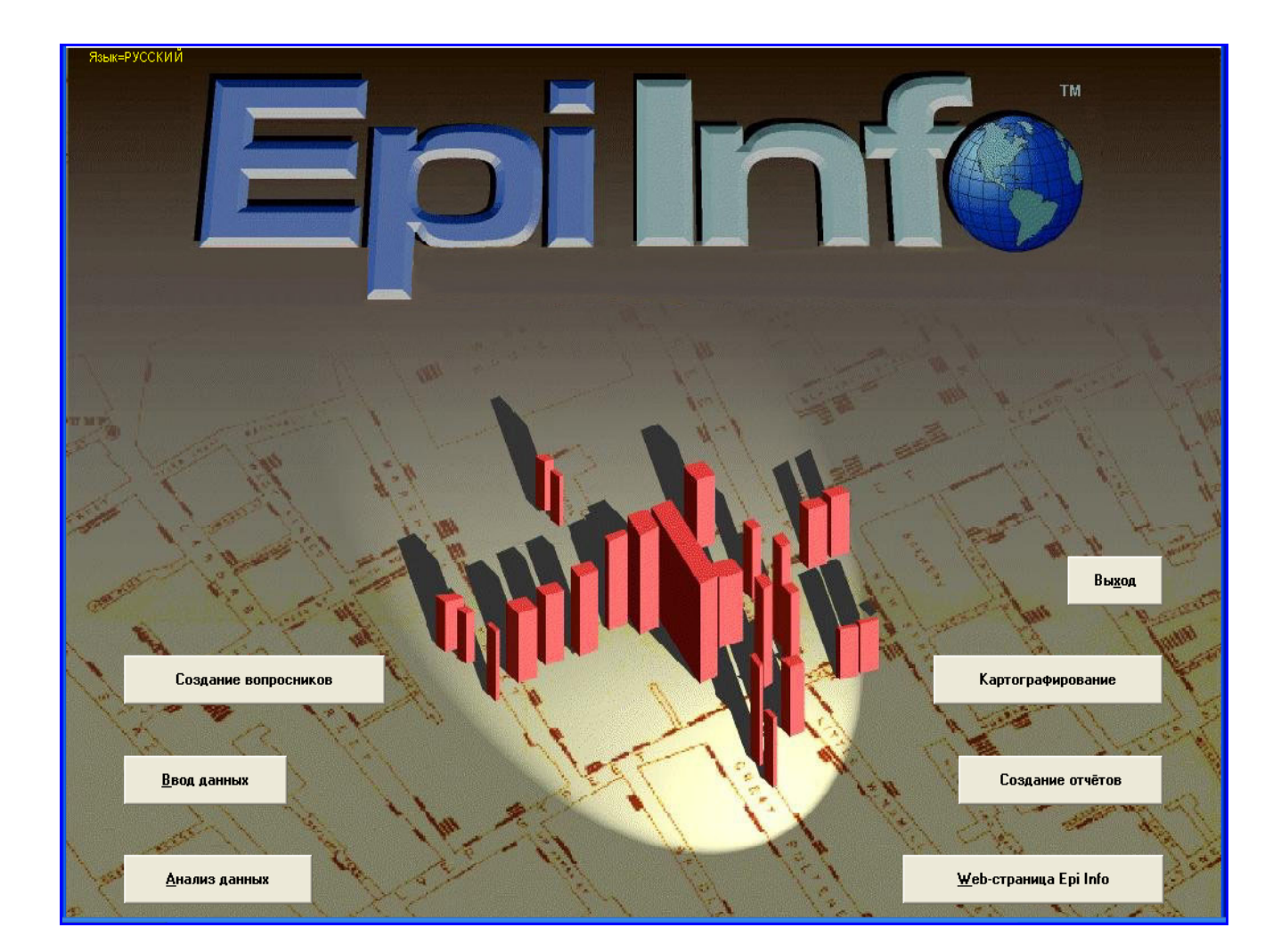

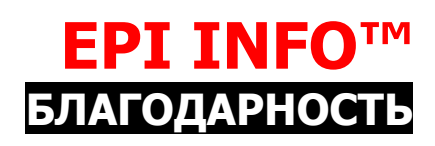

### **Содержание**

Данный курс основан на реальном исследовании «случай-контроль», проведённом в Кыргызстане в 2003 году:

• «Факторы риска бруцеллеза в районах Лейлек и Кадамжай Баткенской области, Кыргызстан, январь-ноябрь, 2003 г.»

Исследование было проведено участниками Центральноазиатской региональной программы по прикладной эпидемиологии:

- Туратбек Козукеев участник программы
- Д-р. Симон Аджейлат руководитель проекта
- Д-р. Михаил Фаворов директор программы

### **Разработка**

Мы выражаем благодарность следующим лицам за их вклад в разработку и рассмотрение данного пособия:

- Д-р. Юлия Ершова
- Д-р. Эдмонд Маес
- Д-р. Ричард Дикер
- Д-р. Генри Уолк
- Д-р. Типпаван Нагачинта
- Д-р. Эрик Гогстад

### **Содержание**

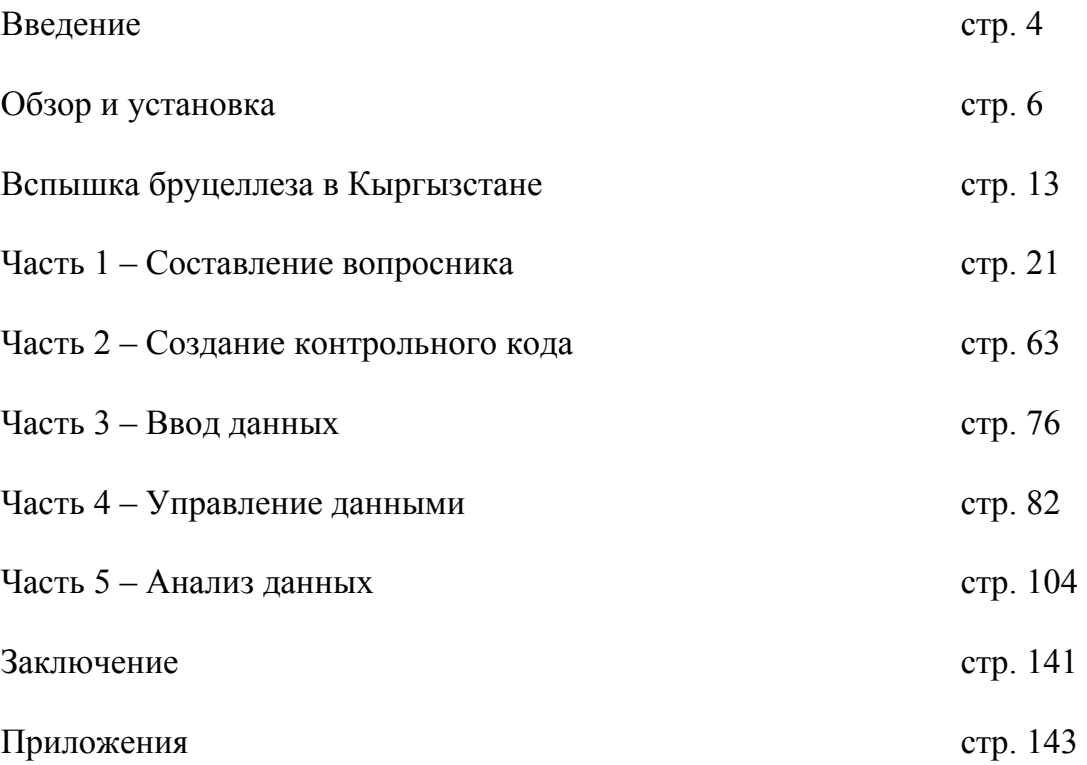

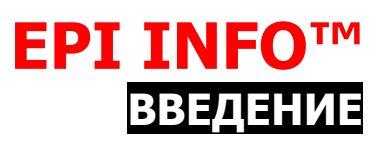

# **Обзор курса**

Данный курс разработан с целью ознакомления участников с функциональными особенностями Epi Info™ для Windows (Версия 3). В пособии к курсу Вы найдете инструкции по этапам разработки вопросника, вводу и анализу данных с использованием данных, полученных в результате исследования вспышки бруцеллеза в Кыргызстане в 2003 г. Каждый раздел данного пособия описывает отдельный компонент Epi Info™ и предоставляет как пошаговые инструкции, так и пример для практического применения навыков, полученных в процессе изучения раздела.

Хотя данное пособие может использоваться для самостоятельного изучения или в качестве справочного материала, мы намереваемся провести занятия с инструктором, знакомым с компьютерной программой Epi Info™ и основными эпидемиологическими принципами.

### **Продолжительность курса**

• Расчетная продолжительность занятий в аудитории: 3-4 дня.

# **Цели курса**

После окончания данного курса слушатель сможет использовать Epi Info™ для:

- создания электронной формы (вопросника),
- написания программы для проверки правильности вводимых данных или для ускорения ввода данных,
- ввода данных в вопросник,
- работы с введёнными данными,
- считывания данных в отличных от Epi Info<sup>TM</sup> форматах,
- анализа введенных данных.

### **Целевая аудитория**

Предполагается, что аудитория будет состоять из эпидемиологов центрального и областного уровней, которые отвечают за расследование вспышек особо опасных заболеваний в рамках Программы ТАДР. Однако, данный курс может быть полезен любому профессиональному сотруднику здравоохранения, обладающему необходимыми навыками.

# **Условия для прохождения обучения**

Для успешного прохождения обучения необходимо обладать базовыми знаниями в следующих вопросах:

- Основы эпидемиологии (структура исследования «случай-контроль»)
- Основы биостатистики (меры частоты и ассоциации)
- Этапы расследования вспышек
- Разработка вопросников для исследований
- Основные функции компьютеров на базе Microsoft Windows;
- Уметь пользоваться Excel и Word.

# **EPI INFO™ ОБЗОР И УСТАНОВКА**

# **Обзор Epi Info™**

Epi Info™ - это пакет прикладных программ, разработаннй специально для нужд общественного здравоохранения. Пакет программ Epi Info™ может быть использован для создания самостоятельной компьютерной программы (приложения Epi Info™) в целях регулярного употребления, а также для быстрой разработки вопросников, ввода данных и анализа во время расследования. Этот портативный базовый пакет программ широко используется при:

- расследовании вспышек
- проведении исследований в области поведения
- выявлении источников воздействия
- эпидемиологическом надзоре
- обучении
- проведении профилактических исследований
- проведении клинических исследований
- создании отчетов.

Epi Info™ является торговой маркой CDC. Программы, документация и учебные материалы являются достоянием общественности и могут быть бесплатно скопированы, распространены и переведены. Epi Info™ используется при проведении медицинских, клинических и общественных исследований, при этом на Epi Info™ ссылаются чаще, чем на любое другое популярное статистическое программное обеспечение. Следующий график демонстрирует результаты международного исследования, проведенного с целью определения количества ссылок на статистическое программное обеспечение, которым пользуются ученые для проведения исследований, опубликованных в журналах по медицине, общественному здравоохранению, эпидемиологии, ветеринарии и общественным наукам.

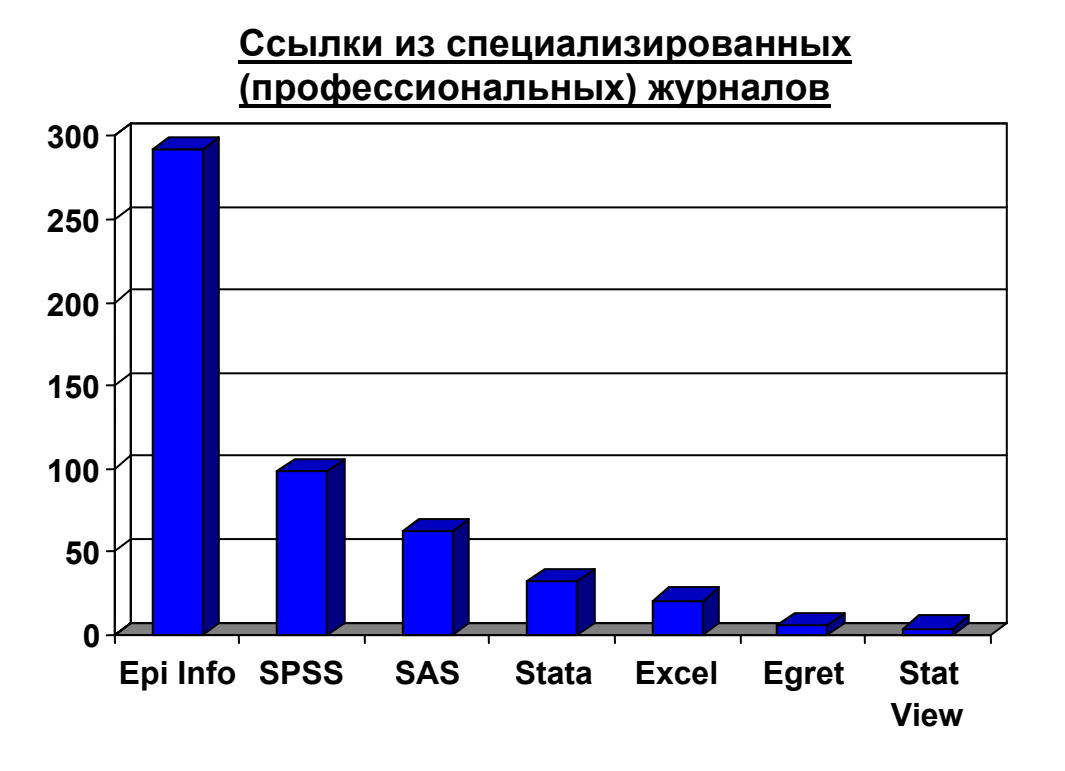

# **История Epi Info™**

Первая версия Epi Info™, разработанная в операционной системе DOS (Дисковая операционная система), была выпущена в 1985 г. Она была основана на системе эпидемиологического анализа (СЭА), написана языком BASIC Энтони Буртоном, сотрудником CDC, и установлена на миникомпьютере Департамента Здравоохранения штата Джорджия для работы с эпидемиологическими данными, поступающими из различных медицинских учреждений штата. В то время система называлась «программа для автоматического определения файлов, ввода данных и табуляции». В 1986 г. система и учебные материалы для пользователей были переименованы в Epi Info™. С 1985 г. DOSверсия программы и учебные материалы для пользователей были переведены на 13 иностранных языков. В 2000 г. была выпущена первая версия Epi Info<sup>TM</sup> для Windows. Это дало определенные преимущества для составления вопросников, управления базой данных, статистики, картографирования и составления графиков в Windows, а в последствии эта программа была усилена Интернетом.

# **Epi Info™ в международном масштабе**

Многие центры и офисы CDC, в том числе Глобальная программа по СПИДу (GAP) и Национальная программа иммунизации (NIP) широко используют Epi Info™ в международном масштабе. Всемирная организация здравоохранения (ВОЗ) и Панамериканская организация здравоохранения (PAHO) также используют Epi Info™ в Африке, Азии и Южной Америке. В некоторых странах Epi Info™ служит основой национальных систем мониторинга и оценки (включая Египет, Сальвадор, Ботсвану и страны Центральной Азии). Нижеприведенная карта показывает масштабы использования Epi Info™ по всему миру. Пользователи из более чем 200 стран в настоящее время в той или иной степени используют Epi Info™.

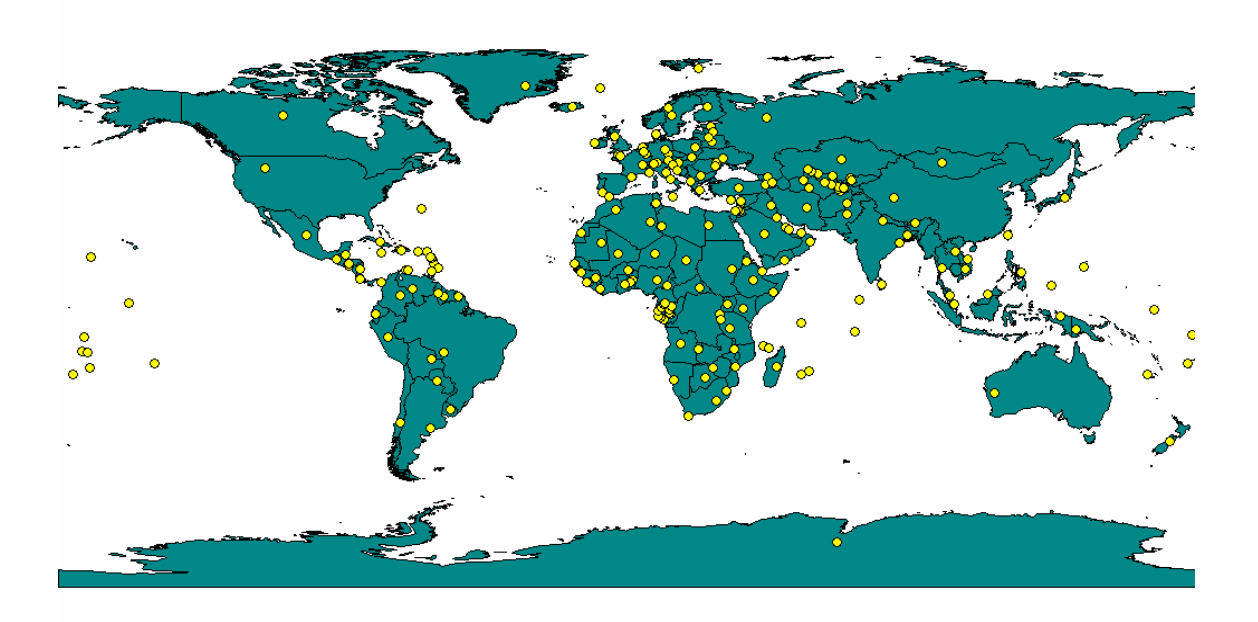

# **Основные характеристики Epi Info™**

Epi Info™ обладает следующими важными характеристиками:

- Прграммное обеспечение написано на языке Visual Basic, версия 6, и использует формат файлов Microsoft Access для совместимости со стандартами SQL и ODBC промышленных баз данных.
- Позволяет импортировать, экспортировать и анализировать данные различных форматов. Поддерживает следующие форматы для чтения:

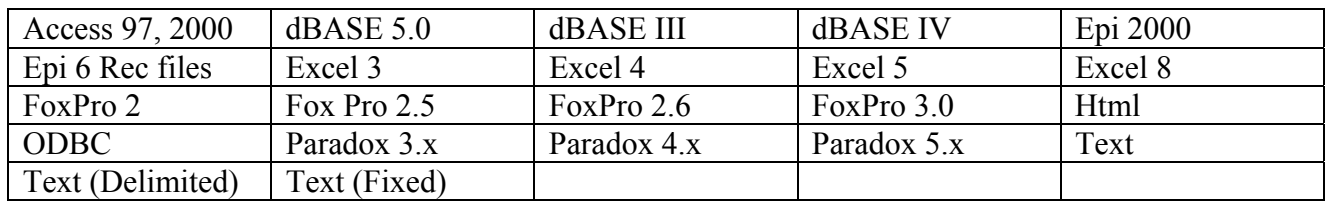

- Дополнительные модули могут быть разработаны организациями, не связанными с CDC.
- Позволяет пользователю представлять результаты анализа или данные, содержащиеся в Access или SQL Server в профессиональном формате. Готовые отчеты могут сохраняться в формате HTML для удобства их распространения и публикации в Интернете.
- Включает модуль **Картографирование [EpiMap]** Геоинформационную систему, совместимую с пакетом ArcView®.
- Включает программу А**нтропометрический калькулятор [NutStat]**, рассчитывающую процентили и Z-значения с использованием данных, предоставленных CDC 2000 г. и CDC/ВОЗ 1978 г.
- Включает команды для расчёта логистической регрессии и анализа выживания по Каплан-Майеру.
- Содержит программу сравнения данных при дублированном вводе.
- Позволяет использовать пароль для защиты файлов с данными, а так же сжимать файлы с данными.
- Позволяет пользователю легко работать с графикой.

# **Основные модули и меню Epi Info™**

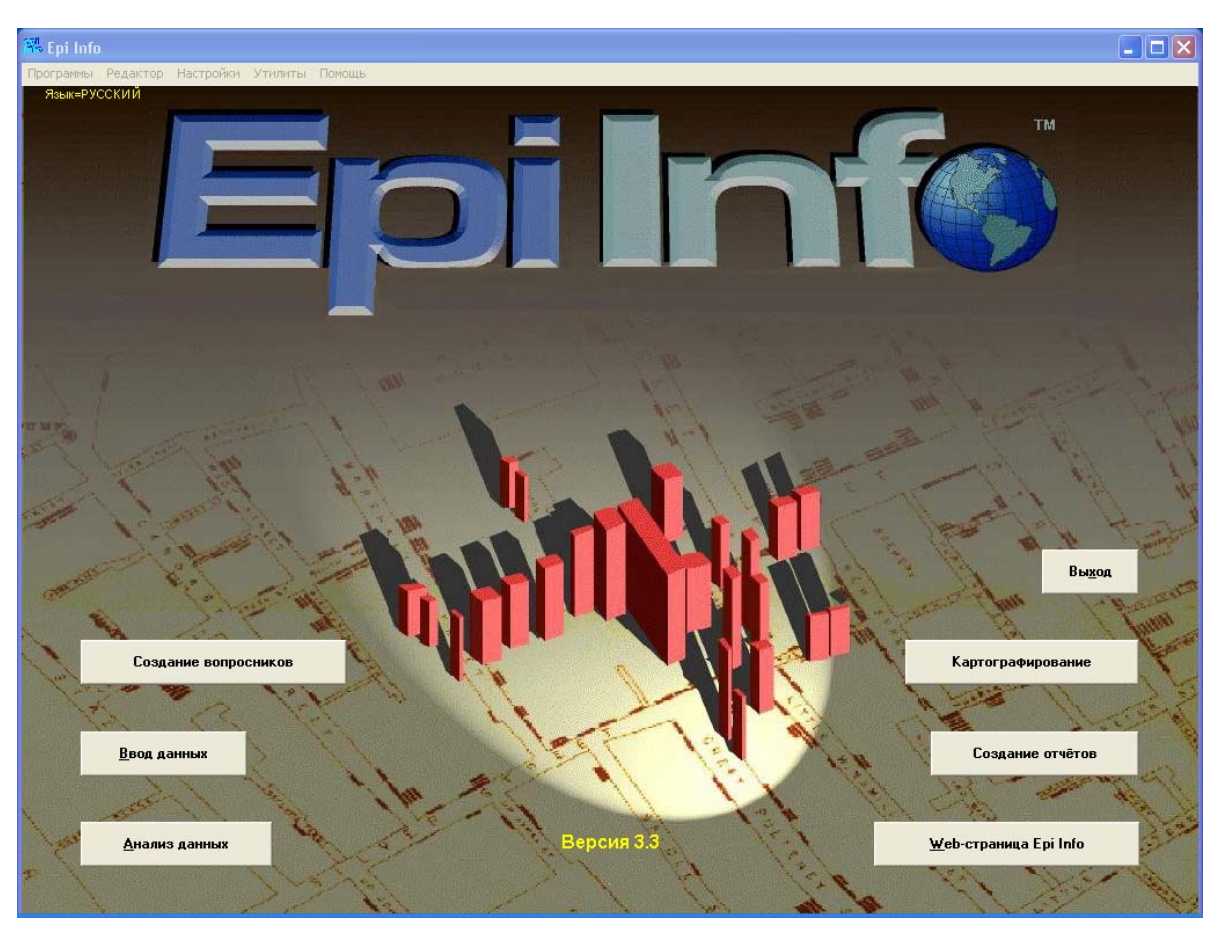

Epi Info™ включает 5 основных модулей (программ):

*Создание вопросников* – модуль для создания электронных форм или вопросников, который автоматически создает базу данных. С помощью модуля *Создание вопросников* пользователь размещает текст и поля ввода данных на экране. Здесь же в Редакторе Программ создается код для облегчения и проверки ввода данных (Check code).

*Ввод данных* – модуль для ввода и редактирования данных в вопросниках, созданных с помощью модуля *Создание вопросников*. Данная программа открывает вопросник для ввода данных, создаёт таблицы данных и контролирует процесс ввода с использованием контрольного кода [Check Code], созданного с помощью модуля *Создание вопросников***.**

*Анализ данных* – модуль для проведения статистического анализа данных, главным образом связанного с эпидемиологией. Результаты анализа могут быть представлены в виде отчетов, графиков и карт. Данная программа обеспечивает доступ не только к данным Epi Info, но и может считывать данные из файлов и таблиц, созданных в Epi 6 (DOS – версия Epi Info), FoxPro, dBASE, Paradox и многих других форматах, у которых есть драйвер ODBC.

*Картографирование* – модуль для создания геоинформационных карт путём нанесения данных Epi Info на шаблоны географических границ. Данные могут быть представлены в цветовом формате или в виде совокупности точечных символов разной плотности.

*Создание отчетов* – инструмент, который позволяет пользователю комбинировать результаты анализа и любые данные, содержащиеся в Access или сервере SQL, и представлять их в профессиональном формате. Полученные отчеты могут быть сохранены в формате HTML для удобства их распространения или web-публикаций.

В верхней части экрана Epi Info находится меню, для доступа к разделам которого достаточно одного щелчка мыши:

Программы Редактор Настройки Утилиты Помощь

- **Программы [Programs]** здесь Вы найдете все только что упомянутые программы (модули) а также:
	- $\triangleright$  Антропометрический калькулятор (NutStat) антропометрический калькулятор, используемый для записи и оценки измерений длины, высоты, веса, окружности головы и руки для детей и подростков. Он может использоваться как отдельная программа или как вопросник, связанный с Epi Info™
- **Редактор [Edit]**  здесь Вы можете:
	- ¾ Выбрать новую **Картинку [Picture]** для фона основного меню Epi Info™,
	- ¾ **Редактировать меню [Edit Menu]** при создании прикладных программ (приложений) в Epi Info™.
	- ¾ **Включать/выключать кнопки [Buttons on or off ]**на экране меню или
	- ¾ **Передвигать/изменять размер кнопки [Move/Resize Button]** на экране меню Epi Info™. Вы можете щелкнуть на этот пункт меню или на кнопки Shift и F2 <Shift/F2> для получения инструкций.
- **Настройки [Settings]** здесь Вы можете:
	- ¾ **Выбрать язык [Choose Language]**, который Вы хотите использовать при работе с Epi Info™. Английский язык устанавливается по умолчанию и может являться единственным установленным языком. Прежде чем выбрать другой язык, Вам необходимо его установить.
	- ¾ **Установить язык [Install Language]**, который Вы хотите использовать при работе с Epi Info™. В настоящее время имеются версии на испанском и русском языках, но можно добавить перевод и на другие языки.
	- ¾ **Выбрать версию базы данных Epi Info™ [Choose Epi Info™ Database Version]**. Данная функция позволяет Вам выбрать определенный формат, в котором будет сохранена ваша база данных. Это может быть Access '97 или Access 2000.
	- ¾ **Установить рабочую директорию [Set working directory]** в которую будут сохраняться ваши файлы.
	- ¾ **Установить директорию файла INI [Set INI file directory]**, содержащего настройки Epi Info™ (EpiInfo.ini).
- **Утилиты (Сервисные программы) [Utilities]** включают:
	- ¾ **Статистический калькулятор [StatCalc]** DOS программа, которая производит подсчет статистики при введении данных в таблицу 2х2.
	- ¾ **Сравнение данных [Data Compare]** программа, которая используется для сравнения данных в двух таблицах.
	- ¾ **Таблица Вопросник [Table to View]** программа, которая используется для создания вопросника по таблице данных.
	- ¾ **Просмотр данных [Visualize Data]**  программа, которая используется для чтения файлов с данными, просмотра и/или изменения их содержания.
	- ¾ **Шифровка [EpiLock]**  программа, которая обеспечивает возможность кодирования файлов для их защиты.
	- ¾ **Сжатие файла [Compact]** используется для сжатия файлов Microsoft Access MDB.
	- ¾ **Текстовый редактор [Word Processor]** обеспечивает доступ к WordPad, простому текстовому редактору.
- **Помощь [Help]** включает в себя:
	- ¾ **Содержание [Contents]** полное содержание файлов Помощи [Help].
	- ¾ **Перевод [Translations]** раздел, который описывает, как перевести программу Epi Info™ на другие языки.
	- ¾ **Как редактировать меню [How to Edit the Menu]** раздел, который описывает процесс редактирования меню.
	- ¾ **Учебные материалы [Tutorials]**  эпидемиологические учебные материалы, которые используют элементы Epi Info: Справочник по Освего, Справочник по Родо и Справочник по слежению.
	- ¾ **Что нового [What's New]**  новые элементы и изменения в Epi Info™.

# **Требования к системе**

Требования к системе для Epi Info™ являются достаточно гибкими для того, чтобы это программное обеспечение было установлено практически на любом компьютере с операционной системой Windows:

- $\triangleright$  Windows 98, NT 4.0, 2000, или XP.
- ¾ ОЗУ 32 MB. Более мощное ОЗУ: 64 MB для Windows 4.0 и 2000, 128 MB для Windows XP.
- $≥ 200-M<sub>µ</sub>$  процессор рекомендуется, а для Windows XP 300-мгц.
- $\triangleright$  По крайней мере, 260 Mb свободного места на жестком диске (диск C); 130 Mb после установки.
- ¾ Наличие CD-ROM или скоростного Интернета для загрузки.

# **Установка русской версии Epi Info™.**

Для того, чтобы установить русскую версию программы Epi Info™, нужно пройти следующие шаги:

- 1. Установить американскую версию программы с полученного CD–диска.
- 2. Вернуться с помощью проводника на СD-диск, найти файл RUSSIAN.EXE и скопировать его в папку Epi\_Info/Transexe, сформированную на жестком диске С вашего компьютера в результате установки американской версии программы Epi Info<sup>TM</sup> (шаг 1).
- 3. Запустить программу Epi Info<sup>TM</sup>, щелкнув два раза левой кнопкой мыши на ярлык программы, появившийся на экране Вашего компьютера после установки. Выбрать сверху на главном экране элемент меню **Settings**, щелкнуть по нему и выбрать пункт подменю **Install language**.
- 4. Из появившегося на экране списка языков, возможных для инсталляции (это должны быть Spanish и Russian) выбрать **Russian** и щелкнуть по кнопке **Install**, находящейся справа от списка. Программа сообщит Вам, что возможна небольшая задержка во время распаковки файла RUSSIAN.EXE - щелкнуть **ОК**, затем Вы получите сообщение, что распаковка завершена - ещё раз щелкнуть **ОК**, и Вы вернётесь на главный экран программы Epi Info™.
- 5. Ещё раз сверху на главном экране Epi Info™ щелкнуть по элементу меню **Settings**, но теперь выбрать пункт подменю **Choose language**.
- 6. Из появившегося на экране списка языков выбрать **Russian** и нажать **ОК**.

В результате Вы должны увидеть главный экран программы Epi Info™ на русском языке.

### *Замечание:*

В результате установки русской версии программы, Вы получили переведённые на русский язык 6 файлов помощи [**HELP-files]** для работы с программой Epi Info™. Эти файлы находятся в папке Epi\_Info/Russian/ Help на жёстком диске С вашего компьютера. Файлы имеют расширение \*.htm.

### *Для пользователей, уже имеющих Epi Info™ на компьютере*

Нужно удалить старую версию.

Для этого щелкните на Пуск/Программы/Epi Info™ и выберите **Uninstall Epi Info™** из списка.

# **EPI INFO™ ВСПЫШКА БРУЦЕЛЛЕЗА В КЫРГЫЗСТАНЕ**

*Нижеследующая информация основана на отчете, полученном в результате исследования.* 

### **БРУЦЕЛЛЁЗ**

Бруцеллез является инфекционным заболеванием, вызываемым бактерией *Brucella*. Это зоонозная инфекция, которая распространена в мире повсеместно. Люди могут заболеть бруцеллезом через контакт с больным животным или заражёнными продуктами. Хотя случаи передачи бруцеллеза от человека к человеку чрезвычайно редки, бруцеллез был классифицирован как патоген категории Б биотерроризма ввиду потенциальной возможности его использования в качестве оружия, а также возможности его распространения в аэрозольной форме.

Заболевание бруцеллёзом происходит на протяжении всего года, однако рост случаев заболевания имеет сезонную природу и связан с периодами размножения у животных. Инкубационный период бруцеллёза сильно варьируется, но обычно составляет 2-4 недели. У больных проявляются симптомы общего характера, такие как периодическая лихорадка, общее недомогание или вялость, боль в мышцах и ночное обильное потоотделение. Кроме этого, обычно наблюдается головная боль, озноб и боль в суставах. У лиц, которые не получали лечение в течение долгого времени, периодическая лихорадка может стать постоянным явлением.

Хотя бруцеллез распространён повсеместно в мире, сильнее всего он проявляется в странах, где нет хорошо организованной и эффективно работающей системы общественного здравоохранения и программы поддержания здоровья домашних животных.

### **ОБЛАСТЬ ИССЛЕДОВАНИЯ**

Кыргызская республика (Кыргызстан), - небольшая страна, практически полностью покрытая горами, - находится в Центральной Азии и занимает площадь 198 тысяч квадратных километров. Она стала независимым государством после распада Советского Союза в 1991. Около 65% её 5- миллионного населения живёт в сельской местности. Страна разделена на 7 административных областей. Экономика Кыргызстана в основном ориентирована на сельское хозяйство. Кыргызстан богат пастбищами для коз, овец, крупного рогатого скота и лошадей. Баткенская область расположена в юго-западной части Кыргызстана и включает в себя три горных района: Баткен, Лейлек и Кадамжай.

### **ЭКОНОМИЧЕСКАЯ СИТУАЦИЯ В РЕГИОНЕ**

В течении последних нескольких лет в стране наблюдается распад системы коллективных хозяйств (колхозов), где было возможно контролировать качество и санитарное состояние процесса производства. Финансирование, выделяемое в ветеринарной службе для лечения и контроля за заболеваниями среди сельскохозяйственных животных в коллективных хозяйствах, прекратилось. Вместо колхозов создаются частные фермы в сельской местности, где преимущественно бедное население не соблюдает правил гигиены и где наблюдается значительный недостаток учреждений здравоохранения. Кроме того, нарушилась инфраструктура здравоохранения, унаследованная со времён Советской эры, так что качество и доступность медицинского обслуживания значительно ухудшилось. В результате, в настоящее время в сельской местности практически отсутствуют службы как ветеринарной, так и санитарной инспекции.

По данным Министерства здравоохранения Кыргызстана, в стране зафиксирован самый высокий уровень заболеваемости бруцеллезом в Центральной Азии.

### **РЕГИСТРАЦИЯ ВСПЫШКИ**

Начиная с 1997 г., Министерство здравоохранения Кыргызстана отмечало почти двукратное увеличение числа зарегистрированных случаев заболевания бруцеллезом у людей (с 898 в 1997 г. до 1771 в 2002 г.). Наибольший рост числа случаев заболевания бруцеллёзом (с 20 до 296) в 2002 зарегистрирован в Баткенской области, где заболеваемость достигла 68 случаев на 100000 населения.

Эпидемиологическое исследование было начато в Лейлекском и Кадамжайском районах Баткенской области. Исследование поставило перед собой цели описать эпидемиологию бруцеллеза на данной территории и определить факторы риска, связанные с ростом регистрации заболеваемости среди населения.

### **СТРУКТУРА ИССЛЕДОВАНИЯ**

Для проведения исследования был выбран спаренный госпитальный метод типа случайконтроль. Исследование было начато в двух территориальных больницах Лейлекского и Кадамжайского районах Баткенской области Кыргызстана в январе 2003г. Отбор случаев для исследования продолжался до получения выборки расчитанного размера и завершился в ноябре 2003г. В исследовании приняли участие 200 индивидуумов – 100 случаев и 100 контролей. Контроли согласовывались со случаями по возрасту и дате госпитализации в другие отделения данных больниц.

### **ОПРЕДЕЛЕНИЕ СЛУЧАЯ**

**Случай** бруцеллеза был определен как лицо, постоянно проживающее в одном из исследуемых районов и госпитализированное в одну из двух территориальных больниц с впервые поставленным клиническим диагнозом « Острый бруцеллез» на основании следующих симптомов: температура >37,5° C более 5 дней, головная боль и боли в суставах, а так же с обязательным подтверждением клинически поставленного диагноза – положительная серологическая реакция Райта 1:100 и выше. В тех случаях, когда в одной семье в течении периода исследования регистрировалось несколько заболевших бруцеллёзом, в качестве случая для исследования случайным методом выбирался только один из заболевших.

### **ОПРЕДЕЛЕНИЕ КОНТРОЛЯ**

**Контроль** был определен как лицо, госпитализированное в другое отделение одной из тех же территориальных больниц, не имеющее клинических проявлений бруцеллёза на момент проведения исследования и не болевшее бруцеллёзом в течении жизни.

### **ОТБОР КОНТРОЛЕЙ**

Для проведения аналитического исследования контроли были индивидуально подобраны к случаям по возрасту (±2 года) в соотношении 1 случай – 1 контроль. При этом дата госпитализации контроля должна была быть максимально близка к дате госпитализации соответствующего случая (±2 недели). Кроме того, в семье контроля не должно было быть зарегистрировано случаев бруцеллёза.

### **РАЗМЕР ВЫБОРКИ**

Размер и обьём выборки для парных переменных согласованных групп случай-контроль рассчитывался с использованием формула Шлессельмана; соотношение случаев к контролям составляло 1:1. К размеру подсчитаной выборки было добавлено 10% от размера всей выборки для учёта отказов и других потерь случаев и контролев при проведении исследования.

Общее число пар, необходимых для проведения исследования составило 100.

### **СБОР ДАННЫХ**

В результате совместной деятельности с офисом CDC в Центральноазиатском регионе был разработан структурированный вопросник для ввода данных. С помощью разработанного вопросника были собраны социально-экономические данные; данные о занятости респондента (работа в животноводческом хозяйстве и контакт с сельскохозяйственными животными); о соприкосновении с мясом, шкурами, шерстью, молоком животных; о наличии животных в домашнем хозяйстве и употреблении неадекватно обработанных продуктов животного происхождения. Данные, как для случаев, так и для контролей вносились в вопросник с согласия информированного респондента в результате индивидуального интервью. Клинические и лабораторные данные были выписаны из медицинских карт. 2-х месячный период до даты начала заболевания для случаев и тот же самый период времени для соответствующих контролей был использован для измерения этих переменных.

### **СЛЕДУЮЩИЕ ЭТАПЫ**

Следующий этап после заполнения вопросников для случаев и контролей - анализ данных по времени, месту и субъектам и выделение факторов риска, связаных с ростом регистрации заболеваемости среди населения выбранных районов путем оценки статистической значимости каждого фактора риска.

Для выполнения этой задачи мы будем использовать программу Epi Info.

Вначале нам хотелось бы ознакомить Вас с вопросником, использовавшемся в исследовании.

На следующей странице представлен пример вопросника.

В последующих разделах данного пособия мы предложим Вам подробные пошаговые инструкции для создания такого вопросника в Epi Info, ввода данных в вопросник и аналирования введённых данных.

### **ВОПРОСНИК ПО РАССЛЕДОВАНИЮ БРУЦЕЛЛЕЗА В КЫРГЫЗСТАНЕ**

Нижеследующее является вопросником, который использовался <sup>в</sup> ходе расследования как для случаев, так <sup>и</sup> для контролей:

#### **АНКЕТА по изучению факторов риска при бруцеллезе в Баткенской области 2003 г.**

Уважаемый гражданин (ка) – врачи эпидемиологи Департамента госсанэпиднадзора совместно <sup>с</sup> участниками программы по прикладной эпидемиологии <sup>и</sup> биостаистике CDC/CAR, AETP, просят Вас оказать содействие <sup>в</sup> сборе данных, которые помогут <sup>в</sup> разработке рекомендаций по борьбе <sup>и</sup> профилактике бруцеллеза.

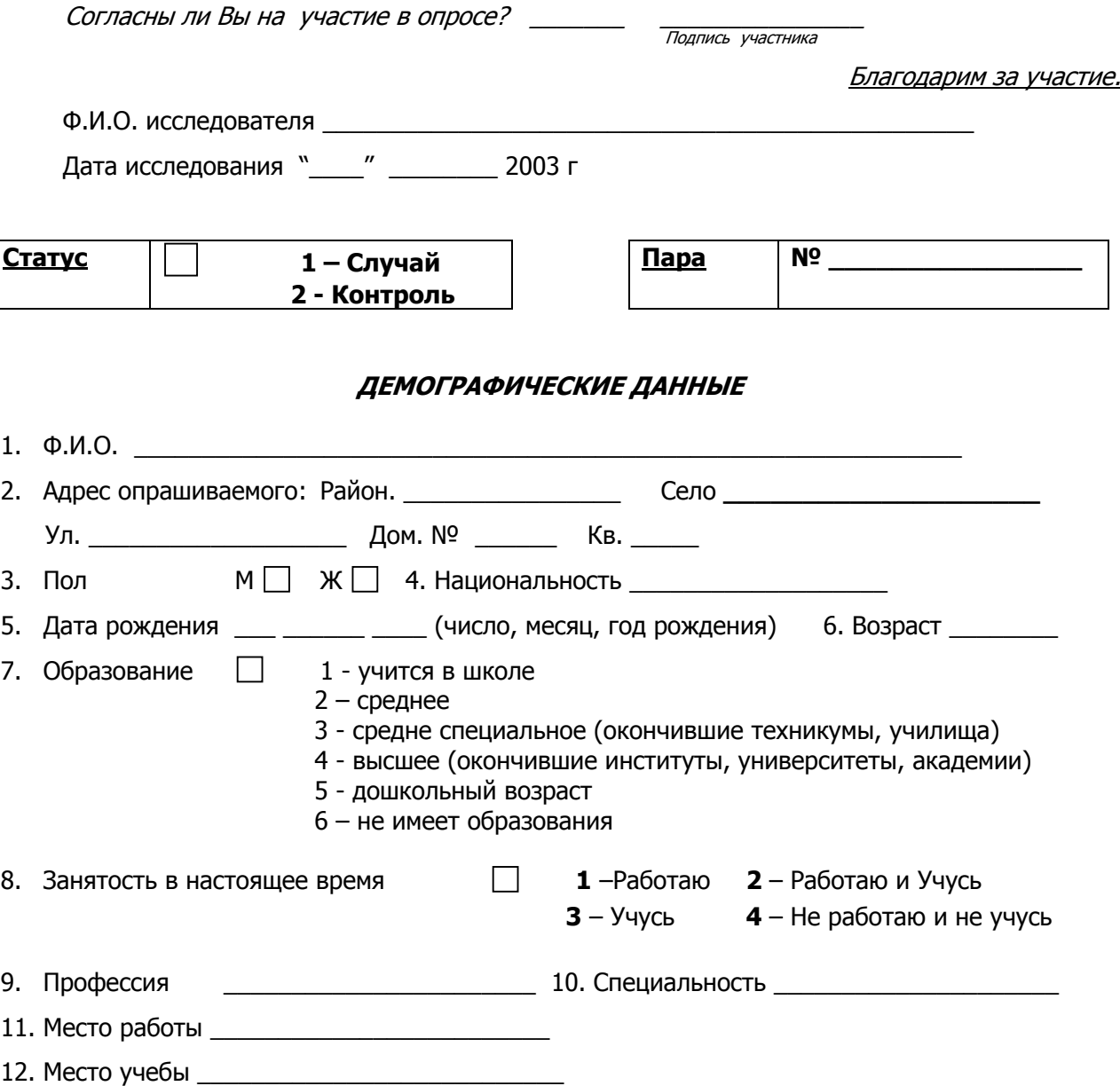

### **КЛИНИЧЕСКИЕ И ЛАБОРАТОРНЫЕ ДАННЫЕ**

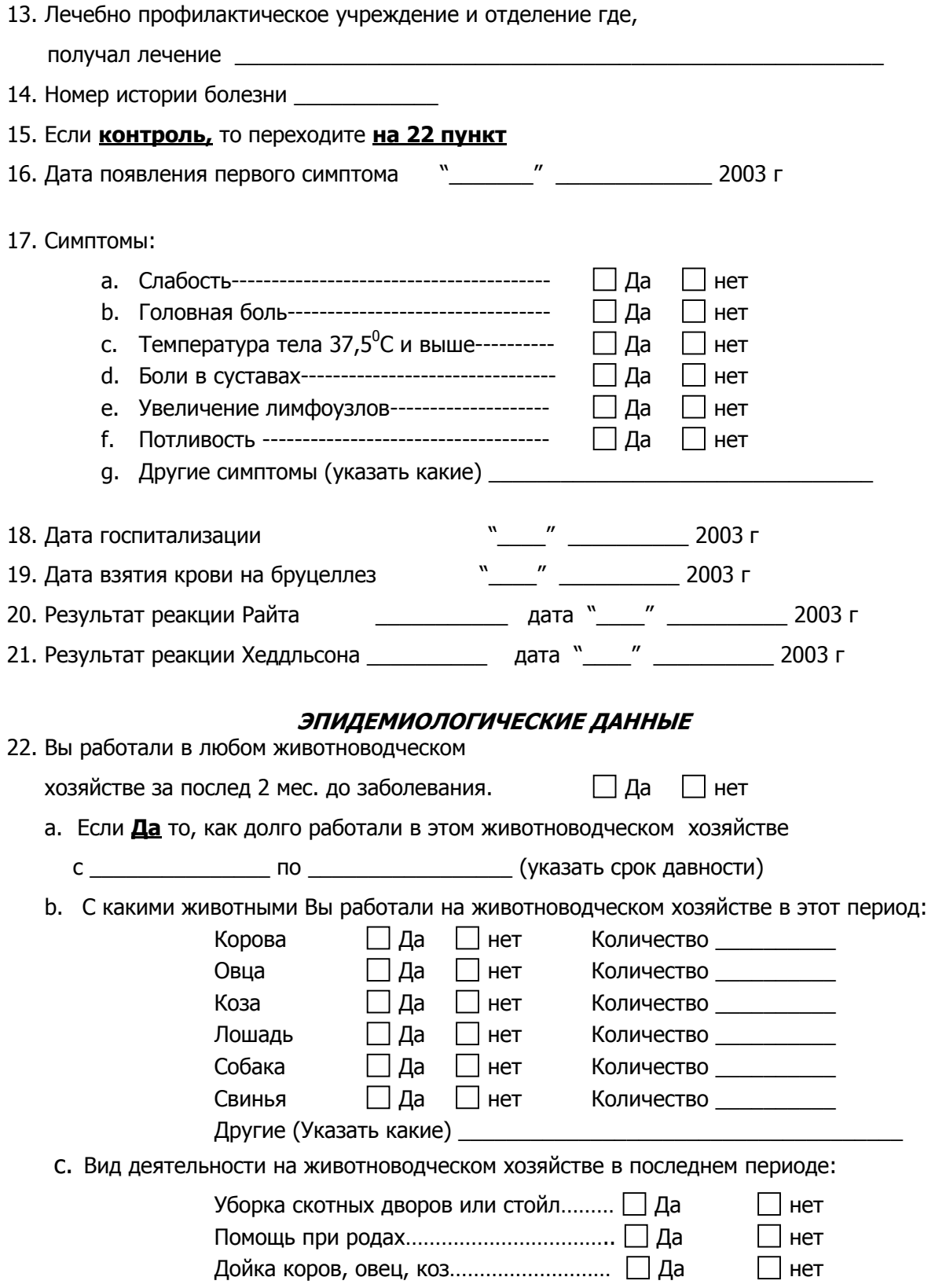

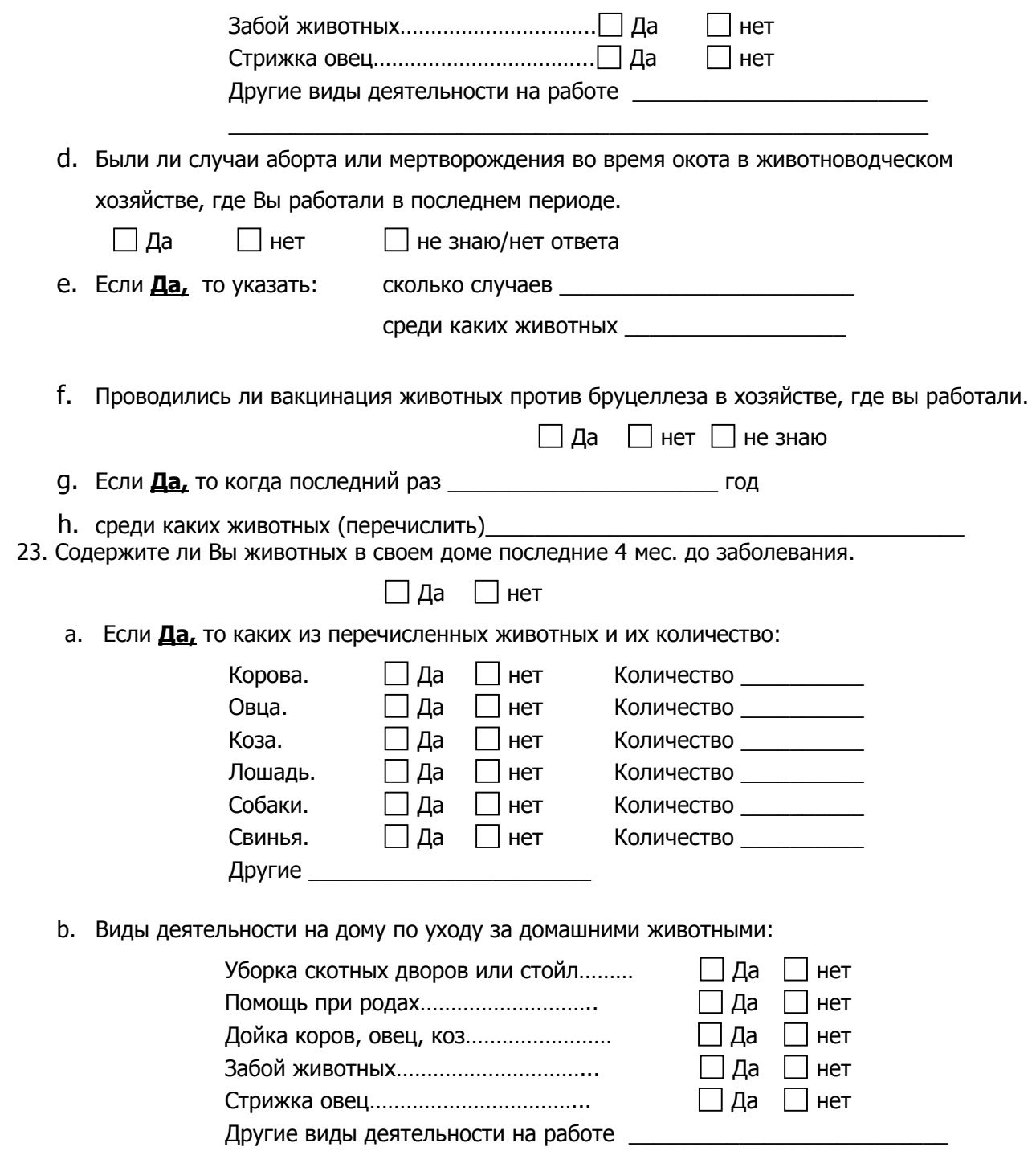

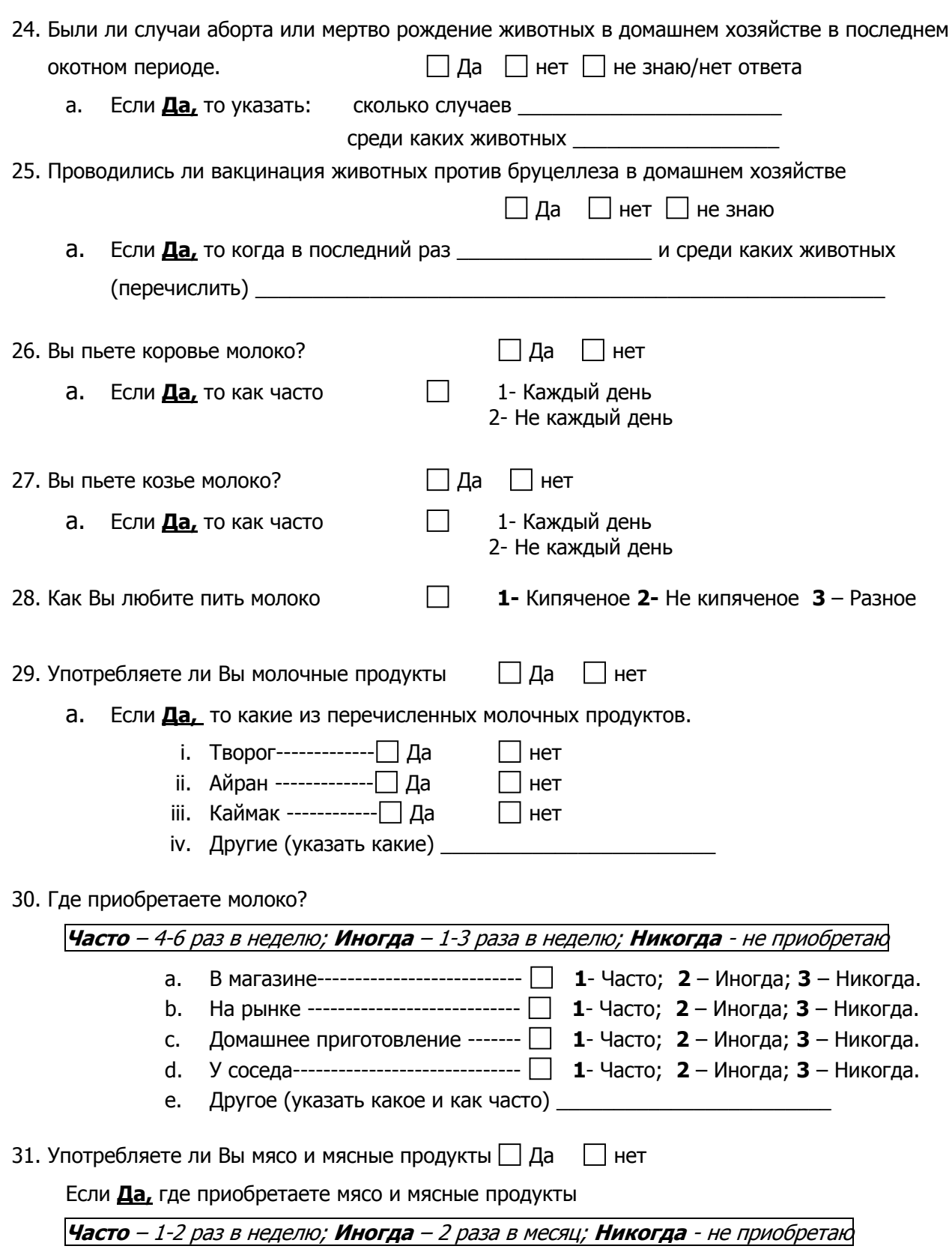

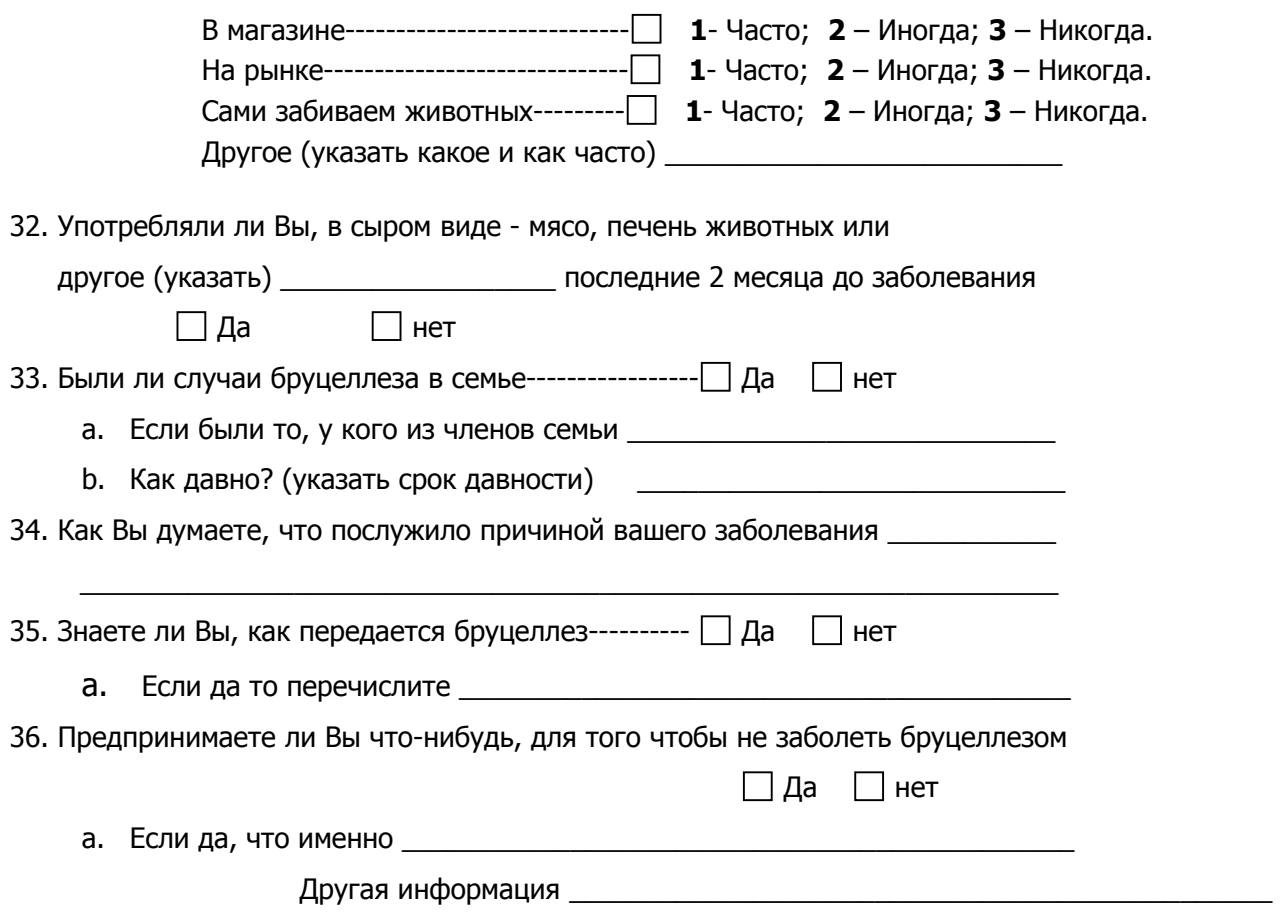

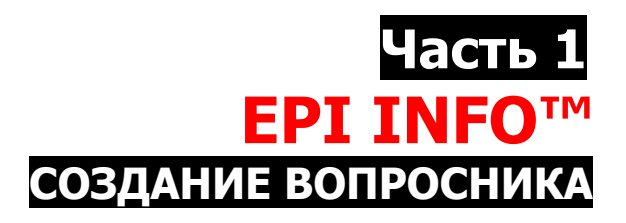

Прежде чем мы начнём процесс создания вопросника, необходимо понять структуру данных Epi Info™. Электронная форма для ввода данных, или интерфейс базы данных (мы будем называть её «вопросник») создается в модуле *Создание вопросников* Epi Info™. Описание составных частей вопросника хранится в специальной таблице. Вводимые данные хранятся в отдельной таблице – таблице данных. Обычно модуль *Создание вопросников* автоматически создает таблицу данных после того, как создан вопросник. Но бывают случаи, когда вопросник создается на основе уже существующей таблицы данных, и в таких случаях таблица данных не создается автоматически. Мы сосредоточимся на наиболее часто используемом в Epi Info<sup>™</sup> методе, а именно – вначале мы создадим вопросник (при этом таблица данных будет создана автоматически), а затем введём данные в эту таблицу.

# **Структура базы данных Epi Info™**

Epi Info™ организует данные в проектные файлы (или проекты), которые являются файлами Microsoft Access™. Новый проект Epi Info™ (проектный файл) создается одновременно с вопросником. Каждый проект состоит из нескольких частей:

- Вопросник [View] (электронная форма для ввода данных), это интерфейс базы данных, который содержит:
	- $\triangleright$  Страницы [Page]
	- $\triangleright$  Поля [Field]

Информация о вопроснике, необходимая для ввода данных на экран, хранится в виде специальной таблицы.

- Таблицы данных [Data Tables], где хранятся вводимые данные
- Контрольный код [Check Code], создаваемый для облегчения или контроля за вводом данных
- Программные файлы [Program Files] любые программные файлы, созданные для анализа данных.

Если Вы работали с Epi Info 6, Вам знакомы файлы с расширением: .qes, .rec, .chk, и .pgm. Сейчас все они содержатся в файле Microsoft Access .mdb (проектный файл Epi Info™).

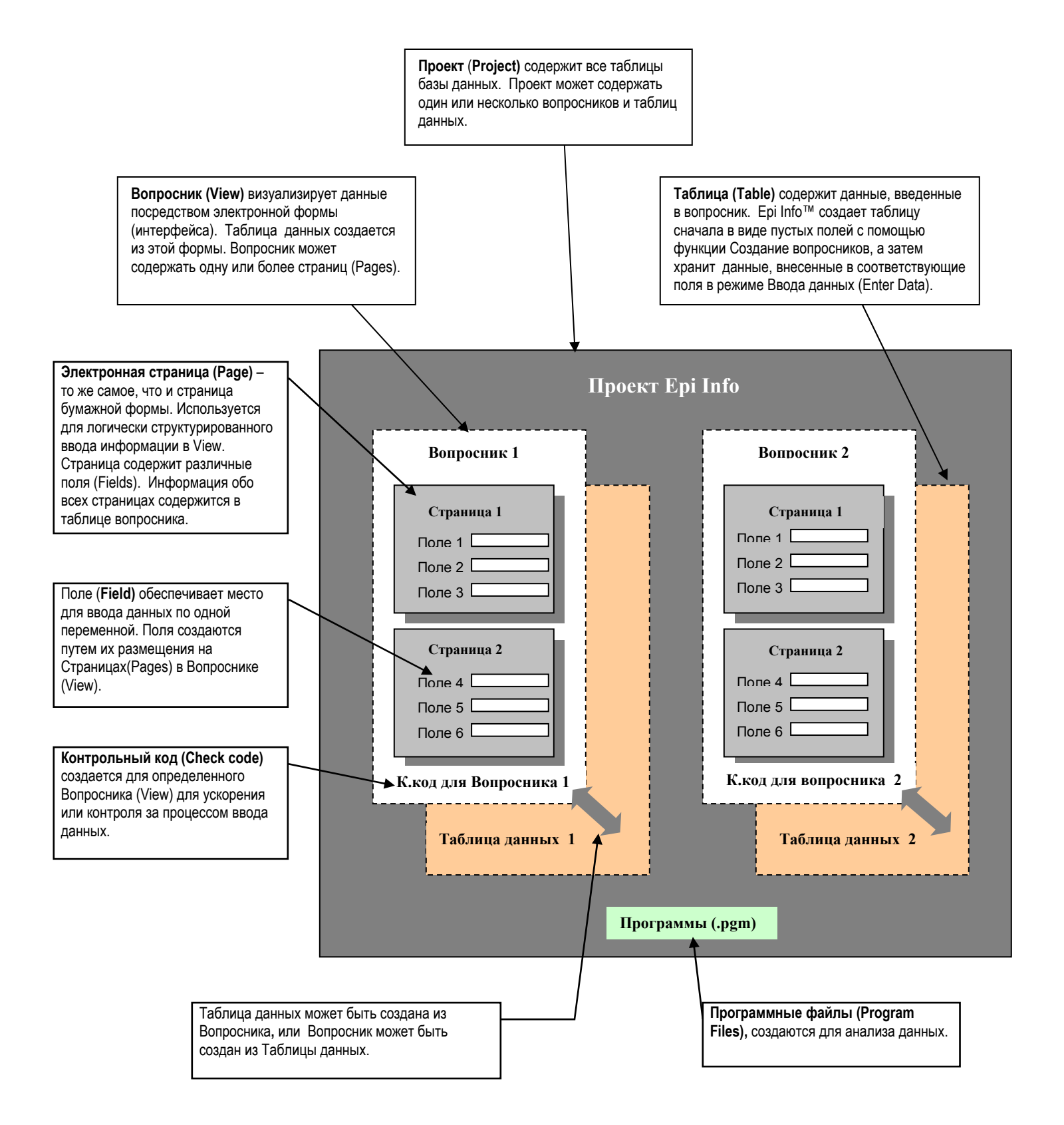

# **Шаг 1 – Создание новой папки для проекта Epi Info™**.

Прежде чем Вы приступите к работе над вопросником, полезно создать и дать имя новой папке, чтобы впоследствии поместить ваш новый вопросник в эту папку. Папка для нового проекта может быть создана где угодно, однако мы рекомендуем разместить папку на том же самом диске дисковода, что и папка Epi Info™. Создание новой папки для отдельного вопросника очень важно ввиду того, что когда Вы анализируете данные в Epi Info™, программа анализа [Analyze Data] автоматически создает файлы с результатами ["output" files], которые сохраняются в той же самой папке, что и ваш проектный файл. Во избежание смешивания файлов различных проектов заведите отдельную папку для каждого проекта.

1). Создайте новую папку "**Bruc**" на диске C.

# **Шаг 2 – Открытие главного меню Epi Info™**

Чтобы начать работу над вопросником в Epi Info™, Вы должны открыть главное меню Epi Info™. Главное меню Epi Info™ является интерфейсом, который позволяет выбрать определенные программы, содержащиеся в программном обеспечении. Вы можете сделать это **двумя** способами:

1). Щелкните на иконку Epi Info™ на рабочем столе или (закройте главное меню, чтобы попробовать другой способ)

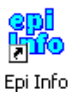

2). Щелкните на кнопку Пуск [Start] на вашем рабочем столе. Из списка программ выберите Epi Info™**.** 

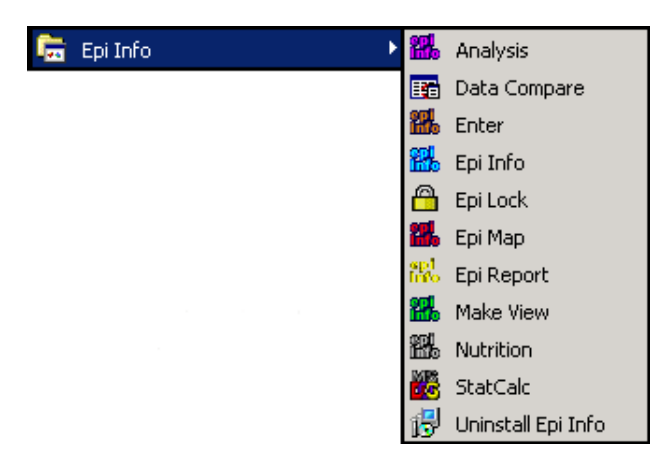

# **Шаг 3 – Открытие модуля Создание вопросников.**

Следующий шаг - открытие модуля *Создание вопросников*. Это можно сделать следующим образом:

- 1. Левой клавишей мышки щелкните на кнопку *Создание вопросников* из Главного меню Epi Info™, или
- 2. Выберите элемент **Программы** из главного меню Epi Info™ и щелкните на первую строку появившегося списка **Создание вопросников.**

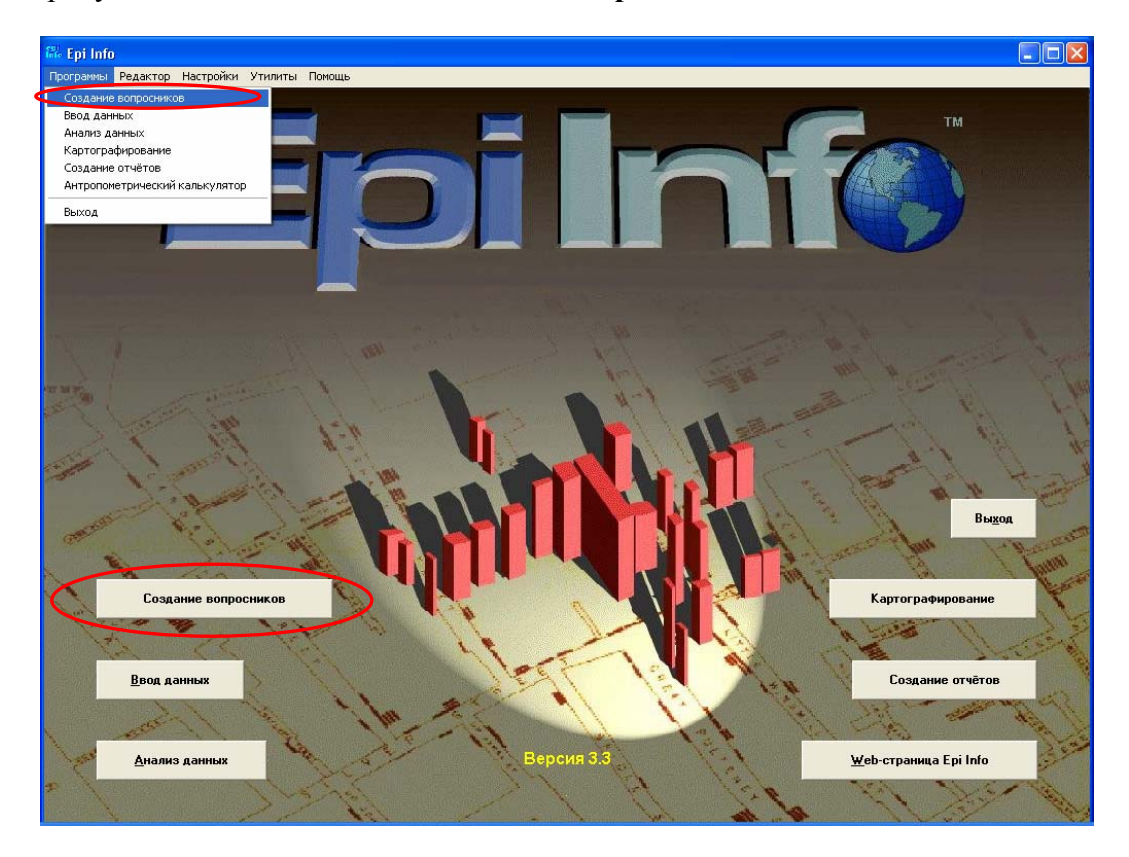

На экране появится окно *Создание вопросников*.

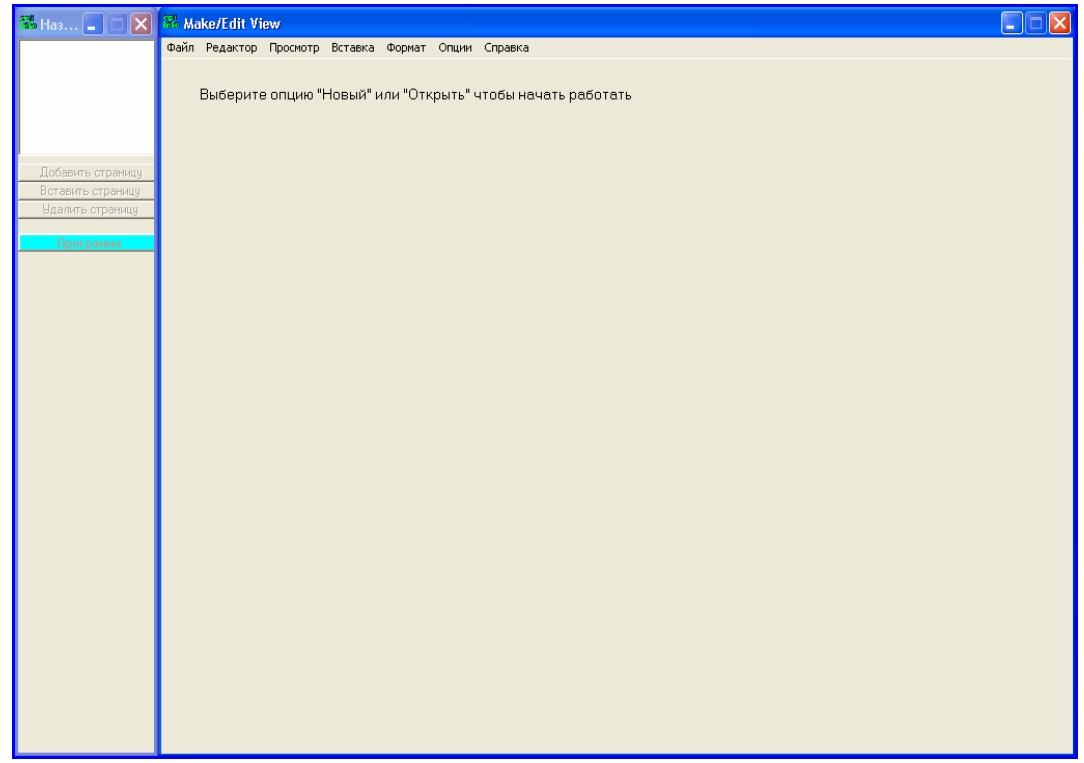

# **Шаг 4 – Создание нового Вопросник.**

Итак, Вы готовы к созданию нового вопросника [View]. Для этого:

**1) Правой клавишей мыши щелкните на пустое место экрана и выберите опцию Создать новый вопросник [Make New View] или выберите элемент меню Файл [File] и затем кликните на Новый [New].**

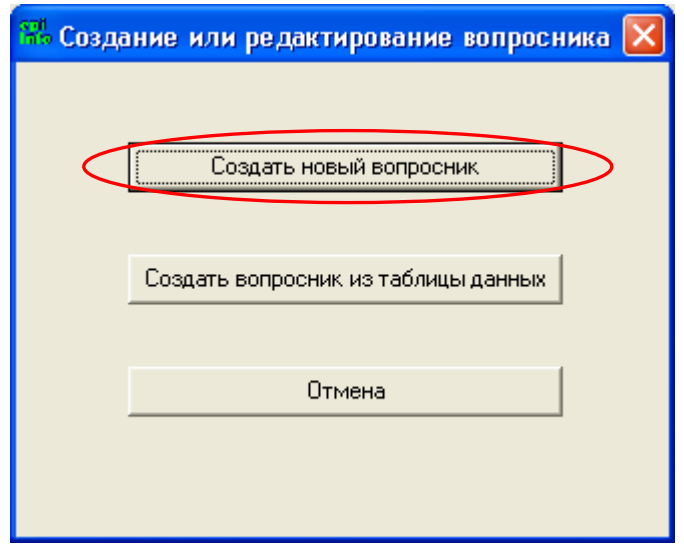

### **2). Выберите папку для вашего проекта в диалоговом окне «Создать или открыть проект».**

Вам может понадобиться диалоговое окно Look in, для того, чтобы попасть в необходимую папку.

Выберите папку «**Bruc»**, которую Вы только что создали на диске C.

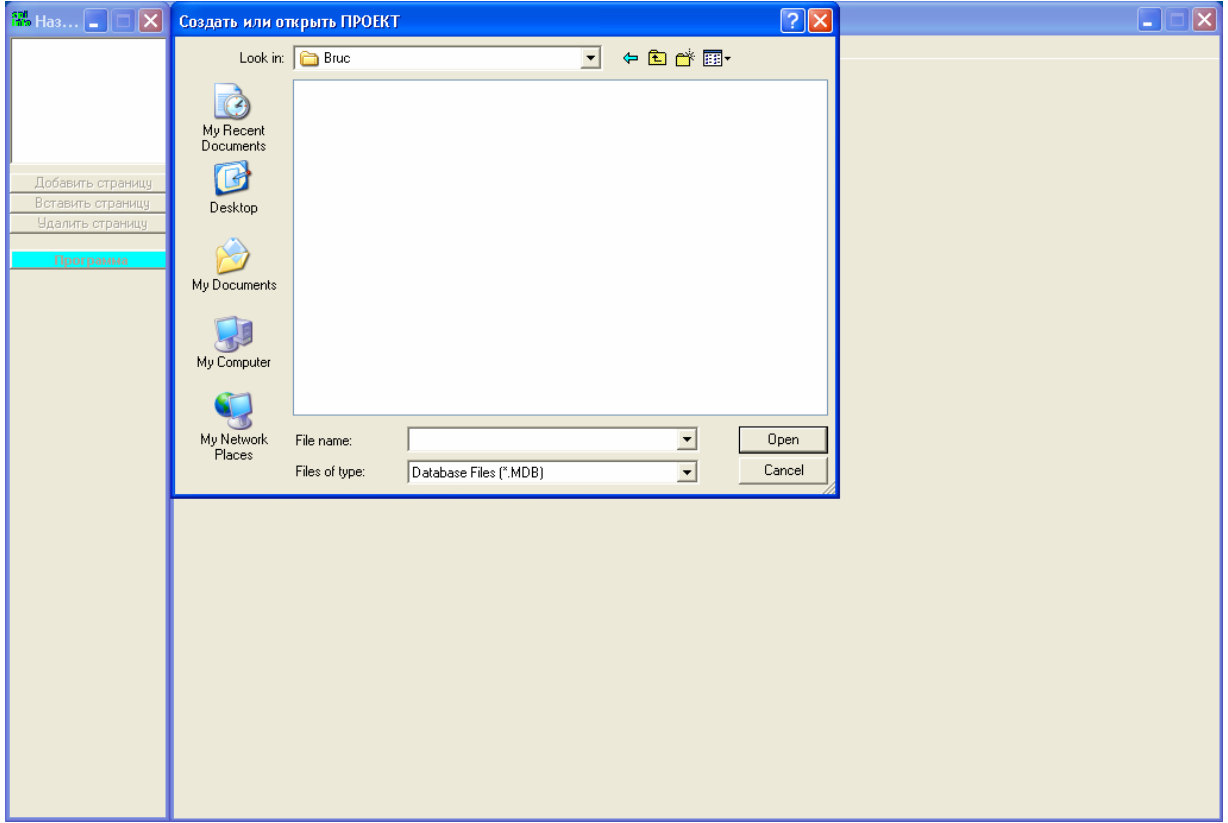

### **3). В поле Название файла [File Name] напечатайте название, которое Вы хотите дать проектному файлу.**

Напечатайте «*Brucellosis*». Это название вашего проектного файла (или проекта).

### **4). Щелкните на Открыть [Open].**

**5). В диалоговом окне в поле Назвать вопросник [Name the View] напечатайте название, которое Вы хотите присвоить вопроснику**.

Снова напечатайте «*Brucellosis*». Это название вашего вопросника. (Ваш проект и вопросник имеют одинаковые названия).

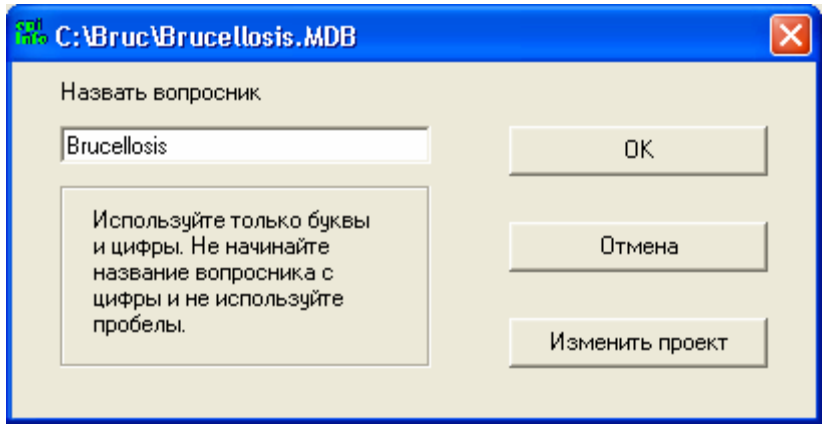

**6). Щелкните OK.** 

## **Компоненты экрана Создание вопросников.**

Экран *Создание вопросников* включает несколько элементов:

- Экран **Создать/Редактировать вопросник** [**Make/Edit View]**
- Окно **Названия страниц** [Page] представляет собой пустое место для списка страниц текущего вопросника и трёх кнопок, которые можно использовать для добавления, вставки или удаления страниц вопросника.
- Кнопка **Программа [Program]** используется для введения контрольного кода.
- Идентификатор внизу слева должна появиться надпись "Creating a View"

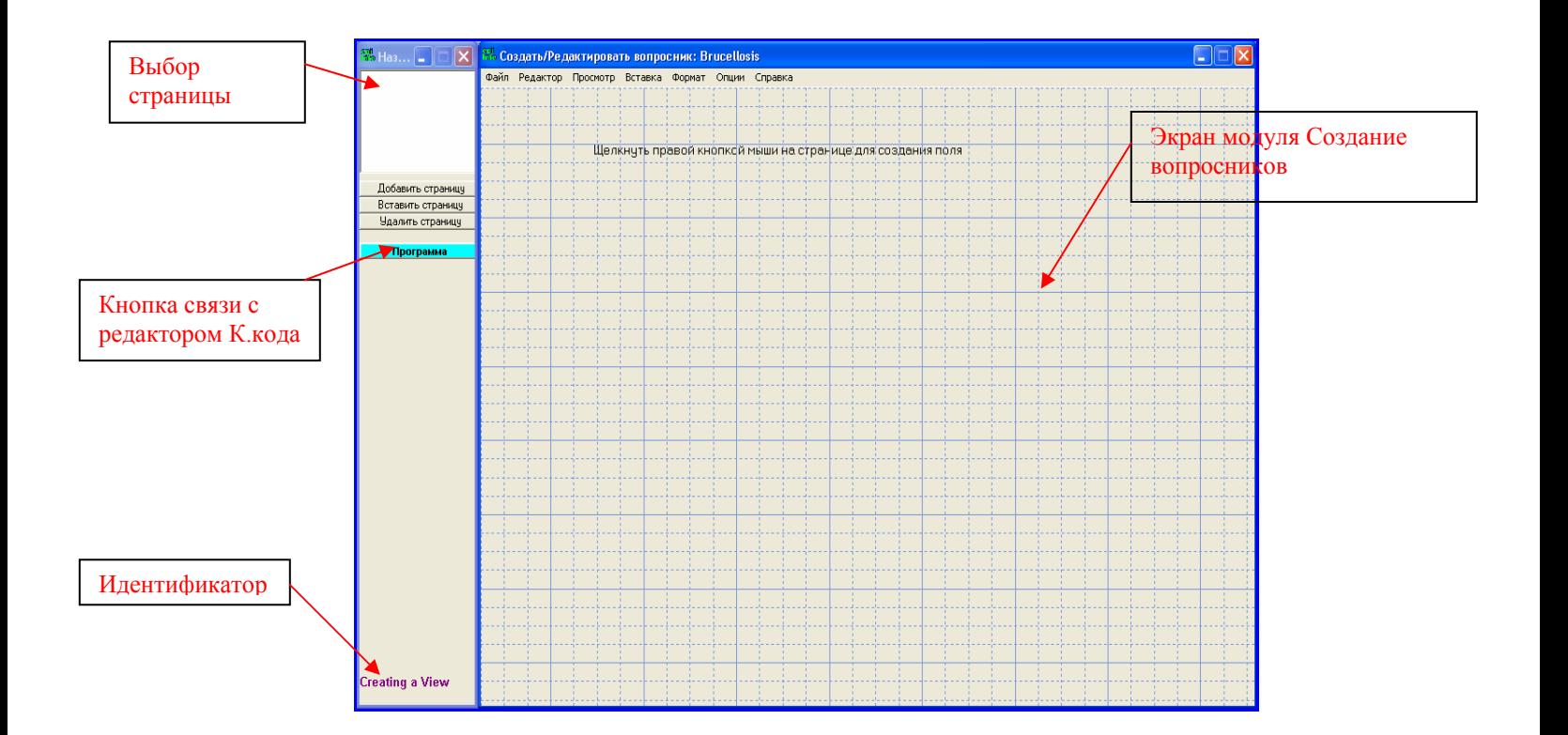

Меню модуля *Создание вопросников* состоит из семи компонент:

- **Файл [File]** включает функции создания нового вопросника, открытия созданного ранее вопросника, сохранения текущего вопросника, ввода данных, печати и выхода из модуля *Создание вопросников*.
- **Редактор [Edit]** включает функции вырезки, копии и вставки текста. Также содержит функции перемещения табличного поля, удаления, переименования и перехода на указанную страницу вопросника. Функция **Порядок движения по полям клавишей ТАБ** [**Order of Field Entry**] (**Tab order**) позволяет установить порядок, согласно которому движется курсор во время ввода данных.
- **Просмотр [View]** позволяет просмотреть все контрольные коды [Check Code], которые были запрограммированы в данном вопроснике.
- **Вставка [Insert]** включает функции добавления полей, страниц или групп в вопросник.
- **Формат [Format]** выравнивает поля на экране, меняет цвет фона и установку видимой сетки на экране.
- **Опции [Tools]** включают функции импортирования файла Epi 6, создания вопросника из таблицы данных, создания и удаления таблиц данных.
- **Помощь [Help]** включает доступ к документации Epi Info™, часто задаваемым вопросам, списку команд Epi Info™ и информации о модуле Создание вопросников.

# **Шаг 5 – Создание поля/переменной**.

Для того чтобы создать новое поле (пременную), нужно щелкнуть правой клавишей мыши на пустое пространство экрана Создать/Редактировать вопросник**.** Откроется диалоговое окно *Определение поля* [*Field Definition*]. Вы также можете открыть диалоговое окно *Определение поля* [*Field Definition*]*,* щелкнув на функции меню ВСТАВКА>ПОЛЕ.

**Примечание**: Не старайтесьщелкнуть непосредственно на строку на экране «Щелкнуть правой кнопкой мыши на странице для создания поля» – в результате диалоговое окно не откроется. Эта строка исчезнет после того, как Вы создадите первое поле.

Каждое поле, которое Вы создаете в модуле *Создание вопросников* имеет три компоненты, которые отражены в диалоговом окне *Определение поля* в следующем порядке:

- **Формулировка вопроса** для ввода текста, который появится на экране (интерфейсе)
- **Тип поля**/**переменной** для указания типа и шаблона поля/переменной
- **Название поля**/**переменной** для указания названия поля/переменной в Таблице данных.

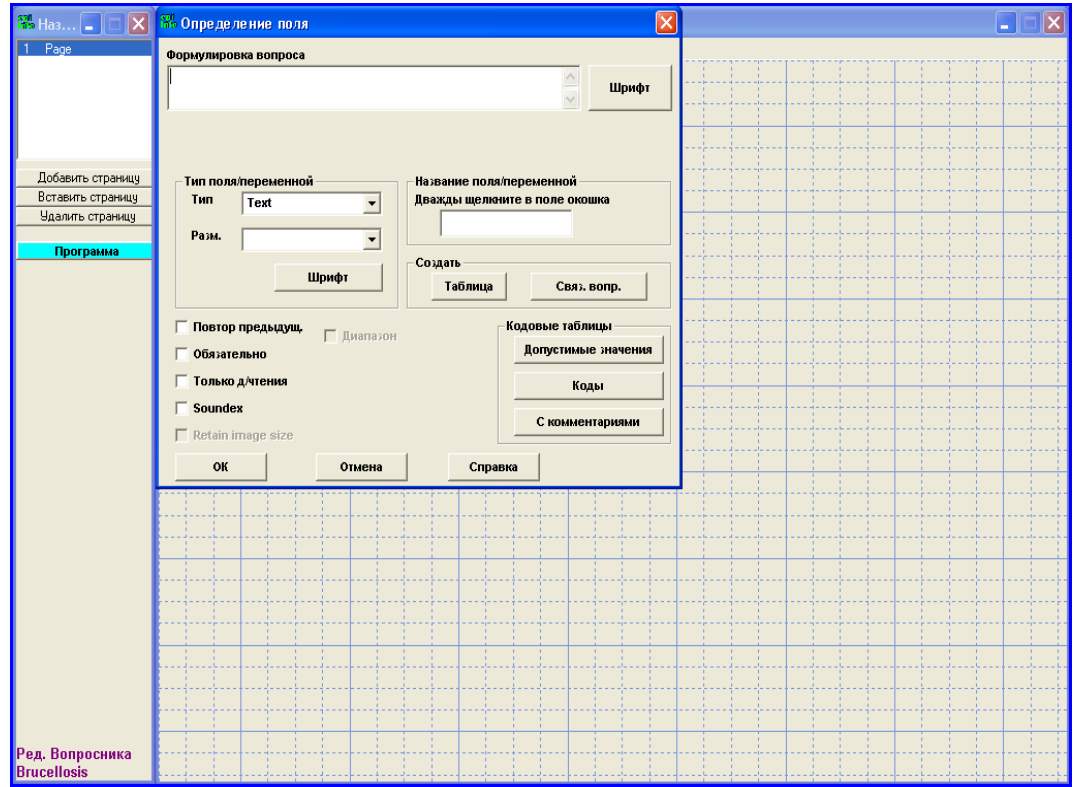

В диалоговом окне *Определение поля* расположены дополнительные опции, которые могут быть использованы при создании определённых типов полей в Epi Info™. Каждое поле имеет свои свойства, которые активируются при выборе типа поля. Некоторые опции могут быть скрыты или не активированы – в зависимости от того, с полем какого типа Вы работаете. Мы не предполагаем рассмотреть все имеющиеся опции диалогово окна *Определение поля* в ходе данного курса. Некоторые из них будут описаны в следующем разделе; дополнительная информаця по этому вопросу содержится в Приложении С.

### **МЕТКА/ЗАГОЛОВОК [LABEL/TITLE]**

Первое поле, которое мы создадим – это заголовок вопросника. Это поле отличается от остальных, потому что в нем отсутствует окно для ввода данных.

Epi Info™ позволяет создавать много различных типов полей, но в рамках данного курса мы собираемся описать только некоторые из них. Для получения дополнительной информации по этому вопросу смотрите Приложение D.

**1) Щелкните правой клавишей мышки, чтобы открыть диалоговое окно** *Определение поля***.** 

### **Введите текст, который вы хотите увидеть на экране**

**2) В окне Формулировка вопроса напечатайте заголовок, который Вы собираетесь дать вопроснику.** 

Напечатайте заголовок «ФАКТОРЫ РИСКА БРУЦЕЛЛЕЗА В БАТКЕНСКОЙ ОБЛАСТИ КЫРГЫЗСТАНА»

- **3) Выберите шрифт для заголовка.** 
	- **a). Щелкните на кнопку Шрифт спрва от окна Формулировка вопроса b). Выберите шрифт, стиль и размер шрифта.**

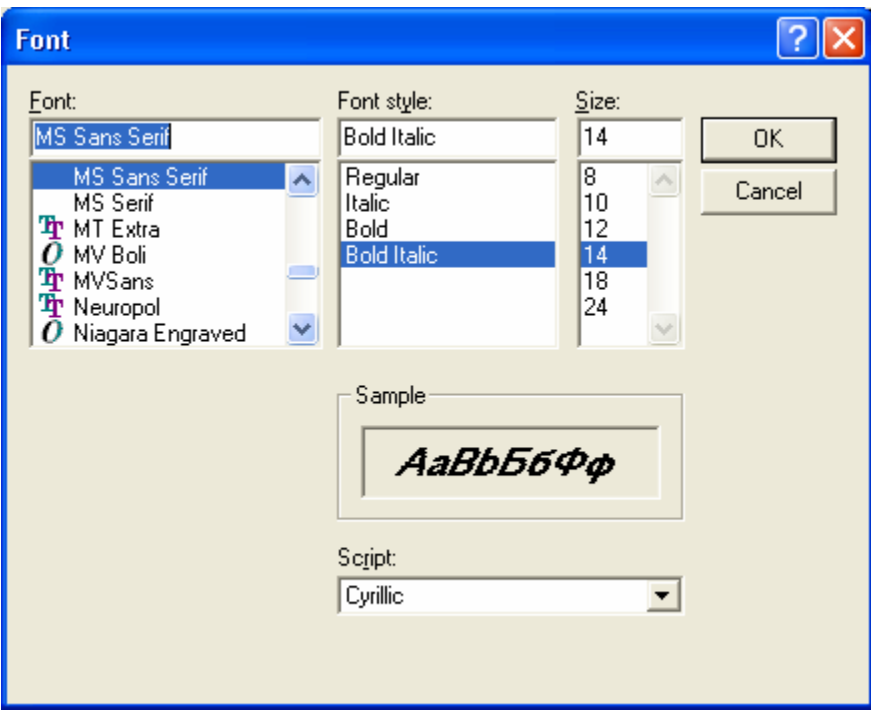

Для данного заголовка выберите шрифт – *MS Sans Serif*, стиль шрифта – *Bold Italic*, размер *14*.

**Примечание**: Если Вы не выбрали шрифт, шрифт по умолчанию будет: MS Sans Serif, жирный, размер 8.

### **c). Щелкните OK.**

### **Укажите тип поля** /**переменной**

### **4) Выберите тип поля**/**переменной.**

Щелкните по выпадающему списку *Тип* из секции *Тип поля*/*переменной*. Появятся 17 различных типов поля/переменной. Для данного исследования вспышки бруцеллёза мы будем использовать только некоторые из них.

Выберите *Label/Title*. *(Метка/Заголовок)*

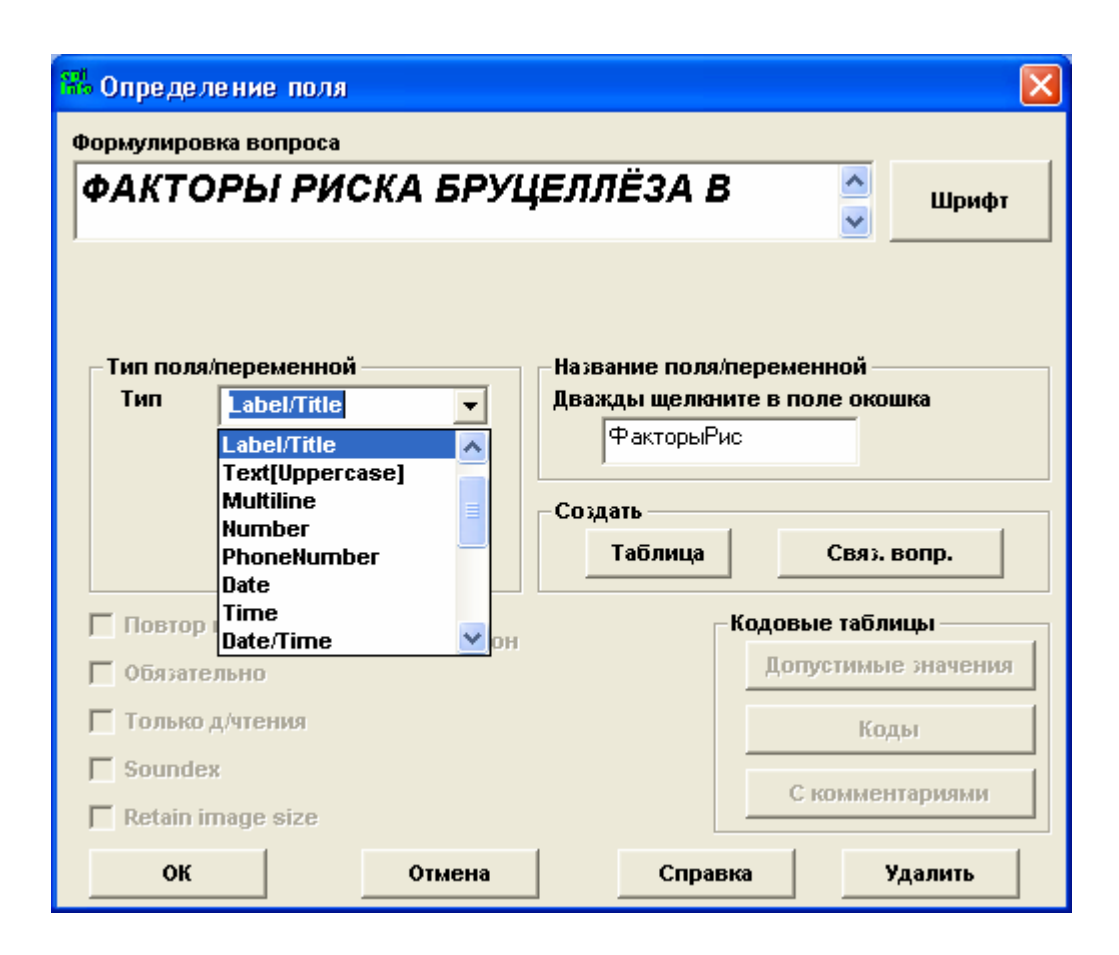

#### **5) Выберите шрифт для окна ввода данных**

Вы можете выбрать шрифт для ввода данных, щелкнув на кнопку **Шрифт**, находящуюся в секции *Тип поля*/*переменной.* Мы не будем выбирать шрифт ввиду отсутствия окна для ввода данных в поле Метка/Заголовок.

#### **Дайте название полю /пременной**

Epi Info™ даёт называние полю/пременной автоматически на основании текста в окне **Формулировка вопроса**. Вы можете использовать название по умолчанию или переименовать поле/пременную. Для переименования:

#### **6) Впечатайте нужное название в окно Название поля**/**переменной**

Вы увидите название поля «ФакторыРис», которое появилось в диалоговом окне **Название поля**/**переменной**.

Поле типа Метка/Заголовок не имеет окна для ввода данных и соответствующая переменная не появится в таблице данных, поэтому нам не следует волноваться по поводу названия поля.

Не изменяйте названия поля.

**7) Щелкните OK и посмотрите на поле, которое вы только что создали.** 

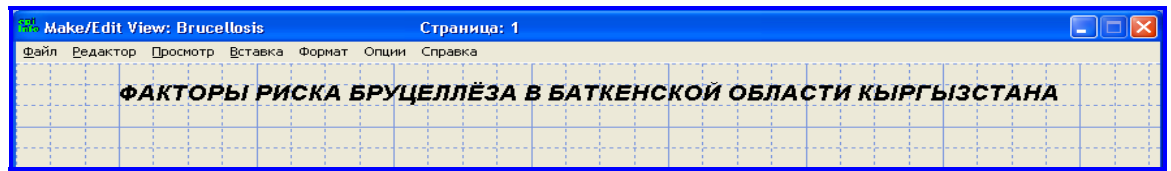

#### **Перемещение поля**

Если Вам не нравится расположение вашего поля, Вы можете легко его передвинуть.

### **1) Щелкните один раз левой клавишей мыши на название поля и не отпускайте её.**

Щелкните на заголовок «*ФАКТОРЫ РИСКА БРУЦЕЛЛЕЗА В БАТКЕНСКОЙ ОБЛАСТИ КЫРГЫЗСТАНА».* 

### **2) Переместите поле в нужное место.**

Удерживая левую клавишу мыши, перемещайте поле в нужном направлении. Отпустите клавишу мыши, когда ваше поле находится в нужном месте. Убедитесь в том, что название находится наверху страницы.

### **ПОЛЕ/ПЕРЕМЕННАЯ С ЗАДАННЫМ ШАБЛОНОМ [COMMON PATTERN]**

Некоторые вводимые данные имеют определённый шаблон, как например:

- Количество (количество людей в домохозяйстве),
- Дата  $(01-03-2002)$

Для такого поля нужно выбрать и тип переменной, и шаблон.

### **1) Щелкните правой клавишей мыши на страницу, чтобы открыть диалоговое окно** *Определение поля.*

#### **Введите текст, который вы хотите увидеть на экране**

#### **2) Введите формулировку вопроса для нового поля.**

Напечатайте «Дата расследования».

#### **3) Выберите шрифт.**

Для данного поля мы будем использовать шрифт Epi Info™ по умолчанию: MS Sans Serif, жирный, 8 размер.

### **Укажите тип поля** /**переменной**

### **4) Выберите тип поля.**

Щелкните по выпадающему списку *Тип* из секции *Тип поля /переменной*. Выберите [Date] - Дата

### **5) Выберите шаблон для данного поля.**

Щелкните по выпадающему списку *Шаблон* из секции *Тип поля /переменной*. Выберите [DD-MM-YYYY] – День-Месяц-Год.

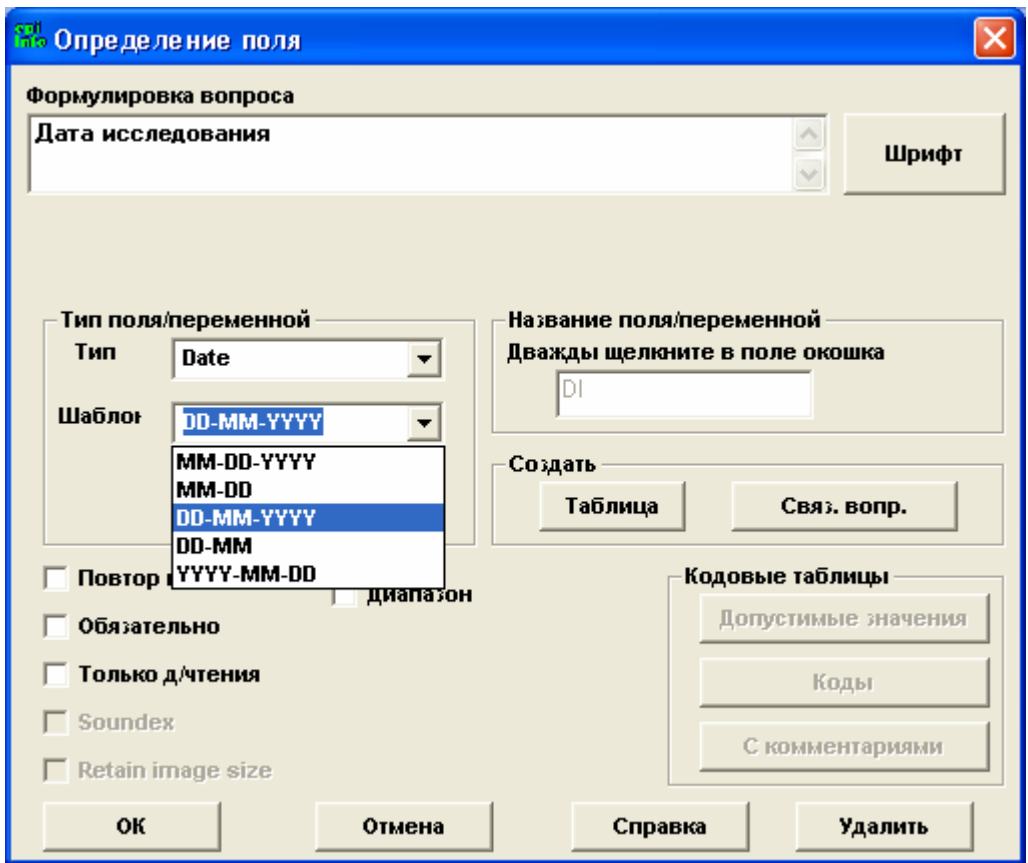

### **6) Выберите шрифт для ввода данных**

В ходе данного тренинга мы собираемся использовать шрифты Epi Info™ (шрифт по умолчанию) для поля ввода данных. Если Вам захочется поменять его, кнопка **Шрифт** для ввода данных работает так же, как и кнопка **Шрифт** для формулировки вопроса.

### **Укажите название поля /пременной**

### **7) Укажите название поля.**

Вы увидите, что название поля (переменной) было создано Epi Info™ автоматически. Мы собираемся переименовать это поле. Впечатайте "*DI"* в окно *Название поля/переменной*.

### **8) Определите, должно ли поле быть** *Обязательным* **[***Required***]** для ввода**.**

В диалоговом окне *Определение поля* существует несколько дополнительных опций (таких как *Обязательно*, *Повтор предыдущего*, *Только для чтения* и *Soundex*), однако из дополнительных опций в этом трейнинге мы будем использовать только опцию *Обязательно*. Если возле опции *Обязательно* вы поставите галочку, это означает, что при вводе данных вам нужно будет обязательно ввести значение данной переменной в поле. Мы хотим, чтобы все наши учетные записи содержали дату расследования. Отметьте опцию *Обязательно.*

### **9) Щелкните OK.**

### **ЧИСЛОВОЕ ПОЛЕ/ПЕРЕМЕННАЯ [NUMBER]**

Для упрощения анализа данных мы собираемся закодировать некоторые переменные. Это значит, что вместо текста в окно ввода данных таких переменных мы будем вводить число. Например, для поля/переменной СС – *статус пациента в паре случай-контроль* вместо текста Случай или Контороль мы будем вводить числа: 1 – для случая и 2 – для контроля. По этому при создании поля/переменной нужно выбрать соответствующий тип, а именно – Число.

**1) Нажмите правой кнопкой мышки на страницу, для того чтобы открыть диалоговое окно** *Определение Поля***.** 

#### **Введите текст который вы хотите увидеть на экране**

#### **2) Введите формулировку вопроса для нового поля.**

Введите «Статус пациента в паре случай-контроль»

### **3) Выберите шрифт формулировки вопроса нового поля**

Мы будем использовать шрифт, который используется в Epi Info™по умолчанию: MS Sans Serif, Жирный, 8 размер

#### **Укажите тип поля** /**переменной**

#### **4) Укажите тип поля**

 Щелкните по выпадающему списку *Тип* из секции *Тип поля /переменной*. Выберите [Number] – Число

### **5) Выберите шаблон**

Щелкните по выпадающему списку *Шаблон* из секции *Тип поля /переменной*. Выберите в качестве шаблона один числовой символ - #.

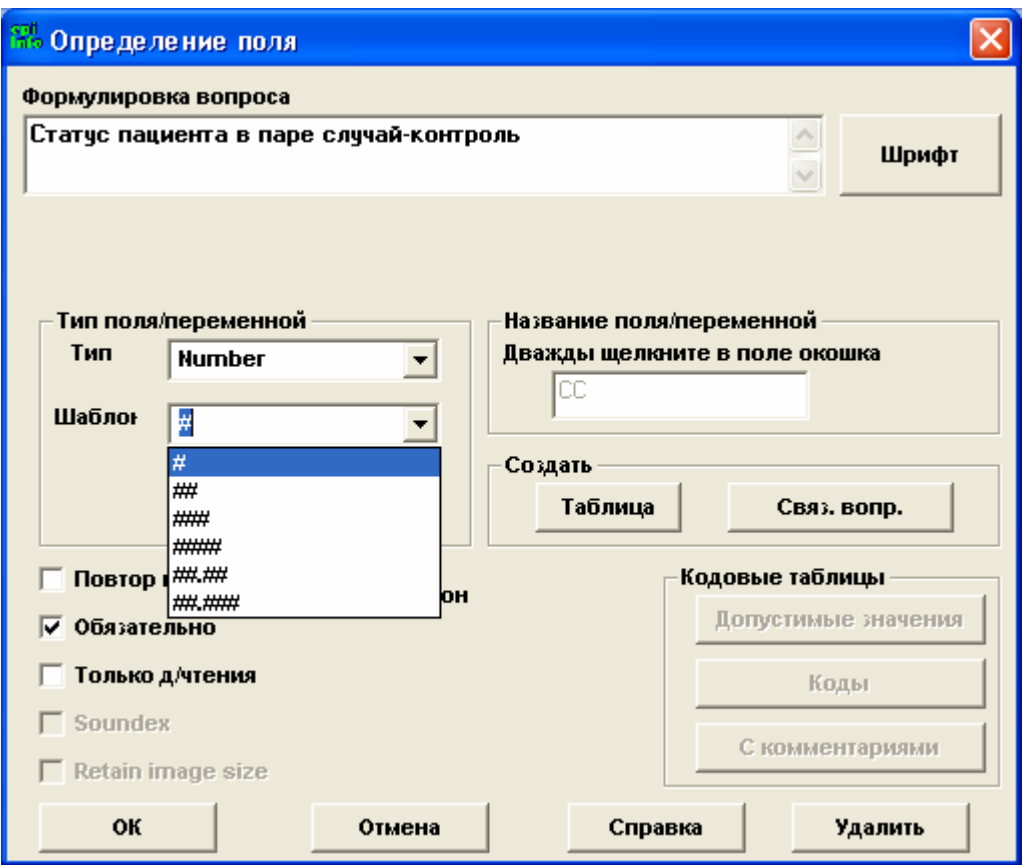

#### **Укажите название поля /пременной**

#### **6) Дайте название полю/переменной**

В окне *Название поля/переменной*, напечатайте "*CC"* 

#### **7) Определите, обязательно ли поле для ввода данных**

Нам необходимо знать *статус пациента в паре случай-контроль* для анализа данных*.* Пометьте *Обязательно*

### **8) Нажмите OK**

### **9) Добавьте инструкции кодирования**

На соответствующей странице вопросника, рядом с только что созданным полем мы хотим поместить следующие инструкции кодирования: "1 – Случай, 2 – Контроль" Для этого необходимо создать новое поле/переменную типа МЕТКА/ЗАГОЛОВОК, используя шаги с 1 по 5 секции МЕТКА/ЗАГОЛОВОК

Используя информацию, содержащуюся в следующей таблице, создайте самостоятельно еще одно числовое поле,

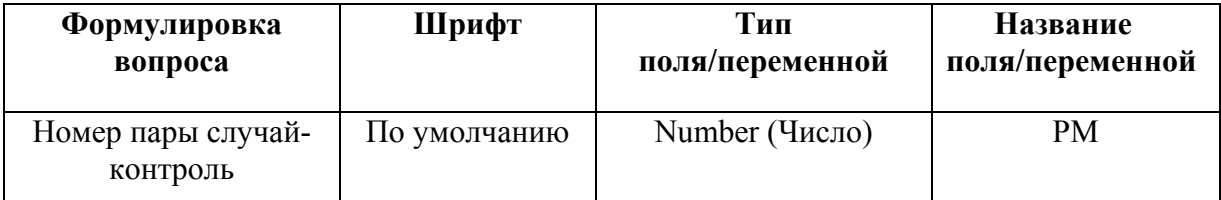

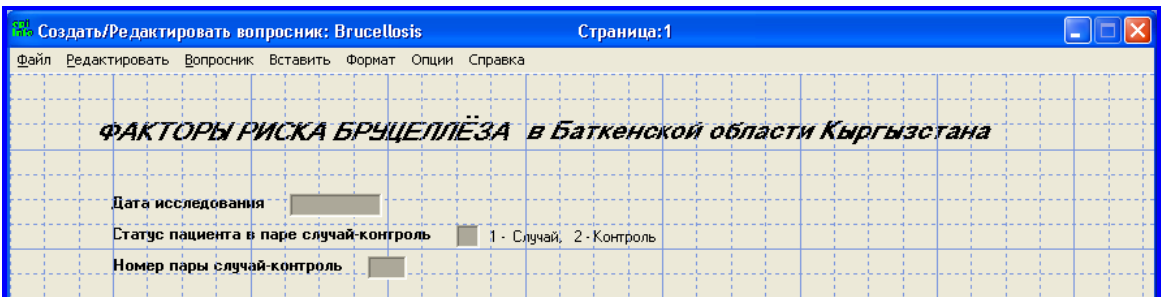

### **ТЕКСТОВЫЕ ПОЛЯ/ [TEXT FIELDS]**

Существует четыре типа текстовых полей/переменных.

- Текст (например, имя пациента)
- Текст [заглавные буквы] (например, коды стран, которые пишутся заглавными буквами)
- Многострочный текст (например, описание лечения, получаемого на дому)
- Текст с допустимыми значениями (например, пол: мужской или женский)

Сначала мы создадим простое текстовое поле/переменную (этапы создания те же самые для текста заглавными буквами и для многострочного текста.) В следующей секции мы создадим поле/переменную, используя текст с допустимыми значениями.
## 1) Щелкните правой клавишей мышки, чтобы открыть диалоговое окно Определение поля.

#### Введите текст, который вы хотите увидеть на экране

#### 2) Введите формулировку вопроса для нового поля.

В диалоговом окне Формулировка вопроса напечатайте «Фамилия».

#### 3) Выберите шрифт для формулировки вопроса.

Для данного поля мы будем использовать шрифт Epi Info<sup>TM</sup> по умолчанию: MS Sans Serif, жирный, 8 размер

#### Укажите тип поля / переменной

#### 4) Выберите тип поля.

Щелкните по выпадающему списку Тип из секции Тип поля /переменной. Выберите  $[Text]$  -  $Tekcr$ 

Примечание: Текст является выбором по умолчанию. (Для многострочного текста Вы можете выбрать функцию Многострочный [Multiline].)

#### Укажите название поля /пременной

#### 5) Дайте название полю/переменной Напечатайте "LN" в окне Название поля/переменной.

6) Определите, должно ли поле быть *Обязательным* [Required].

Обычно каждая учетная запись содержит имя респондента. Однако в целях конфеденциальности данного исследования имена респондентов удалены из таблицы данных. НЕ отмечайте Обязательно [Required].

## 7) Щелкните ОК.

Создайте новое текстовое поле с использованием информации из нижеприведенной таблицы.

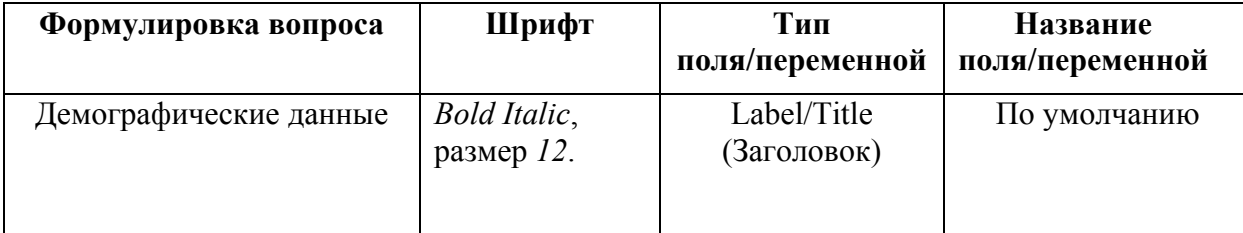

## **ТЕКСТ С ДОПУСТИМЫМИ ЗНАЧЕНИЯМИ [LEGAL VALUE]**

Поле/переменная с допустимыми значениями используется в тех случаях, когда текстовое поле, которое мы собираемся создать, может принимать лишь ограниченное количество значений при вводе данных. Например, текстовое поле/переменная ПОЛ имеет только два значения – Мужской и Женский. Допустимые значения подразумевают ограниченное количество вариантов, которые должны быть введены в виде текста, но при этом непосредственный набор текста не требуется. Допустимые значения также помогают избежать ошибок, связанных, например, различным написанием названия одного и того же города. Перменная такого типа содержит выпадающий список, перечисляющий возможные варианты для выбора. В нашем случае мы собираемся создать поле/переменную с допустимыми значениями для районов проживания респондентов: Лейлек или Кадамжай.

## 1) Щелкните правой клавишей мышки, чтобы открыть диалоговое окно «Определение поля» [Field Definition].

Введите текст, который вы хотите увидеть на экране

#### 2) Введите формулировку вопроса для нового поля.

В диалоговом окне Формулировка вопроса напечатайте «Район».

## 3) Выберите шрифт для формулировки вопроса

Для этого поля мы будем использовать шрифт Epi Info<sup>тм</sup> по умолчанию: MS Sans Serif, жирный, 8 размер.

#### Укажите тип поля переменной

#### 4) Выберите тип поля.

Щелкните по выпадающему списку Тип из секции Тип поля /переменной. Выберите  $[Text]$  –  $Tekcr$ 

#### Укажите название поля /пременной

## 5) Дайте название полю/переменной

Напечатайте "RN" в окне Название поля/переменной.

## 6) Создайте допустимые значения [Legal Value].

а) Щелкните на кнопку Допустимые значения [Legal Value] из секции Таблицы кодов [Code Tables].

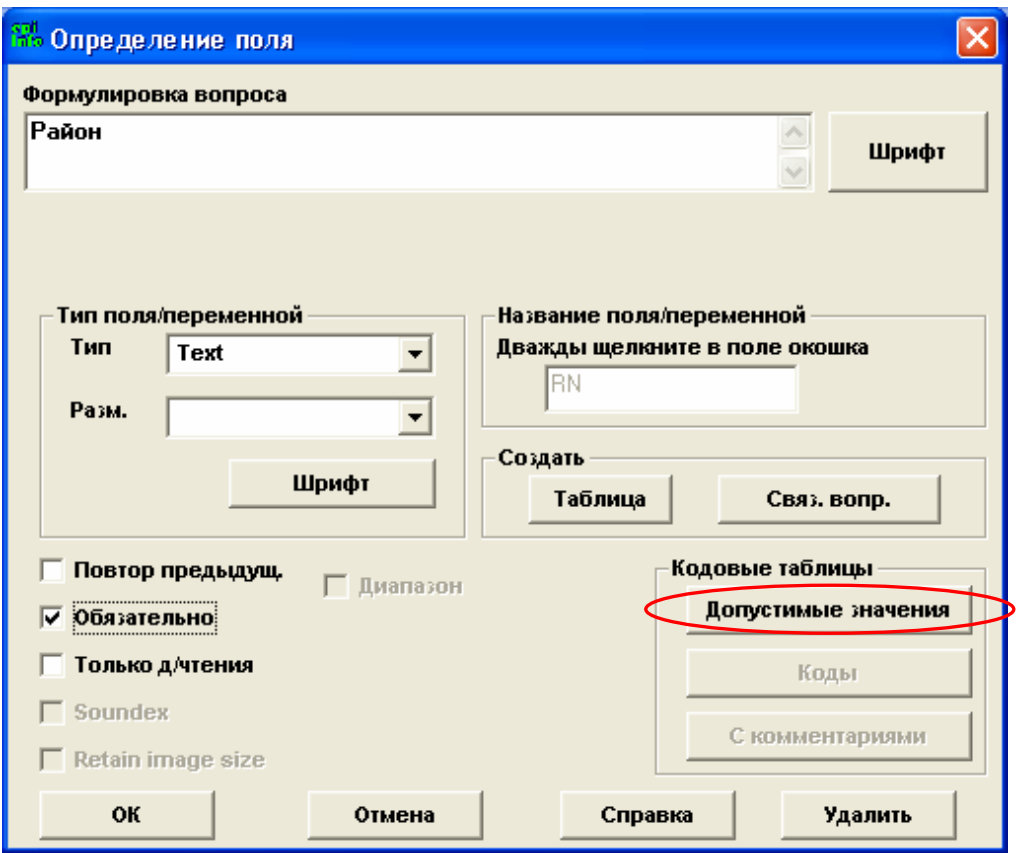

**b) В диалоговом окне** *Создать коды доп./значения* **щелкните на кнопку Создать новую табл. [CREATE NEW].** 

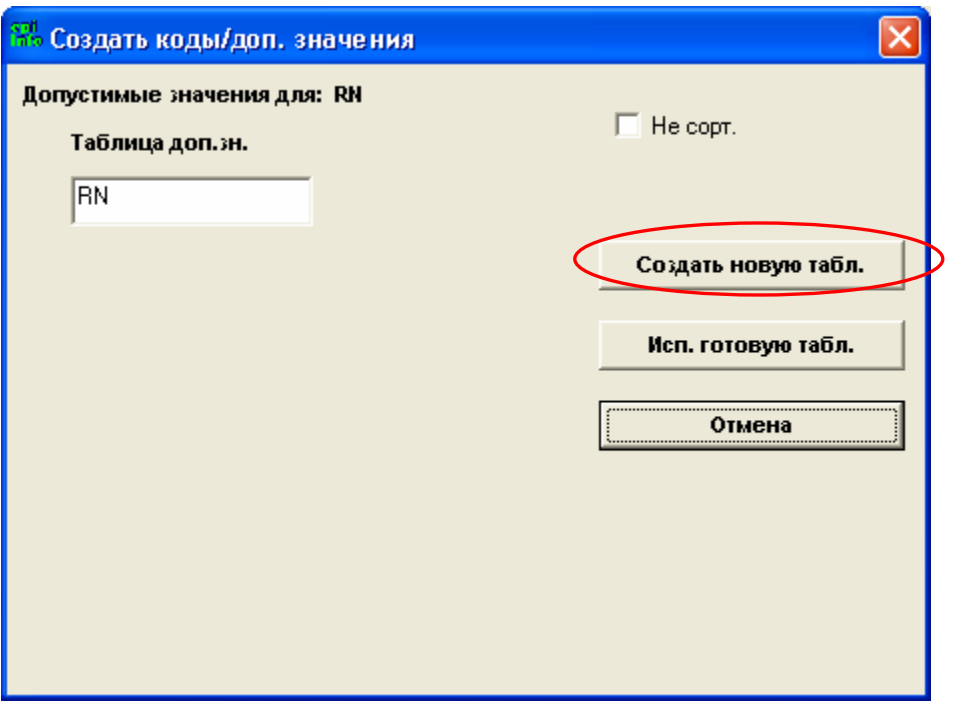

**c) Введите все возможные варианты выбора, нажимая на ENTER после каждого варианта.** 

Напечатайте «Лейлек», нажмите Enter, напечатайте «Кадамжай» и снова нажмите Enter.

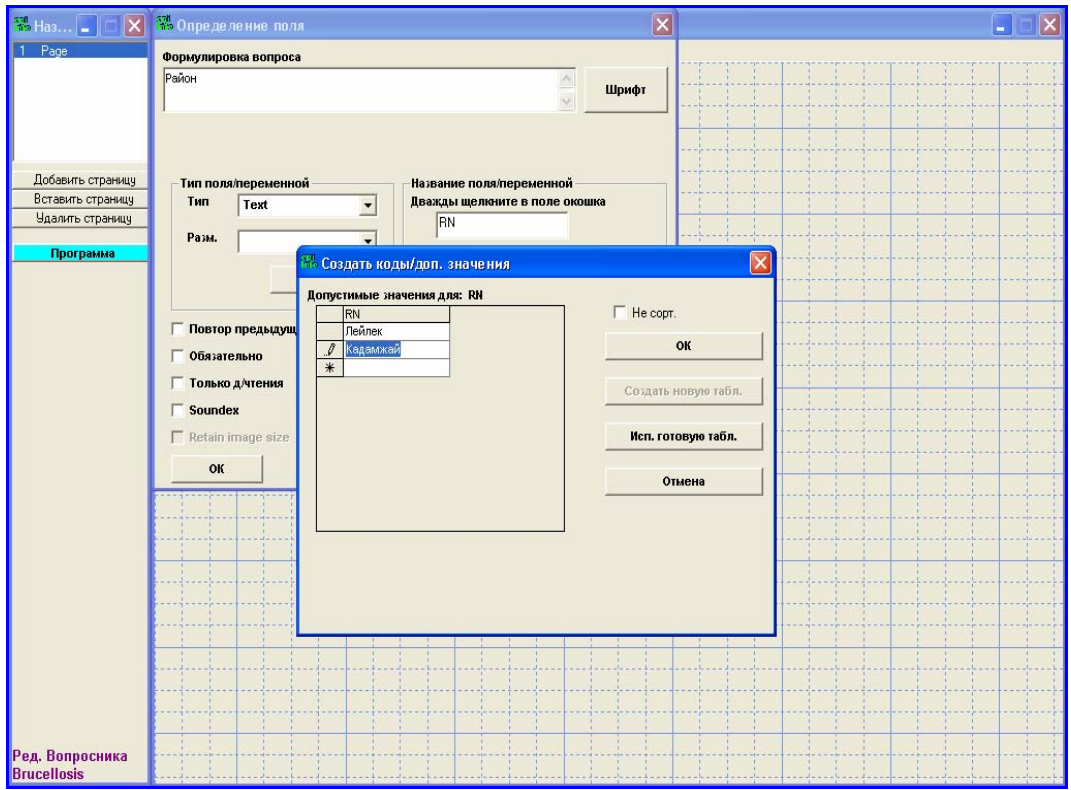

**Примечание:** Если ранее Вы создали таблицу, которая может быть использована повторно, щелкните на *Использовать готовую таблицу [Use Existing Table]* и выберите нужную таблицу из списка.

## **d) Выберите «сортировать» или «не сортировать список».**

Оставьте список в том виде, в каком он был напечатан. Поставьте галочку в окошке *Не сортировать* [*Do not sort*].

**Примечание:** Список, который Вы создали, будет автоматически выстроен в алфавитном порядке, если Вы не выберите опцию *Не сортировать* [*Do not sort* ]. Если Вы хотите, чтобы ваш список появлялся в том порядке, в каком Вы его печатали, выберите эту опцию.

## **e) Щелкните OK.**

## *7)* **Определите, является ли поле обязательным для ввода данных**

Мы хотим знать название района проживания респондента. Выберите *Обязательно* [*Required*].

## **8) Щелкните OK.**

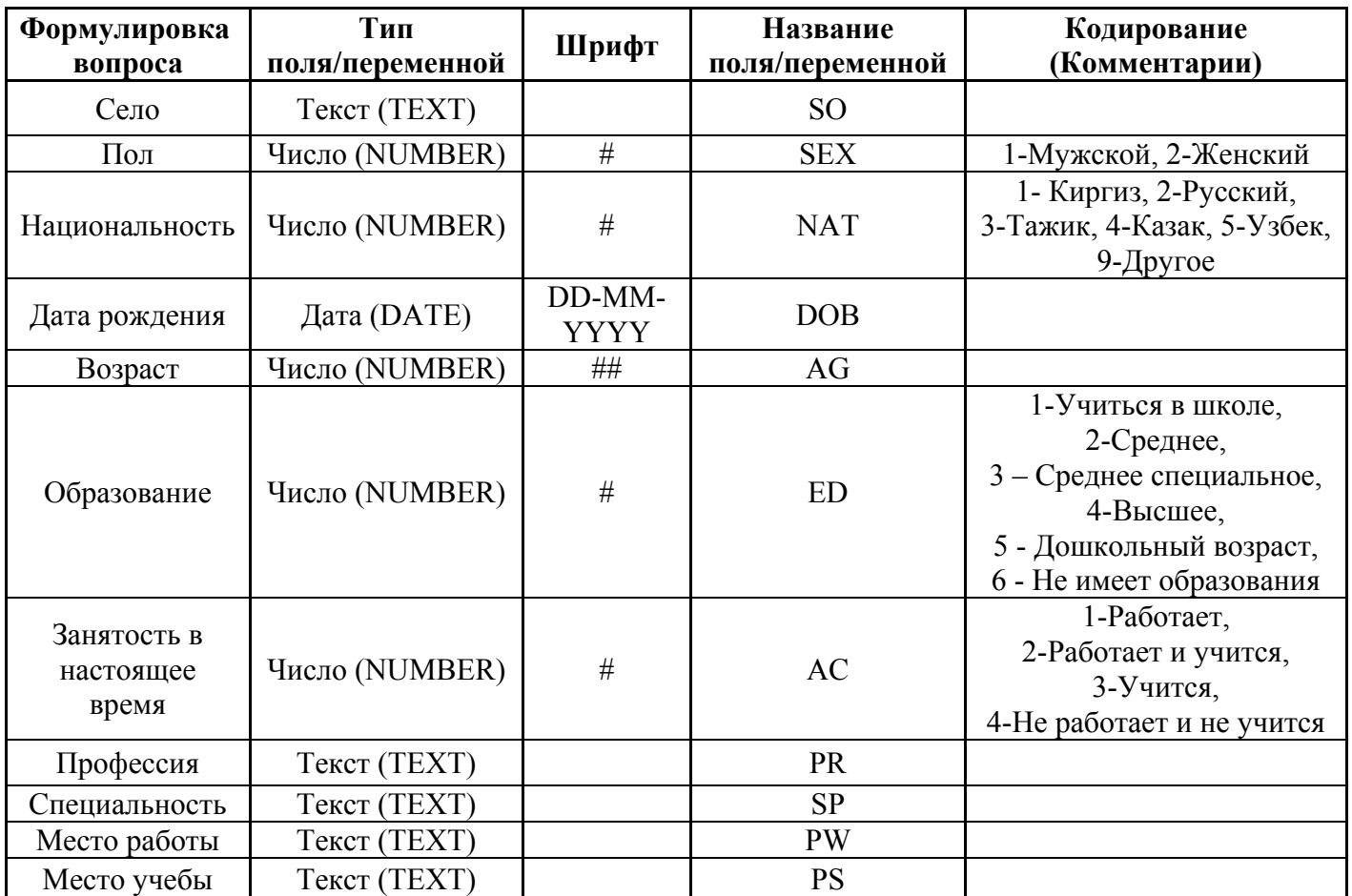

Создайте несколько полей, используя информацию в нижеуказанной таблице.

# **Шаг 6 – Редактирование поля/переменной**

Иногда Вам придётся вносить изменения в созданные поля/переменные. Например, Вы поняли, что набор мест обучения респондентов ограничен и его можно представить в виде списка допустимых значений. Для этого:

**1) Щелкните правой клавишей мышки на формулировку вопроса того поля/пременной, которое Вы хотите редактировать. Откроется диалоговое окно «***Определение поля***» [***Field Definition***].** 

Щелкните правой клавишей мышки на поле/переменную *Место учёбы.* 

**2) Внесите необходимые изменения.** 

Создайте список допустимых значений для этого поля/переменной. В качестве вариантов выбора используйте «Школа», «Училище» и «Институт». Отметьте опцию *Не сортировать* [*Do not sort* ].

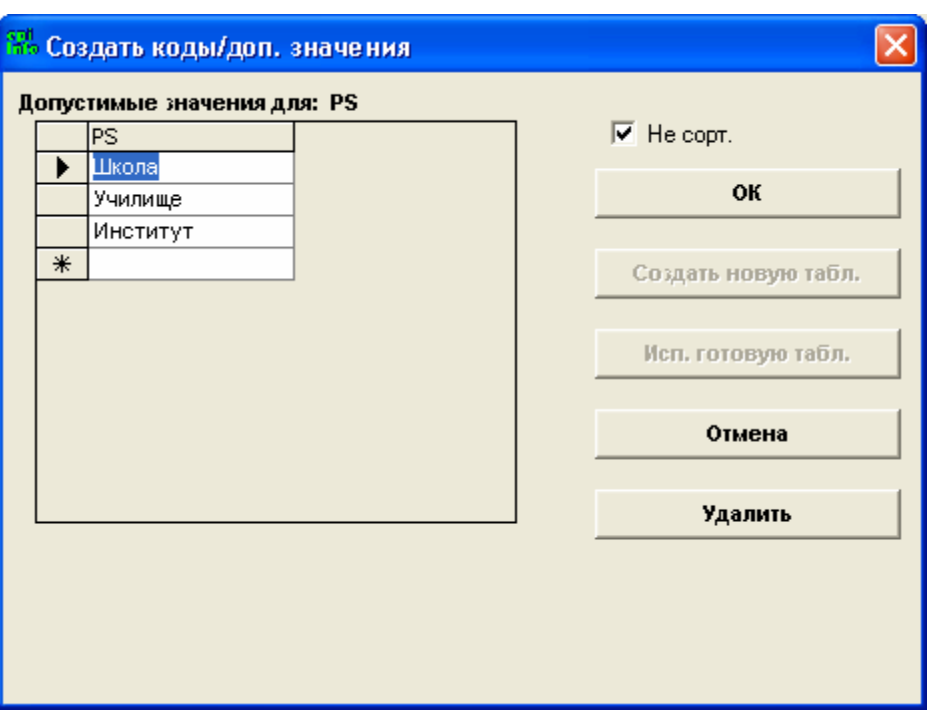

**3) Щелкните OK.** 

## **Шаг 7 – Изменение размера окна для ввода данных**

Когда Вы создаете текстовые поля/переменные, размер окна для ввода данных задается по умолчанию. Вы можете удлинить окно ввода данных с тем, чтобы были видны все вводимые данные. Мы хотим увеличить окно для ввода данных поля «*Фамилия»*.

## **1) Щелкните один раз внутри окна для ввода данных, которое вы хотите увеличить.**

Щелкните внутри окна для ввода данных поля/переменной «*Фамилия»*. Вы увидите синие квадратики, появившиеся вокруг окна и цифры внутри окна. Цифры внутри указывают количество символов, которое можно увидеть в окне ввода данных.

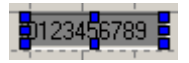

**Примечание**: Эти цифры временные; они исчезнут сразу после окончания процедуры изменения размера окна.

**Примечание**: Для изменения размера окна для ввода данных у полей с *Допустимыми значениями* [*Legal Value*], нужно щелкнуть внутри окна удерживая клавишу ALT нажатой.

#### **2) Щелкните левой кнопкой мыши по синему квадратику и не отпускайте кнопку.**

Щелкните левой кнопкой мыши по правой стороне окна ввода.

#### **3) Переместите курсор мыши для изменения размера поля ввода.**

Не отпуская кнопку мыши, переместите курсор мыши по направлению к правому краю экрана.

Далее мы будем работать со страницами.

## **Шаг 8 – Название страницы**

Обратите внимание на верхний левый угол экрана. Вы увидите раздел *Названия страниц* [*Page Names*]. Найдите *1 Page* в пустом окне. По умолчанию страницам присваиваются названия *1 Page*, *2 Page* и т.д.

Чтобы поменять название *1 Page* на другое название:

#### **1) Щелкните правой клавишей мыши на название страницыв окне** *Названия страниц***.**

Щелкните правой клавишей мыши на *1 Page* 

#### **2) Впечатайте нужное название страницы.**

Напечатайте «Демографические данные».

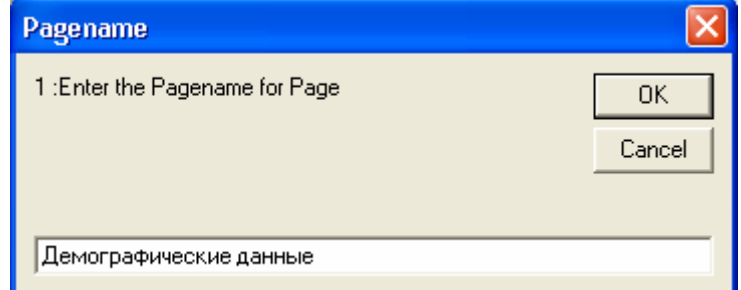

**3) Щелкните OK.** 

## **Шаг 9 – Добавление новой страницы**

Для того чтобы добавить новую страницу, необходимо:

**1) Щелкнуть на кнопку** *Добавить страницу* **[Add page] слева на экране**

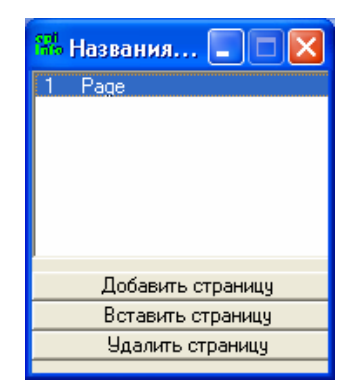

## 2) Создать поле/переменную на странице.

Изменить название страницы можно будет только после создания хотя бы одного поля/переменной на этой странице. Создайте заголовок, используя информацию о поле/переменной из расположенной ниже таблицы:

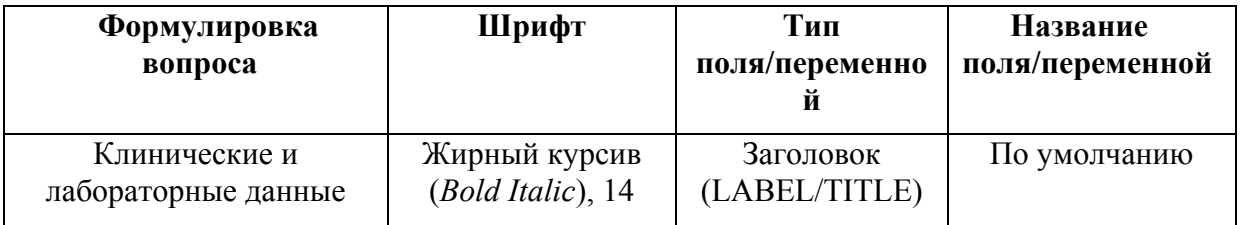

## 3) Переименовать страницу

Теперь можно переименовать новую страницу. Назовите ее «Клинические и лабораторные данные».

## Шаг 10 - Оформление вопросника

## ИЗМЕНЕНИЕ ФОНА СТРАНИЦЫ

Вы можете менять внешний вид каждой отдельной страницы вопросника.

- 1) Щелкните на элемент меню Формат [Format] в верхней части экрана Создать/Редактировать вопросник.
- 2) Выберите опцию Фон [Background].

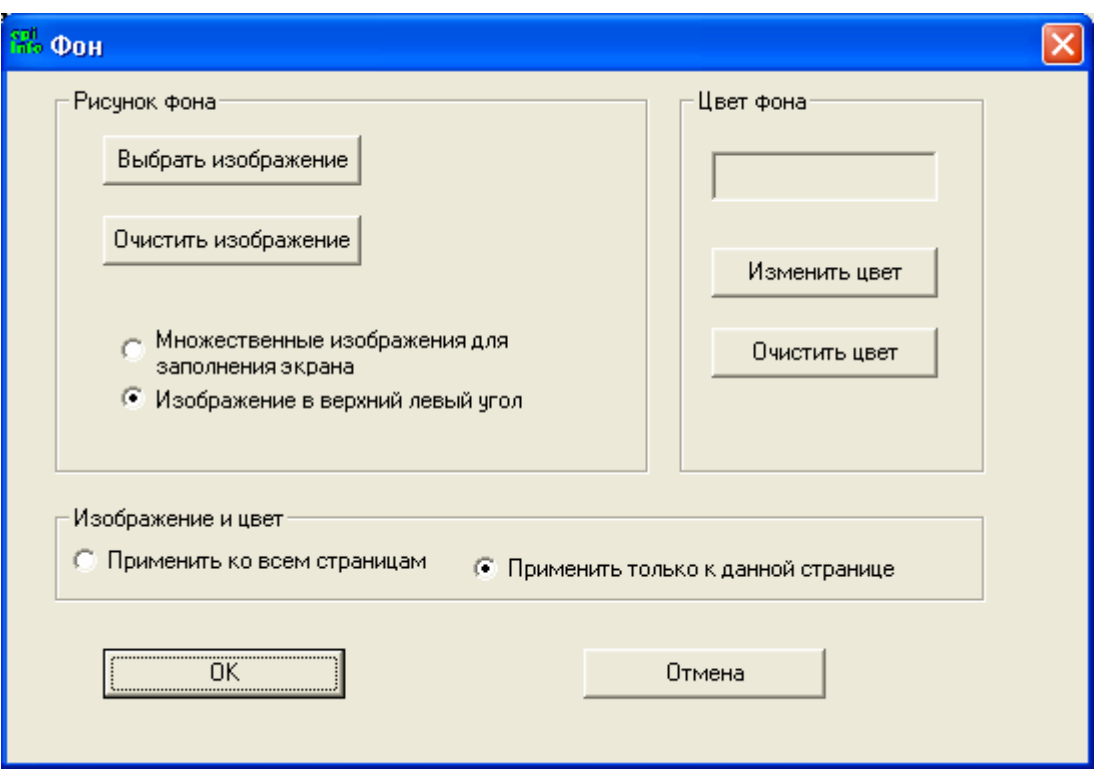

Цвет фона по умолчанию серый. Мы собираемся сделать цвет фона белым.

- **3) В разделе** *Цвет фона* **[***Background Color***] диалогого окна** *Фон* **щелкните на кнопку** *Изменить цвет [Change Color].*
- **4) Выберите цвет.**

Выберите белый цвет из цветовой палитры.

- **5) Щелкните OK для того, чтобы закрыть окно цветовой палитры.**
- **6) В разделе** *Изображение и цвет [Image and color]* **выберите** *Применить только к данной странице [Apply to current page only]* **или** *Применить ко всем страницам [Apply to all pages].*

Мы собираемся применить цвет фона только к текущей странице, поэтому выберите опцию *Применить только к данной странице* [*Apply to current page only*]*.*

**7) Щелкните OK.** 

## **ИЗМЕНЕНИЕ РАЗМЕТКИ (СЕТКИ) НА ЭКРАНЕ**

Обратите внимание на разметку (сетку) на экране. Эта сетка создана для удобства размещения и выравнивания полей/переменных. Мы собираемся рассмотреть различные варианты настройки сетки на экране. Вы можете менять настройки сетки по своему усмотрению.

- **1) Щелкните на элемент меню** *Формат [Format***] в верхней части экрана** *Создать/Редактировать вопросник***.**
- **2) Выберите опцию** *Настройки [Settings].*

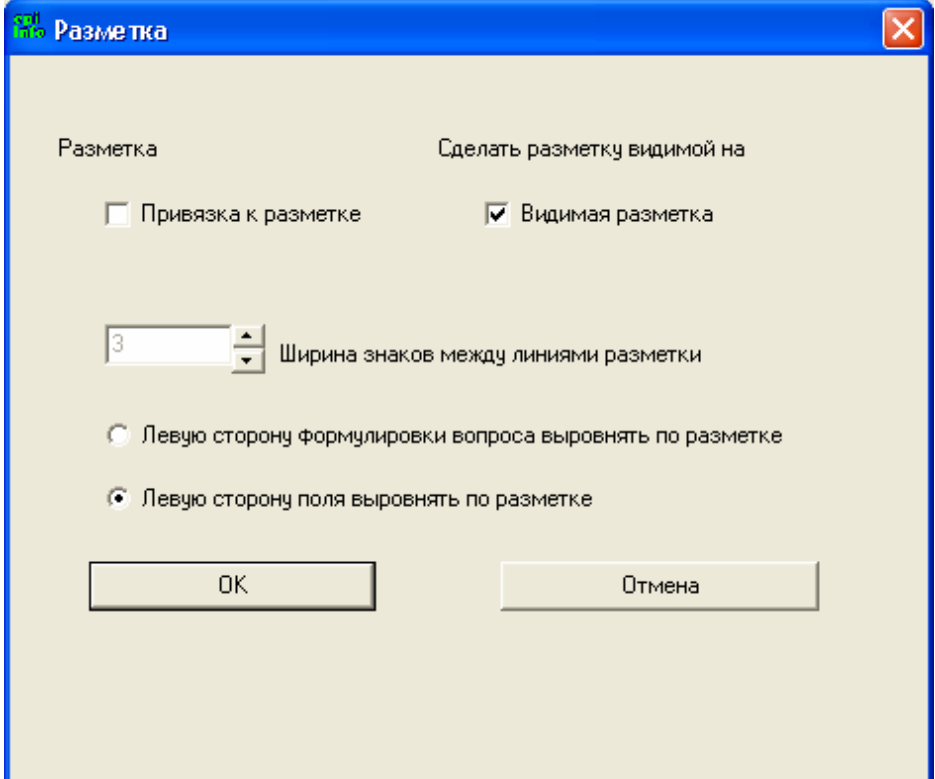

#### **3) В диалоговогом окне** *Разметка* **выберите желаемые настройки.**

Возможны следующие варианты настройки разметки:

- **Привязка к разметке [Snap to Grid]** данная опция привязывает положение поля к сетке, что помогает выравнивать поля.
- **Видимая разметка [Visible Grid On Screen]** данная опция устанавливает или убирает разметку на экране. Она не влияет на функцию *Привязка к разметке [Snap to Grid*]; если функция *Привязка к разметке [Snap to Grid]*

включена, поля будут привязаны к разметке внезависимости от того, видна она или нет.

- **Ширина знаков между линиями разметки [Character Widths Between Grid Lines]** – данная опция увеличивает или уменьшает размер ячеек сетки.
- **Привязка левой части [Snap Left Side Of]** эта опция работает, когда включена опция *Привязка к разметке [Snap to Grid]*. Вы можете выбрать либо «*привязку левой стороны формулировки вопроса к разметке*» ["snap left side of prompt to grid"], либо «*привязку левой стороны поля ввода к разметке*» ["snap left side of entry field to grid"].

Мы хотим выбрать функцию *Привязка к разметке* [*Snap to Grid*] вместе с *«привязкой левой стороны поля ввода к разметке» ["snap left side of entry field to grid"]*. Для того чтобы увидеть, как выглядит ваш экран без разметки, выключите опцию *Видимая разметка* [*Visible Grid On*] щелчком, который удалит отметку о наличии разметки.

**4) Щелкните OK.** 

## **ГРУППИРОВКА ПОЛЕЙ**

Один из путей организации страницы – группировка связанных по смыслу полей/переменных. Группировка позволяет перемещать по странице сразу всю группу полей/переменных, а также, что весьма важно, анализировать переменные как группу (в модуле Анализа). Для объединения переменных в группу:

- **1) Щелкните левой кнопкой мыши выше и левее первой переменной. Не отпуская левую кнопку мыши, переместите курсор вправо так, чтобы покрыть группируемые переменные.**
- **2) Щелкните на элемент меню** *Вставка [Insert]* **в верхней части экрана** *Создать/Редактировать вопросник***.**
- **3) Выберите опцию** *Группировка [Group].*

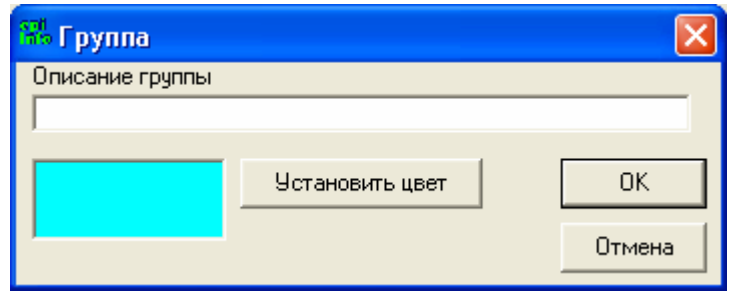

**4) В диалоговом окне** *Описание группы [Group Description]* **напечатайте название, которое Вы хотите дать данной группе полей/переменных.** 

## **5) Выберите цвет для группы.**

Вы можете выбрать тот же самый цвет, что и цвет фона, но Вам будет легче работать с вопросником, если Вы выберите цвет, отличный от цвета фона. Выберите любой светлый цвет, на котором будет легко читать текст.

## **6) Щелкните OK.**

## **ОТМЕНА ГРУППИРОВКИ**

Если Вам необходимо отменить группировку полей:

- **1) Щелкните правой клавишей мыши на название группы**
- **2) В диалоговом окне** *Редактировать группу* **выберите опцию** *Отменить группировку [Ungroup Variables],*
- **3) Щелкните OK.**

## **РЕДАКТИРОВАНИЕ ГРУППЫ**

Группу можно переместить в другую часть экрана, щелкнув левой кнопкой мыши по заголовку группы и, не отпуская кнопки, переместить группу в нужное место. Диалоговое окно *Редактировать группу* можено использовать для того, чтобы менять название и цвет группы, а также удалять группу со всеми входящими в нее переменными.

## **ИЗМЕНЕНИЕ ПОРЯДКА ТАБУЛЯЦИИ**

В процессе ввода данных курсор перемещается по экрану согласно установкам автоматической табуляции Epi Info (слева направо). Наилучшим режимом табуляции будет тот, который удобен человеку, вводящему данные. Проверить порядок табуляции можно следующим образом:

## **1) Щелкните на элемент меню** *Редактор [Edit]* **в верхней части экрана** *Создать/Редактировать вопросник* **и выберите опцию** *Порядок движения по полям клавишей ТАБ [Order of Fieldentry (Tab Order)].*

Вы увидите диалоговое окно со списком полей, расположенных согласно текущему порядку табуляции. Вы также увидите две кнопки: Вверх и Вниз. Если какое-либо поле/переменная расположено не по порядку, вы можете переместить его, кликая на эти кнопки в соответствии с нужным Вам направлением перемещения поля в списке.

#### **2) Щелкните на поле/переменную, которое Вы хотите переместить.**

- 3) Используя кнопки Вверх и Вниз, поместите поле/переменную согласно желаемому порядку табуляции.
- 4) Щелкните ОК.

## УДАЛЕНИЕ ТАБЛИЦЫ ДАННЫХ

В ходе нашего курса мы не собираемся удалять какие-либо таблицы данных. Но если Вы по ошибке создали таблицу данных, и её необходимо удалить, кликните на элемент меню Onyuu> Уничтожить таблицу данных [Tools>Delete Data Table] экрана Создать/Редактировать вопросник. Никогда не используйте данную опцию, если Вы уже ввели данные, которые Вам нужны.

## Шаг 11 – Выход из модуля Создание вопросников

Нам необходимо создать еще несколько страниц в вопроснике. Но перед этим желательно убедиться, что Вы умеете выходить из модуля Создание вопросников до того, как работа над вопросником закончена.

- 1) Щелкните на элемент меню Файл>Выход [File>Exit] в верхней части экрана Создать/Редактировать вопросник.
- 2) Вам будет предложено создать новую таблицу данных для вашего вопросника. Вы можете выбрать опцию создания таблицы данных  $-(OK)$  или опцию отмены создания таблицы данных - Отмена [Cancel].

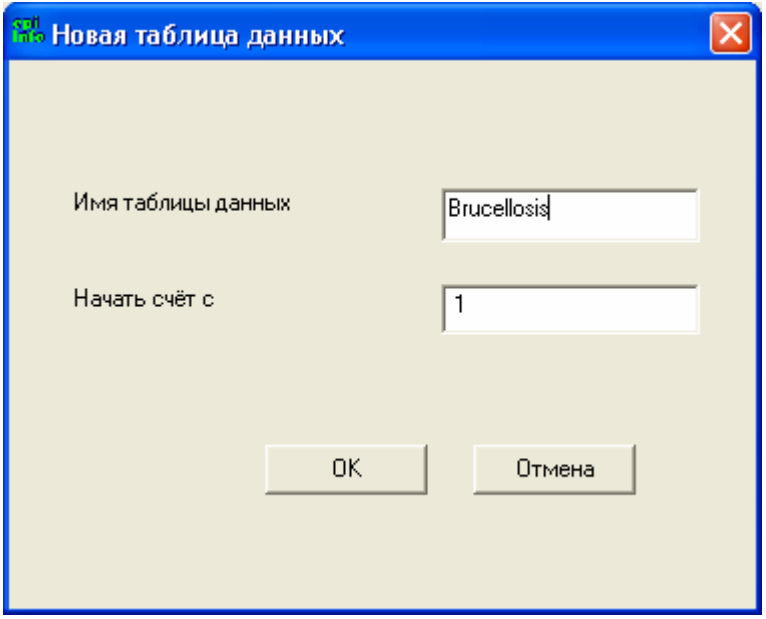

Так как Вы ещё не закончили процесс создания вопросника, выберите Отмена. После того, как работа над вопросником будет закончена, при выходе из модуля Создание

*вопросников* Вам нужно будет согласится на предложение создать таблицу данных, кликнув на кнопку *(OK).* Еще один способ создания таблицы данных – выбор опции *Ввод данных* элемента меню *Файл*.

## **Шаг 12 – Открытие созданного проекта.**

Чтобы закончить работу над нашим вопросником, нам необходимо заново открыть проект «Brucellosis». Для этого:

- **1) Откройте экран модуля** *Создание вопросников***.**
- **2) Выберите элемент меню** *Файл > Открыть [File > Open].*
- **3) Выберите необходимый проект (файл) из списка и щелкните** *Открыть [OPEN].*

Файл, который нам нужно открыть, называется *Brucellosis.MDB*. Выделите его и кликните *Open.*

## **4) Выберите нужный вопросник и щелкните** *OK***.**

В проекте *Brucellosis* должен находиться только один вопросник с тем же названием, что и проект – *Brucellosis*. Выделите его и кликните *OK.*

## **ЗАВЕРШЕНИЕ РАБОТЫ НАД ВОПРОСНИКОМ**

На данном этапе мы осветили все аспекты, связанные с созданием вопросника в Epi Info™, запланированные для данного тренинга. Однако, наш вопросник по бруцеллезу содержит 5 страниц.

Ниже прилагаются все 5 страниц вопросника с названиями каждой страницы и таблицами, содержащими информацию обо всех переменных на соответствующей странице.

Мы хотели бы, чтобы Вы, используя предоставленную информацию, создали две первые страницы вопросника.

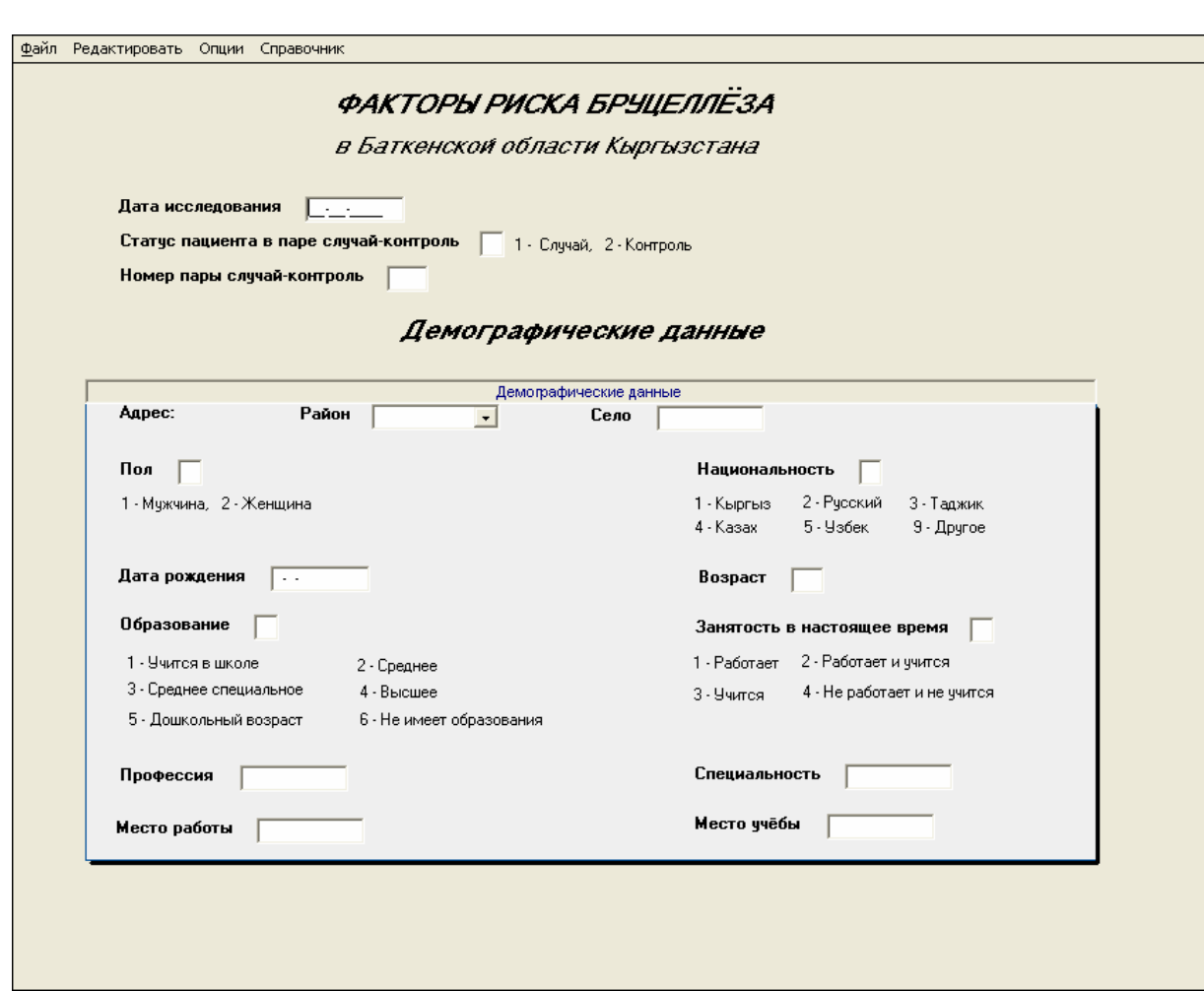

## **Страница 1. Демографические данные**

# **Страница 1 – характеристики полей:**

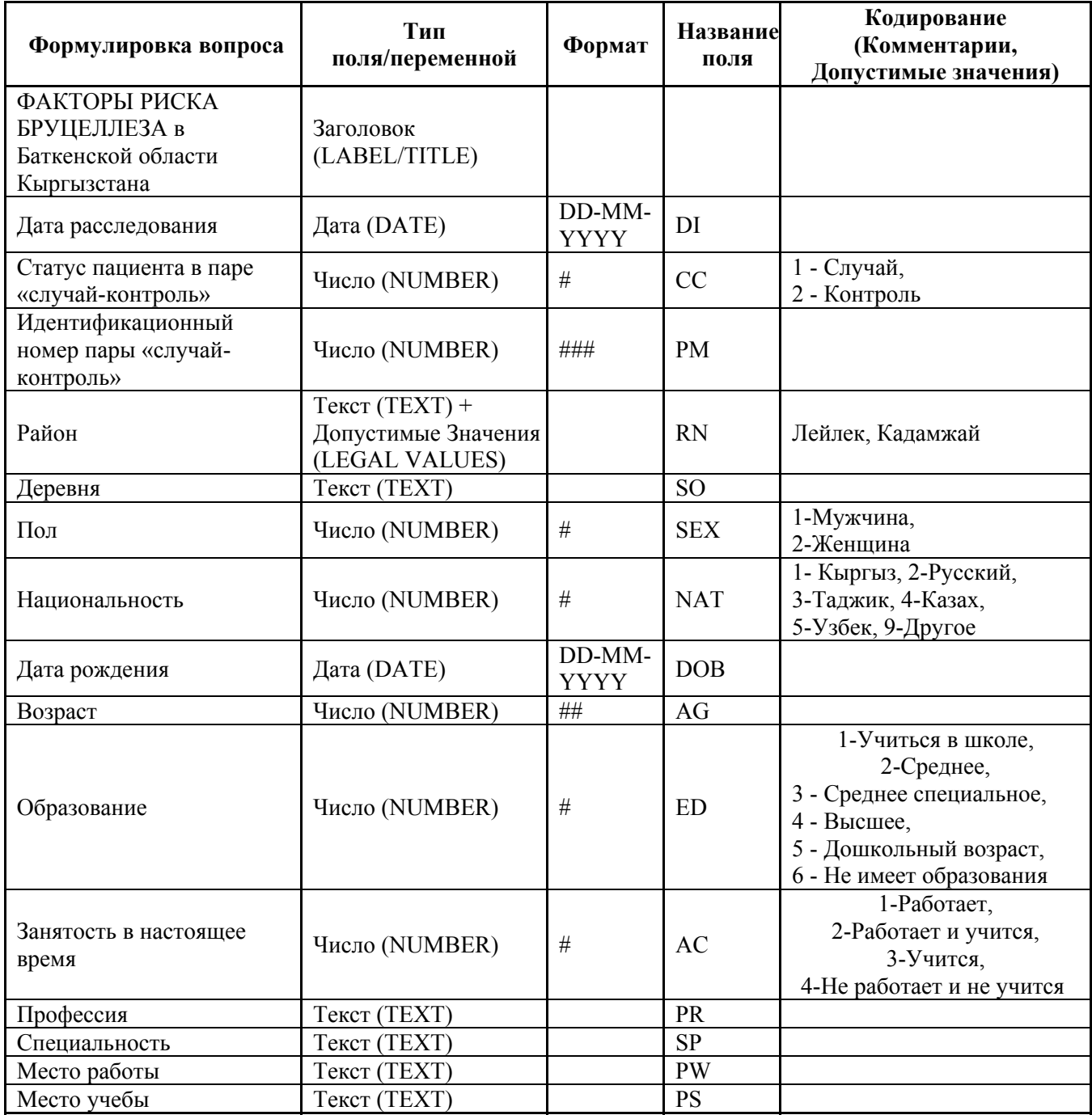

# **Страница 2 – Клинические и лабораторные данные**

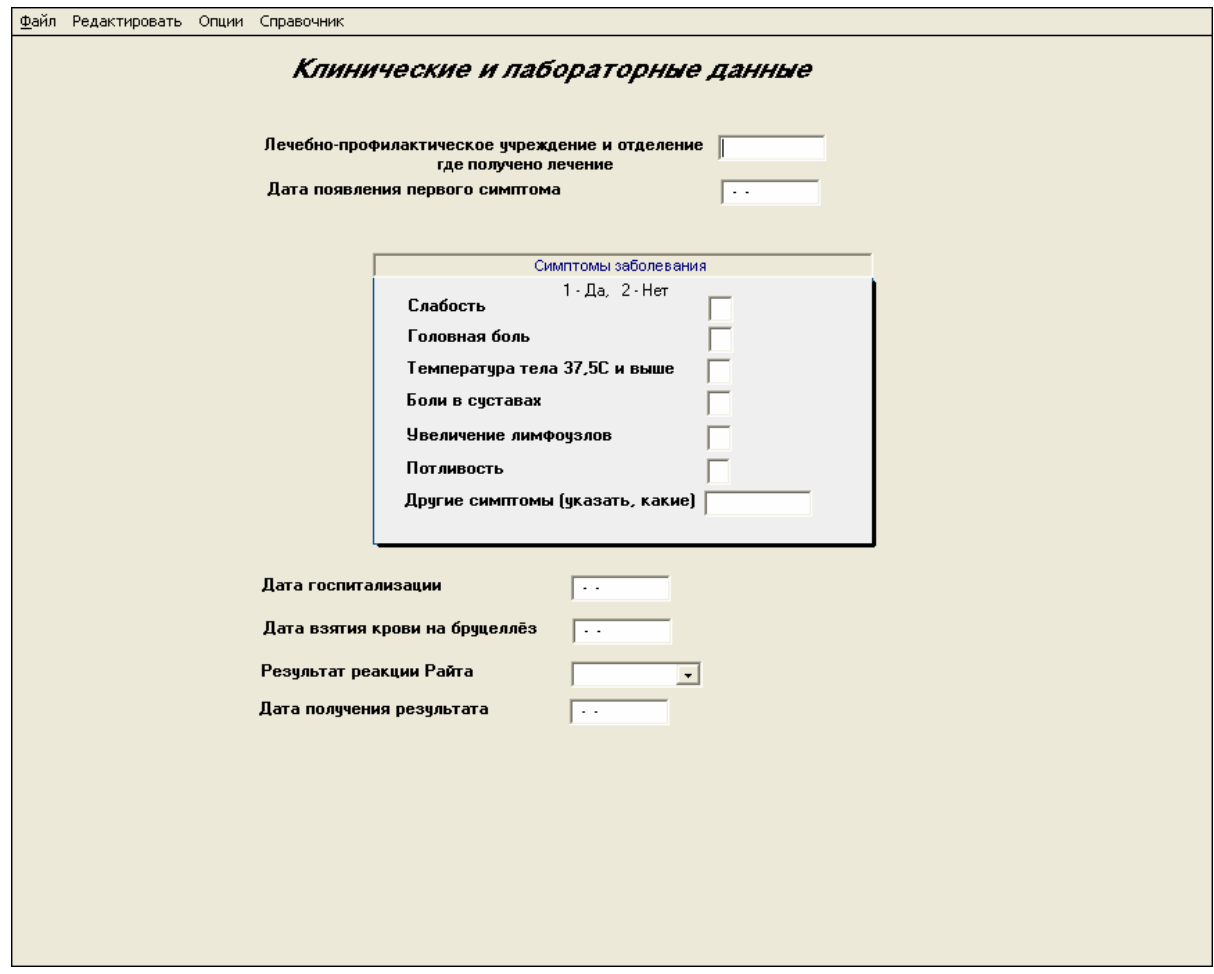

# **Страница 2 – характеристики полей**

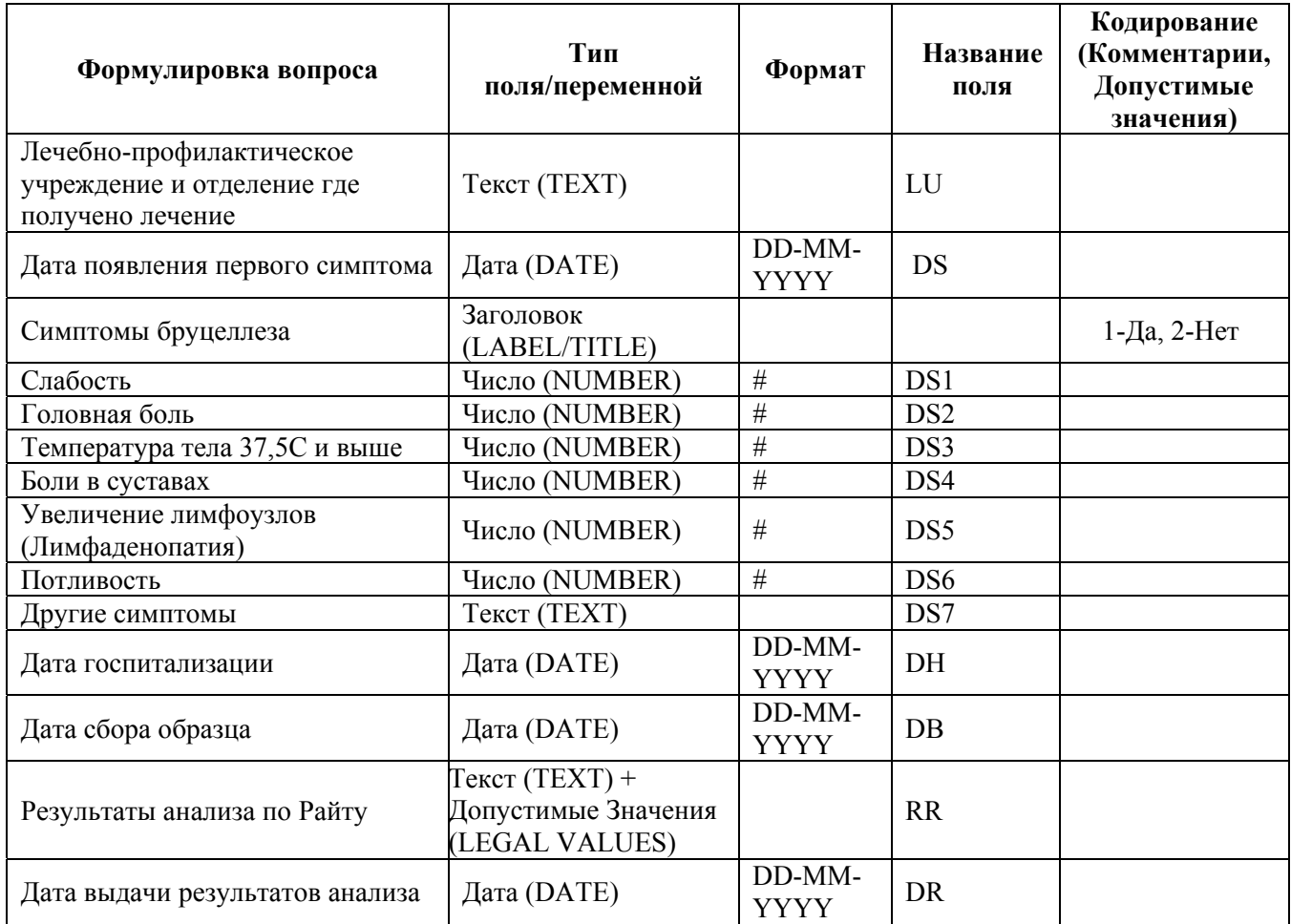

# **Страница 3 – Эпидемиологические данные 1**

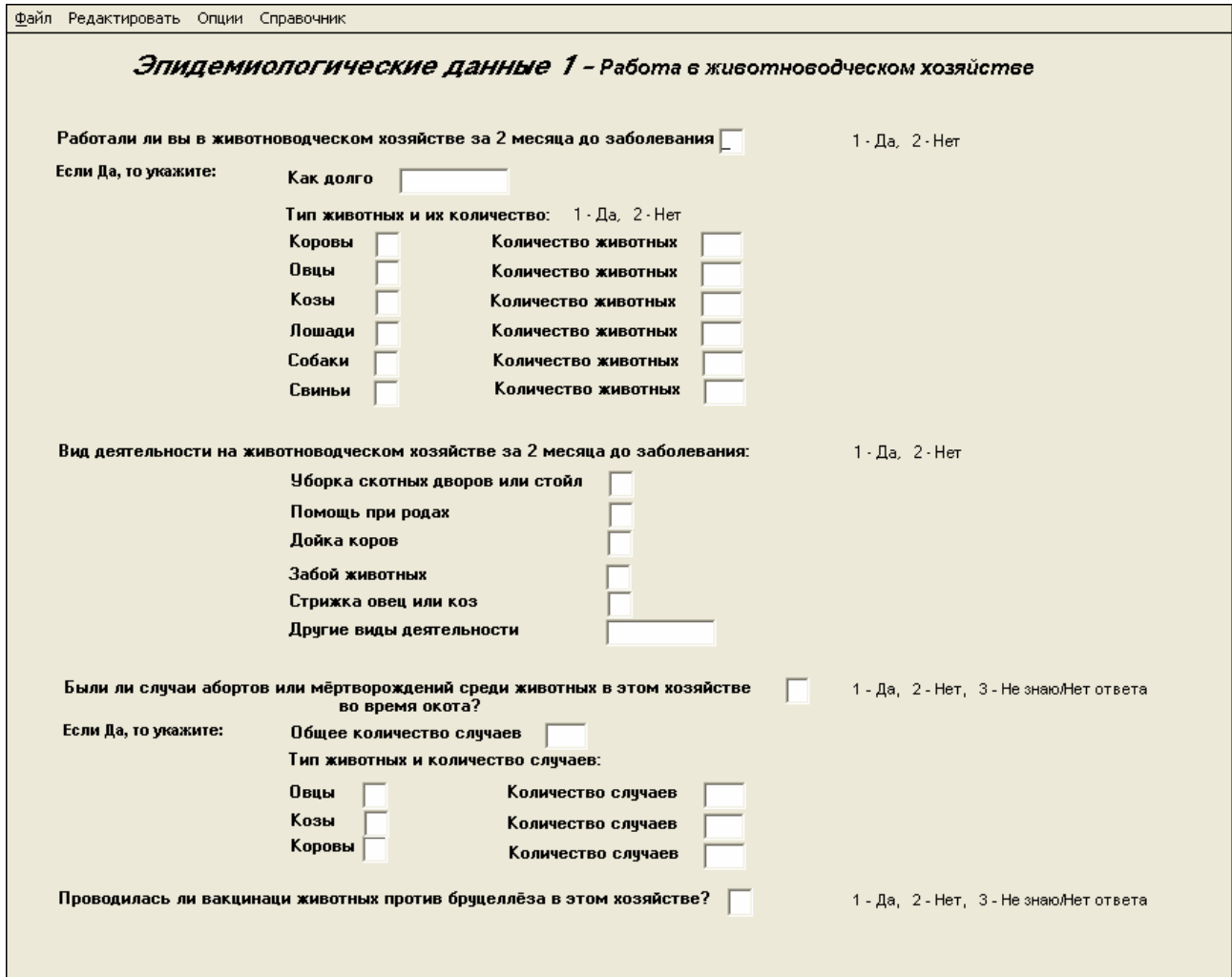

# **Страница 3 - характеристики полей**

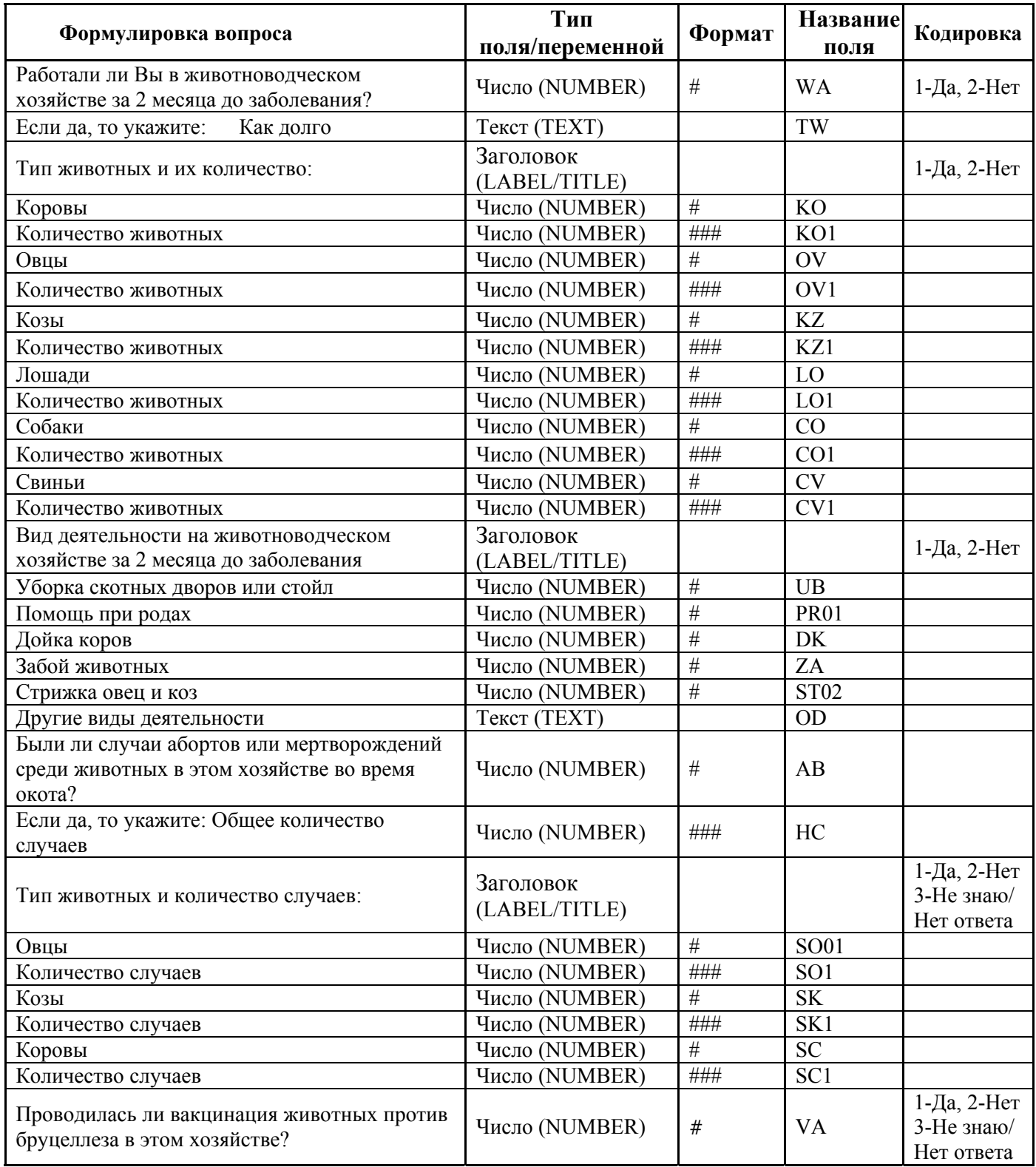

# **Страница 4 – Эпидемиологические данные II**

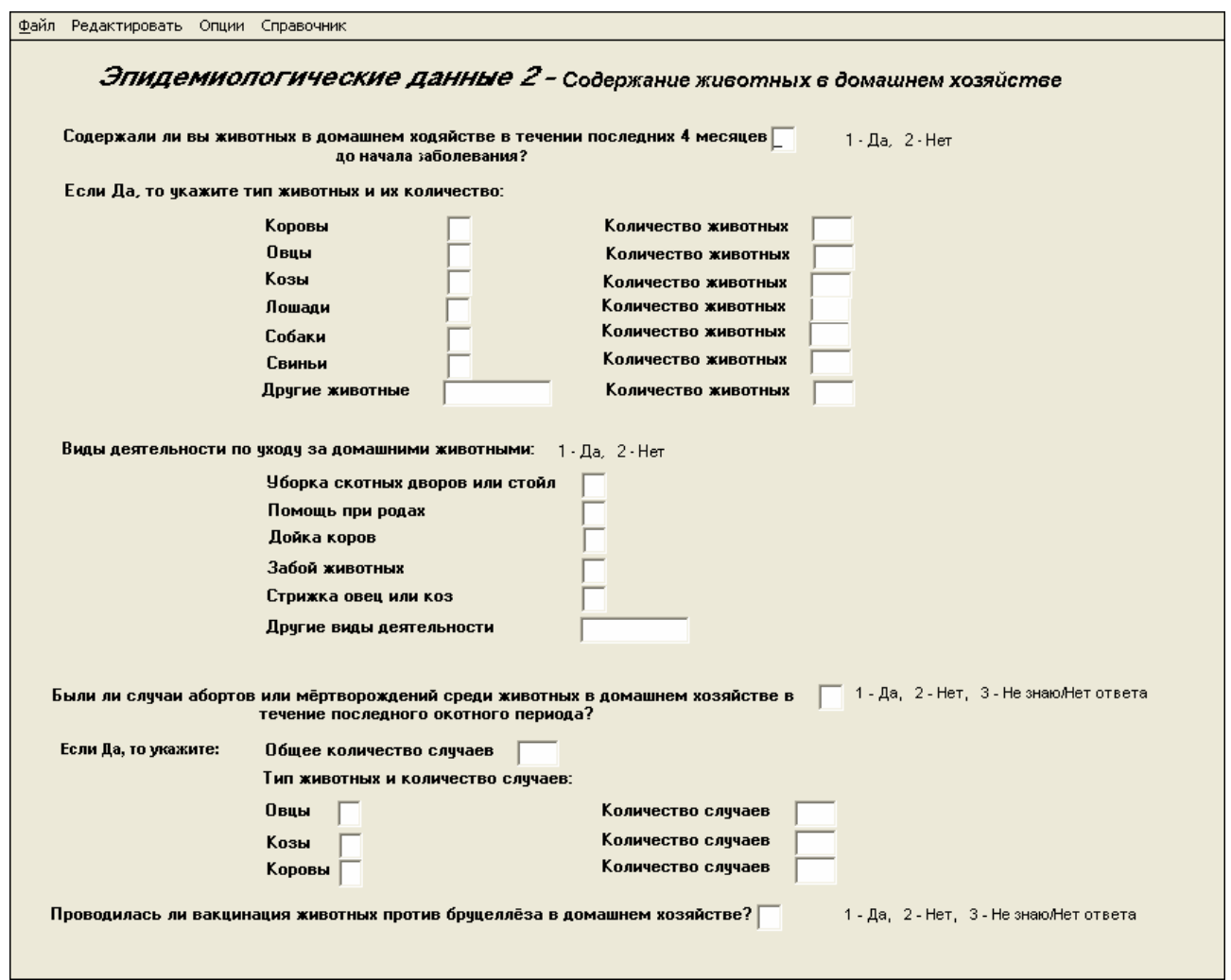

# **Страница 4 – характеристики полей**

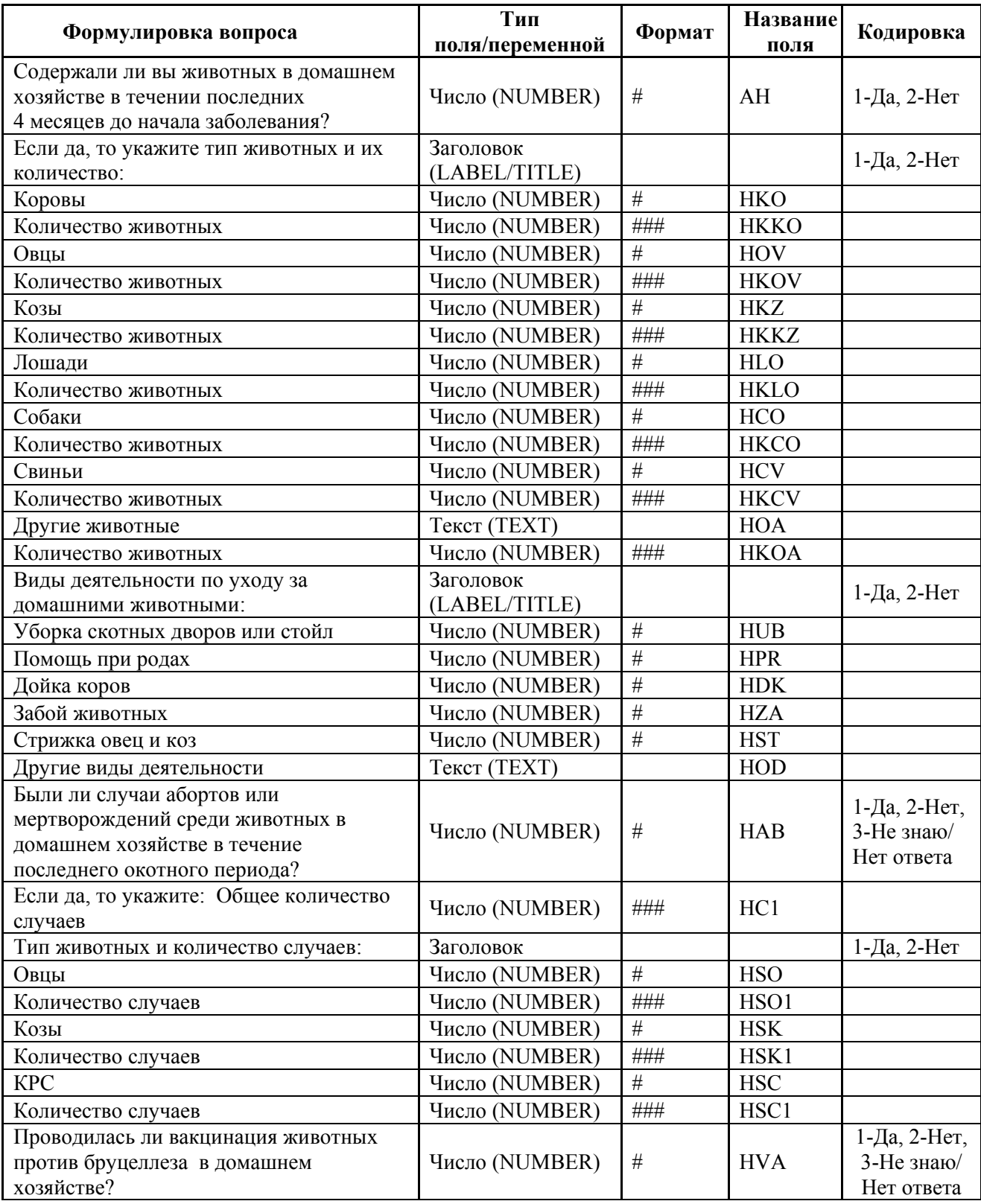

# **Страница 5 – Эпидемиологические данные III**

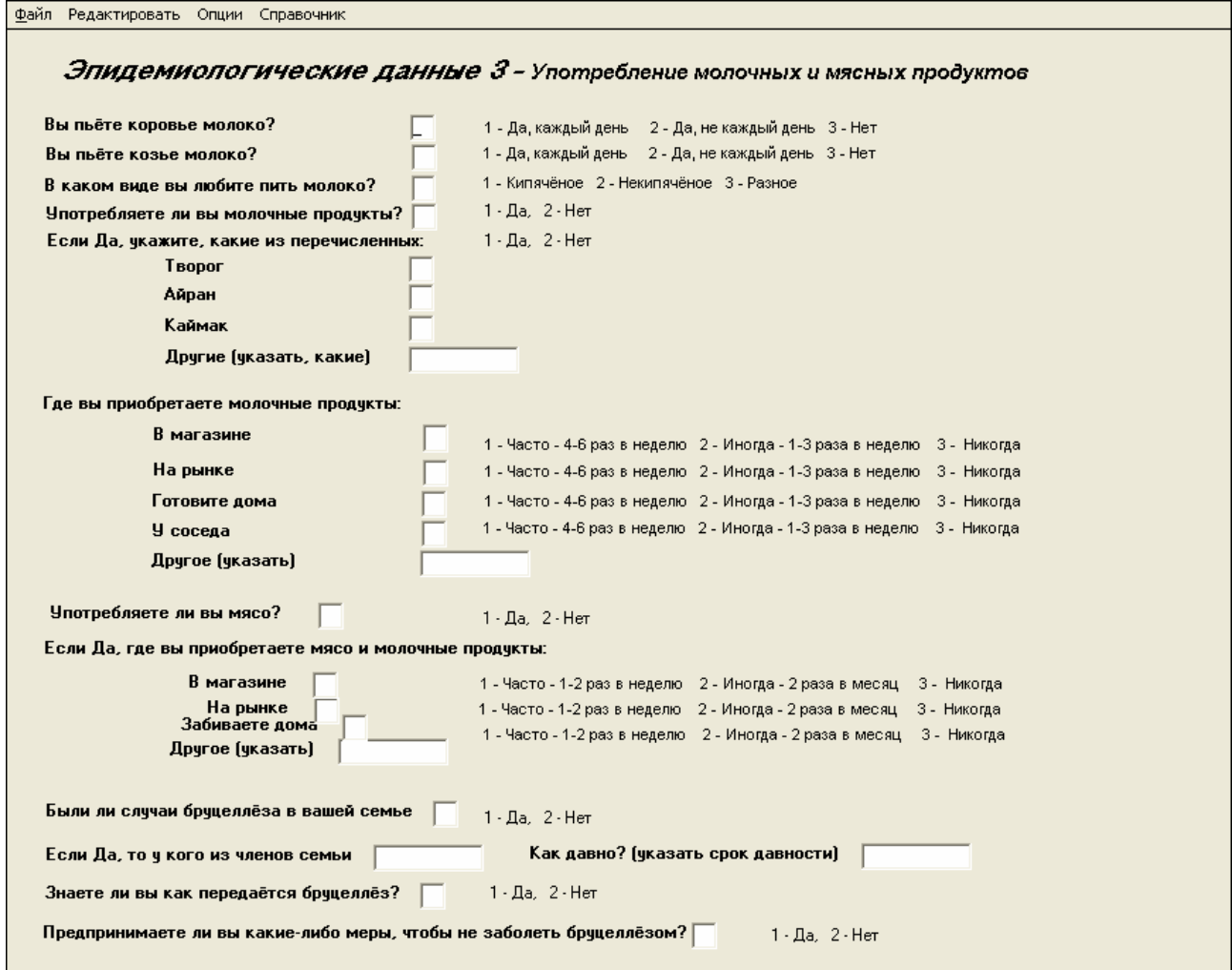

# **Страница 5 – характеристики полей**

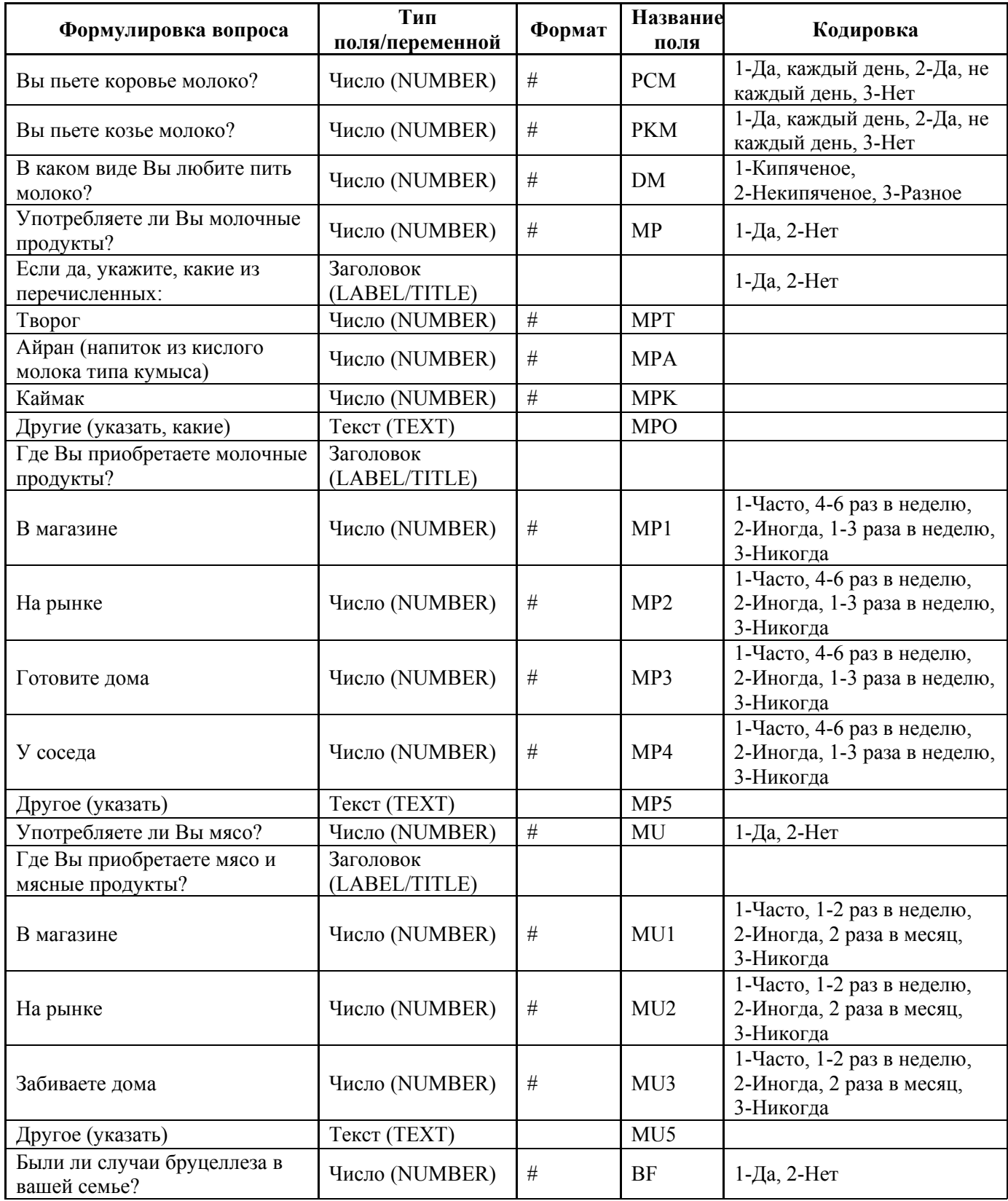

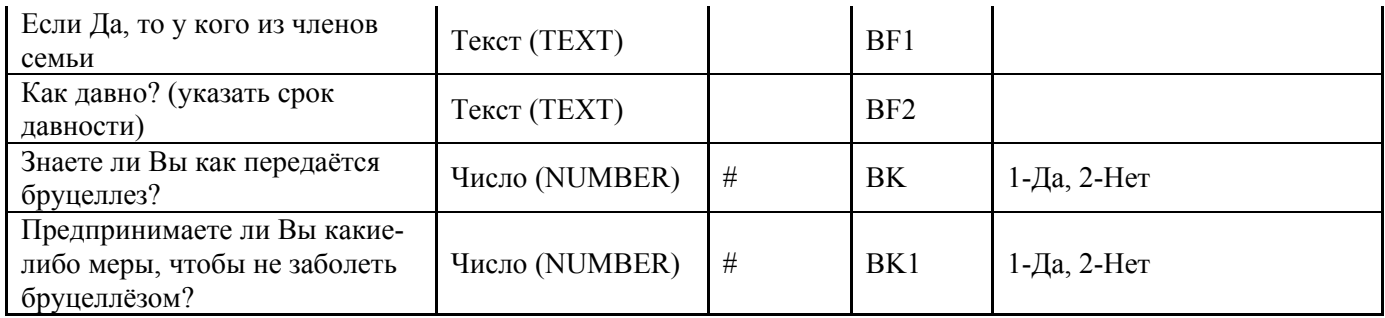

# <u>uacı</u><br>EPI INFC СОЗДАНИЕ КОНТРОЛЬНОГО КОДА

Контрольный код [Check Code] является составной частью модуля Создание вопросников Ері Іпfо™ и используется для:

- обеспечения правильности ввода данных посредством выполнения инструкций, заданных в поле, или
- облегчения и ускорения ввода данных посредством расчета переменных или пропуска полей, которые не требуют ввода данных при определённых условиях.

Например, код может быть создан для:

- проверки правильности формата вводимых данных, например при проставлении дефисов в нужном месте телефонного номера,
- вычисления возраста человека на основе даты рождения и текущей даты или
- пропуска вопросов, относящихся к другим заболевшим в домохозяйстве, если предыдущий вопрос указывает на наличие только одного заболевшего, проживающего в данном домохозяйстве.

Использование контрольного кода [Check Code] настоятельно рекомендуется в тех случаях, если Вы разрабатываете проект Ері Іпfo<sup>тм</sup>, который будет содержать большое количество учётных записей, при этом данные будут вводится другими лицами. Для простых проектов с небольшим числом учетных записей создание контрольного кода полезно, но нет необходимости тратить много времени на эту работу.

Основные шаги создания контрольного кода:

- определить поля, которые будут содержать контрольный код
- составить текст контрольного кода
- ввести контрольный код в Редактор Программы [Program Editor].

## Шаг 1 – Выявление полей, содержащих контрольный КОД

Поля, которые обычно содержат контрольный код, это:

• поля с датами или числами, которые могут быть рассчитаны или сравнены с другими полями в вопроснике,

- поля с ответами да/нет, когда есть необходимость ответа на следующие вопросы, и  $\bullet$
- поля, которые требуют специфического шаблона при вволе ланных.

Необходимость написания контрольного кода может быть устранена при выборе надлежащего типа поля. Например, на базовом уровне контрольный код для обеспечения дополнительных инструкций при вводе данных создается автоматически при выборе определённых типов полей Epi Info<sup>тм</sup> и использования следующих опций экрана Определение поля [Field Definition]:

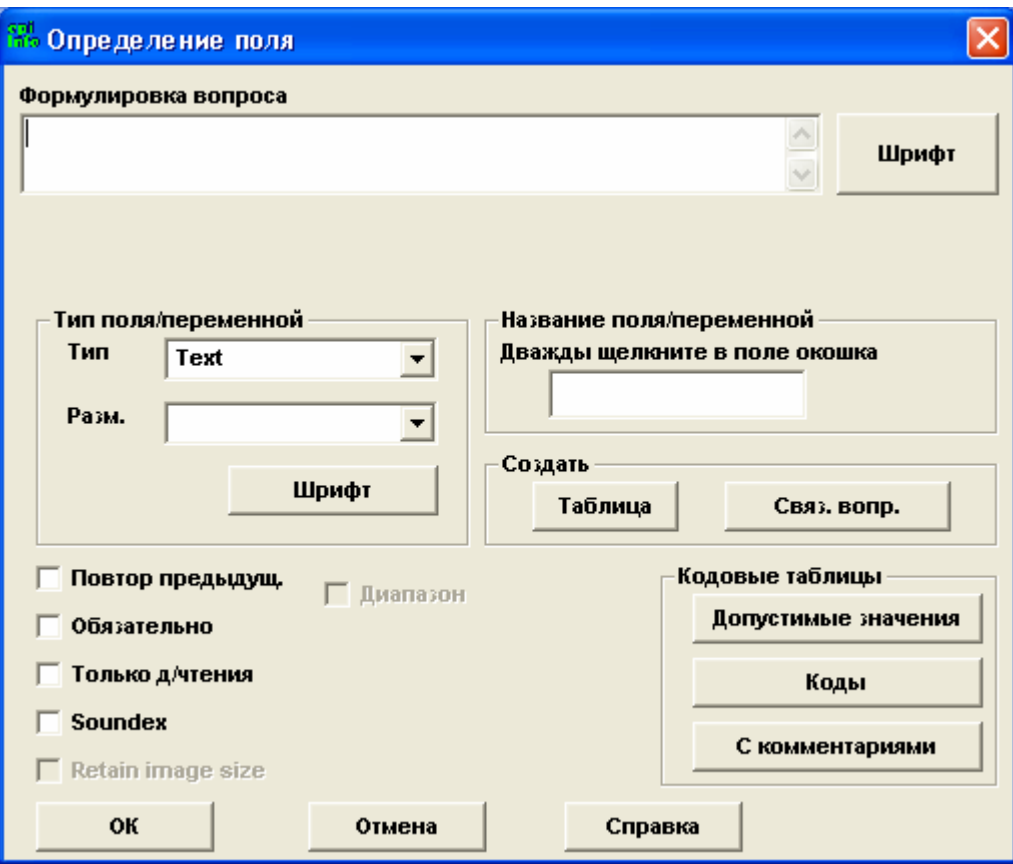

- Повторить предыдущее [Repeat Last] если для указанного поля выбрана эта опция, введенное значение будет повторяется в последующих учетных записях до тех пор, пока человек, вводящий данные, не впечатает новое значение в это поле; после чего, новое значение будет вводиться повторно до тех пор, пока не введено другое.
- Обязательно [Required] Вы знакомы с этой опцией из предыдущего раздела. При выборе этой опции для указанного поля автоматически будет создан контрольный код [Check Code], который потребует от человека, вводящего данные, обязательного ввода данных в это поле.
- Диапазон [Range] если указан диапазон, Ері Info<sup>тм</sup> не позволит вводить данные за пределами этого диапазона.
- Допустимые значения [Legal Values] мы использовали данную опцию в  $\bullet$ предыдущем разделе. Допустимые значения указанного поля подразумевают

наличие ограниченного количество вариантов, которые должны быть введены в поле в виде текста, но при этом непосредственный набор текста не требуется

• Только для чтения [Read Only] - если для указанного поля выбрана эта опция, редактирование данных в этом поле становится невозможным.

В других случаях, когда необходимо пропустить поля, выполнить расчеты или добавить диалог - требуется более высокий уровень контрольного кода [Check Code]. Мы это обсудим в следующем разделе.

## Шаг 2 – Создание контрольного кода

Мы хотим продемонстрировать два примера использования контрольного кода: в одном случае контролируется правильность введения даты расследования, а в другом - некоторые вопросы при вводе данных пропускаются в зависимости от ответа на предыдущий вопрос.

# Проверка правильности ввода даты

Для прведения исследования нам необходимы данные о дате проведения иссследования и о дате появления первых симптомов заболевания. (Вы создали поля Дата исследования и Дата появления первых симптомов во время работы над вопросником). Логично, что первые симптомы заболевания у человека должны появиться раньше, чем интервью, которое с ним проводит эпидемиолог в целях расследования. Мы создаем контрольный код, чтобы убедиться в том, что вводимая дата появления первых симптомов приходится на период времени, предшествующий интервью (или на тот же), но никак не после. Для написания контрольного кода подумайте о тех шагах, которые необходимо проделать, чтобы достичь желаемого результата. Мы хотим «убедиться в том, что вводимая дата начала симптомов приходится на период до (или на тот же день) интервью, а не после» или, другими словами,

Если дата заболевания (DS) приходится на период после даты расследования (DI), То нам нужно сообщить человеку, вводящему данные, что он ввел неправильную дату, то есть необходим повторный ввод данных.

Таким образом мы создадим условие ЕСЛИ-ТО [IF-THEN statement], в результате выполнения которго откроется диалоговое окно [DIALOG] и сообщит пользователю, что введенная дата была неправильной и должна быть исправлена (диалоговое окно будет иметь название [TITLETEXT] и краткое описание типа ошибки). Затем мы уничтожим [CLEAR] неправильную дату и вернёмся [GOTO] в то же самое поле

для повторного ввода данных.

## Шаг 3 – Ввод кода в Редакторе программ.

1) Откройте файл Ері Іпfо<sup>тм</sup> из модуля Создание вопросников.

Войдите в модуль *Создание вопросников* откройте файл *Brucellosis.mdb*, который находится в папке *Bruc*.

## **2) Откройте редактор контрольного кода, щелкнув по кнопке** *Программа.*

Вы увидите кнопку *Программа* в левой части экрана. Кликнув на неё Вы попадёте в редактор контрольного кода, который состоит из двух частей: в верхней части экрана находится окно *Команд контрольного кода [Make/Edit View:Check commands]*; в нижней его части находится окно *Программного редактора[Program Editor – New Program].* Контрольный код может быть введён непосредственно в окно *Программного редактора,* но мы будем использовать встроенные в редактор команды контрольного кода для того, чтобы сократить количество ошибок, возможных при создании программы.

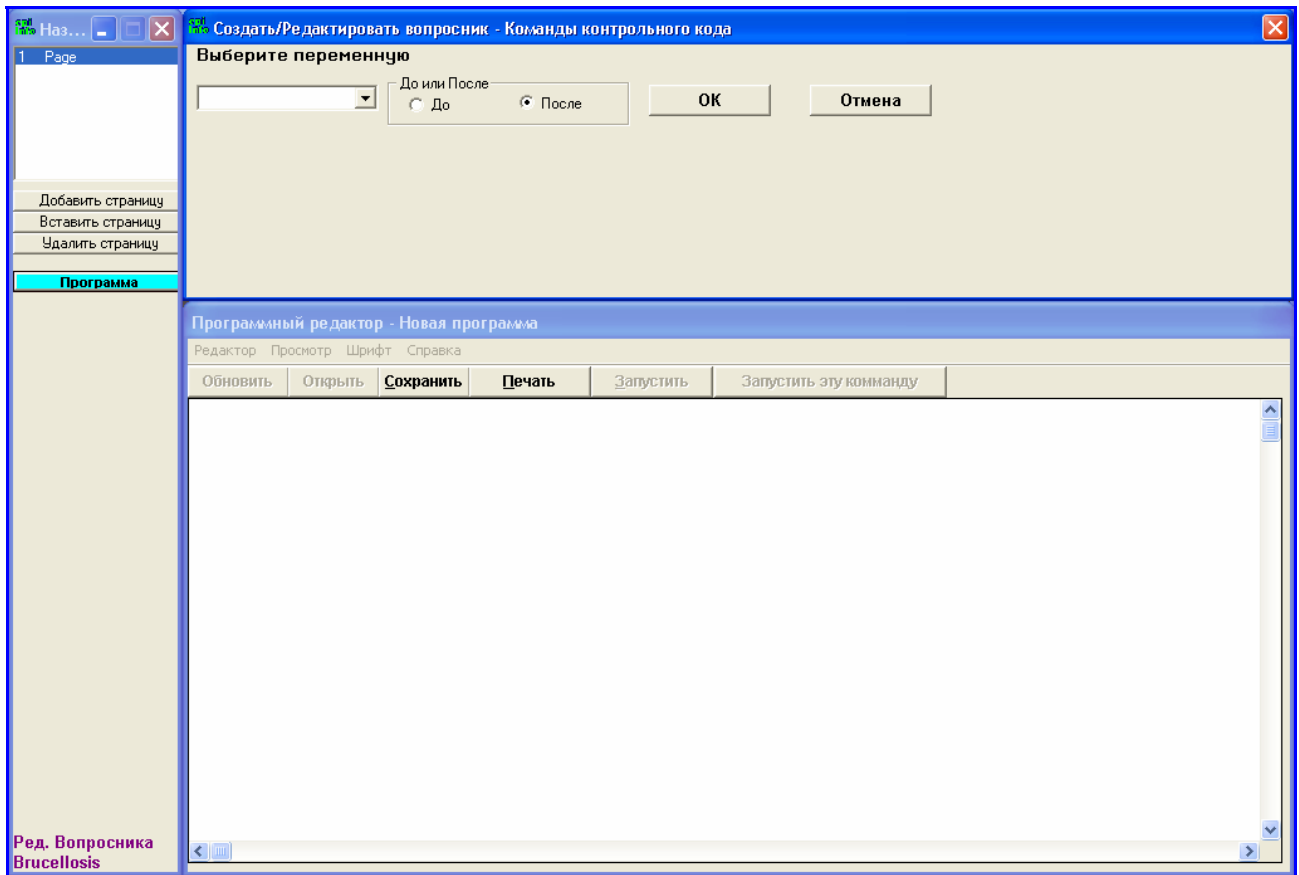

## **3) Выберите поле для введения контрольного кода.**

Команды контрольного кода выполнятся сразу после введения даты начала первых симптомов заболевания (поле/переменная *DS*). Поэтому контрольный код мы должны создать именно для этого поля/переменной. В окне *Команды контрольного кода [Check Commands]* находится выпадающий список «*Выберите поле»*, содержащий все поля/переменные вашего вопросника. Щелкните на него и найдите переменную *DS* . Список организован постранично, и *DS* находится на второй странице.

Кликните на переменную *DS*.

#### **4) Укажите, когда должен выполнится контрольный код - до или после введения данных в поле.**

Нам нужно, чтобы команды кода выполнились после введения даты появления первых симптомов. Выберите *После* [*After*].

## **5) Создайте код (программу).**

Существует множество вариантов создания программы, но для данного контрольного кода мы будем использовать условие «ЕСЛИ-ТО» [IF-THEN statement].

## **УСЛОВИЕ «ЕСЛИ-ТО» [IF-THEN]**

## **a. Откройте диалоговое окно ЕСЛИ [IF].**

После того, как вы кликните на поле/переменную, выбранную из списка для для создания контрольного кода, экран редактора контрольного кода изменится. В секции *Команды контрольного кода* под окном «*Выберите поле/переменную*» появится таблица команд, а в левой части экрана появится список команд (дерево команд) контрольного кода.

Вы можете открыть диалоговое окно ЕСЛИ [IF] двумя способами:

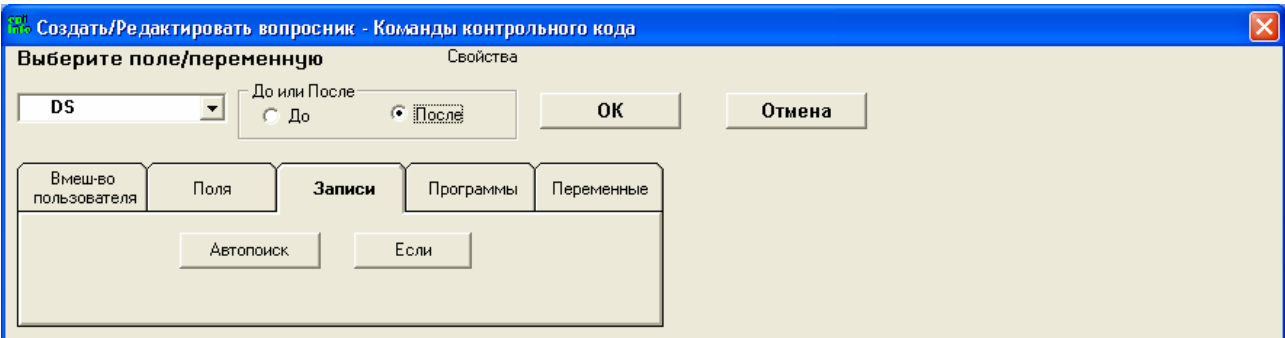

- Щелкнуть на кнопку *Записи [Records tab]* в таблице, расположенной в секции *Команды контрольного кода* под окном «*Выберите поле/переменную*», затем щелкнуть на кнопку ЕСЛИ [IF].
- Щелкнуть на команду ЕСЛИ [IF], находящуюся в дереве команд контрольного кода в левой части экрана

Откроется диалоговое окно ЕСЛИ [IF].

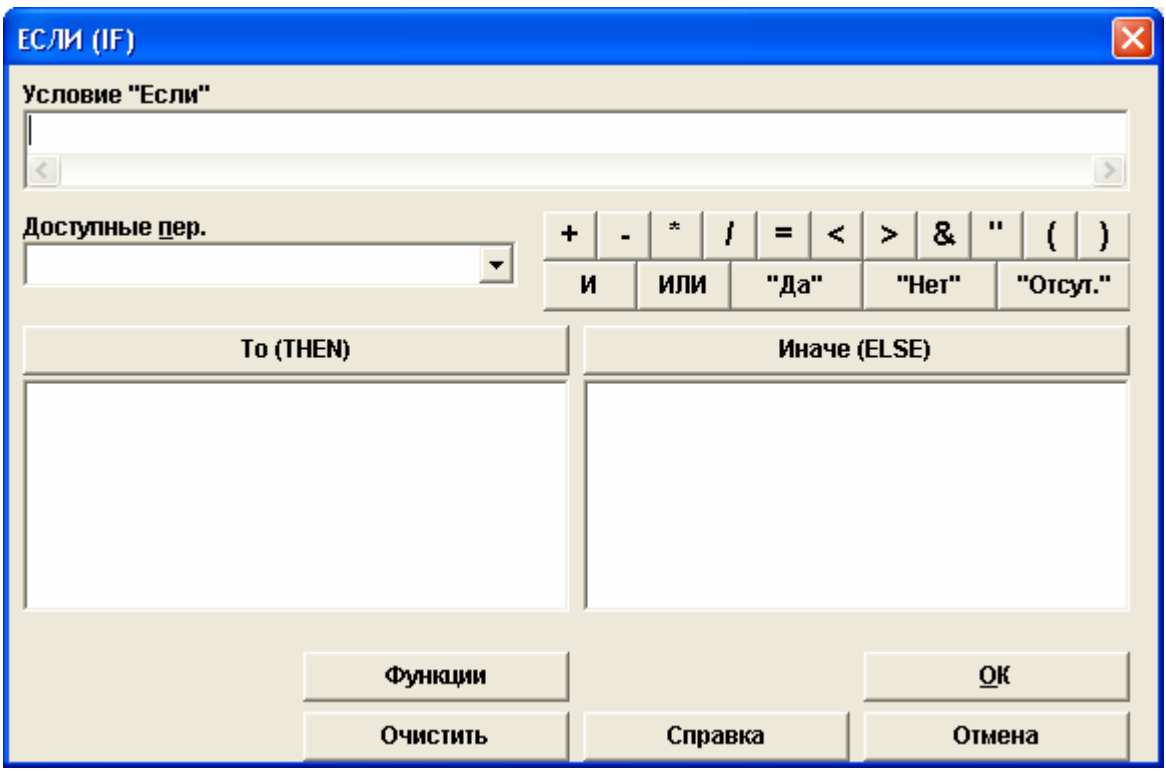

## **b. Введите первую часть условия - ЕСЛИ [IF].**

Первая часть условия ЕСЛИ [IF] выглядит как "*IF DS>DI*". Как только Вы кликнули на команду ЕСЛИ [IF], Epi Info автоматически создаёт для Вас первую часть этого условия, а именно -*"If"* и Вам нет необходимости печатать *"If"* в начале строки. Поэтому ввести нужно только "*DS>DI*". (Таким образом уменьшается количество возможных опечаток при создании контрольного кода). В дальнейшем Вы увидите, что мы будем использовать клавиатуру достаточно редко. Вместо этого программа создания контрольного Epi Info предоставляет возможность использования выпадающих списков для выбора переменных и кнопки математических и логических символов и операций.

• **Выберите переменные для условия ЕСЛИ [IF] из списка** *Доступные переменные [Available Variables].* 

Наша первая переменная - *DS*. Выберите эту переменную из выпадающего списка *Доступные переменные [Available Variables].* Она автоматически появится в пустой строке *Условие «Если»*.

• **Выберите нужный символ из набора, предоставленного в окне условия ЕСЛИ [IF].** 

Кликните на символ ">". Он также автоматически появится в строке *Условие «Если».*

Теперь нужно ввести в условие вторую переменную *DI – Дата исследования* . Ввиду того, что эта переменная находится на другой странице чем *DS,* Вы не найдете ее в списке доступных переменных текущей сраницы. Поэтому ее просто нужно напечатать рядом с символом ">".

В результате Вы должны увидеть запись "*DS>DI*" в строке *Условие «Если»*.

## **c. Введите вторую часть условия - ТО [THEN].**

## • **Щелкните на кнопку ТО [THEN].**

Вы заметите, что окно секции *Команды контрольного кода* снова изменилось.

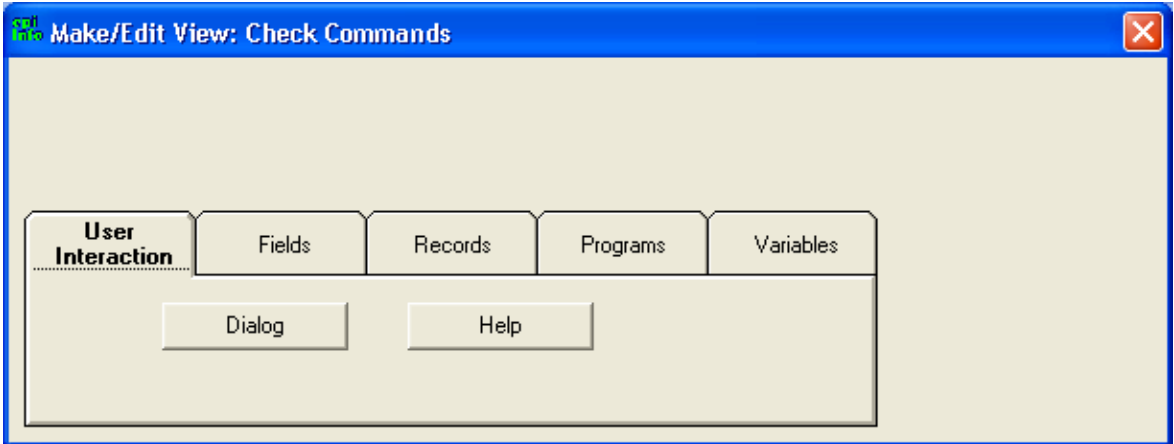

#### • **Введите необходимые команды**

Ещё раз хотелось бы подчеркнуть, что каждое условие ЕСЛИ-ТО может содержать различные виды команд для выполнения всевозможных действий. В нашем примере мы собираемся создать команды для вызова диалогово окна ДИАЛОГ [DIALOG].

## **СОЗДАНИЕ ДИАЛОГОВОГО ОКНА [DIALOG]**

**1. Кликните на кнопку [User Interaction] - Вмешательство пользователя, затем выберите кнопку ДИАЛОГ [DIALOG].** 

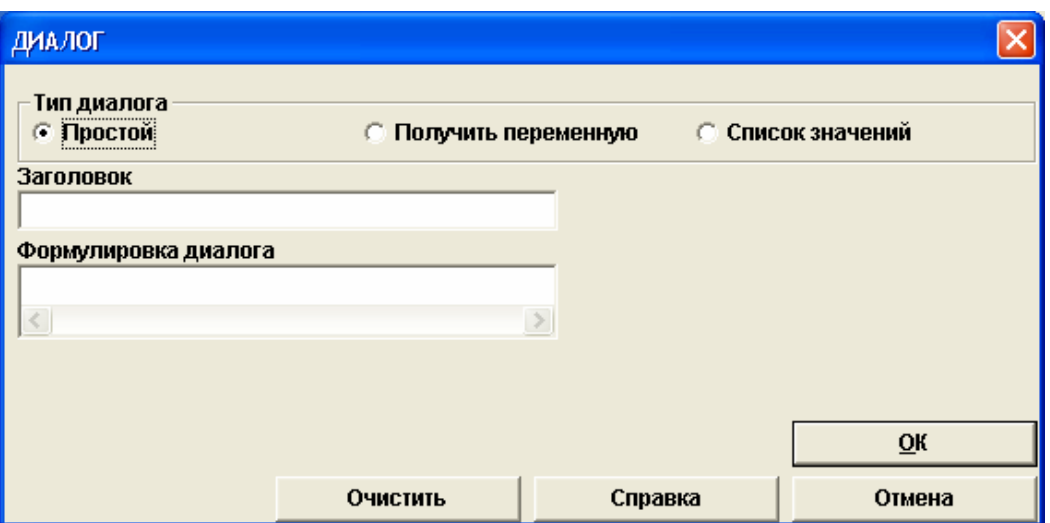

#### 2. Выберите тип диалога.

Мы намереваемся создать простое диалоговое окно. Выберите Простой [Simple] тип для данного диалога.

#### 3. Дайте название диалоговому окну.

В строке Заголовок напечатайте «Ошибка при вводе даты появления первых симптомов».

#### 4. Напечатайте текст диалога.

В строке Формулировка диалога напечатайте «Первые симптомы заболевания не могут появиться после начала исследования. Пожалуйста, введите правильную дату появления первых симптомов».

## 5. Щелкните ОК.

Вы увидите, что введённый текст появился под кнопкой To(THEN) диалогового окна ЕСЛИ(IF).

## • Введите дополнительные команды в условие ЕСЛИ-ТО[IF-THEN].

Теперь нам необходимо очистить поле Дата появления первых симптомов и ввести в него данные повторно. Таким образом, нам нужно добавить команды ОЧИСТИТЬ [CLEAR] и ПЕРЕЙТИ К [GOTO] в окно ЕСЛИ (IF). В Ері Іпfо<sup>тм</sup> при вводе каждой дополнительной команды в диалог, необходимо каждый раз кликать на кнопку TO [THEN] диалогового окна ЕСЛИ (IF).

## **КОМАНДА «ОЧИСТИТЬ» [CLEAR]**

Щелкните на кнопку ТО [THEN].

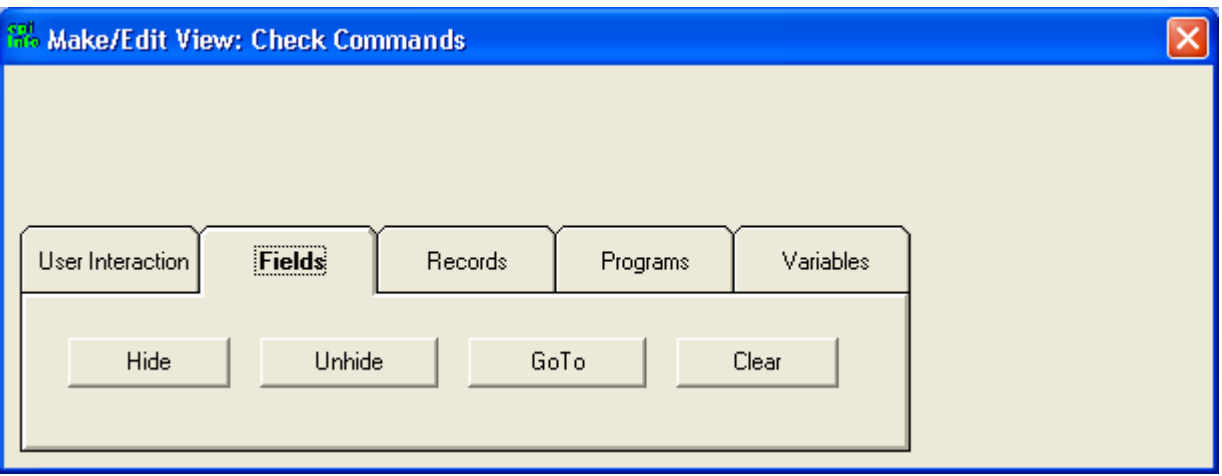

- **1. Щелкните на кнопку Fields [Поля].**
- **2. Выберите кнопку Clear [Очистить].**
- **3. Выберите поле/переменную, которую надо очистить (стереть).**

Нам необходимо стереть данные, введённые в *Дату появления первых симптомов* заболевания (переменная *DS)*. Выберите *DS* из списка в появившемся диалоговом окне ОЧИСТИТЬ.

## **4. Щелкните OK.**

## **КОМАНДА «ПЕРЕЙТИ К» [GOTO]**

Не забудьте еще раз щелкнуть на кнопку ТО [THEN]!

- **1. Щелкните на кнопку Fields [Поля].**
- **2. Выберите кнопку GOTO [Перейти к].**
- **3. Выберите поле/переменную, к которой надо перейти.**

 Мы хотим вернуться в окно ввода *Даты появления первых симптомов* – *DS* для того, чтобы повторно ввести эту дату. Выберите *DS* из списка в появившемся диалоговом окне ПЕРЕЙТИ К*.*

- **4. Щелкните OK.**
- **d. Щелкните OK, чтобы закрыть диалоговое окно ЕСЛИ (IF).**

Вы закончили создание условия «ЕСЛИ-ТО» [IF-THEN]. Обратите внимание, что созданный Вами список команд появился в окне Программного редактора [Program] Editor]. Кроме того, Вы увидите, что Программный редактор автоматически закончил условие, создав [END] в конце списка.

Контрольный код, который Вы только что создали, на языке программирования выглядит так:

```
ЕСЛИ DS>DI TO
  ДИАЛОГ [DIALOG]
«Первые симптомы заболевания не могут появиться после начала
исследования. Пожалуйста, введите правильную дату появления первых
симптомов»
TEKCT [TITLETEXT] = «Ошибка при вводе даты появления первых симптомов»
  ОЧИСТИТЬ DS
  ПЕРЕЙТИ К DS
END
```
В окне Программного редактора должна появиться следующая запись:

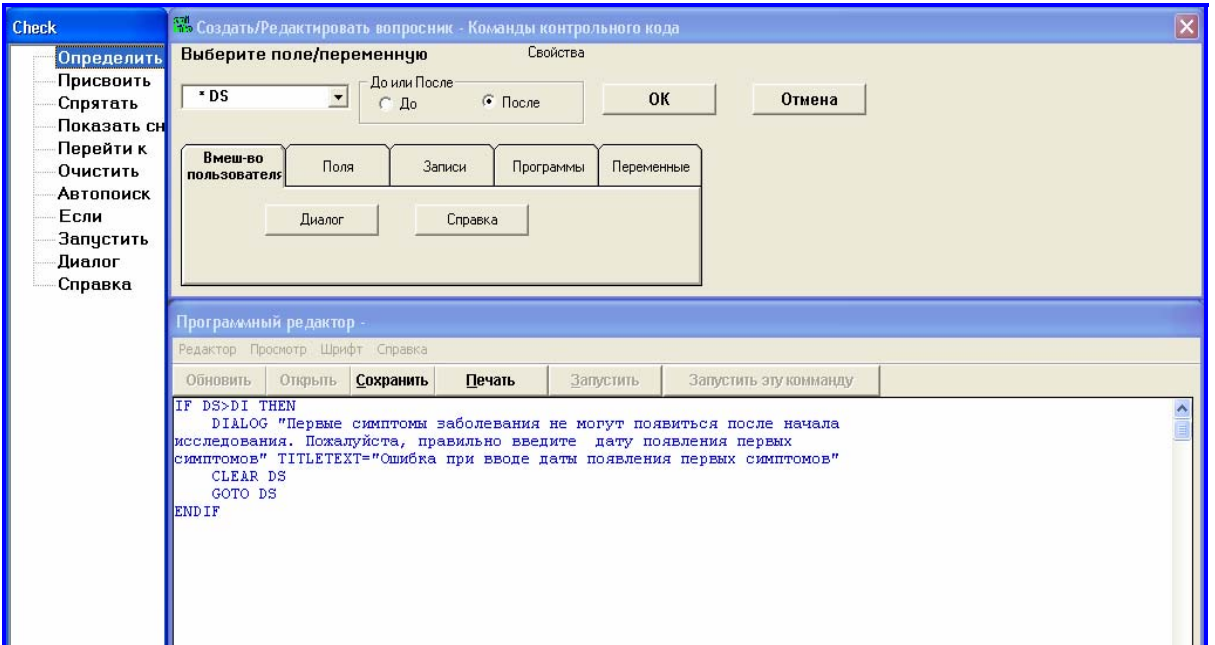

## е. Сохраните контрольный код, щелкнув на кнопку Сохранить [Save] из меню Программного редактора.

Данный код был создан для переменной DS. Каждый раз, когда Вы составляете новый контрольный код, Вам необходимо его сохранить.
После того, как Вы щелкнули на кнопку Сохранить [Save] и убедились, что Контрольный код сохранён в Программном редакторе, полезно вернуться и пролистать список Выберите поле/переменную. Найдите в списке поле/переменную DS (она находится на второй странице) и обратите внимание на звёздочку (\*) рядом с ней. Это означает, что для этой переменной был создан контрольный код.

## f. Щелкните ОК, чтобы закрыть окно Редактора контрольного кода

# Пропуск полей в вопроснике

В данном разделе мы продемонстрируем другой пример использования контрольного кода, основнного на условии «ЕСЛИ-ТО» [IF-THEN] - использование контрольного кода для пропуска определённых вопросов при заполнении вопросника.

В некоторых местах вопросника есть вопросы, которые могут быть пропущены на основании ответа на предыдущий вопрос. Например, на странице Эпидемиологические данные I (стр. 3) первый вопрос - Работали ли Вы в животноводческом хозяйстве за 2 месяца до начала заболевания? Ответ - 1 или 2 (Да или Нет). Остальные вопросы на этой странице зависят от ответа на этот вопрос, то есть если ответ на первый вопрос «2» (т.е. «Нет»), все следующие вопросы могут быть пропущены. Для такой ситуации условие «ЕСЛИ-ТО» выглядит следующим образом:

Если ответ на вопрос Работали ли Вы в животноводческом хозяйстве за 2 месяца до начала заболевания? (название переменной  $WA$ ) – «2»,

То нужно перейти к первому вопросу на следующей странице 4: Содержали ли Вы животных в домашнем хозяйстве в течении последних 4 месяцев до начала заболевания? (название переменной  $AH$ ).

Для того, чтобы запрограммировать это условие в виде контрольного кода:

- 1) Щелкните на кнопку Программа [PROGRAM].
- 2) Выберите поле/переменную, где должен выполниться контрольный код.

Мы хотим, чтобы код выполнился после ответе на вопрос Работали ли Вы в животноводческом хозяйстве за 2 месяца до начала заболевания? (название переменной  $WA$ ). Выберите  $WA$ .

### 3) Выберите, когда должен выполниться контрольный код-до или после ввода данных в поле.

В данном случае пропуска полей код должен выполниться после введения данных. Выберите *После* [After].

## 4) Выберите команду ЕСЛИ [IF]

5) Войдите в окно условия ЕСЛИ [IF], щёлкнув на эту команду.

Первая часть нашего условия **Если – То** (часть ЕСЛИ [IF]) выглядит следующим образом: **Если** "*WA* равно 2." Из списка полей/переменных выберите *WA*. Щелкните на кнопку "=". Затем напечатайте 2.

Обратите внимание, в пустой строке *Условие «Если»* появилась запись "*WA* **= 2**".

### **6) Закончите условие Если – То, введя вторую часть условия - ТО [THEN].**

**Если** *WA* равно 2, **То** мы хотим переместиться на следующую страницу, в поле/переменную *AH*.

Выберите кнопку ТО [THEN]. Кликните на кнопку ПОЛЯ [FIELDS], затем на кнопку ПЕРЕЙТИ К [GOTO]. Выберите *AH*.

#### **7) Щелкните** *OK***, чтобы закрыть диалоговое окно**.

Только что созданный контрольный код на языке прграммирования выглядит так:

ЕСЛИ WA= 2 ТО ПЕРЕЙТИ К AH КОНЕЦ

В окне Программного редактора [Program Editor] должна появиться следующая запись:

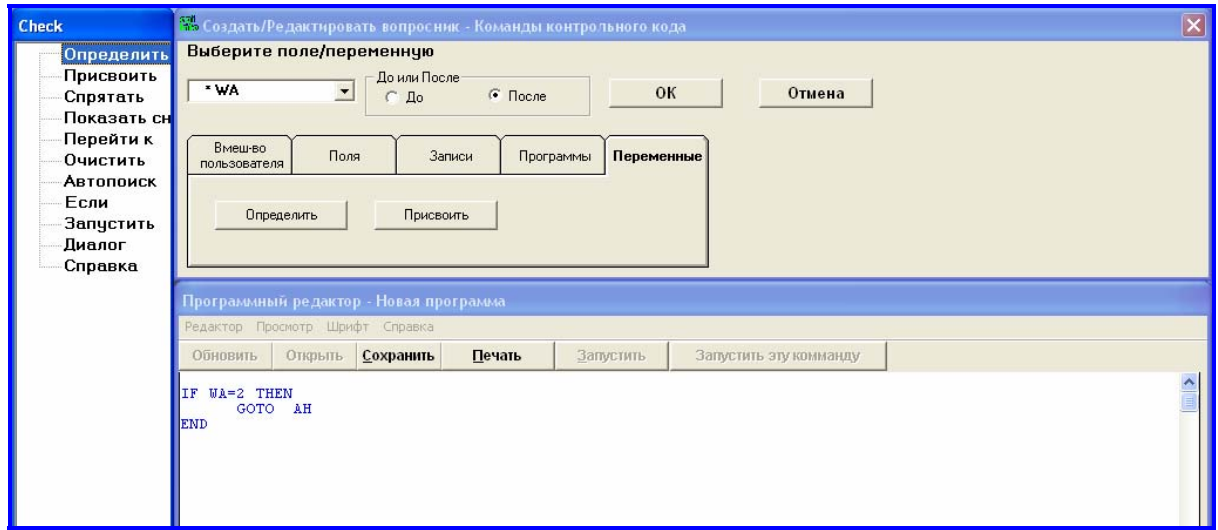

#### *8)* **Щелкните** *Сохранить [Save].*

**9) Щелкните** *OK***, чтобы закрыть** *Программный редактор* **[Program Editor].** 

В результате при отрицательном ответе на вопрос *Работали ли Вы в животноводческом хозяйстве за 2 месяца до начала заболевания?* ( то есть «Нет», или 2), все вопросы на

текущей странице пропускаются, а курсор перемещается прямо на первый вопрос следующей странмцы *Содержали ли Вы животных в домашнем хозяйстве в течении последних 4 месяцев до начала заболевания?*

Выйдите из модуля *Создание вопросников* (*Файл*>*Выход*) *[File>Exit]*. При вопросе «Создать таблицу данных?», щелкните *Отмена [Cancel].*

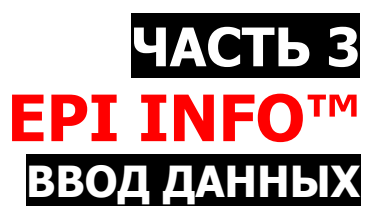

Модуль Ввод данных используется для создания таблицы данных из электронной формы (вопросника), созданной в модуле Создание вопросников, и ввода данных в виде записей в эту таблицу. Записи также могут быть извлечены из таблицы данных и изменены с помощью модуля Ввод данных.

Все данные, введённые в электронную форму (вопросник), образуют одну запись (учётную запись). Ввиду того, для данного проекта было опрошено 200 респондентов (100 случаев и 100 контролей) и общее количество анкет составило 200 штук, общее количество записей для этой базы данных составляет 200.

В рамках данного курса мы предполагаем ввести четыре записи в нашу базу данных. Данные, необходимые для ввода, находятся в Приложении А в конце данного пособия.

# Шаг 1 - Ввод данных

Вы можете начать ввод данных одним их трёх способов:

1. Щелкнуть левой клавишей мыши на кнопку Ввод данных на экране Главного меню [Main Menu] Epi Info<sup>TM</sup>.

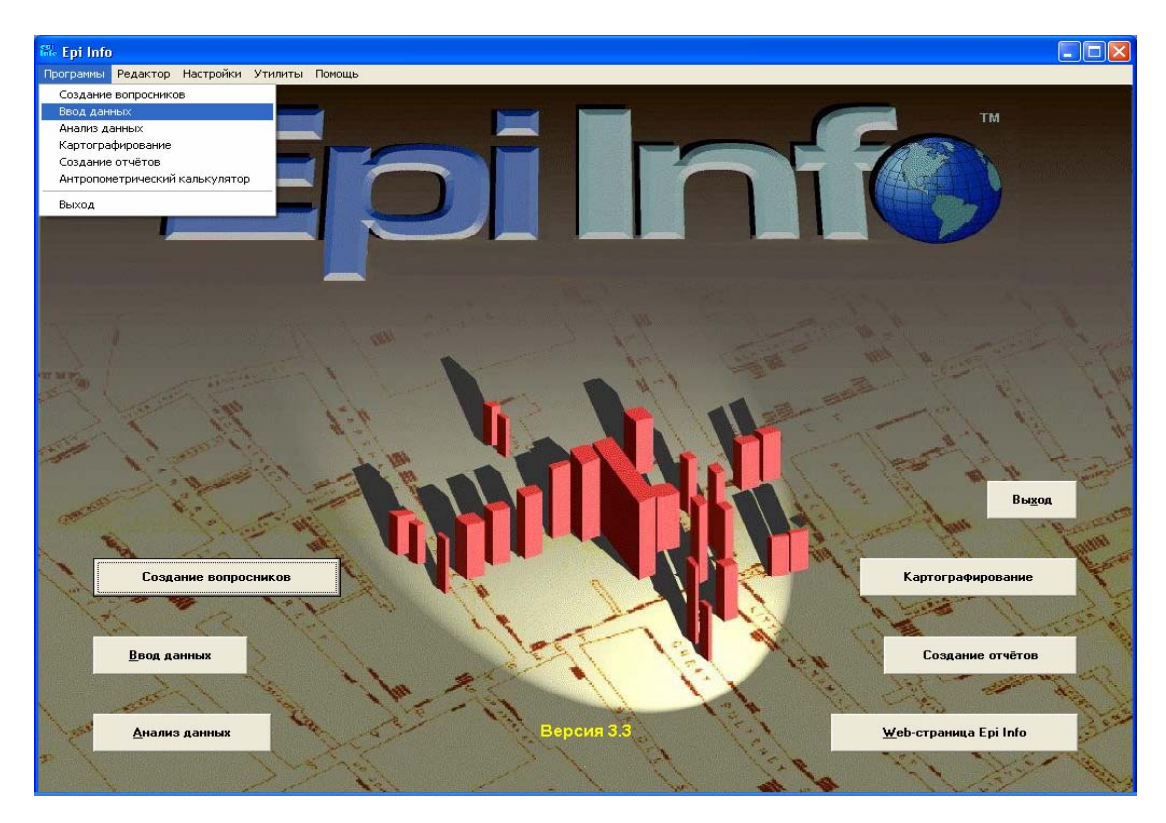

2. Выбрать элемент меню *Программы [Programs]* на экране Главного меню [Main Menu] Epi Info™ и щелкнуть на опцию *Ввод данных* из выпадающего списка.

2. Если ваш проект уже открыт в модуле *Создание вопросников,* выбрать элемент меню *Файл [File]* на экране *Создание вопросников* и щелкнуть на опцию *Ввод данных* из выпадающего списка.

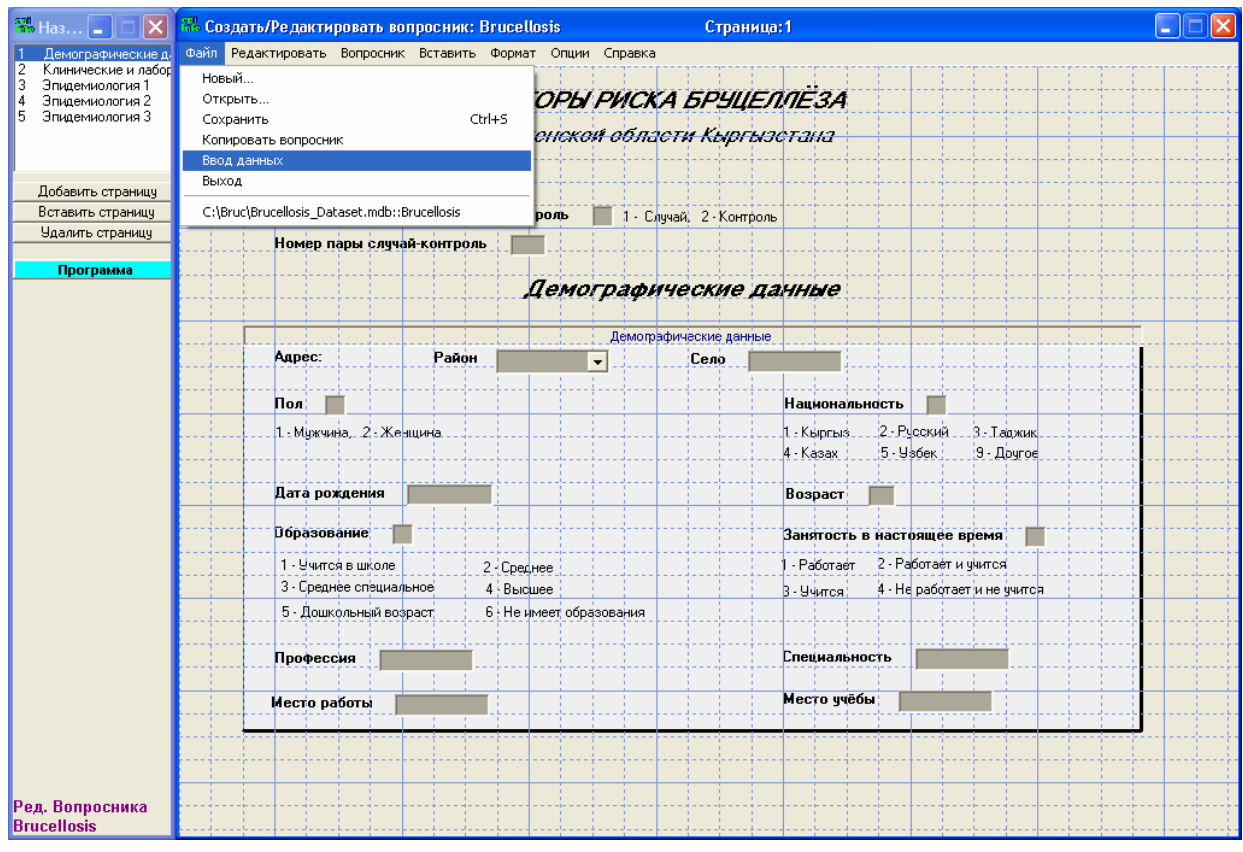

# **С помощью кнопки Ввод данных**

- **1) Щелкните на кнопку** *Ввод данных* **на экране Главного меню [Main Menu].**
- **2) Щёлкните на элемент меню** *Файл>Открыть* **[FILE>OPEN].**
- **3) Выберите файл и щелкните** *Открыть* **[OPEN].**

Выберите файл *Brucellosis\_Check.mdb* из папки **Bruc**.

#### **4) Выберите вопросник и щелкните** *OK***.**

Выберите вопросник *Бруцеллез.*

#### 5) Вы получите сообщение о необходимости создать таблицу данных для Вашего проекта. Щелкните ОК.

У Вас появится диалоговое окно с названием таблицы данных по умолчанию (совпадающее с названием вопросника) и стартовый номер для ввода записей (1). Используйте название по умолчанию. Щелкните ОК.

#### 6) Создайте первую запись.

Вы заметите, что открылся новый экран, который выглядит точно так же, как и экран вопросника, созданного Вами. Вы можете сразу же начать вводить данные в вашу первую запись. Найдите первую учётную запись в приложении А и введите необходимые данные. Вы заметите, например, что для даты Вам необходимо вводить только числа без дефисов - Ері Info введет дополнительные символы для Вас автоматически.

Примечание: Мы намеренно оставили незаполненным поле Фамилия. Поскольку мы используем данные реального исследования, данные об именах респондентов исключены по соображениям конфиденциальности. Вы можете пропустить это поле при вводе ланных.

#### 7) Щелкните кнопку Новая [New] в левой части экрана, чтобы добавить новую запись.

Введите следующие три учетные записи из Приложения А.

Примечание: Вы не должны заботится о сохранении Ваших данных - Ері Іпfо™ делает это за Вас автоматически.

## Из модуля Создание вопросников

Если ваш проект уже открыт в модуле Создание вопросников и Вы хотите начать ввод данных, выполните следующие шаги:

- 1) Щелкните на элемент меню Файл [File] экрана Создание вопросников.
- 2) Выберите Ввод данных.

Вы увидите диалоговое окно, указывающее название таблицы данных (такое же, как и название вопросника) и стартовый номер записи (1) по умолчанию. Вы можете их изменить, но мы собираемся использовать вариант по умолчанию, поэтому щелкните ОК.

#### 3) Щелкните ОК.

4) Введите первую запись и т.д.

Примечание: Вам нет необходимости следовать этим инструкциям, поскольку мы уже ввели необходимые данные.

# **Шаг 2 – Работа с записями**

# **ПЕРЕМЕЩЕНИЕ ПО ЗАПИСЯМ**

Панель кнопок со стрелками находится в левой части экрана в разделе Запись [Record]. Она выполняет следующие функции:

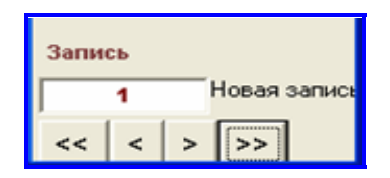

- **<** Сдвигает на одну запись назад
- **>** Сдвигает на одну запись вперед
- **<<** Перемещает на первую запись
- **>>** Перемещает на последнюю запись

# **ПЕРЕХОД К ОПРЕДЕЛЕННОЙ ЗАПИСИ**

Если Вы знаете номер записи, которую хотите открыть, можно просто набрать этот номер в окне.

- **1) Щелкните на белое окошко в разделе** *Запись [Record***].**
- **2) Напечатайте номер записи.**

Печатать нужно прямо по текущему номеру. Напечатайте "2", чтобы открыть вторую запись.

**3) Нажмите ENTER.** 

# **ПОИСК ЗАПИСИ**

Представьте себе, что Вы ввели большое количество записей, а затем оказалось, что Вам необходимо найти определённую запись на конкретного человека с лимфаденопатией, но Вы не помните ее номер.

Мы собираемся просмотреть записи всех больных с лимфаденопатией. На настоящий момент у нас всего несколько подобных записей. В большой базе данных методом простого просмотра записей такую информацию было бы найти гораздо труднее. В нашем случае, ввиду того, что лимфаденопатия наблюдалась у немногих лиц, поиск закончится коротким списком, который необходимо будет отсортировать.

- 1) Щелкните на кнопку Найти [Find] (в левой части экрана).
- 2) В окне Выберите поле для поиска [Choose Search Field] выделите искомое поле, чтобы начать поиск.

Выберите поле/переменную DS5 (лимфаденопатия). Вы увидите, что откроется окно для ввода данных, обозначенное DS5.

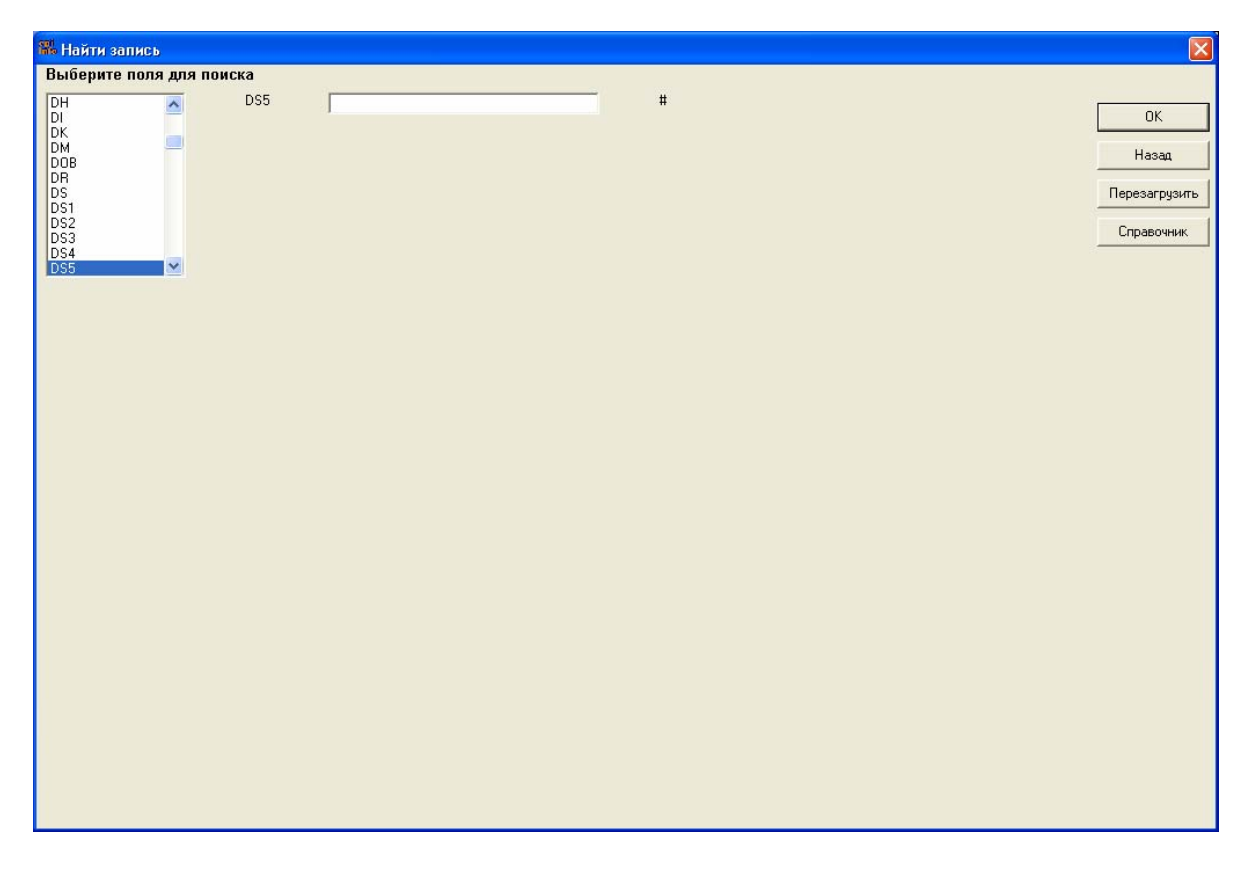

С правой стороны поля Вы увидите знак "#". Этот знак соответствует формату поля/переменной - в нашем случае это цифровой формат с одним символом.

Примечание: Вы можете выбрать более одного поля для поиска. Если Вы выберите два или более полей для поиска, результат будет включать в себя только те учетные записи, которые соответствуют всем критериям вашего поиска. Если Вы выбрали поле для поиска по ошибке, щелкните Сброс [Reset].

#### 3) Впечатайте данные для поиска.

Напечатайте "1".

#### 4) Щелкните ОК.

Вы увидите, что все записи, которые соответствуют этому критерию, откроются в формате электронной таблицы. Если запись содержит больше полей, чем может уместиться на экране, внизу таблицы Вы увидите горизонтальную полосу прокрутки, которую Вы можете прокрутить слева направо.

**5) Если Вы хотите просмотреть экран ввода данных для определенной записи, дважды щелкните на стрелку индикатора строки этой записи в крайнем левом столбце таблицы.** 

Вы также можете дважды щелкнуть на одно из полей в верхней строке таблицы, и Вы окажетесь на экране модуля ввода данных.

После того как Вы попали в модуль ввода данных на нужную запись, Вы можете еще раз щелкнуть на кнопку *Найти [Find]*, и это приведет Вас к предыдущему поиску. Щелкните кнопку *Назад [Back]* для возврата в экран *Ввода данных*.

# **УДАЛЕНИЕ ЗАПИСИ**

Если Вы ошиблись при вводе записи и хотите удалить её, это можно сделать, щелкнув на кнопку *Удалить запись [Mark record as deleted].* Однако это удаление позволит лишь исключить запись из анализа; на самом деле физически из базы данных она не удаляется.

В следующем разделе Вы научитесь работать с введёнными данными.

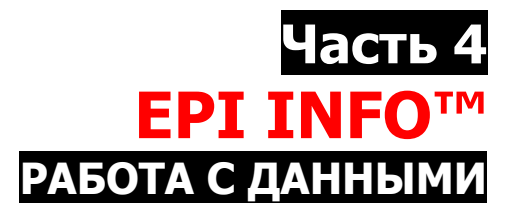

Прежде чем приступить к анализу данных, Вам нужно научиться работать с данными. Например, Вам может понадобиться:

- открыть файл с данными,
- создать построчный список,
- отсортировать построчный список по одной или нескольким переменным,
- создать определённую выборку данных,
- сохранить выборку в отдельный файл и
- объединить два файла данных с одними и теми же переменными.

Все эти действия производятся в модуле Анализ данных [Analyze Data] (иногда зтот модуль называют просто Анализ), который обеспечивает доступ к данным. Существует два способа открыть модуль *Анализ данных* из Главного меню [Main Menu] Epi Info<sup>TM</sup>:

- Щелкнуть на кнопку Анализ данных
- Выбрать элемент меню *Программы [Programs]* и щелкнуть на третью опцию из выпалающего списка - Анализ данных.

# <u>Шаг 1 – Открытие файла в *Анализе* [*Analysis*]</u>

1) Щелкните на кнопку Анализ данных из меню Epi Info<sup>TM</sup>.

Экран модуля Анализ данных [Analyze Data] состоит из трёх основных частей:

- Окно Команды программы Анализ [Command Generator] (слева) содержит список команд Анализа.
- Окно Результат Анализа [Analysis Output] (наверху справа) показывает результаты работы с данными.
- Редактор программ [Program Editor] (внизу справа) предназначен для написания команл Анализа

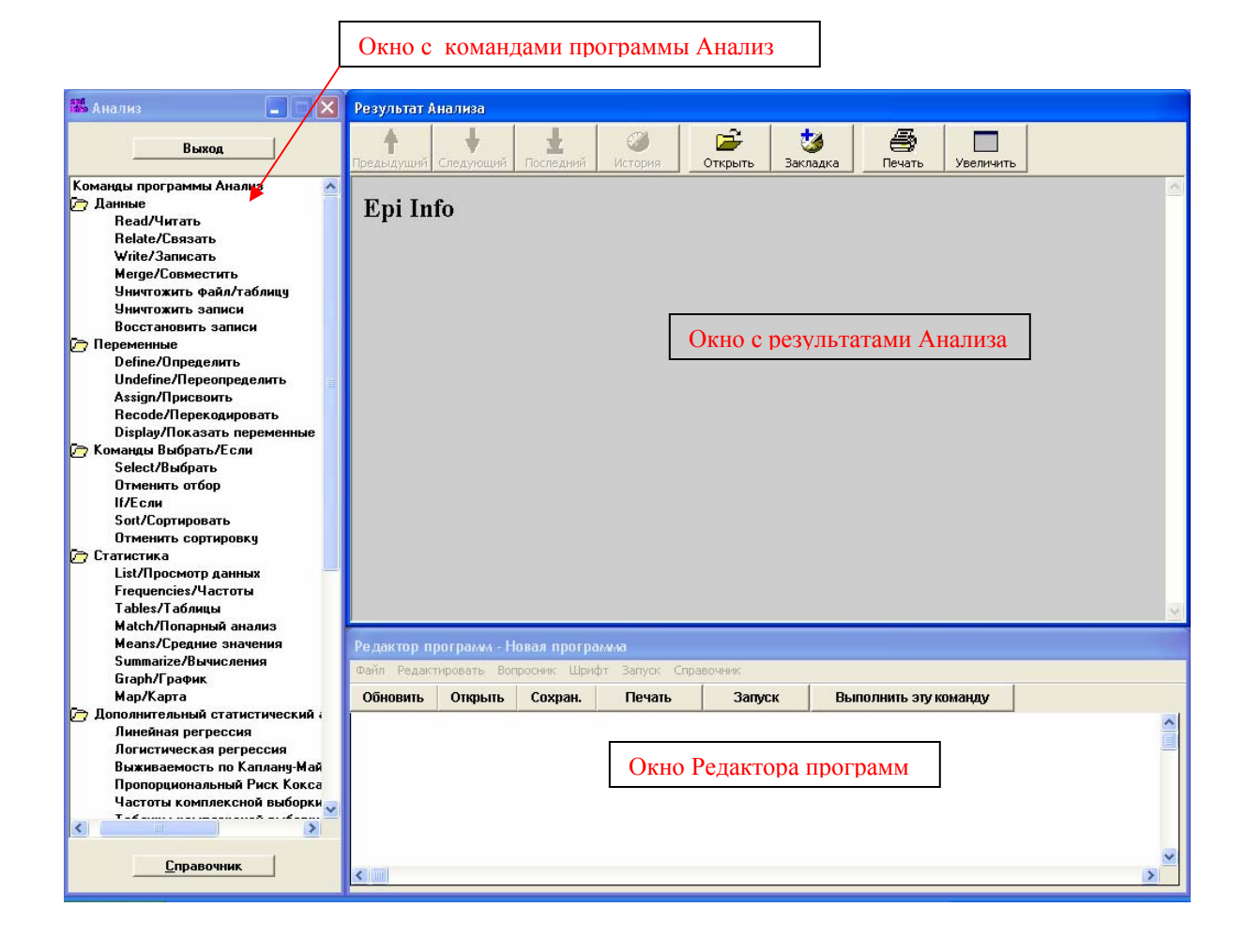

## **2) Щелкните на команду Read/Читать**

Левая часть экрана **(***Команды программы Анализ [Command Generator]***)** содержит список команд модуля *Анализ Данных* **[***Analysis***]**. Для выполнения команд Анализа [Analysis] Вы должны щелкнуть на соответствующую команду.

Для того, чтобы работать с данными Вам нужно открыть таблицу с данными. Команда **Read/Читать** используется для того, чтобы сообщить Epi Info™, какой проект и какую таблицу нужно использовать.

В списке команд программы Анализ Вы увидите папку **Данные [Data]** с соответствующим набором команд. Щелкните на кнопку **Read/Читать**. Появится диалоговое окно этой команды.

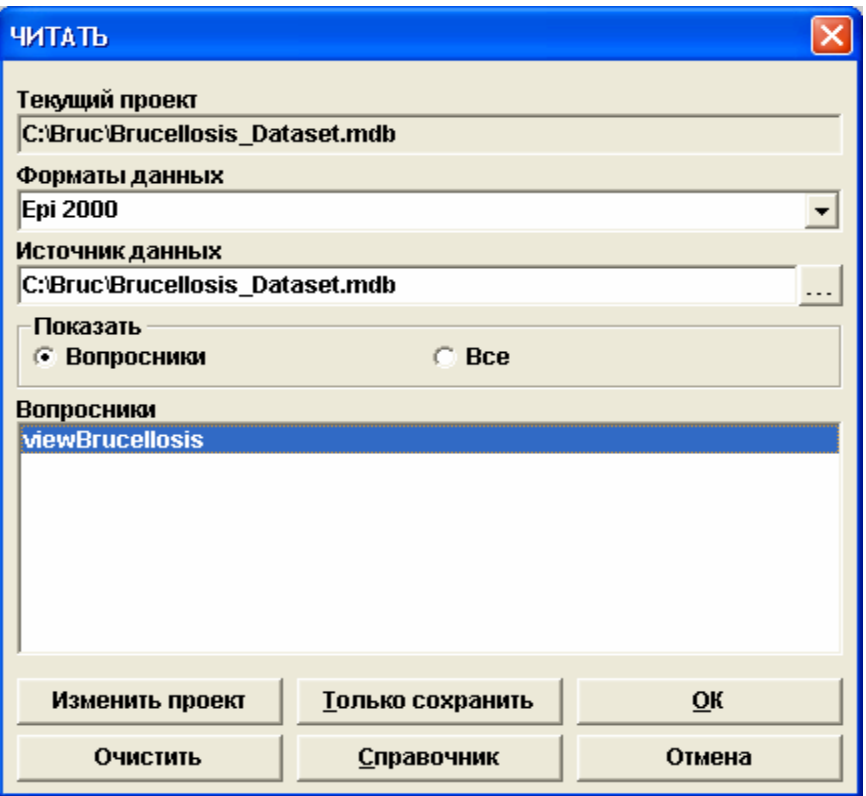

В верхней части диалогового окна **Читать [Read]** находится:

- Окно **Текущий проект [Current Project]**, которое показывает .mdb файл (проектный файл Epi Info™), с которым Вы работаете.
- Окно **Форматы данных [Data Format]** указывает на формат этого файла. Если используется файл Epi Info™, убедитесь, что в этом окне показан формат Epi 2000. *Анализ* **[***Analysis***]** также может считывать данные из файлов и таблиц, созданных в Epi 6, FoxPro, dBASE, Paradox или в текстовом формате.
- Если данные для анализа находятся не в том .mdb файле, который указан в окне **Текущий проект [Current Project]**, для установления местонахождения файла с данными нужно использовать окно **Источник данных [Data Source]**.

В нижней части диалогового окна **Читать [Read]** находятся следующие кнопки:

- **Изменить проект [Change Project]:** если в окне**Текущий проект [Current Project]** показан не тот проект, с которым Вы хотите работать, Вам нужно поменять его, щелкнув на эту кнопку и выбрав надлежащий проект.
- **Только сохранить [Save Only]:** эта кнопка просто сохранит команду в *Редакторе программ [Program Editor],* но не выполнит этой команды.
- **OK** кнопка, которая сохраняет команду в *Редакторе программ [Program Editor]* и выполняет ее.
- **Очистить [Clear]:** эта кнопка отменяет выбор таблицы в диалоговогом окне, что позволяет сделать новый выбор.
- **Помощь [Help]:** эта кнопка открывает другое окно и показывает информацию о команде, которая используется в настоящее время.
- **Отмена [Cancel]:** с помощью этой кнопки осуществляется выход из диалогового окна без написания команды в *Редакторе программ [Program Editor]* или выполнения команды.

**Примечание:** каждое диалоговое окно команды Анализ [Analysis] содержит 5 аналогичных кнопок, расположенных в нижней части окна. Это кнопки: **Только сохранить [Save Only], OK, Стереть [Clear], Помощь [Help] и Отмена [Cancel].** Первая кнопка и 6 вышеописанных специфична для каждой команды; некоторые диалоговые окна не имеют ее вовсе.

## **3) Если в окнеТекущий проект [Current Project] показан не тот проект, с которым Вы хотите работать, щелкните на кнопку Изменить проект [Change Project]. Выберите нужный файл и щелкните Открыть [OPEN]**.

Мы собираемся работать с файлом *Brucellosis*\_*Dataset.mdb*, который содержит все данные по расследованию вспышки бруцеллеза.

Если в окне **Текущий проект [Current Project]** Вы не увидите файл

*Brucellosis*\_*Dataset.mdb*, щелкните на кнопку **Изменить проект [Change Project]** (внизу слева). Найдите файл *Бруцеллез*\_*Dataset.mdb*, выберите его и щелкните **Открыть [Open].** 

### **4) Выберите вопросник, который нужно открыть. Щелкните OK.**

Все таблицы данных выбранного проекта указаны в части **Вопросники** диалогового окна **Читать[Read]**. Для того чтобы увидеть таблицы данных с соответствующим интерфейсом (вопросники, созданные с использованием модуля *Создание вопросников*), в средней секции **Показать** диалогово окна **Читать [Read]** выберите опцию **Вопросники [Show Views]**. Чтобы увидеть все компоненты Вашего проекта, выберите опцию **Все [Show All]**.

В нашем проекте есть только один вопросник, но в некоторых случаях их может быть и больше. Убедитесь в том, что выбран *viewBrucellosis* и щелкните **OK**.

В окне *Результат анализа [Analysis Output]* Вы увидите название и местонахождение вашего файла в разделе *Текущий вопросник* [*Current View*].

Вы также заметите, что команда, которую Вы выполнили, появилась в окне *Редактора программ [Program Editor].*

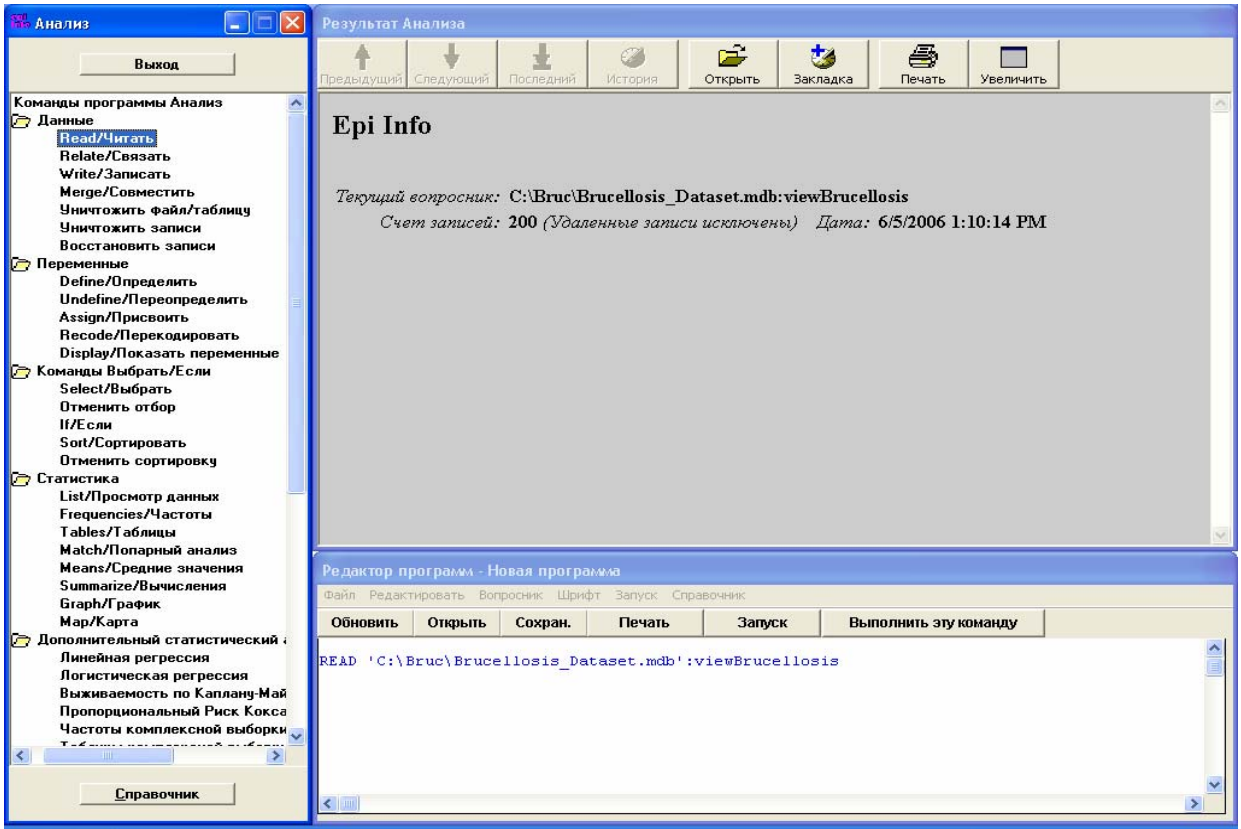

Если хотите, Вы можете печатать команды прямо в *Редакторе программ [Program Editor],* но использование команд из списка в левой части экрана обеспечит их правильное написание. Кроме того*,* меню *Редактора программ [Program Editor]* содержит следующие кнопки:

- **Обновить [New]** стирает предыдущий набор команд и начинает новый
- **Открыть [Open]** открывает ранее сохраненный набор команд (программу)
- **Сохранить [Save]** сохраняет набор команд (программу), которые Вы создали
- **Печатать [Print]** –печатает ваши команды
- **Запуск [Run]** исполняет все ранее написанные команды
- **Исполнить эту команду [Run This Command]** исполняет ту команду, на которой находится курсор.

**Примечание**: Вы должны всегда **Читать [Read]** файл до проведения каких-либо действий, например для создания построчного списка, сортировки построчного списка, выбора критериев или создания новых файлов или таблиц данных.

# **Шаг 2 – Показать переменные**

Для работы с данными Вам потребуется Таблица описания переменных, в которой содержатся имена используемых переменных и информация о них. Чтобы получить Таблицу описания переменных:

**1) Щелкните на команду Display**/**Показать переменные.** 

Команда **Display**/**Показать переменные** находится в папке **Переменные [Variables]** в окне *Команды программы Анализ*.

- **2) В разделе** *Информация по разделам* **[***Information***] выберите опцию** *Переменные* **[***Variables***] (по умолчанию).**
- **3) Из выпадающего списка раздела** *Выбрать из [From]* **выберите**  *Доступные переменные* **[***Field variables currently available***].**

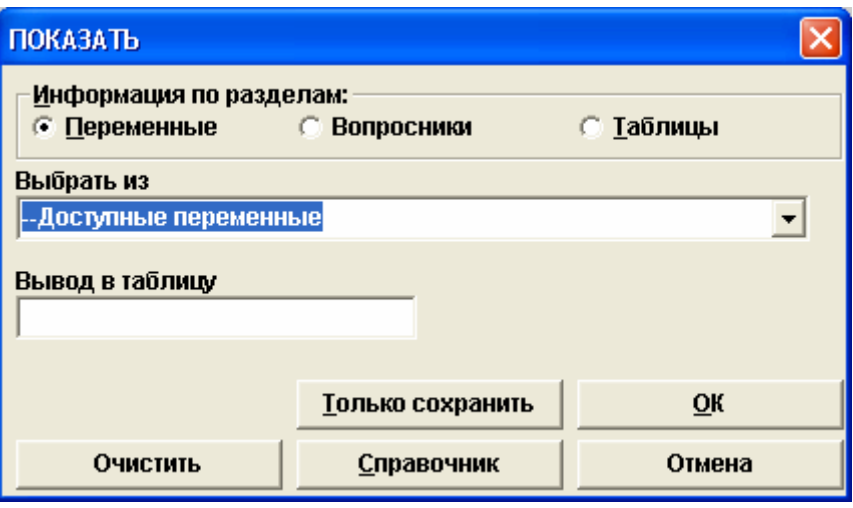

Это позволит увидеть только те поля/переменные, которые Вы создали для ввода данных.

**Примечание:** Окно **Вывод таблицу [Output to Table]** даёт возможность сохранить название таблицы доступных переменных. Вам ничего не нужно впечатывать в это окно.

**4) Щелкните OK** 

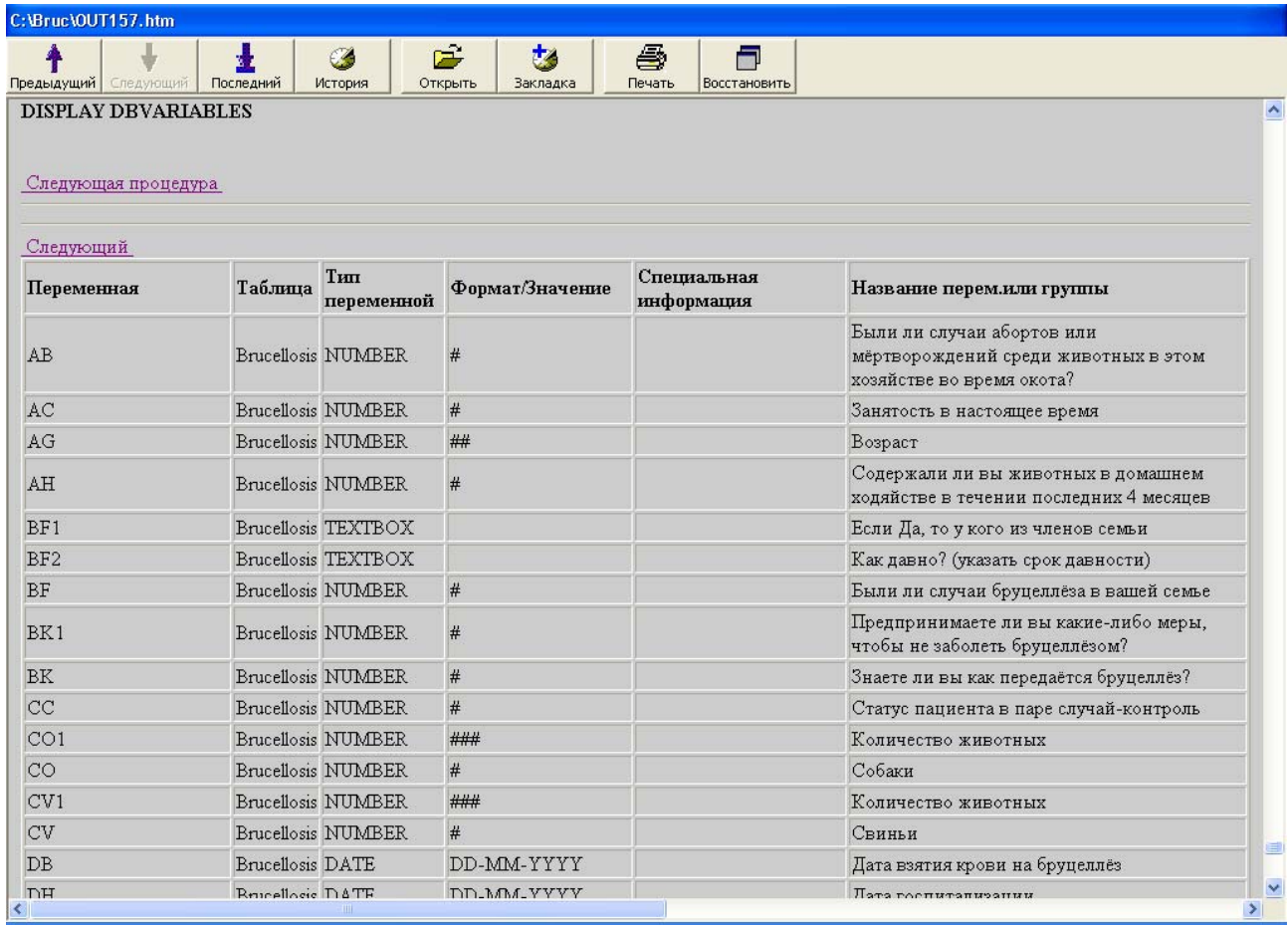

**Примечание:** Вы можете распечатать содержимое окна Результаты Анализа [Analysis Output], щелкнув на кнопку Печать [Print] и выбрав соответствующий принтер. Если ваш компьютер соединен с принтером, Вы можете попробовать это прямо сейчас. Позже Вы научитесь сохранять ваши результаты в файле.

# **Шаг 3 – Создание построчного списка**

Каждая запись, которую Вы вводите, представляет собой строку в таблице данных. Каждая из этих строк может быть показана в списке. Все данные, введенные в модуле *Ввод данных*, могут быть прочитаны как *построчный список*. Наша таблица содержит 200 учетных записей (100 случаев и 100 контролей), таким образом, в нашем списке будет 200 строк.

## **1) Щелкните на команду List/Просмотр данных***.* **Откроется диалоговое окно Просмотреть***.*

Команда **List/Просмотр данных** находится в папке **Статистика** в окне *Команды программы Анализ [Command Generator].* 

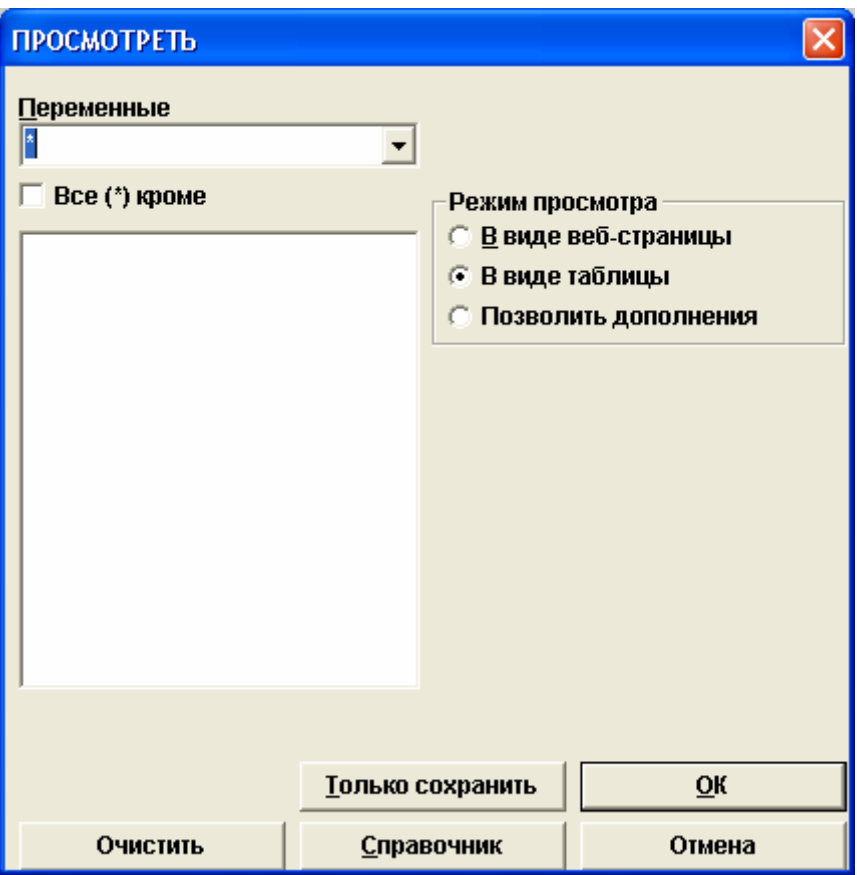

#### **2) Выберите переменные для просмотра.**

Вы можете выбрать одну, несколько или все переменные для просмотра:

#### • **Просмотр всех переменных**

Если Вы выберите звездочку (\*) в разделе Переменные [Variables], будут показаны все переменные.

#### • **Просмотр некоторых отобранных переменных**

Вы можете просмотреть сразу несколько переменных, щелкнув на выпадающий список Переменные [Variables] и выбирая одну за одной переменные и кликая на них. Выбранные вами переменные появятся в пустом окне.

#### • **Показ всех переменных за исключением отобранных**

В нисходящем окне Переменные [Variables] выберите звездочку (\*). Щелкните на окошко *Все (\*) кроме* [*All (\*) Except*] и поставьте там галочку*.* После этого щелкните еще раз на выпадающий список Переменные [Variables] и выберите те переменные, которые необходимо исключить из посмотра.

Мы собираемся составить список всех переменных, поэтому будем использовать звездочку (\*) из выпадающего списка Переменные [Variables] (по умолчанию).

### **3) Выберите режим просмотра.**

В качестве режима просмотра можно выбрать следующие режимы:

- *В виде веб-страницы [Web]* создает страницу HTML в окне браузера,
- *В виде таблицы [Grid]* выглядит как электронная таблица данных,
- *Позволить дополнения [Allow Updates]* позволяет изменять данные.

**Примечание**: Изменения, произведённые в режиме *Позволить дополнения [Allow Updates]* изменят данные в файле *постоянно*.

Мы хотим создать построчный список в режиме веб-страницы. Выберите опцию *В виде веб-страницы [Web].*

В диалоговом окне *Просмотреть* в режиме *В виде веб-страницы [Web]* Вы увидите опции *Дополнительнхе установок*.

В рамках данного курса мы не будем использовать эти опции, так как мы хотим создать простой построчный список данных.

### **4) Щелкните OK.**

Программе потребуется непродолжительное время для создания построчного списка и его показа в окне Результаты Анализа. Просмотрите построчный список. Вы увидите, что Формулировки вопроса [Prompt/Question] для каждого поля находится в верхней части столбца, а данные, ведённые в поля (записи) расположены ниже.

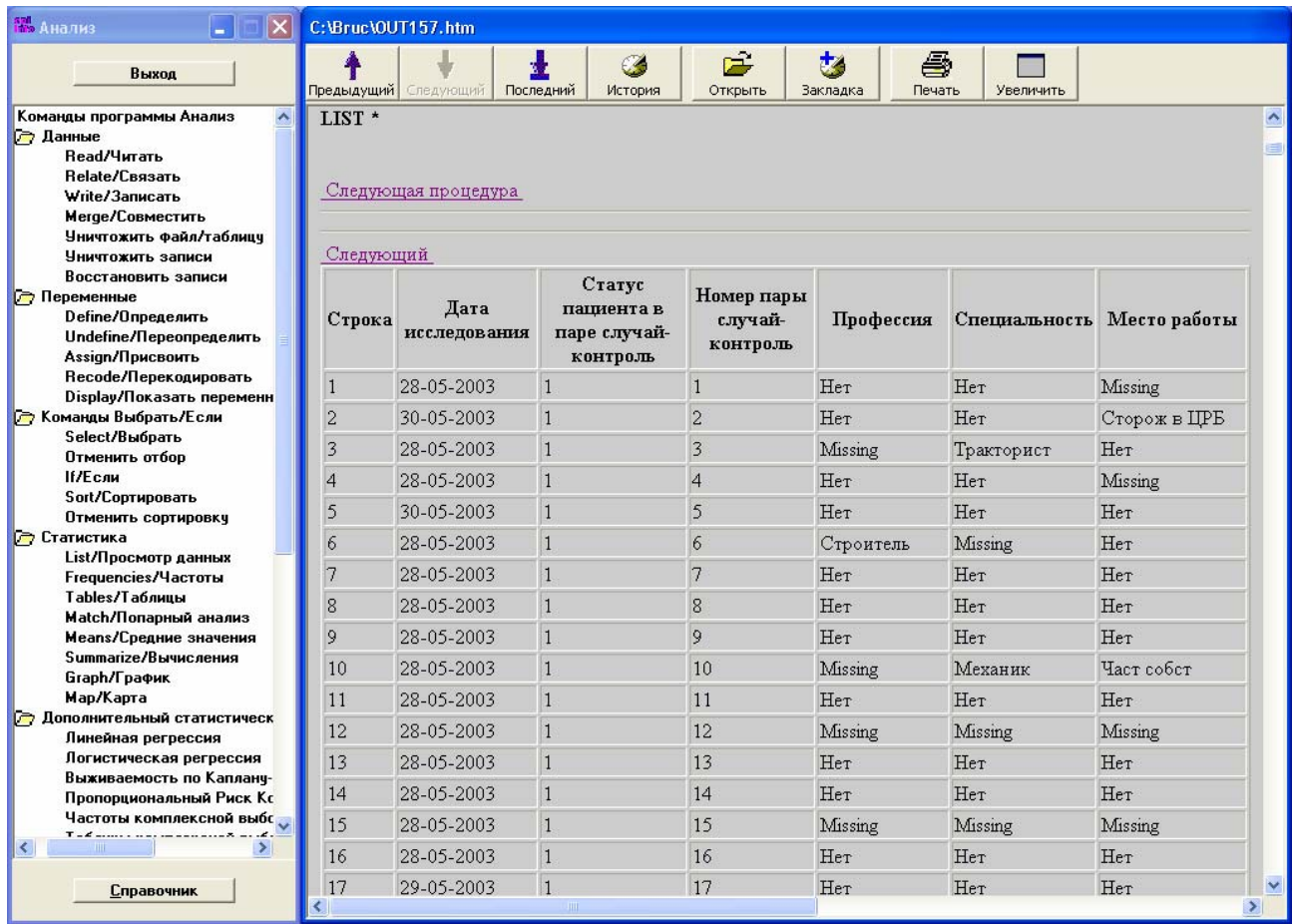

# Шаг 4 – Сортировка построчного списка

Обычно данные в таблице приводятся в порядке ввода записей (порядок может измениться ввиду более поздних дополнений, удалений и корректировок). Чтобы увидеть результаты в другом порядке (например, фамилии в алфавитном порядке) Вы можете использовать команду Sort / Сортировать. Сортировка позволяет Вам также увидеть список определенных групп (например, сортировка по полу создаст отдельно списки мужчин и женщины). Вы можете сортировать данные в вашем списке по одному или нескольким полям /переменным. Выбранный вами порядок сортировки будет действовать в течении текущего периода работы в Анализе, но если Вы выходите из модуля Анализ данных [Analyze Data] или вновь открываете (прочитываете) таблицу данных, ваша сортировка не сохранится.

## 1) Щелкните на команду Sort /Сортировать.

Команда Sort /Сортировать находится в папке Команды Выбрать/Если [Select/If] Комманд программы Анализ [Command Generator].

### **2) В выпадающем списке Доступные переменные [Available Variables] дважды щелкните на переменную, по которой Вы хотите отсортировать данные,**

Мы собираемся отсортировать список по принципу, болел человек бруцеллезом или нет. Благодаря такой сортировке мы получим отдельно случаи (заболевших) и контроли (здоровых). Переменная, которая отвечает за принадлежность к случаям или контролям в нашей базе данных, это *Статус пациента в паре «случай-контроль» (CC).*

Дважды кликните на *CC*. Переменная появится в пустом окне в *Сортировать переменные [Sort Variables]*.

## **3) Выберите Порядок сортировки [Sort Order].**

Вы можете выбрать порядок *По возрастанию (++),* который используется по умолчанию, и *По убыванию (--).*

Числовые переменные в порядке *По возрастанию (++)* будут представлены списком чисел от наименьшего к наибольшему. Порядок *По убыванию (--)* располагает список числовых переменных от наибольшего числа к наименьшему.

Текстовые переменные или переменные типа Да/Нет *По возрастанию (++)* будут представлены в алфавитном порядке. Это означает, что в вопросах типа Да/Нет ответы Да будут стоять на первом месте, а ответы Нет – после.

Мы хотим, чтобы все контроли располагались в начале списка. Контроли имеют код 2, а случаи - 1. Таким образом, когда переменная *(CC)* будет выделена в окне Сортировать переменные [Sort Variables], щелкните на порядок *По убыванию (--)*.

#### **4) (Дополнительно) Выберите дополнительные переменные для сортировки.**

Вы можете отсортировать данные по дополнительным переменным. Давайте отсортируем данные по возрасту (название переменной *AG*). Дважды щелкните на *AG*.

*Вопрос 1*: Если Вы хотите получить список респондентов по возрасту от самых младших до старших, какой порядок – *По возрастанию* или *По убыванию* - Вы выберите? (для ответа на этот вопрос смотрите Приложение B).

## **5) Щелкните OK.**

Программе понадобится некоторое время для выполнения этой команды, а затем переменные будут отсортированы.

В *Редакторе программ [Program Editor]* Вы увидите строку SORT CC DESCENDING  $AG<sub>r</sub>$ 

Помните, что команда **Сортировать [Sort]** автоматически не просматривает данные. Однако, после сортировки данных экран *Результат анализа [Analysis Output]* покажет текущий статус сортировки.

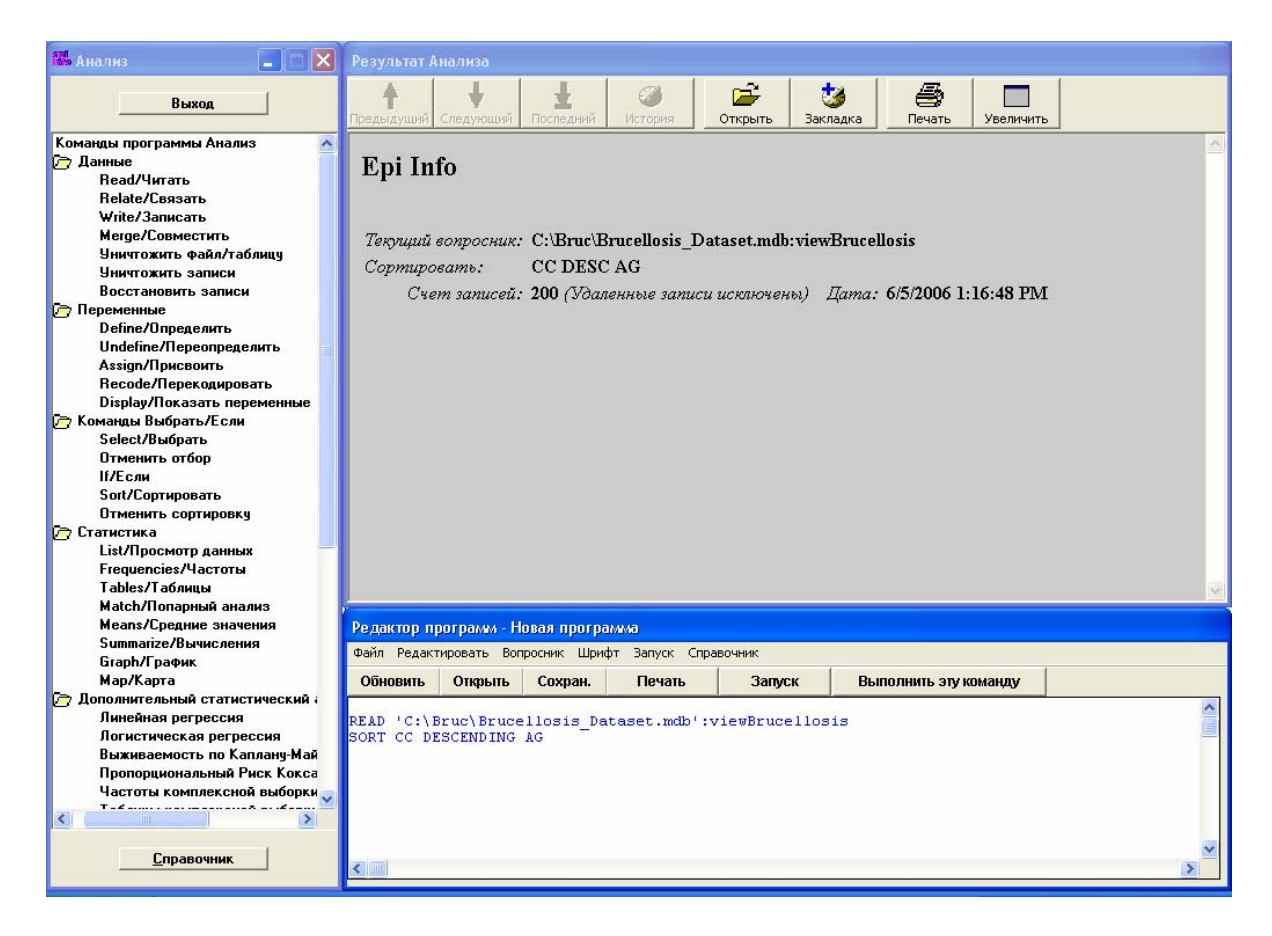

## **6) Выполните команду List/Просмотр данных.**

Теперь можно просмотреть отсортированый список. Для просмотра мы выберем только несколько переменных - две использованные для сортировки переменные плюс еще одну дополнительно.

Щелкните на команду **List/Просмотр данных***.* Из выпадающего списка *Переменные* [*Available Variables]* выберите *CC*, *AG* и *SEX* [*ПОЛ*]. Выберите режим просмотра *В виде таблицы [Grid]*. Щелкните OK.

Вы увидите список, состоящий только из трёх выбранных переменных. Вы заметите, что контроли идут первыми (записи со статусом пациента в паре «случай-контроль» CC= 2 находятся впереди тех, где CC=1). Возраст так же отсортирован в выбранном Вами порядке.

# **Шаг 5 – Отменить сортировку**

Для отмены сортировки нужно выбрать команду **Отменить сортировку [Cancel Sort]** в папке *Команды Выбрать/Если [Select/If]* и щелкнуть OK. Для наших дальнейших упражнений порядок сортировки не имеет значения, поэтому Вам нет необходимости ее отменять.

# Шаг 6 – Отбор данных с использованием команды Select/Выбрать

Команда Select /Выбрать используется для установления критериев при выборе определённых записей из базы данных.

Например, Вам понадобится организовать выборку, или подгруппу данных, содержащую определённый набор записей из базы данных. Ранее мы сортировали учетные записи по случаям и контролям. В построчном списке мы видели, что записи как для случаев так и для контролей присутствуют в таблице данных, просто расположены отдельно. Сейчас мы хотим организовать выборку, содержащую набор записей с информацией только о случаях бруцеллёза.

### 1) Щелкните на команду Select /Выбрать.

Команда Select /Выбрать находится в папке Команды Выбрать/Если [Select/If] окна Команды программы Анализ [Command Generator]. Щелкните на нее. Диалоговое окно команды Select /Выбрать выглядит аналогично диалоговым окнам некоторых команд Редактора программ [Program Editor] модуля Создание вопросников.

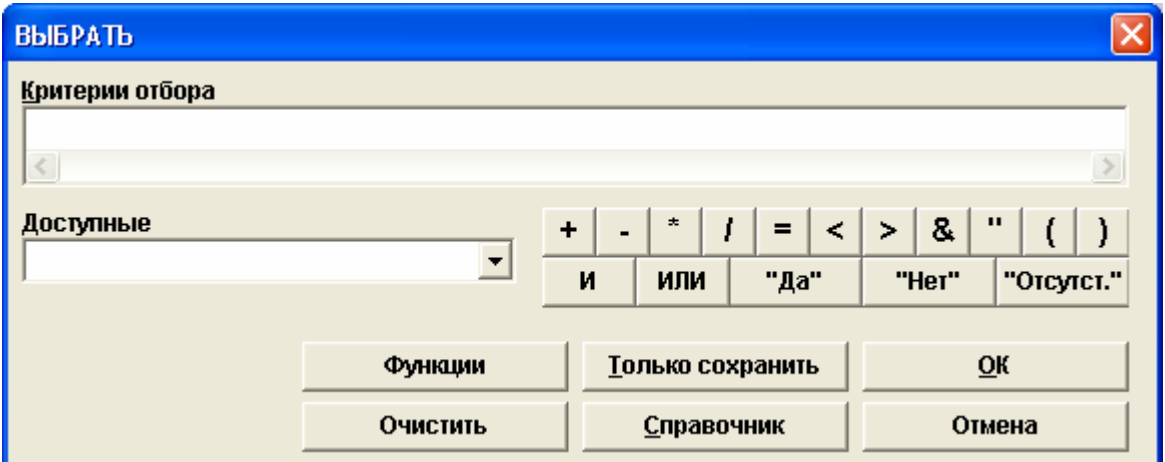

### 2) Из списка Доступные переменные [Available Variables] выберите переменную для указания критерия отбора.

Мы хотим отобрать только случаи из базы данных, содержащей как случаи, так и контроли. Переменная, содержащая информацию о статусе пациента (случай или контроль), это переменная  $CC$  – *Статус пациента в паре случай-контроль*. Поэтому для написания критерия отбора нужно выбрать переменную  $CC$ . Из выпадающего списка Доступные переменные [Available Variables] выберите  $CC$ .

Вы увидите, что эта переменная появилась в пустой строке *Критерии отбора* [Select Criterial.

### **3) Укажите критерии для отбора.**

Теперь нужно указать, какие именно значения поля/переменной *CC* нас интересуют для создания выборки.

В поле *СС* можно ввести только два значения 1 – если респондент является случаем, и 2 – если это контроль. Нам нужны только те записи, где в поле *CC* стоит 1.

Сначала щелкните на кнопку "*=*". Затем в строке *Критерии отбора[Select Criteria]*  напечатайте "1".

В строке *Критерии отбора[Select Criteria]* должен появится следующий текст:

 $CC = 1$ 

**Примечание**: При выборе популяции из числового поля нет необходимости использовать кавычки. Кавычки также не используются с полями дат. Однако, при введении критериев отбора для текстовых перменных, текст должен быть заключен в кавычки. Для того чтобы решить вопрос о необходимости кавычек, важно знать, какие типы переменных Вы используете.

Кром того, когда Вы впечатываете текст непосредственно в строку *Критерии отбора[Select Criteria]* а не щелкаете на кнопки или не пользуетесь выпадающим списком, помните, что команда **Select /Выбрать** не чувствительна к выбору регистра (заглавных или строчных букв).

## **4) Щелкните OK.**

Вы не увидите построчного списка, но в окне *Результат Анализа* Вы увидите название текущего вопросника, а также выбранные Вами критерии сортировки, отбора и количество записей в вашей выборке.

**Примечание:** В результате использовании команды **Select /Выбрать** критерии отбора появляются в окне *Результат Анализа* вместе с количеством записей, соответствующих критериям данной выборки.

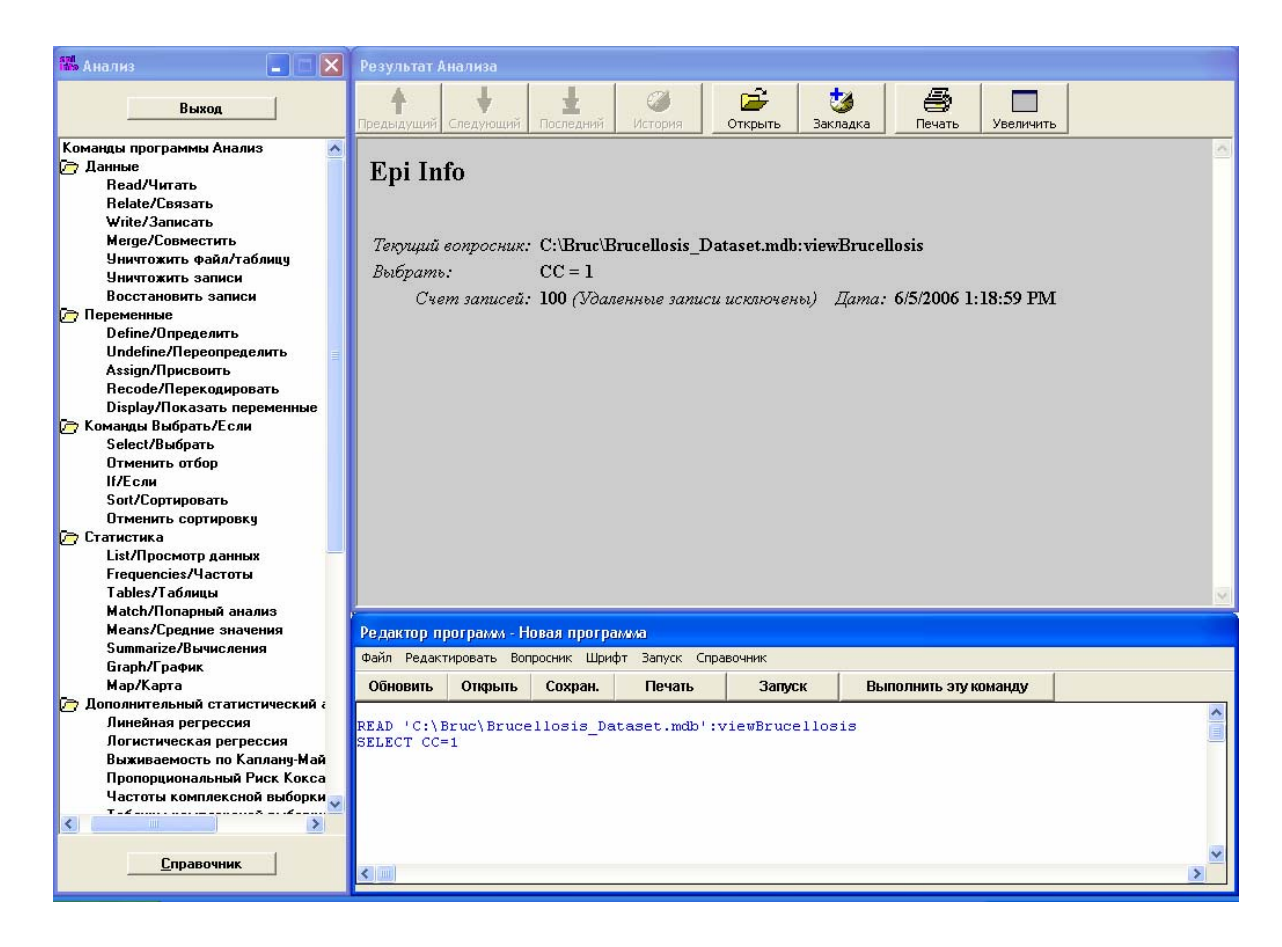

**Вопрос 2:** Сколько записей находится в текущем списке? Почему?

Команда **Select /Выбрать** является кумулятивной, т.е. каждый новый критерий для выборки добавляется к предыдущим. Если Вы используете какой–либо критерий для выборки, с которой Вы работаете в настоящий момент и добавляете ещё один критерий, то первый не заменяется вторым. Для отмены предыдущего критерия необходимо использовать команду **Отменить отбор[Cancel Select].** 

# **Шаг 7 – Отменить отбор**

Если Вы хотите отменить критерий отбора, щёлкните на команду **Отменить отбор[Cancel Select]** из папки **Команды Выбрать/Если [Select/If]** в окне *Команды программы Анализ [Command Generator]* и ещё раз щелкните **OK**.

Нам необходимо оставить данную выборку для следующего шага, поэтому не отменяйте отбор.

# Шаг 8 – Использование команды Write/Записать для сохранения выборки данных в файле

Команда Write/Записать используется для создания новой таблицы данных в Ері Info<sup>тм</sup>. Эта команда сохраняет записи в таблицу или файл, который Вы укажете. Кроме того Вы можете указать переменные для записи и их порядок.

Каждый раз перед тем как записать новый файл, необходимо прочитать исходный файл с данными. Если Вы использовали команду Select /Выбрать для отбора, то новый файл будет содержать только отобранные записи. Мы проделали оба действия и готовы создать наш новый файл.

Мы могли бы сохранить только что созданную выборку данных как отдельную таблицу в проекте Brucellosis; но мы собираемся создать совершенно новый файл (проект), который будет включать нашу выборку в виде отдельной таблицы..

### 1) Щелкните на команду Write/Записать.

Команда Write/Записать находится в папке Данные [Data] окна Команды программы **Анализ [Command Generator].** 

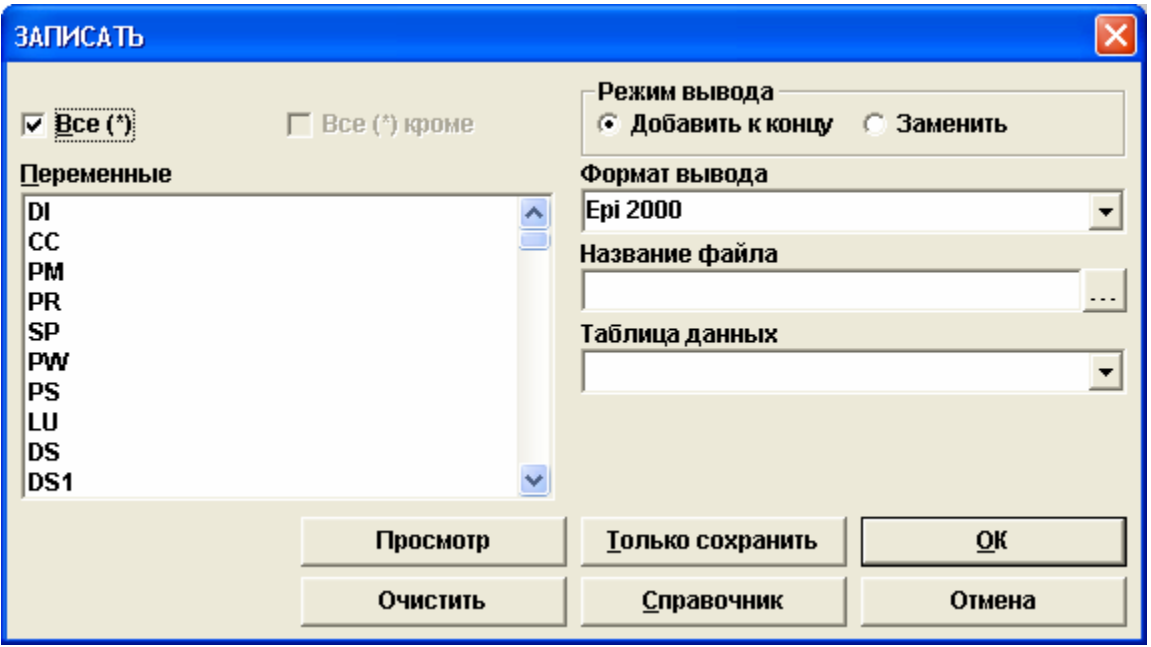

2) Выберите переменные, которые будут сохранены в новом файле.

Вы можете выбрать все или некоторые из переменных, находящихся в исходной таблице, и включить их в таблицу нового файла. Мы хотим включить все переменные. Прямо над списком Переменные [Variables] Вы увидите окошко Bce(\*) [All]. Убедитесь, что это окошко отмечено галочкой

### **3) Выберите Режим вывода [Output Mode] (***Добавить к концу* **или** *Заменить [Append or Replace]***).**

Если Вы собираетесь добавить данные, содержащиеся в одной таблице к данным другой таблицы, выберите *Добавить к концу [Append].* Если Вы собираетесь заменить данные в таблице новыми данными или создать совершенно новую таблицу, выберите *Заменить [Replace].* 

Мы собираемся создать новую таблицу в новом файле, поэтому выбираем *Заменить [Replace].* 

### **4) Выберите Формат вывода [Output Format].**

Вы можете создать файл различного формата. Мы работаем с файлами Epi Info™ 2000 (в формате .mdb), и хотим, чтобы новый файл был в том же формате. Выберите формат по умолчанию - *Epi 2000*.

#### **5) Укажите название файла.**

Вы можете поместить новую таблицу в любой доступный файл или же создать новый файл и поместить туда таблицу. Мы собираемся создать новый файл.

Щелкните на кнопку рядом с пустой строкой **Название файла [File Name]**. Убедитесь, что в диалоговом окне Вы выбрали папку, в которой Вы хотите сохранить свой файл. Мы хотим создать файл с названием *Cases.mdb*. Напечатайте *Cases* рядом с **Названием файла [File Name]** (возможно Вам придётся печатать это поверх надписи *Brucellosis\_ Dataset*). Щелкните **Сохранить [Save]**.

#### **6) Дайте название таблице.**

Напечатайте "*BrucellosisCases"* без пробелов.

#### **7) Щелкните OK.**

Сейчас Вы создали новый файл, или проект с 100 учетными записями (случаями). Этот новый файл создан в том же формате, что и первоначальный – *mdb*; однако он содержит только таблицу с данными и не включает вопросник для ввода данных, который находится в исходном файле.

Сейчас мы собираемся создать новый файл, который содержит все учетные записи наших контролей. Для этого:

- 1) Сотрите предыдущий набор команд в окне **Редактор программ [Program Editor]**, щелкнув на кнопку **Обновить[New]** из меню **Редактор программ [Program Editor]**.
- 2) Появится диалоговое окно с вопросом «Создание нового PGM очистит редактор. Вы хотите продолжить?» [Creating a new PGM will clear editor. Do you want to continue?] Щелкните **Да [Yes].**
- 3) Откройте исходный файл (Brucellosis Dataset.mdb) используя команду Читать [Read]
- 4) С помощью команды Select /Выбрать отберите записи контролей ( $CC = 2$ ).
- 5) Создайте новый файл, назовите его Controls; новую таблицу назовите "BrucellosisControls".

# Шаг 9 – Обьединение файлов с данных

Ері Info<sup>тм</sup> предлагает несколько способов обьединения файлов с данными (таблиц данных). Один из способов используется для объединения двух таблиц с различным набором переменных, но связанных между собой посредством одной или нескольких переменных, находящихся как в одной так и в другой таблице. Такой переменной связи может быть, например, идентификационный номер респондента в базе данных. Чтобы объединить такие таблицы используется команду Связать [Relate]. Мы не предполагаем использовать эту команду в рамках данного курса.

Другой способ используется в тех случаях, когда Вам нужно обьединить две таблицы с одним и тем же набором переменных (с одной и той же структурой). Например, несколько человек работают над расследованием вспышки. Каждый из них вводит данные в отдельный файл - базу данных, используя один и тот же вопросник. Введённые данные нужно обьединить для анализа. Таблицы с одинаковым набором переменных можно объединить с использованием команд Read/Читать и Write/Записать.

Мы собираемся объединить две таблицы - Brucellosis Cases из файла Cases. mdb и *BrucellosisControls из файла Controls.mdb* - и создать объединенную таблицу в новом файле с названием CasesControls.mdb.

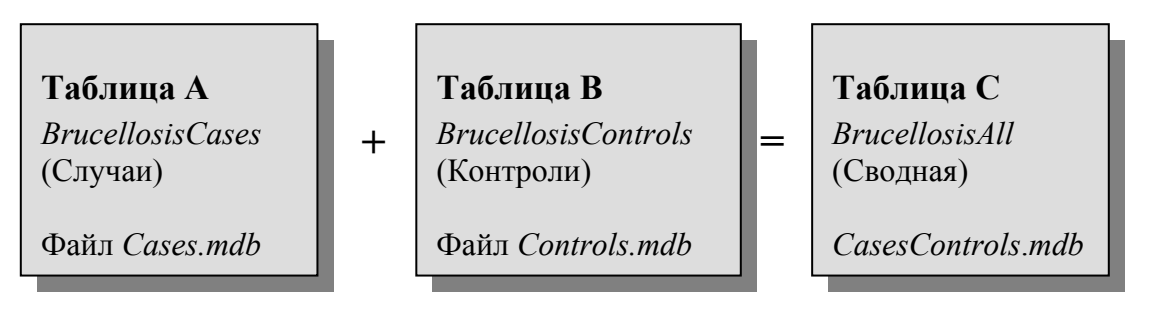

Для этого необходимо:

# 1) Прочитать таблицу А (Случаи).

1. Откройте файл Cases.mdb. (Возможно Вам понадобиться щелкнуть на кнопку Изменить проект [Change Project] диалогово окна Читать [Read] для выбора искомого файла.) Если у Вас возникли проблемы с созданием файлов Cases.mdb и Controls.mdb, Вы можете переписать эти файлы из папки Bruc полученного CD-ROMa.)

2. В центральной части диалогово окна Читать [Read] в разделе Показать [Show] выберите опцию Bce [All], затем выберите таблицу BrucellosisCases из списка. (Если Вы получили сообщение о необходимости дать название временной ссылке, проверьте, что

вашим **Текущим проектом [Current Project]** является проект *Cases.mdb* и поменяйте проект, если это необходимо.) 3. Щелкните **OK**.

## **2) Сохранить таблицу A в новом файле (в том, который будет содержать таблицу C).**

1. Выберите команду **Write/Записать**, укажите **Все[All]** переменные для записи. Выберите опцию *Заменить [Replace]* в качестве **Режима вывода [Output Mode]**.

2. Щелкните на кнопку рядом со строкой **Название файла [File Name]**. Напечатайте «*CasesControls*» в появившемся диалоговом окне и щелкните на **Сохранить [Save].** 

3. Вернувшись в диалоговое окно **Написать [Write]** в стороке Таблица данных [Data Table] напечатайте «*BrucellosisAll*».

4. Щелкните **OK**.

### **3) Прочитать таблицу B (Контроли).**

1. Откройте файл *Controls.mdb*. (Не забудьте изменить проект!).

2. В центральной части диалогово окна **Читать [Read]** в разделе **Показать [Show]** выберите опцию **Все [All],** затем выберите таблицу *BrucellosisControls*.

#### **4) Присоедините таблицу B к таблице C.**

1. Выберите команду **Write/Записать**, укажите **Все[All]** переменные для записи. Выберите опцию *Добавить к концу [Append]* в качестве **Режима вывода [Output Mode]**.

2. Щелкните на кнопку рядом со строкой **Название файла [File Name]**. Выберите файл *CasesControls.mdb* и щелкните **Сохранить** [**Save**].

3. Щелкните на стрелку рядом со строкой **Название таблицы** [**Table Name**] и выберите таблицу *BrucellosisAll*.

## 4. Щелкните **OK**.

#### **5) Прочтите новый файл, чтобы убедиться, что файлы были обьединены правильно.**

1. Откройте файл *CasesControls.mdb*.

2. В центральной части диалогово окна **Читать [Read]** в разделе **Показать [Show]** выберите опцию **Все [All],** затем выберите таблицу *BrucellosisAll*.

Убедитесь, что новая таблица содержит 200 записей.

# Шаг 10 - Импорт/Экспорт данных

Возможно, что в процессе работы вам потребуется прочитать или записать данные в файлы отличных от Ері Info<sup>тм</sup> форматов. Например, тот, кто помогал Вам в сборе данных для исследования «случай-контроль», не использовал программу Epi Info<sup>TM</sup>, или Вас попросили послать данные человеку, который использует другую программу для анализа данных. Чтение и запись (импорт/экспорт) данных других форматов баз данных осуществляется в модуле Анализ данных Epi Info<sup>TM</sup>.

# ЭКСПОРТ ФАЙЛА ЕРІ 6

Давайте запишем таблицу данных файла Controls. mdb в файл формата Ері 6.

1) Щелкните на команду Read/Читать.

Примечание: Убедитесь, что ваш текущий проект - Controls.mdb.

2) Щелкните на кнопку рядом со строкой Источник данных [Data Source], выберите файл, таблицу которого Вам нужно преобразовать, и щелкните Открыть [Open].

Выберите файл Controls.mdb.

3) Выберите таблицу, которую Вы хотите преобразовать.

Вам понадобится щелкнуть на Bce [All] и выбрать таблицу BrucellosisControls.

4) Щелкните ОК.

Если появится диалоговое окно с предложением дать название Временной ссылке [Temporary Link], снова щелкните ОК.

- 5) Щелкните на команду Write/Записать
- 6) Выберите переменные для записи.

Мы собираемся записать все переменные; убедитесь, что окошко Все [All] отмечено.

- 7) Выберите Заменить [Replace] для Режима вывода [Output Mode]
- 8) В выпадающем списке Формат вывода [Output Formats] выберите Epi 6.
- 9) Щелкните на кнопку рядом с кнопкой Название файла [File Name], выберите папку, назовите файл и щелкните Сохранить [Save].

Убедитесь, что Вы находитесь в папке Bruc. Назовите файл "epibcontrols". Вы заметите, что новый файл имеет расширение .rec.

#### 10) Щелкните ОК.

Если Вы хотите убедиться в том, что вы действительно создали файл формата Ері 6, выберите команду Read/Читать и откройте новый файл (убедитесь, что Вы выбрали Ері 6 в качестве Формата вывода [Output Format]). Вы также можете просмотреть данные с помощью команды List/Просмотр данных, чтобы убедиться в их правильности.

# ИМПОРТ ФАЙЛА ЕРІ 6

- 1) Щелкните на команду Read/Читать.
- 2) В списке Формат данных [Data Formats] выберите Ері 6.

Примечание: Если Вы не выбрали Ері 6 в качестве формата данных, файл читается в формате Ері Іпfo<sup>тм</sup> и включается в виде таблицы в текущий проект.

3) Щелкните на кнопку рядом со строкой Источник данных [Data Source], выберите файл формата Ері 6 и щелкните Открыть [OPEN].

После того как Вы щелкнули на кнопку Источник данных [Data Source], убедитесь, что Вы находитесь в папке Bruc и выберите файл *epi6bruc.rec*. (Этот файл содержит те же данные, что и файл Brucellosis Dataset.mdb.)

4) В разделе Показать [Show] убедитесь, что выбрана опция Файлы данных [Data Files]. В окне Файлы данных [Data Files] выберите файл Epi 6.

Выделите файл epi6bruc.rec.

#### 5) Щелкните ОК.

Теперь Вы можете анализировать данные файла Epi 6, так же как и файла Epi Info<sup>TM</sup>. Если хотите, можете выбрать команду List/Просмотр данных и просмотреть записи в файле Epi 6.

# ЧТЕНИЕ ТАБЛИЦЫ EXCEL

На CD с материалами данного курса Вы найдёте файл Brucellosis Dataset.xls, созданный в версии Excel 4.0.

Примечание: Для выполнения данного упражнения программа Microsoft Excel должна быть установлена на вашем компьютере.

- 1) Щелкните на команду Read/Читать.
- 2) В списке Формат данных [Data Format] выберите версию Excel, в которой была сохранена таблица.

Выберите *Excel 4.0*.

**3) Щелкните на кнопку рядом со строкой Источник данных [Data Source], выберите файл Excel и щелкните Открыть [Open]**.

Из папки **Bruc** выберите файл *Brucellosis\_Dataset.xls*.

**4) В разделе Рабочие таблицы [Worksheets] выберите рабочую таблицу, которую Вы хотите открыть**.

Выберите *Brucellosis\_Dataset\_EX*.

**Примечание:** Вы можете получить сообщение о том, что «Первая строка содержит названия полей» ["First row contains flat names"]

- **5) Щелкните OK.**
- **6) Если названия полей находятся в первой строке таблицы Excel, убедитесь в том, что окошко отмечено.**

В файле *Brucellosis\_Dataset.xls* названия полей находятся в первой строке таблицы, поэтому оставьте окошко отмеченным.

## **7) Щелкните OK**.

Если Вы хотите просмотреть данные, щелкните на команду **List/Просмотр данных**.

**Примечание**: Любые изменения, вносимые в данные, (с использованием режима *Позволить дополнения [Allow Updates]* в команде **List/Просмотр данных)** будут автоматически сохранены программой.

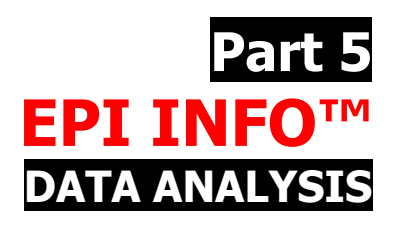

Как упоминалось во введении, анализ данных по времени, месту и субъектам происходит после выявления случаев заболевания. Этот анализ может быть проведен вручную, однако мы хотим показать, как анализировать информацию с помощью программы Epi Info, и как затем представить эту информацию графически, чтобы можно было использовать ее в отчетах и презентациях.

Обычно мы начинаем анализировать вспышку по времени с построения эпидемической кривой; в рамках данного курса мы вначале проанализируем частоты и средние значения данных, а так же представим данные с использованием столбчатых диаграмм.

# Шаг 1 - Анализ данных по частотам

Вначале мы опишем вспышку по месту. В нашем исследовании случаи и контроли проживали в двух районах Баткенской области – Лейлек и Кадамжай. Мы хотим проанализировать частоту, с которой случаи появлялись в каждом районе.

Откройте модуль Анализа данных, щелкнув на кнопку Анализ данных *[Analyze Data]* из меню Epi Info<sup>TM</sup> или кликнув на Старт>Программы>Epi Info<sup>TM</sup>>Анализ [Start>Programs>Epi Info<sup>TM</sup>>Analysis].

1) Щелкните на команду Read/Читать, чтобы открыть файл для анализа.

Используйте команду Read/Читать, чтобы открыть файл Brucellosis Dataset.mdb.

#### 2) Щелкните на команду Frequencies/Частоты

Команда Frequencies/Частоты находится в папке Статистика [Statistics].

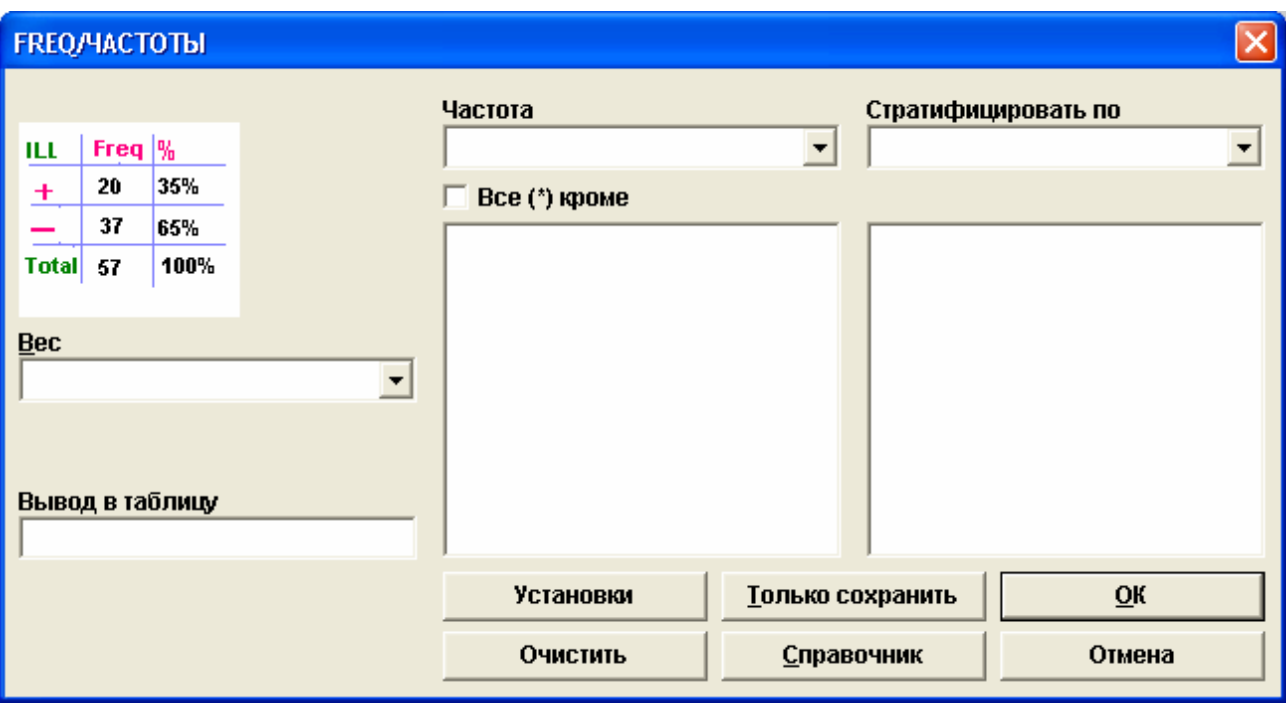

Команда **Frequencies/Частоты** используется для создания таблицы частоты распределения определенной переменной. Таблица показывает, какое количество записей принимает каждое из значений переменной, процент от общего числа и кумулятивный процент. Команда **Frequencies/Частоты** также вычисляет 95% доверительные интервалы для каждого значения и графические столбцы, которые представляют процент каждой группы от целого. Если Вы выбрали более одной переменной в команде **Frequencies/Частоты**, компьютер выдаст отдельное распределение частоты для каждой указанной переменной.

При использовании команды **Frequencies/Частоты** данные могут быть стратифицированы (сгруппированы) по другой переменной. Если данные, с которыми Вы работаете, могут быть взвешены, можно указать, какая переменная используется в качестве весовой.

#### **3) Из выпадающенго списка Частота дмалогового окна команды Frequencies/Частоты выберите переменную для анализа.**

Мы хотим проанализировать частоту поступления случаев и контролей бруцеллёза из районов проживания, другими словами мы хотим провести частотный анализ переменной Район (*RN)*. Выберите *RN*.

### **4) Из выпадающего списка Стратифицировать по [Stratify By] выберите переменную, по которой Вы хотите стратифицировать (сгруппировать) ваш анализ.**

Мы хотим проанализировать случаи (больные бруцеллезом) отдельно от контролей (здоровые). Выберите *CC - Статус пациента в паре случай-контроль*.

**Примечание:** Если Вы работаете с файлом *Cases.mdb*, Вам не нужно стратифицировать анализ по статусу пациента в паре случай-контроль, так как этот файл содержит только случаи бруцеллеза.

## **5) Щелкните OK.**

Вы должны увидеть следующее частотное распределение в окне *Результат анализа [Analysis Output]* (если нет, используйте правую прокрутку вниз до тех пор, пока не увидите надписи *Район, Статус пациента в паре «случай-контроль» = 1* [*Rayon, Status of patient in case-control pare = 1*]).

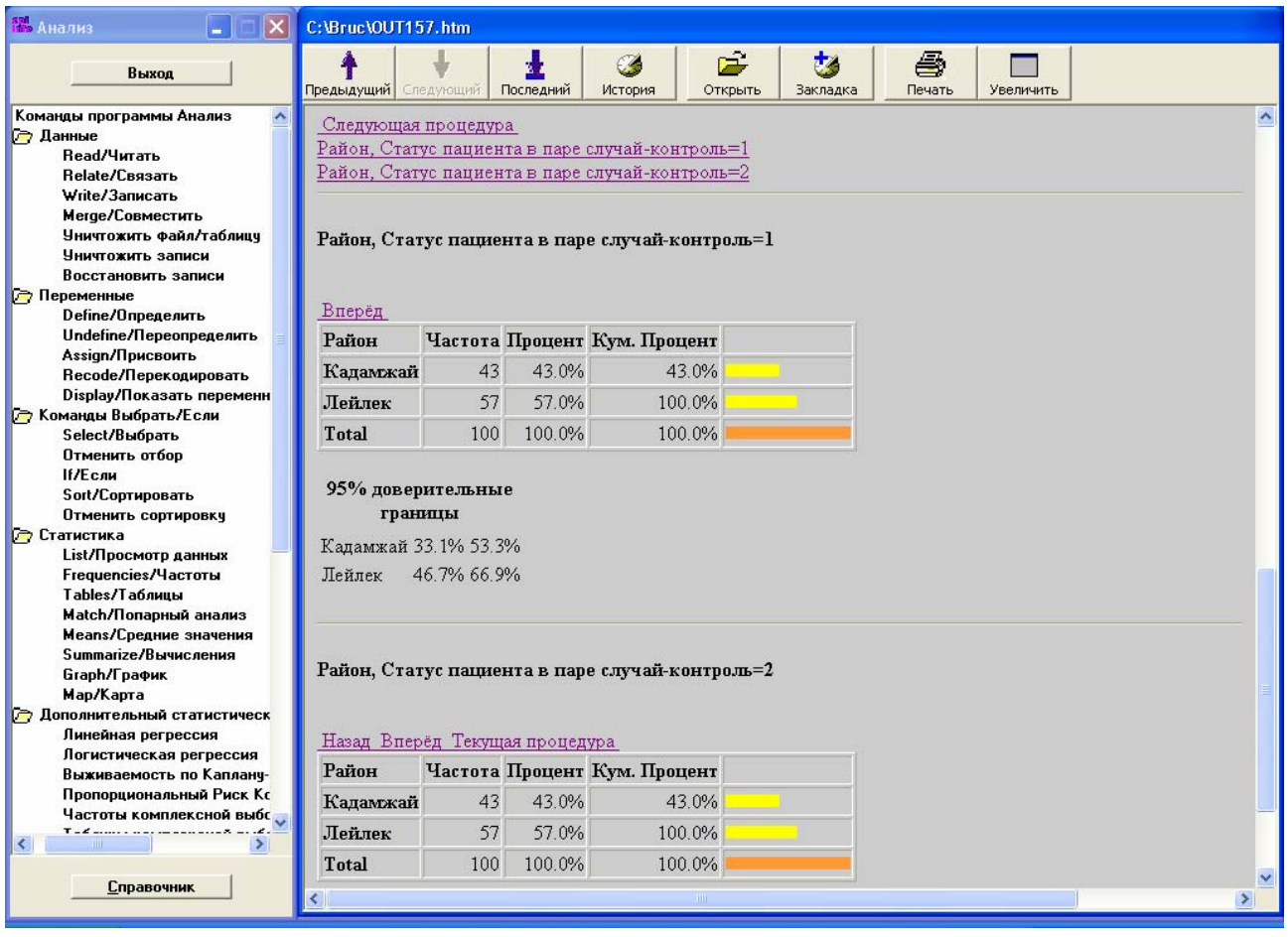

**Вопрос** 3: Из какого района поступило наибольшее количество случаев? Какой процент случаев поступил из этого района?

*Вопрос 4***:** Проведите частотный анализ переменной Пол (*SEX*). Заполните таблицу для случаев бруцеллеза.

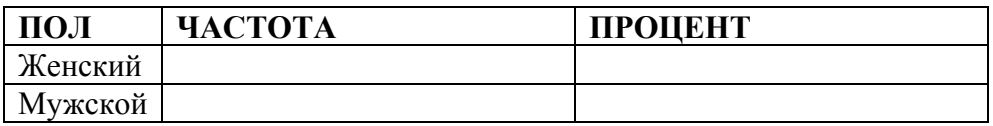

**Вопрос 5**: Проведите частотный анализ переменной Национальность (NAT). Какой процент случаев составляют кыргызы? (Обратите внимание на простой, а не на кумулятивный процент).

**Вопрос 6**: Проведите частотный анализ переменной Образование (ED). Какой уровень образования у случаев встречается чаще всего?

Примечание: Прежде чем Вы начнете рассматривать связи между переменными для выявления факторов риска, необходимо провести частотный анализ каждой переменной в базе данных. Это поможет лучше ознакомиться с данными исследования и найти ошибки, допущенные при введении данных.

# <u>Шаг 2 – Чистка базы данных.</u>

Перед тем, как Вы начнете анализировать данные, необходимо очистить базу данных от любых возможных ошибок и дублирований, которые могли произойти во время ввода данных.

Процесс очистки данных специфичен для каждой базы данных, но существуют некоторые общие рекомендации, которые могут быть адаптированы для каждой отдельной ситуации:

- 1. Проверьте, нет ли дублированных записей путём просмотра и выявления повторений среди индивидуальных идентификационных номеров
- 2. Проведите частотный анализ каждой переменной для обнаружения ошибок кодирования или неправильного написания в текстовом поле. Например, на расположенном ниже экране видны ошибки при вводе текста в поле Образование.

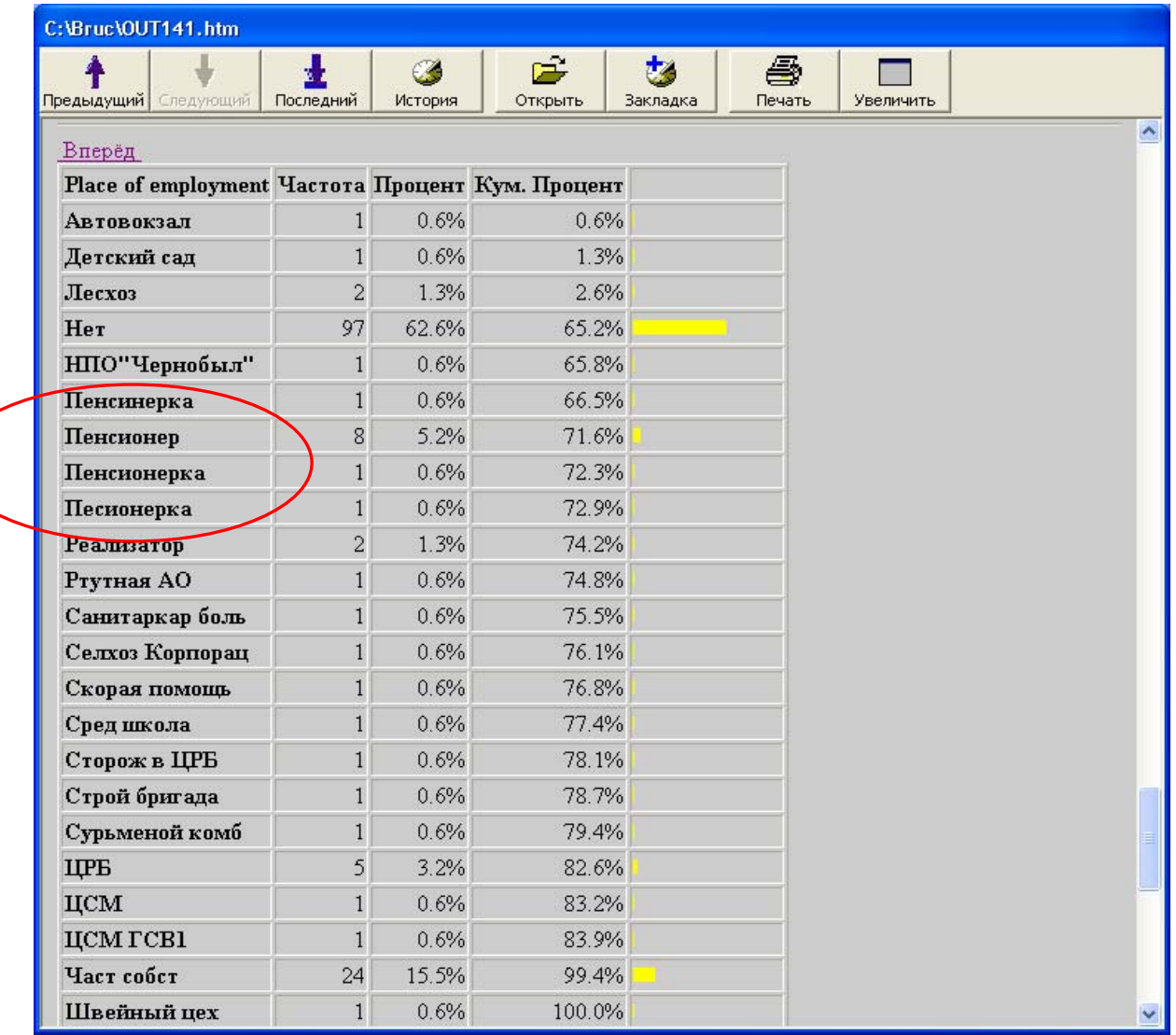

- 3. Проверьте поля дат с тем, чтобы они выглядели реалистично, например, введенные данные начала симптомов приходятся на период до (или на день) расследования, но не позже. Если Вы ввели контрольный код во время создания вопросника, в этом нет необходимости.
- 4. Проанализируйте ваши данные, используя поля, которые соотносятся друг с другом (например, выберите тех, кто не употребляет молочные продукты, и убедитесь, что ни один из них не сказал, что они покупали молочные продукты в супермаркете 4-6 раз в неделю).
- 5. Обратите внимание на поля «Если да, то укажите...», чтобы убедиться в том, что они не относятся к предварительно определенной категории.
- 6. Просмотрите поля где отсутствуют данные, и продумайте, как можно заполнить пустующие места.

После того как Вы определили ошибки в вашей базе данных - для их устранения используйте команды Select /Выбрать, List/Просмотр данных (в режиме Позволить  $\delta$ ополнения [Allow Updates]) и другие команды модуля Анализ Данных [Analysis]
## Шаг 3 – Анализ среднего значения переменной

Мы хотим получить распределение возрастов наших случаев. Возраст является непрерывной числовой переменной. Для работы с непрерывными числовыми переменными, такими, как возраст, рост, вес нужно использовать команду Means /Средние значения вместо команды Frequencies/Частоты.

Примечание: До сих пор мы работали с файлом Brucellosis Dataset.mdb, а сейчас мы будем использовать данные только о случаях. Так что разумно открыть файл Cases.mdb.

Выполните команду Read/Читать и откройте файл Cases.mdb.

#### 1) Щелкните на команду Means /Средние значения

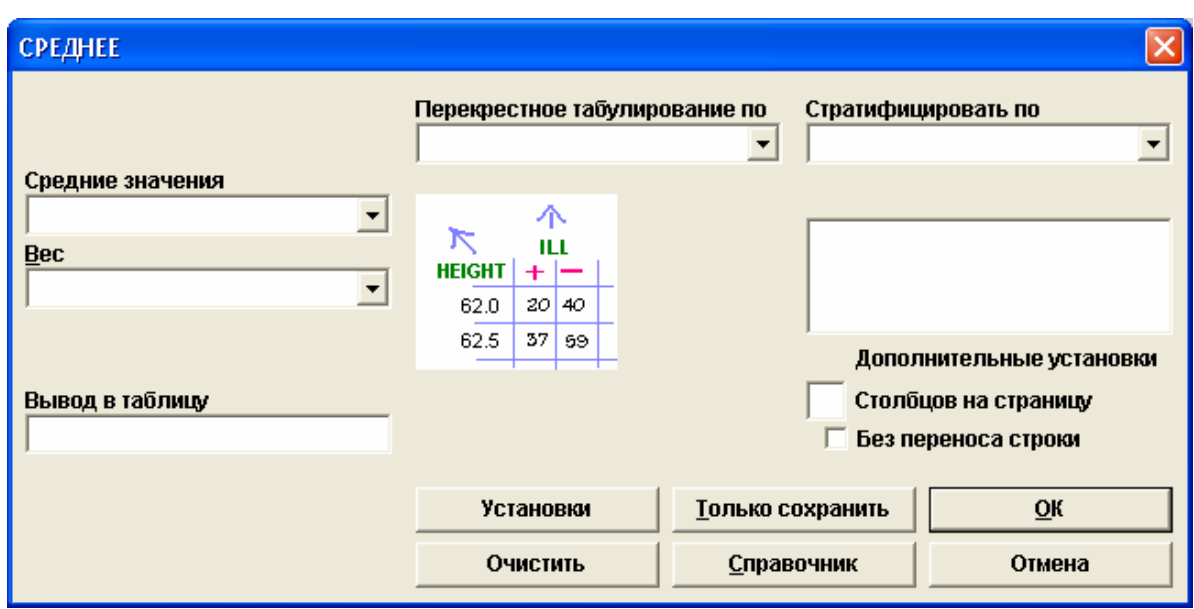

Команда Means /Средние значения находится в папке Статистика [Statistics].

Использование команды **Means /Средние значения** для одной переменной покажет нам:

- Общее суммарное значение переменной
- Среднее значение (а также стандартное отклонение и стандартную ошибку)
- Медиану
- Моду  $\bullet$
- Минимальные и максимальные значения переменной.  $\bullet$

При использовании с двумя или более переменными команда Means /Средние значения может быть использована для установления связи между непрерывными и категорийными переменными (например, средний возраст по полу). В данной ситуации

команда выдает средние значения первой переменной, разделенные по группам значений второй переменной. Порядок переменных важен. Непрерывные переменные должны идти первыми, а категорийные - вторыми. Иногда данные стратифицируются по третьей переменной (также категорийной).

Существует еще несколько опций диалогового окна Means /Средние значения:

- Опция Столбцов на страницу [Columns per page] относится к количеству столбцов таблицы, показанных на странице (количество столбцов по умолчанию- $6$ ).
- Если отмечено окошко Без переноса строки [No Line Wrap], тогда нельзя вставлять разбивку строки в текстовые поля (и столбцы будут соответствовать длине самой длинной строки поля).

#### 2) В выпадающем списке Средние значения [Means Of] в левой части диалогово окна выберите переменную.

Выберите АС.

Ввиду того, что мы работаем с файлом *Cases.mdb*, мы получаем информацию только о случаях. Если же мы используем файл Brucellosis Dataset.mdb, мы можем стратифицировать анализ по переменной  $CC$ , чтобы показать результаты отдельно для случаев и контролей.

#### 3) Щелкните ОК.

Вы получили частотное распределение переменной АС. Прокрутите вниз до конца таблицы. Вы увидите результат вычисления среднего значения, медианы, моды и другие данные.

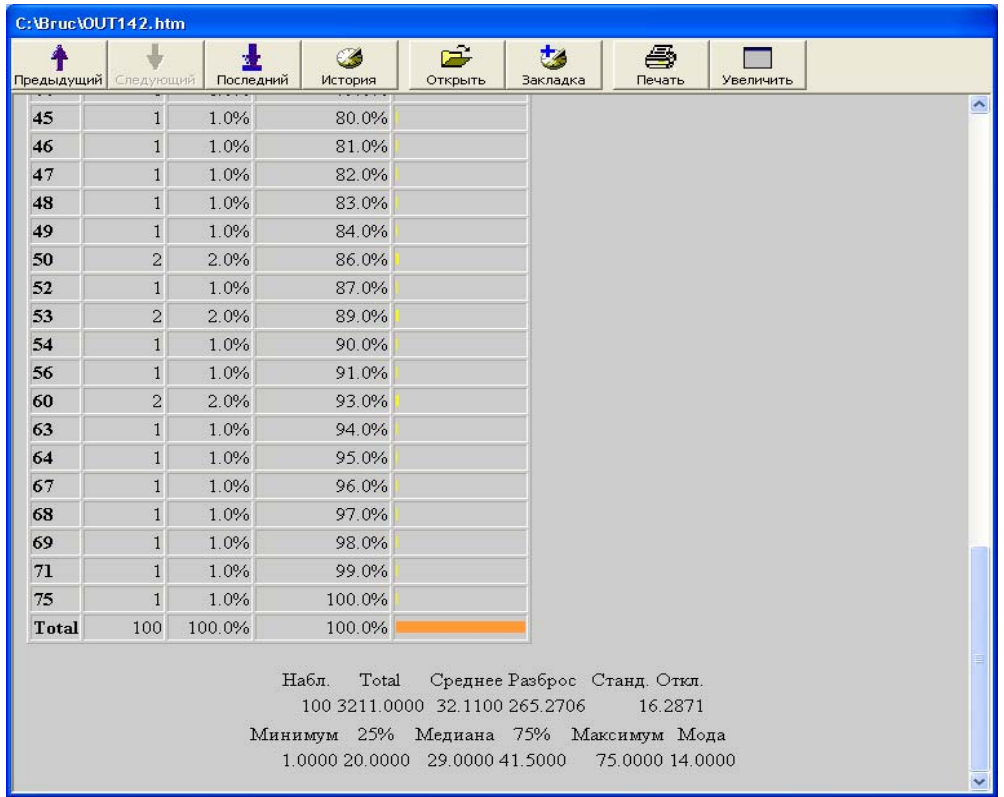

**Вопрос** 7: Каков диапазон возрастов (от минимума до максимума) больных бруцеллезом?

*Вопрос 8*: Чему равно среднее значение, медиана и мода?

# **Шаг 4 – Группировка численных данных**

Мы собираемся разбить случаи бруцеллеза по возрастным группам. Мы будем группировать по 10-летним группам: от 0 до 10, от 11 до 22 и т.д. Для создания групп нам нужно вначале определить (команда **Define/Определить)** новую переменную для сгруппированных данных и перенести (команда **Recode/Перекодировать)** старые данные в новую переменную.

#### **1) Щелкните на команду Define/Определить.**

Команда **Define/Определить** находится в папке **Переменные** [**Variables**].

**2) Введите название новой переменной.** 

В строке **Имя переменной [Variable Name]** напечатайте *AgeGroup*.

**3) Выберите тип (Масштаб [Scope]) переменной.** 

*Тип* относится к «времени жизни» переменной (как долго существует переменная по мере работы в Epi Info™).

**Стандартный [Standard]** – переменная существует до следующего использования команды **Read/Читать.**

**Глобальный [Global]** – Переменная существует в течении текущего сеанса работы в Epi Info™.

**Перманентный [Permanent]** – Переменная хранится в регистре системы Epi Info™. Она меняется только тогда, когда определяется заново или уничтожается.

Мы хотим, чтобы наша переменная существовала только в течении упражнения, поэтому выбираем *Стандартный* [*Standard*]тип.

#### **4) Щелкните OK.**

В **Редакторе программ** [**Program Editor**] в нижней части экрана вы увидите новую строку:

DEFINE AgeGroup

#### **5) Щелкните на команду Recode/Перекодировать.**

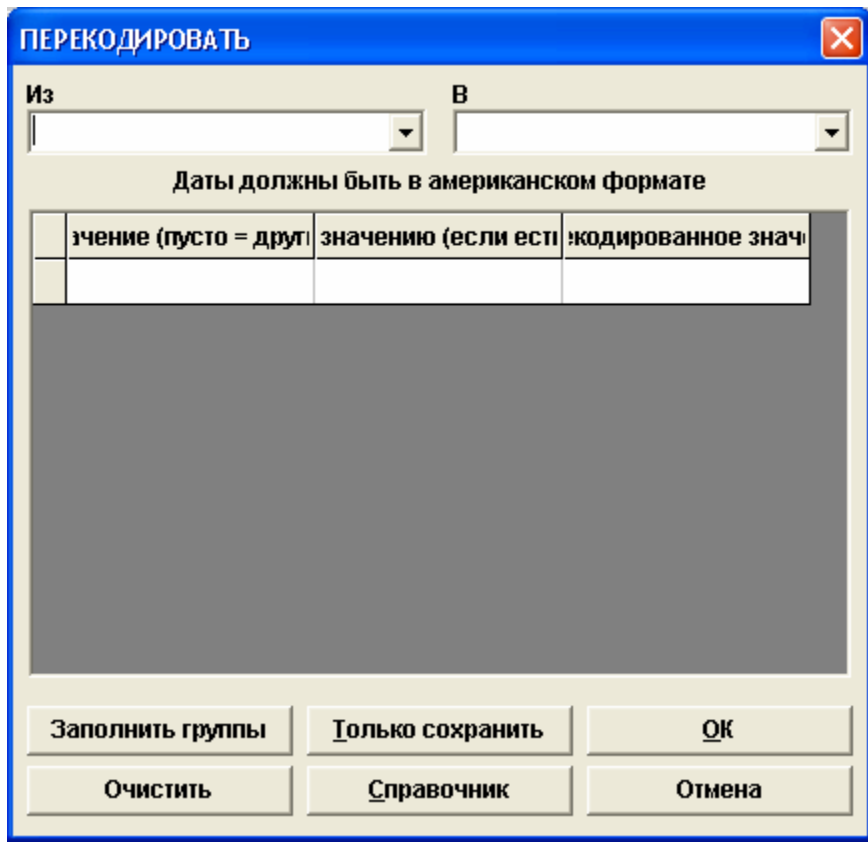

#### **6) В выпадающем списке Из [From] выберите первоначальную переменную, которую Вы хотите прекодировать.**

Выберите *AG.* 

#### **7) В выпадающем списке В [To] выберите название новой переменной.**

Выберите *AgeGroup*. Теперь мы можем ввести группы возрастов.

#### **8) Щелкните на кнопку Заполнить группы [Fill Ranges].**

Вы увидите, что диалоговое окно изменилось.

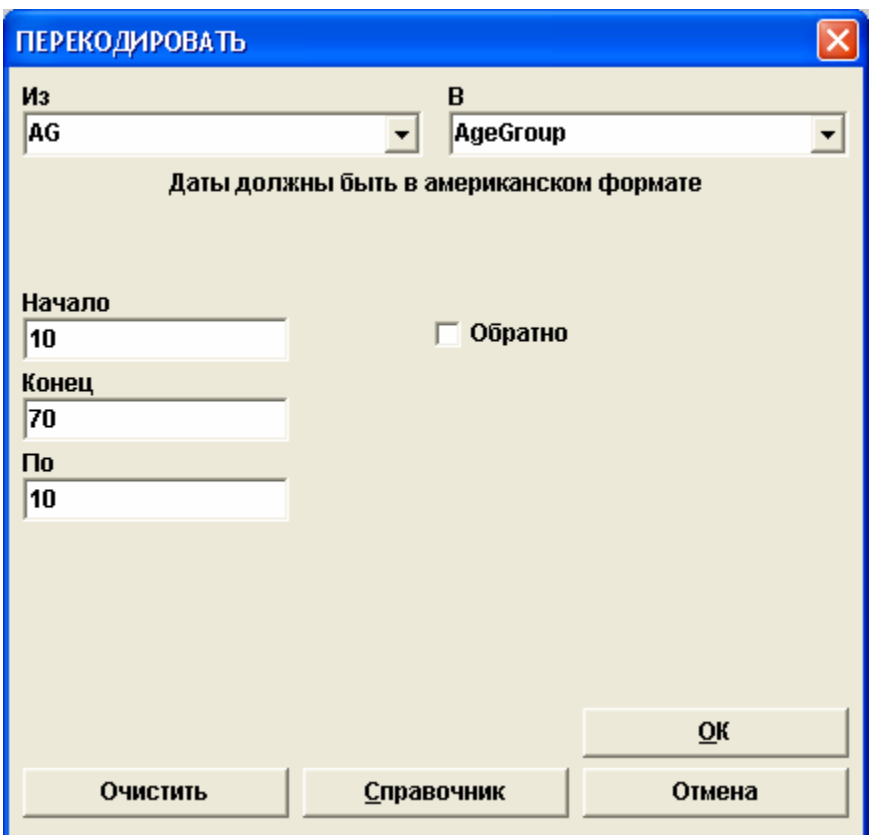

#### **9) Введите значения Начало [Start] и Конец [End] для группировки.**

Здесь придется немного подумать. Вам необходимо создать серию групп, которые будут находиться в диапазоне **От** одного значения **До** другого, большего значения.

**Число, которое Вы введете в строку Начало [Start], будет соответствовать** первому значению **До** (здесь – 10, поскольку мы хотим, чтобы наша первая возрастная группа охватывала период от рождения до 10 лет)

**Число, которое Вы введете в строку Конец [End] будет соответствовать** последнему значению **От** (здесь – 70, поскольку самому старому обследуемому было 75 лет, и мы хотим, чтобы наша последняя группа возрастов была от 70 и выше).

Все остальные значения добавляются автоматически.

Введите "*10*" в строку **Начало [Start]** и "*70*" в строку **Конец [End]**.

#### **10) Введите размер группы**

Мы хотим, чтобы наши возрастные группы были разделены на 10-летние интервалы. Введите "*10*" как величину **По** [**By**].

#### **11)Щелкните OK.**

Вы видите, что диапазоны заполнены.

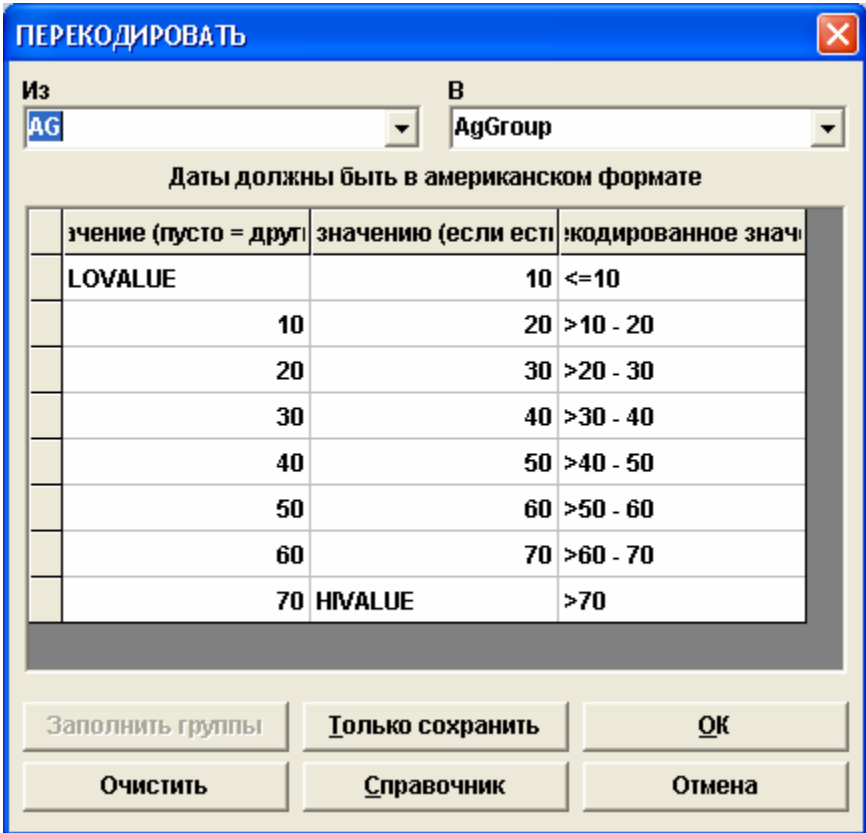

#### **12)Щелкните OK, чтобы закрыть диалоговое окно.**

Чтобы проверить, как сформировались группы, выполните команду **Frequencies/Частоты** для новой переменной *AgeGroup*.

1. Щелкните на команду **Frequencies/Частоты**

- 2. В выпадающем списке **Частоты** [**Frequency Of**] выберите переменную *AgeGroup*.
- 3. Щелкните **OK**.

**Вопрос 9:** В какой возрастной группы наблюдается наибольший процент случаев?

### **Перемещение по Результатам анализа**

Вы уже заметили большое количество гиперссылок в окне *Результат анализа*. Все гиперссылки помогают бысторо передвигаться по окну и находить нужные результаты для работы с данными.

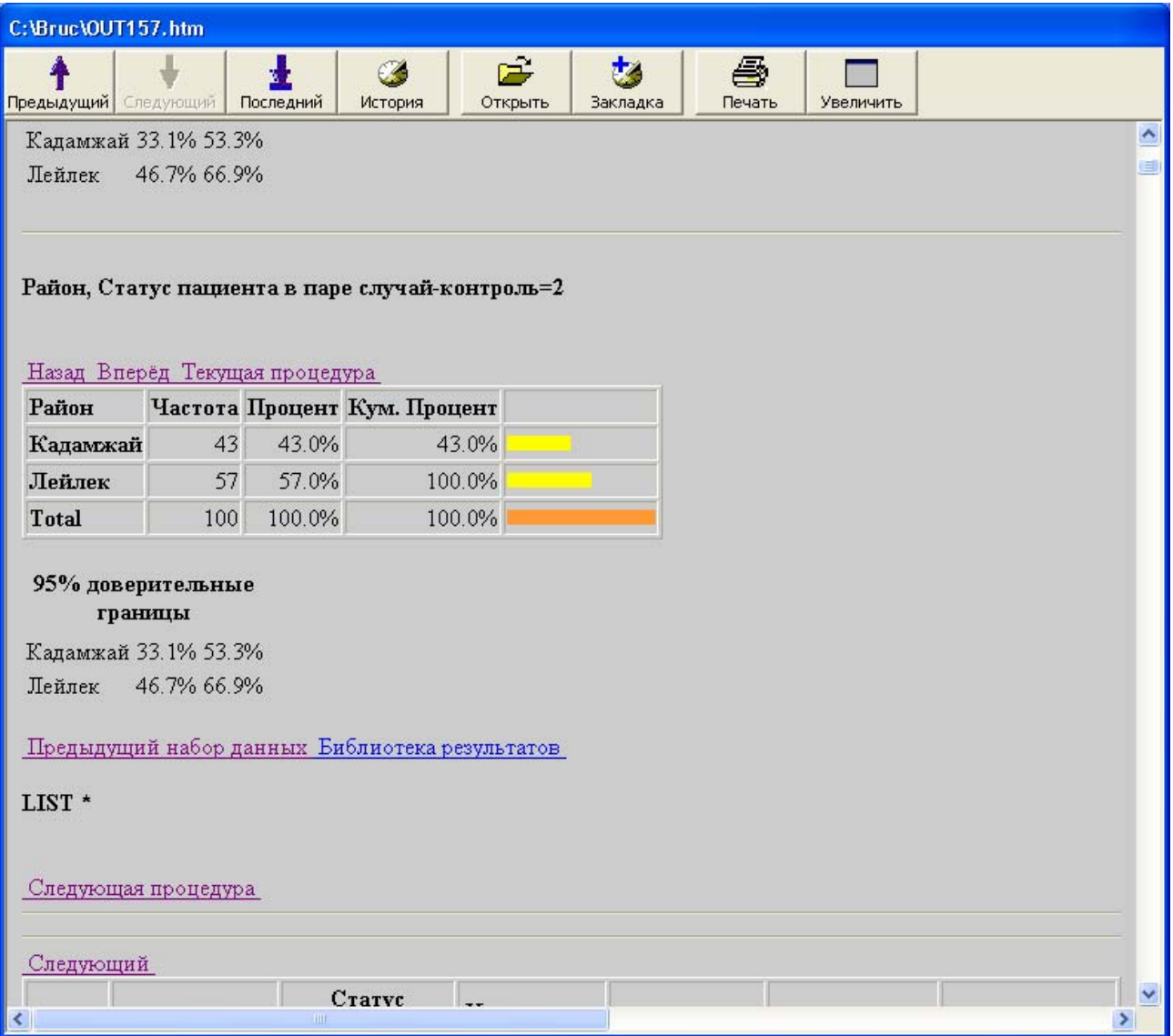

- **Предыдущий набор данных [Previous Dataset]** показывает начало результатов предыдущей выполненной процедуры.
- **Следующая процедура [Next Procedure]** показывает начало результатов следующей выполненной процедуры.
- **Текущая процедура [Current Procedure]** показывает начало результатов текущей процедуры, если она содержит несколько компонентов.
- **Назад [Back]** показывает предыдущие результаты при выполнии процедуры, содержащей несколько компонентов.
- **Вперед [Forward]** показывает следующие результаты при выполнении процедуры, содержащей несколько компонентов.
- **Текущий набор данных [Current Dataset]** показывает набор данных, который используется в настоящее время.
- **Библиотека результатов [Results Library]** показывает Вам список недавно выполненных процедур, сгруппированный по дате/времени, команде и названию файла с результатами.

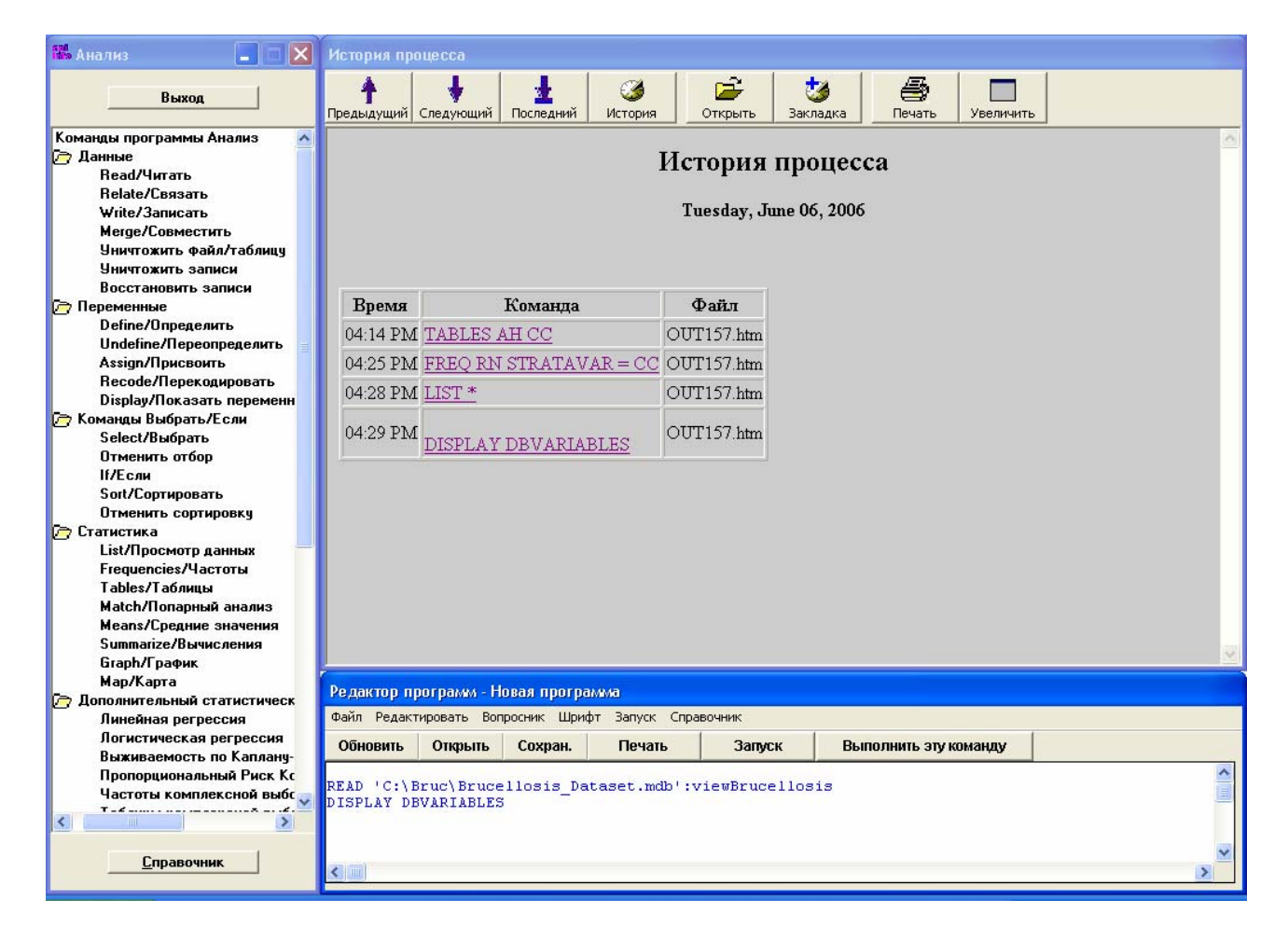

Вы также можете перемещаться внутри ваших результатов с помощью кнопок **Предыдущий** [**Previous**], **Следующий** [**Next**], **Последний** [**Last**] и **История** [**History**] в верхней части окна **Результат анализа [Analysis Output].**

## <u>Шаг 5 – Графики. Представление данных в виде</u> столбчатой диаграммы

Иногда гораздо легче работать с данными, когда они представлены в виде графиков. Ері Іпбо™ имеет возможности для создания многих видов графиков.

В том числе:

- Круговая диаграмма [Pie Chart] эффективный метод представления категорийных и неупорядоченных данных.
- Столбчатая диаграмма [Bar Graph] эффективный метод представления категорийных или непрерывных данных, хотя обычно этот метод используется с категорийными данными.
- Гистограмма [Histogram] эффективный метод представления непрерывных данных. В отличие от столбчатой диаграммы, где столбцы отделены пробелами, и нулевые значения не показаны, столбцы гистограммы касаются друг друга. В гистограмме нулевые переменные включены в показ.
- Линейный график [Line Graph] эффективный метод представления непрерывных ланных.
- Точечная диаграмма [Scatter Plot] эффективный метод графического представления связи между двумя непрерывными переменными.

Один из самых простых и наиболее используемых графиков – столбчатая диаграмма. Мы создадим столбчатую диаграмму для переменной Образование у случаев бруцеллеза.

Примечание: Мы будем работать со случаями бруцеллеза, поэтому нам нужно открыть файл Cases.mdb.

#### 1) Щелкните на команду Graph/График.

Команда Graph/График находится в папке Статистика [Statistics].

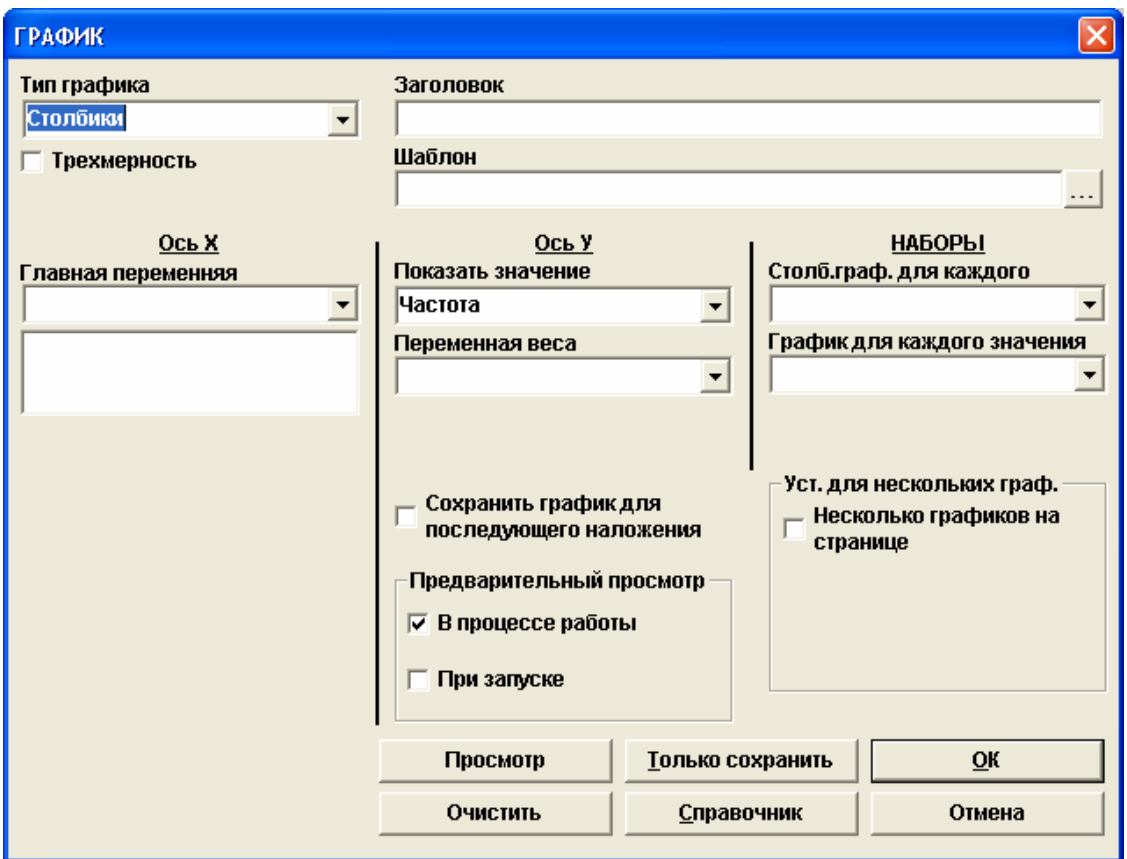

Диалоговое окно График [**Graph**] позволяет пользователю указать тип графика, название и многие другие атрибуты нужного графика. Мы не собираемся использовать все опции, имеющиеся в диалоговом окне График [**Graph**]. Для дополнительной информации по этому вопросы смотрите Приложение Е.

#### **2) В разделе Тип графика [Graph Type] выберите тип графика, который Вы хотите создать.**

Согласитесь с типом по умолчанию *Столбики* [*Bar*].

#### **3) Укажите Заголовок [Page Title] для графика.**

В строке **Заголовок [Page Title]** напечатайте «Образование случаев» ["*Education of Cases"*].

#### **4) Выберите переменную, которую Вы хотите представить графически**

Из выпадающего списка **Ось Х [X-Axis] Главная переменная [Main Variable]** выберите переменную *ED*.

**Примечание**: Если нужно, построить графики для нескольких переменных. Это достигается путем выбора нескольких переменных в окне **Ось Х [X-Axis] Главная переменная [Main Variable]**

#### **5) Выберите величину, которое Вы хотите показать на графике**

Мы хотим показать количество случаев. Из выпадающего списка **Ось Y [Y-Axis] Показать значение [Show Value of]** выберите Частота [*Count*] (значение по умолчанию).

#### **6) Щелкните OK.**

Вы увидите график в окне с заголовком **Epi Graph**.

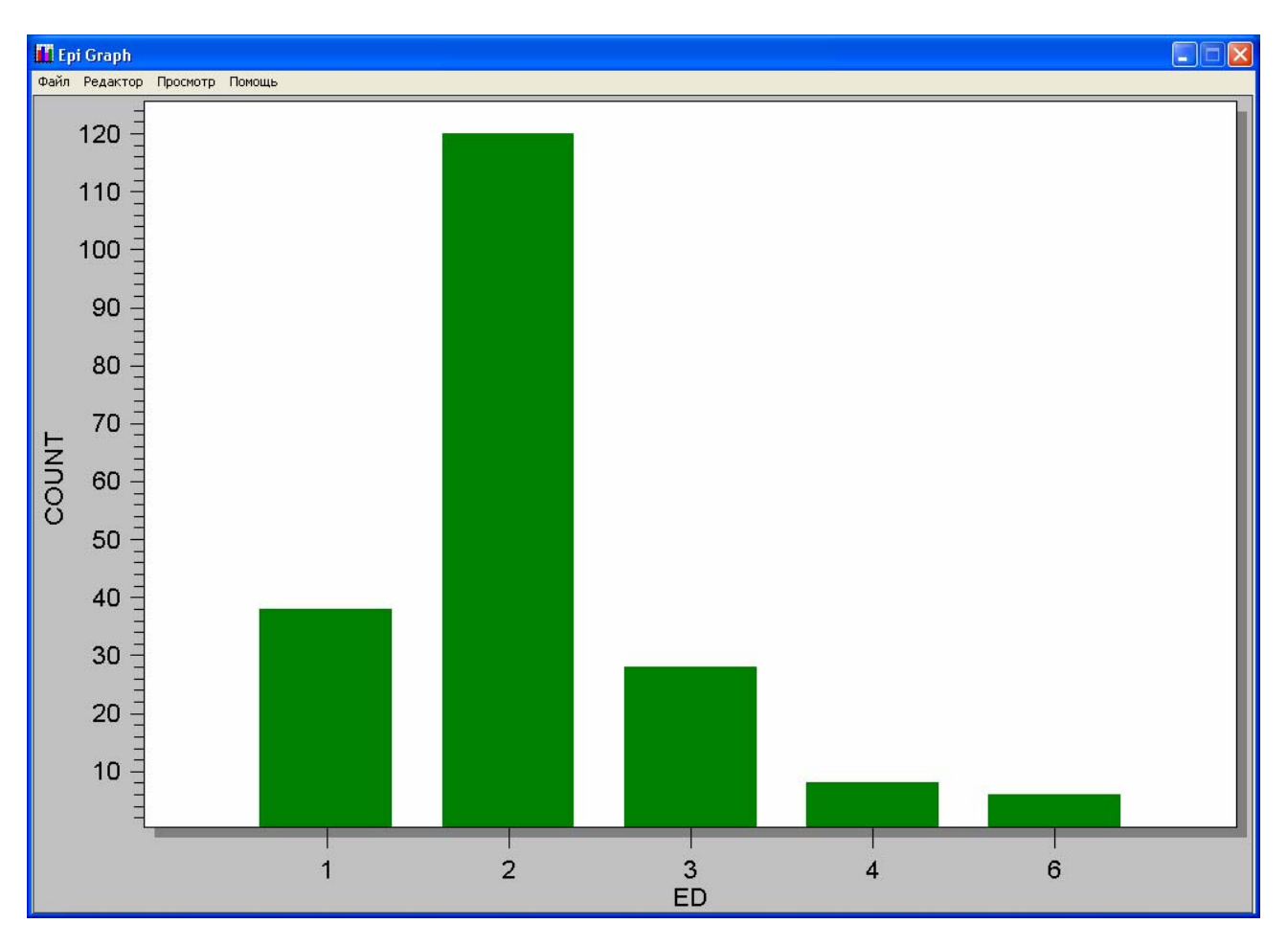

В верхней части окна **Epi Graph** находится **Меню** [**Menu**] с четырьмя опциями:

• **Файл [File]** – поможет сохранить вашу диаграмму в качестве шаблона; экспортировать изображение в буфер обмена, файл или принтер в виде графического

файла или текста; распечатывать изображение; сохранять изображение и выходить из программы Epi Graph.

- **Правка [Edit]** здесь Вы можете копировать ваше изображение в буфер обмена.
- **Вид** [View] поможет запустить окно Настройка параметров [Customization], которое позволяет проводить дальнейшую настройку индивидуальных параметров графики или устанавливать тип Осей Y.
- **Помощь [Help]** предоставляет информацию о программе Epi Graph.

После того, как Вы получили график на экране, Вы можете продолжать работать с его изображением, вызвав дополнительное меню Настройка параметров [**Customization**] с помощью щелчка правой кнопкой мыши на изображение графика.

Мы собираемся немного видоизменить график, чтобы сделать его легко читаемым и сохранить для дальнейшего использования в текстовом редакторе или другой программе для подготовки презентаций (например, Microsoft Word или PowerPoint).

## **ИЗМЕНЕНИЕ ЗАГОЛОВКОВ И НАЗВАНИЙ**

**1) Поместите курсор на заголовок или название, которое Вы хотите изменить.** 

Поместите курсор поверх названия оси **Y** - **Count** в левой части экрана. Стрелка курсора превратиться в изображение руки.

#### **2) Щелкните на название**.

Щелкните один раз на **Count**. Вы увидите, как откроется маленькое диалоговое окно.

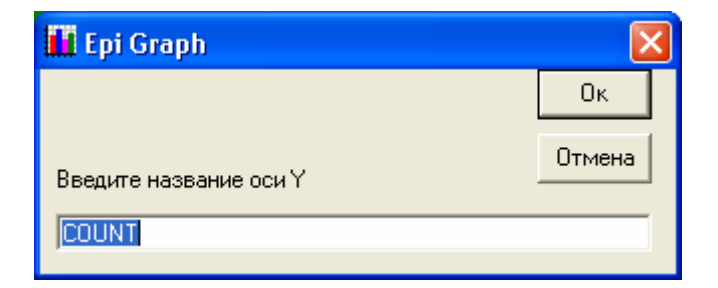

#### **3) Напечатайте новое название оси Y.**

Напечатайте «*Количество случаев*».

#### **4) Щелкните OK.**

Проделайте то же самое с названием Оси X. Измените *ED* на «*Образование*». Измените 1 на "Посещает школу", 2 на "Средняя школа", 3 на "Профтех", 4 на "ВУЗ", 6 на "без образования".

### **НАСТРОЙКА ПАРАМЕТРОВ ГРАФИКА**

Параметры графика могут быть настроены различными способами. Мы не собираемся рассматривать все возможные способы, однако Вы можете изучить их самостоятельно.

#### **1) Щелкните на элемент меню Просмотр [View] в верхнем левом углу экрана графика.**

**2) Выберите опцию Настройка [Customization…]** 

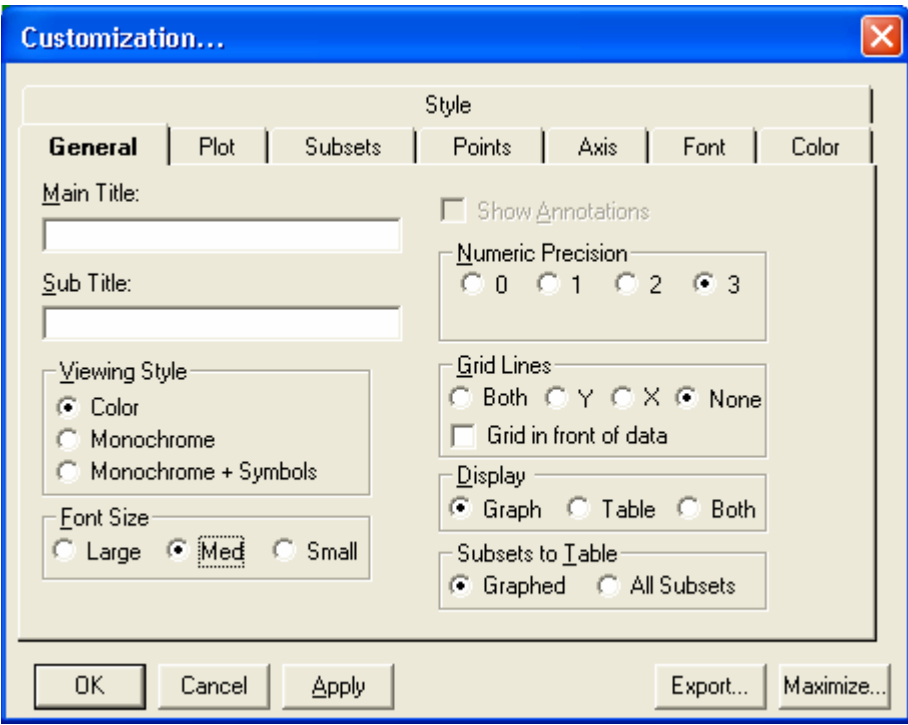

#### *Дайте название графику*

В разделе **Общее** [**General**] в строке **Главный заголовок** [**Main Title**] вы увидите заголовок, который вы дали графику: «Образование случаев». Вы можете изменить заголовок.

#### *Создайте Сетку* **[***Grid Lines***]**

Мы хотим создать сетку на оси Y с тем, чтобы было легче читать значения. В разделе **Общее** [**General**] в разделе **Сетка** [**Grid Lines**] щелкните на круглую кнопку (кружок) рядом с буквой Y (ось Y). Щелкните **Применить** [**Apply**] в нижнем левом углу диалогово окна.

#### *Измените Тип графика* **[***Plot Style***]**

Щелкните на раздел **График** [**Plot**]. В разделе **Вид графика** [**Plot Style**] Вы увидите несколько опций. При создании графика мы выбрали **Столбчатый** [**Bar**]. Щелкните на **Линейный** [**Line**] вид графика и затем щелкните **Применить** [**Apply**]. Внизу слева Вы

увидите квадратик, обозначенный **Отметить точки на графике** [**Mark Data Points**]. Щелкните в этом квадратике и щелкните **Применить** [**Apply**].

Мы хотим сохранить график в виде столбчатой диаграммы,поэтому вернитесь в меню **Настройка [Customization…],** отключите опцию **Отметить точки на графике** [**Mark Data Points**], щелкните на **Столбчатый** [**Bar**] и снова щелкните на **Применить** [**Apply**]. Вы можете опробовать и другие виды графиков, но обязательно вернитесь к **Столбчатому** варианту.

#### *Измените наклон названий осей* **[***Point Label Orientation***]**

Войдите в раздел **Точки** [**Points**]. В нижней части диалогового окна Вы увидите подраздел [**Point Label Orientation**]. Щелкните на **Наклонный** [**Slanted**] и **Применить** [**Apply**].

#### *Измените Шрифт заголовка* **[***Label Font***]**

Войдите в раздел **Шрифты** [**Fonts**]. Мы хотим изменить шрифт **Главного заголовка** [**Main Title**]. Щелкните на выпадающий список в строке **Главный заголовок** [**Main Title**] и выберите шрифт «Arial» (если у Вас нет шрифта «Arial» или если он уже выбран, выберите другой). Щелкните **Применить** [**Apply**].

#### *Измените Цвет столбиков* **[***Bar Color***]** *вашего графика*

Щелкните на раздел **Тип** [**Style**] (большая кнопка, находящаяся поверх других в верхней части окна). По умолчанию используется темно-зеленый цвет. Выберите другой цвет и щелкните **Применить** [**Apply**].

#### **3) Щелкните OK (в диалоговом окне).**

У Epi Info есть еще много других возможностей для работы с графиками, но сейчас мы хотим сохранить наш график в виде изображение для использования в других компьютерных программах (например, PowerPoint или Word).

### **СОХРАНЕНИЕ ГРАФИКА В ВИДЕ ГРАФИЧЕСКОГО ФАЙЛА**

Мы хотим сохранить наш график для дальнейшего использования. Мы можем сохранить его в формате Windows Metafile (\*.wmf), файла bitmap (.bmp) или файла JPEG (.jpg), которые можно использовать в различных компьютерных программах. (Windows Metafile обычно используется только в операционной системе Microsoft). Эти изображения могут быть вставлены в такие файлы в виде картинок или изображений.

#### **1) Щелкните на элемент меню Файл [File].**

- **2) Щелкните на Экспорт [Export].**
- **3) В диалоговом окне выберите тип файла для сохранения.**

Выберите JPG.

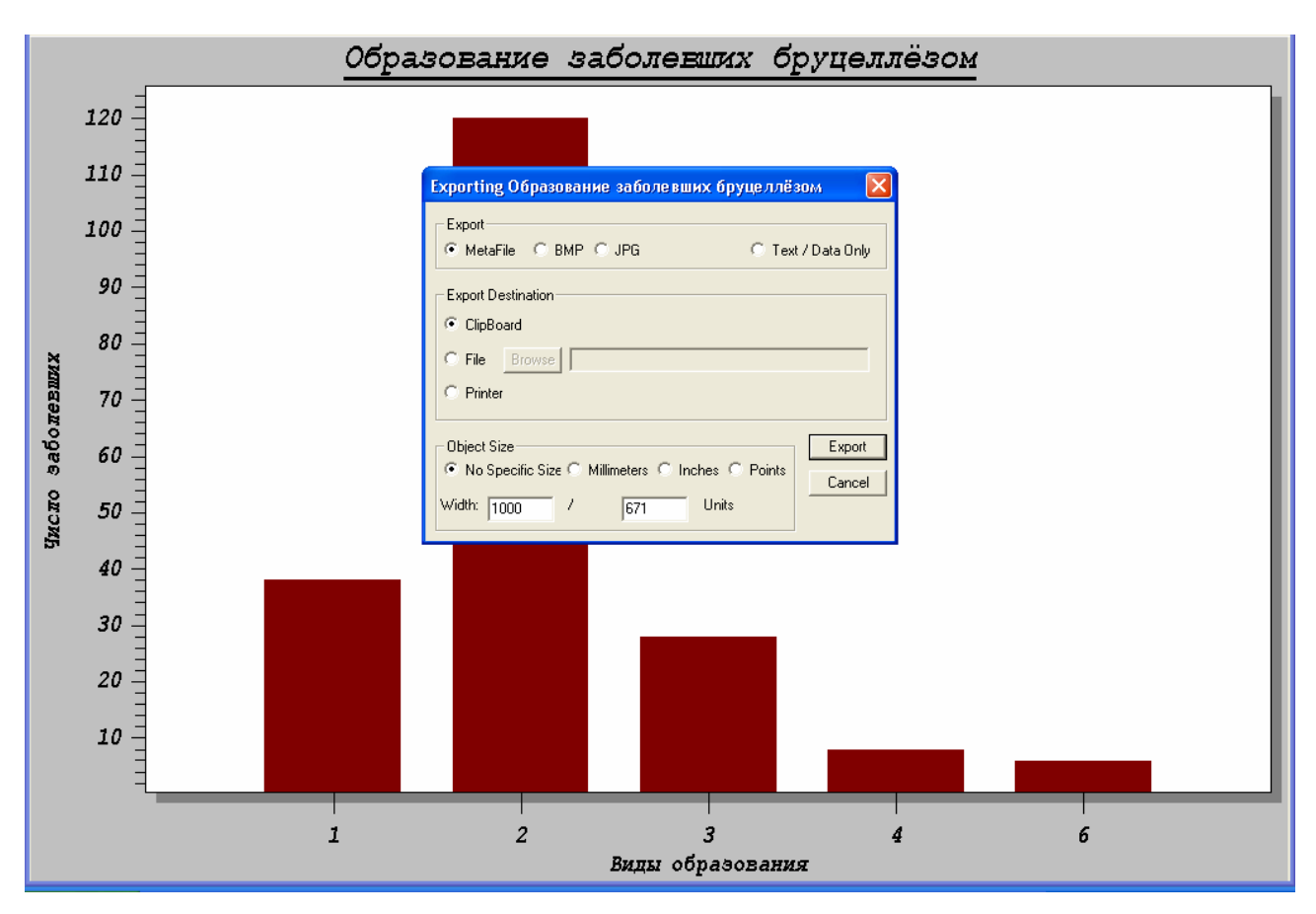

**4) Выберите, где Вы хотите сохранить файл [Export Destination].** 

В разделе **Место назначения экспорта** [**Export Destination**] выберите опцию **Файл** [**File**] и щелкните на кнопку Просмотр [Browse]. Найдите свою рабочую папку (C:\Epi\_Info\Bruc). Рядом с **Названием файла** [**File Name**] напечатайте "*Education" (*«Образование»)*.* Щелкните **Сохранить** [**Save**].

Различные типы файлов сохраняются различными способами. Файл *JPG* может быть сохранен только в виде файла на вашем компьютере. Если Вы выбрали *Metafile*, Вы можете также выбрать **Буфер обмена [Clipboard]** или **Принтер [Printer]** в качестве способа экспортирования. При выборе **Буфера обмена [Clipboard]** изображение копируется в буфер обмена вашего компьютера, и затем Вы можете вставить этот файл, например, в документ Word. Если Вы выбрали **Принтер [Printer]**, тогда щелкните на **Печать** [**Print**], выберите принтер и затем щелкните **OK**.

### **5) Щелкните Экспорт [Export].**

График будет сохранён в файл с расширением *.jpg*.

### **6) Чтобы закрыть окно Epi Graph**

- **Щелкните на Файл [File].**
- **Щелкните на Сохранить и выйти [Save & Exit].**

График также будет сохранён в окне **Результат анализа** [**Analysis Output**].

## **Step 6 - Графики. Представление данных в виде гистограммы (эпидемическая кривая).**

Вернемся к нашей эпидемической кривой. Эпидемическая кривая показывает количество заболевших по дням начала заболевания (*DS*) для получения наглядной картины течения вспышки. Для построения эпидемической кривой нам следует использовать гистограмму, которая покажет нам все дни - со случаями и без них.

Шаги по созданию гистограммы практически те же, что и по созданию столбчатой диаграммы.

#### **1) Щелкните на команду Graph**/**График.**

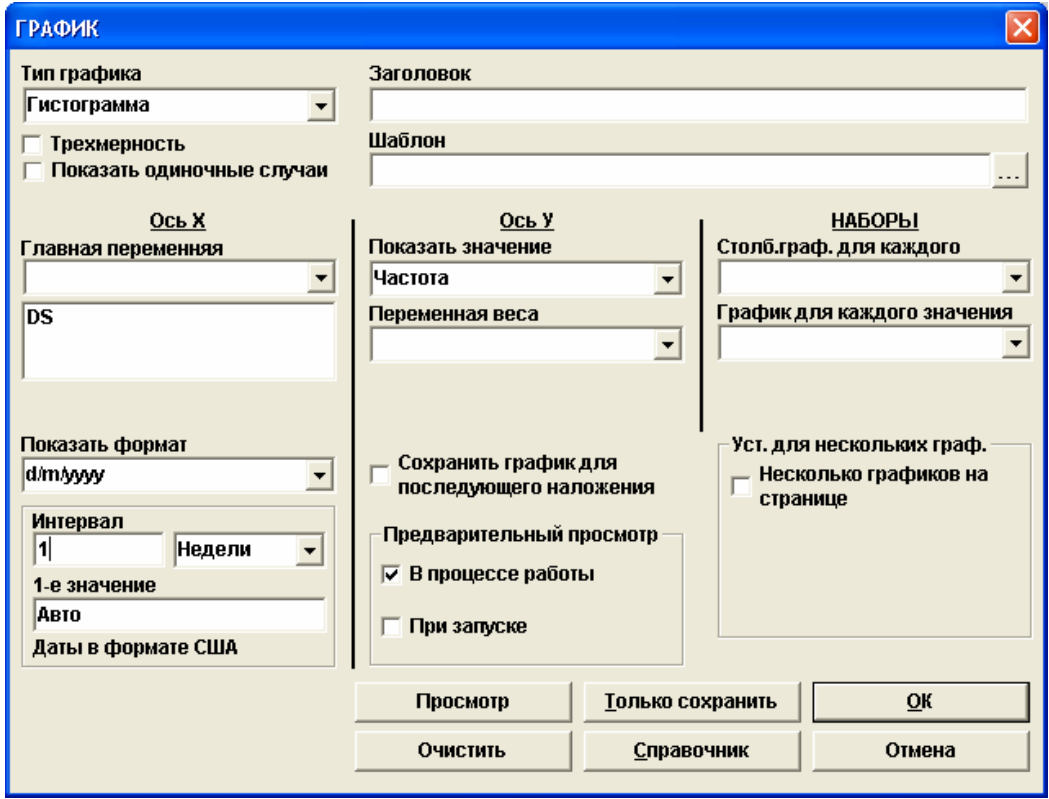

#### **2) Выберите Тип графика [Graph Type].**

Выберите Гистограмма [*Histogram*]. Обратите внимание, что раздел, включающий временные интервалы, также добавлен в диалоговое окно.

#### **3) Напечатайте заголовок [Title] графика.**

Напечатайте «Эпидемическая кривая».

#### **4) Выберите переменную для графического представления.**

Из выпадающего списка **Ось Х [X-Axis] Главная переменная [Main Variable]** выберите переменную *DS (дата появления первых симптомов*.)

#### **5) Выберите формат вывода даты на экран.**

Ввиду того, что мы используем дни-месяцы-годы в качестве шаблона для даты *DS*, в выпадающем списке **Показать формат [Display]** выберите день-месяц-год (d/m/yyyy) для формата вывода даты на экран.

#### **6) Выберите Интервал [Interval] для вывода на экран.**

Мы хотим, чтобы гистограмма показывала интервалы времени в одну неделю. Напечатайте "1" в пустом окошке и выберите **Недели** [**Weeks**] из выпадающего списка.

#### **7) Выберите 1-ое Значение [Value].**

Мы выберем режим Авто [**Auto**], поэтому первая показанная на графике дата будет самой ранней датой появления первых симптомов. Если Вы хотите начать с другой даты, нужно просто впечатать ее в строку.

#### **8) Щелкните OK.**

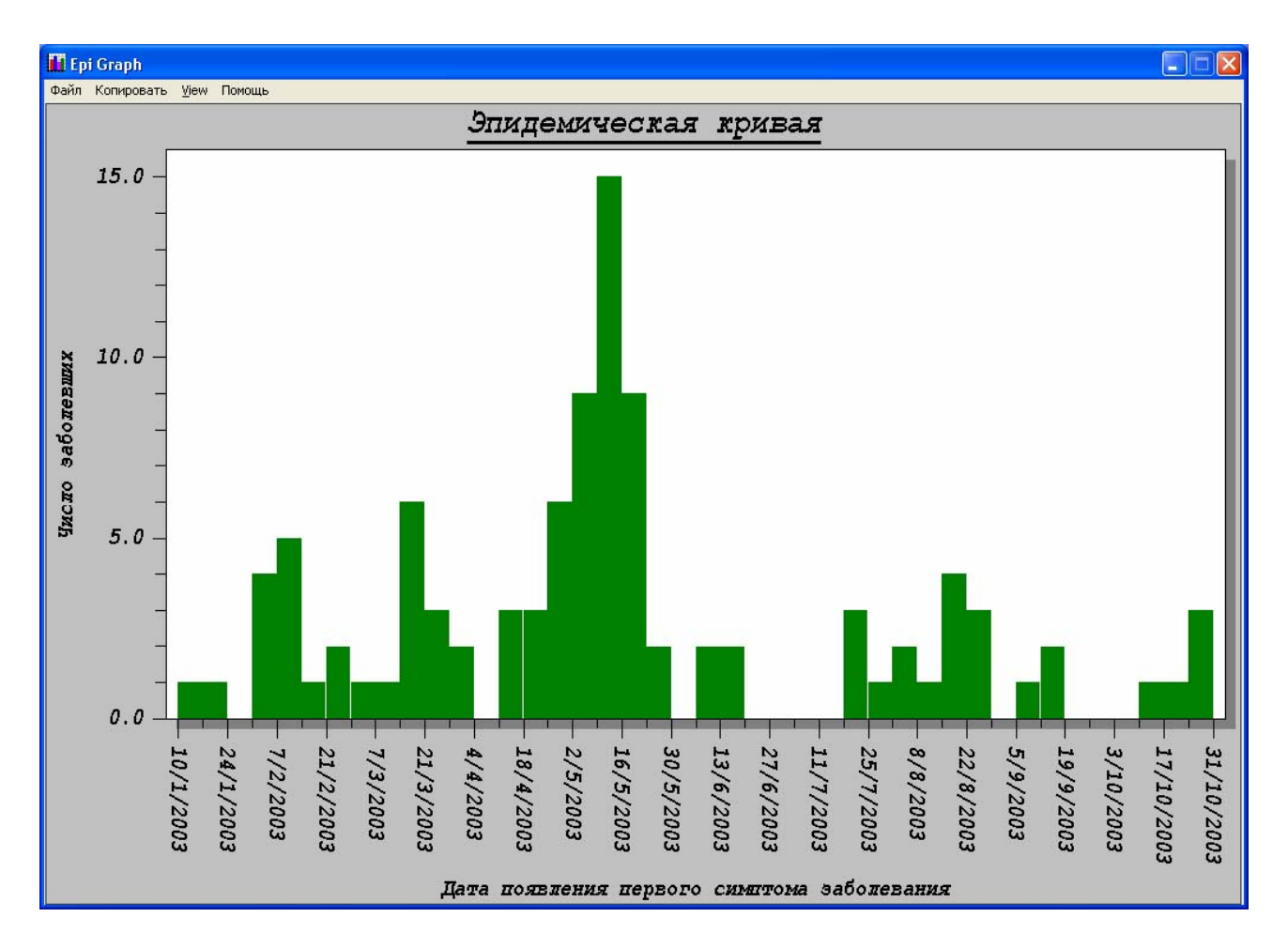

Чтобы увидеть, что произойдет, если Вы попытаетесь построить эпидемическую кривую со столбчатым графиком, Вы можете создать столбчатый график с использованием *DS* в качестве переменной.

# **Шаг 7 – Таблицы. Анализ факторов риска бруцеллеза**

Теперь мы готовы приступить к выявлению факторов риска, которые могли бы указать на причину и способ передачи бруцеллеза. С помощью описанного ранее вопросника были опрошены как заболевшие люди (случаи), так и те, кто не заболел, но имеют общие характеристики с заболевшими (контроли), на предмет выявления факторов, которые могут указывать на большую вероятность заболевания бруцеллезом.

**Примечание**: мы будем выявлять факторы риска путем анализа всех данных – и случаев и контролей, поэтому откройте файл *Brucellosis\_Dataset.mdb*.

#### **Наличие животных в домашнем хозяйстве за 4 месяца до начала заболевания**

Сейчас мы собираемся определять вероятность того, что подверженность некоторому воздействию (например, *Наличие животного в домашнем хозяйстве за 4 месяца до начала заболевания* - *AH*) ассоциируется с определённым исходом, или результатом (например, наличием болезни *Статус пациента в паре случай-контроль - CC*).

Мы сделаем это путем составления **таблицы 2x2** и рассмотрим полученное соотношение шансов и значение *p* (**p-value**). Помните, что соотношение шансов является мерой ассоциации между воздействием по двум категориям (подвержен, неподвержен) и заболеванием (больной *vs.* здоровый, случай *vs.* контроль, умерший *vs.* живой и т.д.). Соотношение шансов является мерой ассоциации в исследовании «случай-контроль». Соотношение шансов, равное 1, указывает на отсутствие ассоциации. Чем выше соотношение шансов тем сильнее ассоциация между воздействием и исходом. Соотношение шансов более 1 указывает на вредное влияние данного воздействия. Соотношение шансов менее 1 указывает на положительное влияние.

Значение *р* указывает на вероятность того, что ассоциация между двумя переменными могла быть случайной.

Например, если значение *р* равно 0,75, то вероятность того, что ассоциация между двумя переменными была случайной, составляет 75%. С другой стороны, более низкое значение *р* указывает на меньшую вероятность того, что ассоциация между двумя переменными была случайной. Таким образом низкое значение *p* (обычно < 0,05) указывает на то, что наблюдаемая ассоциация между воздействием (например, наличие любого животного в домохозяйстве за 4 месяца до начала заболевания) и исходом (заболеванием) была не случайной и данное воздействие значимо связано с исходом. Значение *p* меньше 0,05 считается «статистически значимым при выборе *р* на уровне 0,05».

#### **1) Щелкните на команду Tables/Таблицы.**

Команда **Tables/Таблицы** находится в папке **Статистика [Statistics]**.

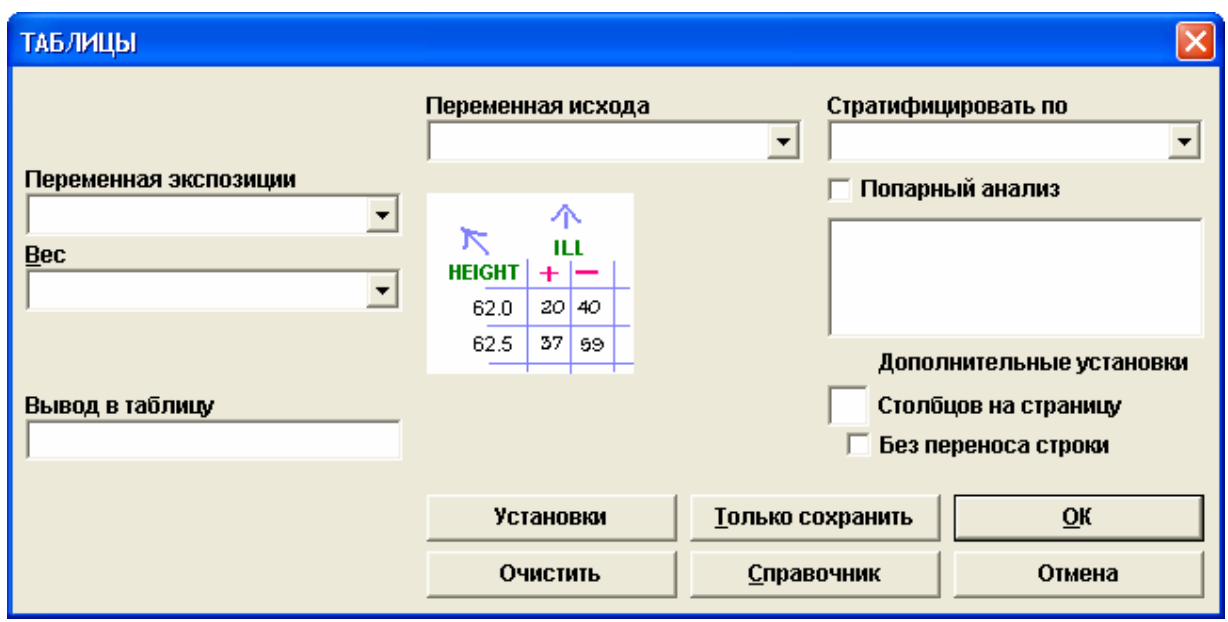

Команда **Таблицы** [**Tables**] используется для создания сводных таблиц, содержащих две или более категорийных переменных. Она позволяет рассматривать более одной переменной одновременно и расчитать количество записей, соответствующих критериям каждой из рассматриваемых переменных.

Первая переменная в левой части диалогово окна **Таблицы** [**Tables**] - это переменная экспозиции, или воздействия (иногда её также называют «независимая» переменная). Значения этой переменной соответствуют строкам нашей таблицы.

Вторая переменная находится в верхней части диалогово окна **Таблицы** [**Tables**] - это переменная исхода, или результата воздействия (иногда её также называют «зависимая» переменная). Значения этой переменной соответствуют столбцам таблицы.

Таблицы также могут быть стратифицированы по третьей переменной. Команда **Tables/Таблицы** использует взвешенные данные аналогично команде **Frequencies/Частоты** а также даёт возможность провести Попарный анализ [Matched Analysis] данных. Опции **Столбцов на страницу** [**Columns per Page**] и **Без переноса строки** [**No Line Wrap**] аналогичны опциям команды **Means/Средние значения**.

С точки зрения статистики команда **Tables/Таблицы** используется для изучения связи между двумя или более категорийными переменными.

#### **2) В выпадающем списке Переменная экспозиции [Exposure Variable] выберите переменную для исследования.**

Выберите *AH* 

**3) В выпадающем списке Переменная исхода [Outcome Variable] выберите переменную исхода.** 

Выберите *CC*.

#### **4) Щелкните OK.**

Ваша таблица 2x2 должна выглядеть аналогично таблице, расположенной ниже. Вы видите, что в этой таблице сравнивается одна переменная, принимающая два значения, с другой переменной, также принимающей два значения; вот почему эта таблица называется (2x2).

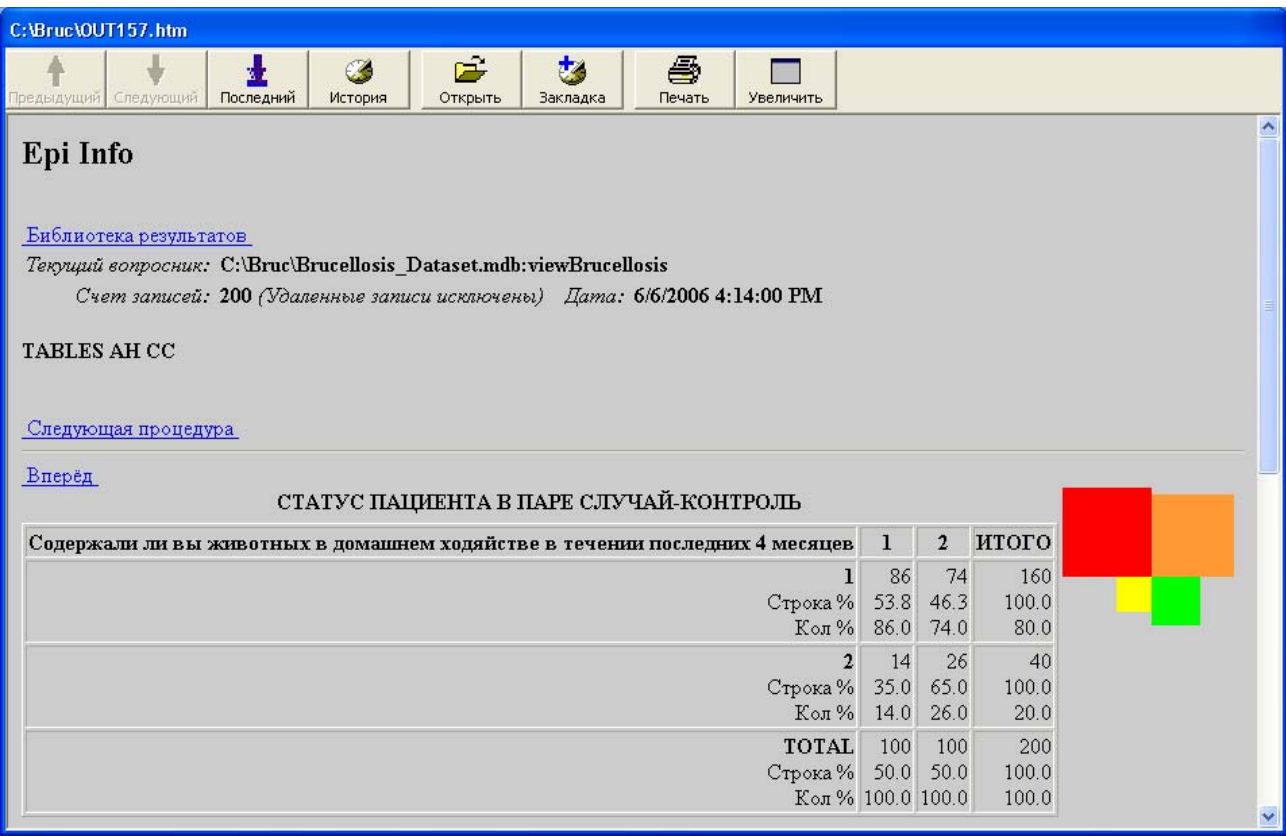

Относительные проценты по рядам и столбцам приводятся в каждой ячейке таблицы. Также дается графическое изображение, наглядно демонстрирующее относительный размер каждой ячейки по сравнению с другими.

Таблица 2x2 сообщит Вам, что:

Из 100 случаев 86 (86%) имели животных в домохозяйстве за 4 месяца до начала заболевания.

Из 100 контролей 74 (74%) имели животных в домохозяйстве за 4 месяца до начала заболевания.

Внизу таблицы находятся результаты статистических вычислений, которые помогут Вам определить наличие статистически значимой связи между этими двумя переменными. Статистические результаты включают в себя следующие показатели: соотношение шансов и рисков, 95-процентный доверительный интервал и статистические тесты: Хи-квадрат и значение *p*. Для дополнительной информации по этому вопросу смотрите Приложение F.

При прокрутке экрана вниз Вы увидите эти результаты.

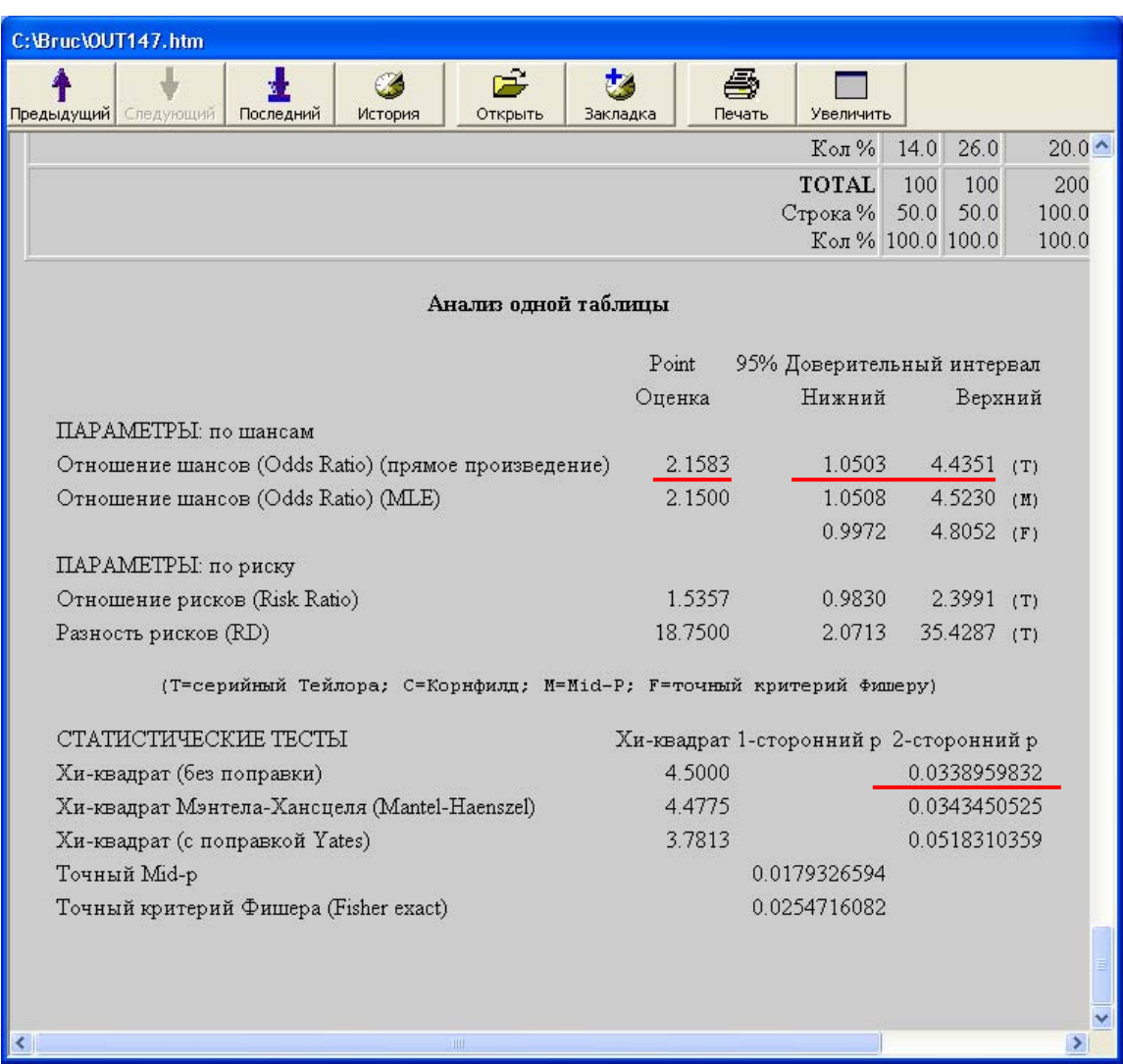

Обычно при анализе факторов риска в исследовании «случай-контроль» обращают внимание на следующие статистические показатели:

- Соотношение шансов (в данном примере  $-2,1583$ )
- 95% доверительный интервал серии Тейлора (в данном примере от 1,0503 до 4,4351)
- двустороннее значение *p* нескорректированный Хи-квадрат (в данном примере округлено до 0,0339)

Поскольку значение *р* для переменной *Наличие животных в домохозяйстве за 4 месяца до начала заболевания* низкое (менее 0,05), следовательно ассоциация между наличием животного и заболеванием статистически значима при выборе *р* на уровне 0,05.

Примечание: данное расследование было разработано в виде попарного исследования «случай-контроль», где согласующей переменной был возраст. Это означает, что для соответствующего анализа данных следует использовать команду Match/Попарный анализ (или опцию Попарный анализ [Matched Analysis] в команде Tables/Таблицы). В ходе данного тренинга для анализа данных мы ограничим себя простым использованием команды Tables/Таблицы. Если Вы заинтересованы в получении дополнительной информации, Вам следует пройти углубленный курс для того, чтобы больше узнать о возможностях анализа в Epi Info™.

Необходимо отметить, что результаты попарного анализа факторов риска, проведённого в рамках данного исследования не существенно отличаются от результаты, которые мы только что получили.

#### Потребление молочных продуктов

Сейчас мы определим вероятность того, насколько потребление молочных продуктов (MP) ассоциируется с наличием бруцеллеза ( $CC-Cmamyc$  пациента в паре «случай-контроль»).

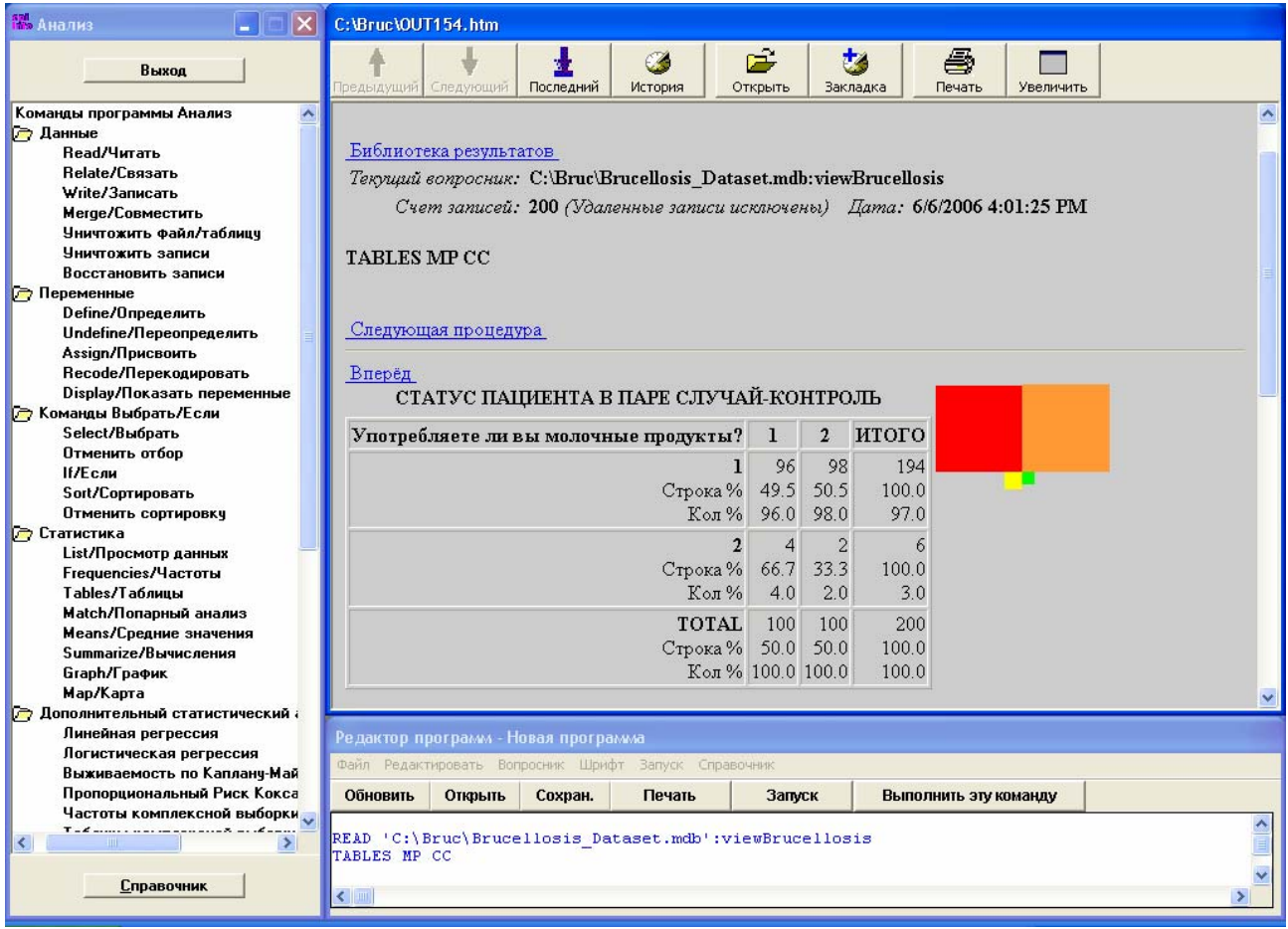

Таблица 2х2 покажет нам, что:

- Из 100 случаев 96 употребляли молочные продукты.
- Из 100 контролей 98 употребляли молочные продукты.

Давайте взглянем на статистику, чтобы определить наличие статистически значимой связи между этими двумя переменными.

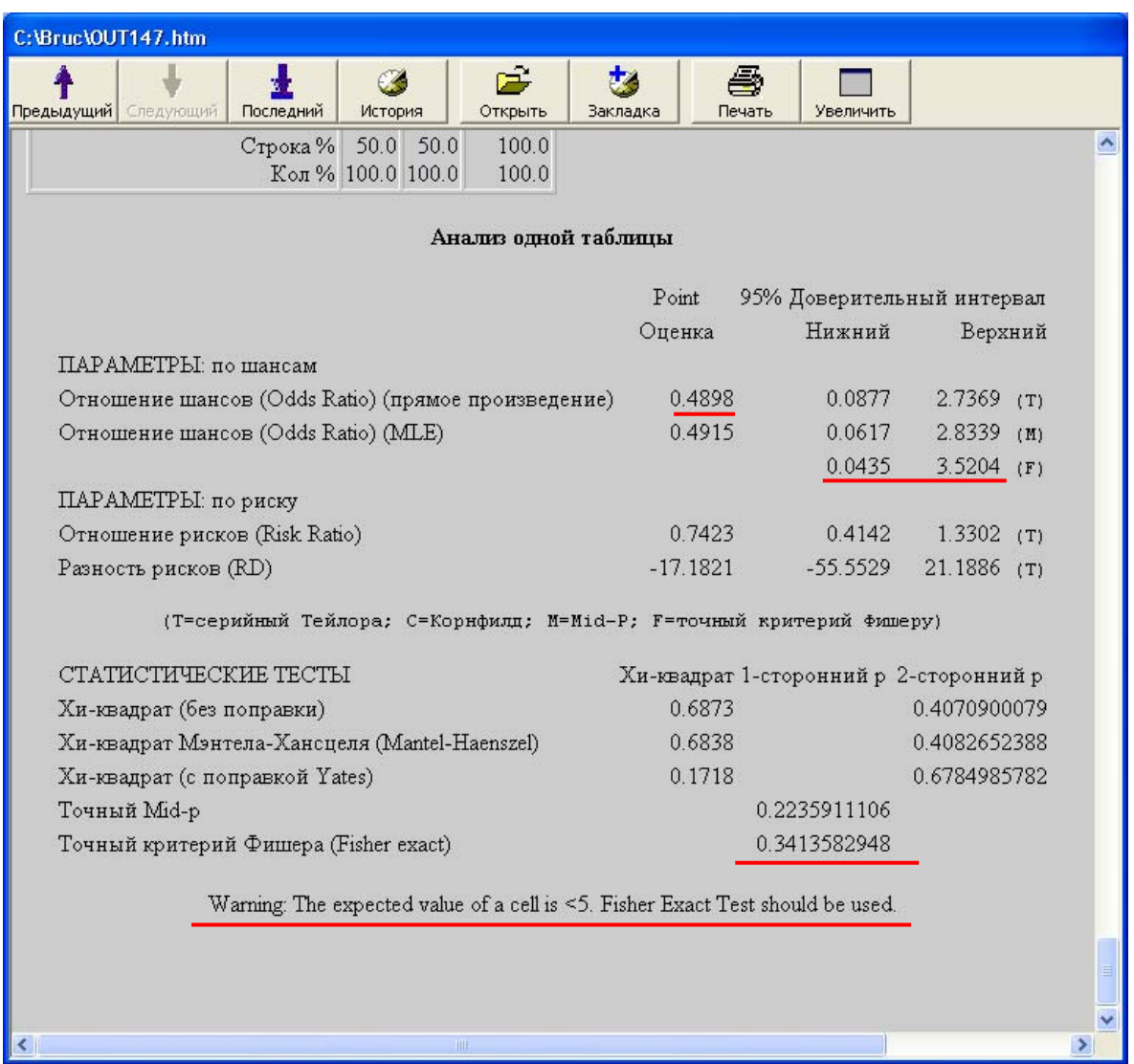

Обратите внимание на предупреждение, появившееся внизу окна. Это сообщение о том, что Вы должны использовать результаты Точного теста Фишера [Fisher Exact Test] ввиду малого размера выборки среди неподверженной воздействию группы (менее 5, по крайней мере, в одной из ячеек).

Статистические показатели таковы:

• Соотношение шансов (в данном примере  $-0.4898$ )

- 95% доверительный интервал Точный тест Фишера (в данном примере от  $0,0435$  до 3,5204)
- одностороннее значение  $p-$  Точный тест Фишера (в данном примере округленное значение 0,3414)

Соотношение шансов ниже 1, что указывает на потенциально благотворный эффект потребления молочных продуктов. Однако, ввиду того, что значение р для потребления молочных продуктов является высоким (более 0,05), эта возможная ассоциация может быть легко объяснена случайностью.

В процессе исследовании «случай-контроль» для выявления факторов риска Вы должны создать таблицу 2х2 для каждого воздействия (возможного фактора риска) и определить, существует ли ассоциация между исследуемым воздействием и исходом (наличием бруцеллеза).

## Шаг 8 - Оформление результатов анализа

Мы собираемся провести еще несколько этапов анализа, но сначала мы хотели бы создать и дать название файлу, в котором мы хотим сохранить наши результаты и который позже может быть использован для отчетов и других целей.

Фактически, все результаты анализа автоматически сохраняются в виде файла в формате HyperText Markup Language (.htm) при выходе из модуля Анализ [Analysis] под общим названием OUTxx.htm. Каждый новый файл будет называться OUT1.htm, OUT2.htm и т.д.

Мы хотим сами дать название файлу с результатами и добавить заголовок и текст в этот файл.

## СОЗДАНИЕ НОВОГО ФАЙЛА ВЫВОДА

Примечание: Как всегда в Анализе, Вам необходимо выполнить команду Read/Читать перед тем, как Вы начнёте работать с данными. По этому снова щелкните Read/Читать файл Brucellosis Dataset.mdb.

#### 1) Щелкните на команду Выбор файла вывода [RouteOut].

Эта команда находится в папке Настройка вывода [Output] и используется для указания места расположения и названия файла с результатми Анализа, которое отличается от того названия, которое дается в Ері Іпfo™ по умолчанию.

#### 2) Введите название вашего файла.

Напечатайте «Факторы Риска» (без пробелов) в строке Имя файла вывода [Output Filename]. Этот файл будет автоматически сохранен в той же самой папке, в которой находится ваш файл данных - в папке Bruc. Если Вы хотите сохранить ваш файл результатов в другой папке, щелкните на кнопку рядом с кнопкой Имя файла вывода [Output Filename] и выберите новую папку.

#### **3) Щелкните OK.**

## **СОЗДАНИЕ ЗАГОЛОВКА ДЛЯ ФАЙЛА ВЫВОДА**

Мы собираемся создать заголовок для файла вывода (вашего отчета).

#### **1) Щелкните на команду Заголовки [Header].**

Эта команда также находится в папке **Настройка вывода** [**Output**] и используется для создания заголовков, которые появятся в окне *Результат Анализа*. **Опция названия** [**Title option**] в диалоговом окне **Заголовки [Header]** поможет вставить заголовок в нужное место ваших результатов. Вы также можете использовать диалоговое окно **Заголовки [Header]** для изменения цвета результатов анализа. С помощью диалогового окна **Заголовки [Header]** Вы можете вставить или изменить семь типов заголовков:

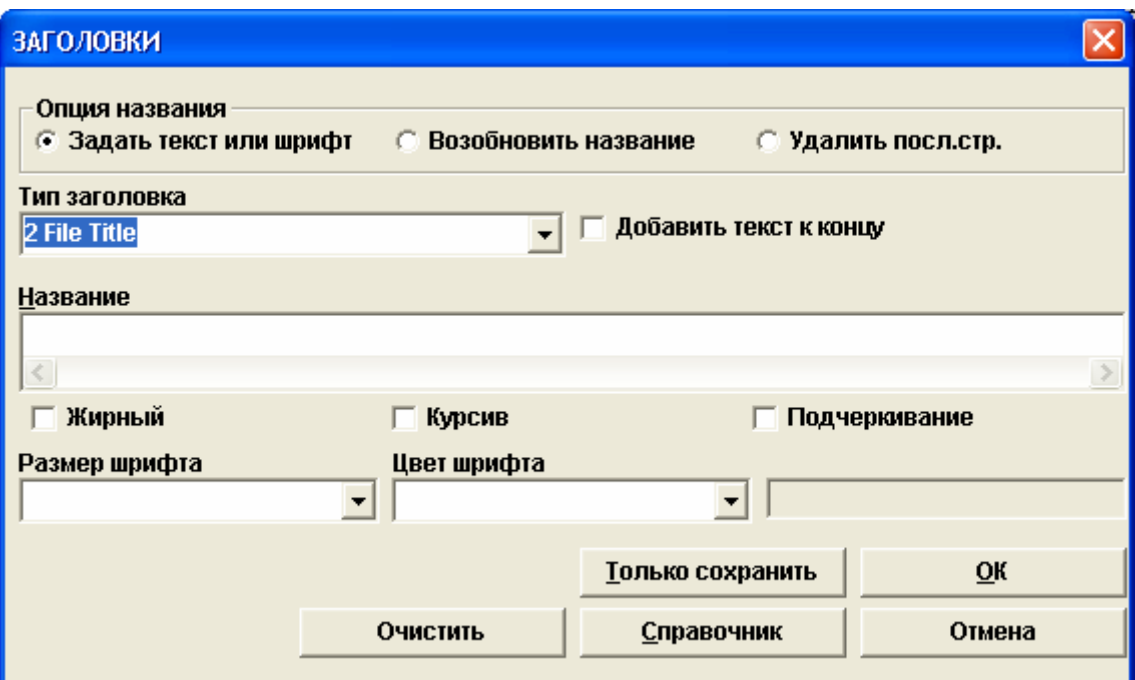

- 0 Основной текст [Body Text]
- 1 Заголовок окна [Window Title]
- 2 Заголовок файла [File Title]
- 3 Заголовок источника данных [Data Source Title]
- 4 Заголовок процедуры [Procedure Title]
- 5 Заголовок переменной [Variable Title]
- 6 Заголовок страты [Stratum Title]

В диалоговом окне **Заголовки [Header]** Вы можете выбрать различные опции для заголовка файла результата, включая изменение шрифта, переустановку заголовка и удаление

последней строки. Включение опции **Добавить текст к концу** [**Append Text**] позволяет присоединить новый текст к тексту заголовка данного типа.

- **2) Выберите «Заголовок файла» ["2 File Title"] в выпадающем списке Тип заголовка [Title Line].**
- **3) В пустом окне Название [Title] напечатайте заголовок, который Вы хотите добавить к вашему отчету.**

Напечатайте «Факторы риска бруцеллеза».

**4) Выберите характеристики текста.** 

Вы можете выбрать разнообразные характеристики шрифта (жирный, курсив, подчеркнутый), размер и цвет шрифта. Выберите **жирный**, размер шрифта 6, цвет шрифта *Красный (Красный+)* [*Red (Red +)*]

#### **5) Щелкните OK.**

**Примечание:** Результаты действий по добавлению заголовка к файлу появятся только после выполния какой-либо команды Анализа. Вы можете вернуть предыдущий заголовок файла (по умолчанию это EPI INFO), выбрав опцию **Возобновить название** [**Reset Title**] из диалогового окна **Заголовки [Header].**

**Примечание:** все изменения будут аннулированиы при выходе из окна **Анализ [Analysis].** 

Сейчас мы готовы выполнить несколько команд Анализа и создать отчет. Создайте таблицы 2x2 для каждой из следующих переменных в качестве фактора воздействия:

*Пол* (*SEX*) *Наличие коз в домохозяйстве за 4 месяца до начала заболевания (HKZ) Знание о способе передачи бруцеллеза (BK)* 

и использовании переменной

*Статус пациента в паре «случай-контроль*» *(CC)* в качестве переменной исхода.

*Вопрос 11*: Получите соответствующее значение *р* (округленное до одной десятитысячной – четыре знака после запятой) и определите, наблюдается ли статистически значимая ассоциация между расположенными ниже факторами риска и заболеванием бруцеллезом.

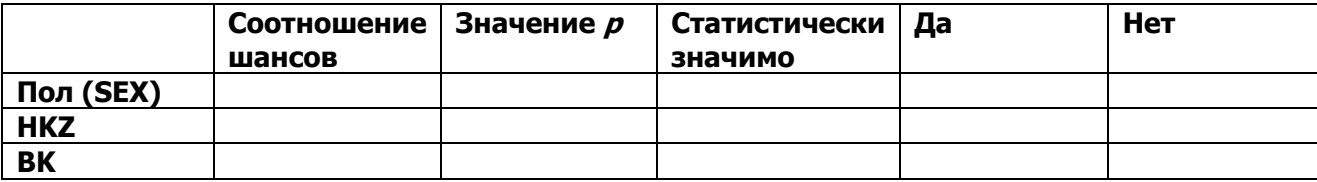

#### *Вопрос 12*: a) Сколько женщин заболело бруцеллезом?

 b) Сколько человек, заболевших бруцеллезом, имели коз в своем домохозяйстве? c) Сколько человек из числа здоровых знали о способе передачи бруцеллеза?

## **ДОБАВЛЕНИЕ ТЕКСТА В ФАЙЛ ВЫВОДА**

В дополнение к проводимому анализу Вы можете вставить необходимый текст в ваш отчет.

**6) Щелкните на команду Добавление текста/файла [Type].** 

Данная команда также находится в папке **Настройка вывода** [**Output**] и используется для вставления текста в окно *Результат Анализа*.

**7) В окошке Текст или имя файла [Filename] напечатайте текст, который Вы хотите добавить.** 

Напечатайте «*Анализ факторов риска*».

**8) Выберите характеристики текста.** 

Вы можете выбрать характеристики шрифта (жирный, курсив, подчеркнутый), размер и цвет шрифта. Выберите **жирный**, размер шрифта 4, цвет шрифта *Синий (Синий+)* [*Blue (Blue +)*]

**9) Щелкните OK.** 

## **ЗАКРЫТИЕ ФАЙЛА РЕЗУЛЬТАТА**

После создания файла Вы должны закрыть его.

#### **1) Щелкните на команду Отмена вывода в текущий файл [CLOSEOUT].**

Эта команда находится в папке **Настройка вывода** [**Output**] и используется для прекращения вывода результатов **Анализа** [**Analysis**] в определенный файл.

#### **2) Щелкните OK.**

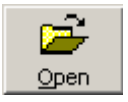

Теперь мы откроем созданный файл Факторы Риска.htm. Щелкните по кнопке **Открыть** [Open] вверху окна Результат Анализа [Analysis Output]. Вы попадёте в место хранения файлов с результатами анализа т.е. в папку Bruc. Выберите файл Факторы Риска.htm и щелкните Открыть [Open].

Вы также можете открыть этот файл в приложении Word. Для этого нужно открыть программу Word, войти в Файл>Открыть и выбрать файл ФакторРиска.htm.

## Шаг 9 - Установка системных настроек

Находясь в модуле Анализ [Analysis] Вы можете просмотреть и поменять текущие настройки Анализа.

Команда Установки [Set] в папке Опции [Options] задает настройки, которые влияют на уровень показателей и результаты данных в Анализе [Analysis]. Результат действия этих настроек проявляется при использовании модуля Анализ [Analysis]. Например, Вы можете включить или исключить отсутствующие записи или выбрать тот уровень статистики, который Вам будет необходим для анализа.

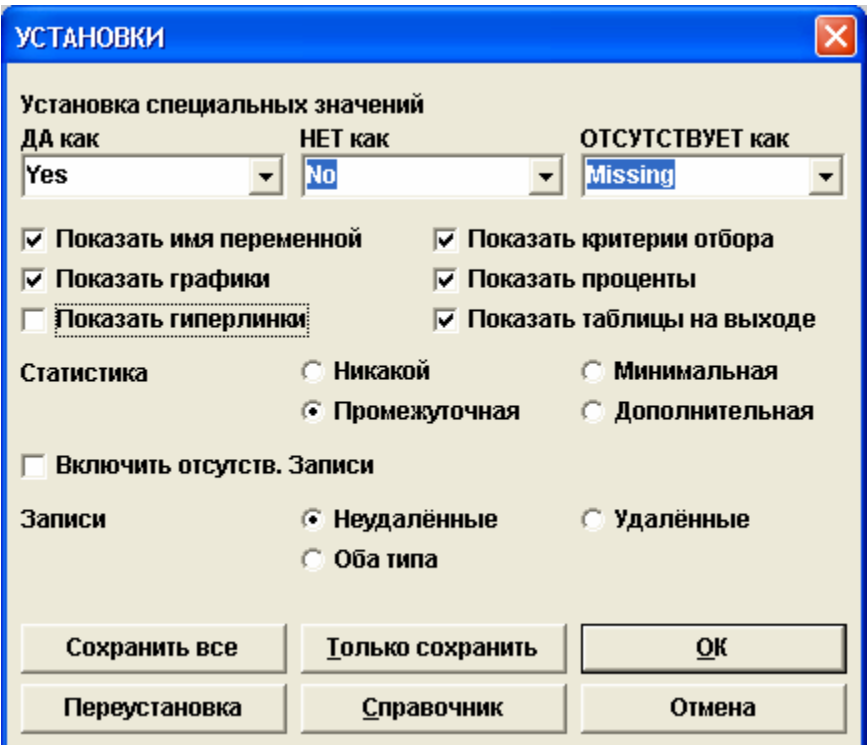

Диалоговое окно Установки [Set] содержит следующие опции:

• Установка специальных значений [Representation of Special Values] - данные в полях Да/Нет [Yes/No] могут быть представлены тремя способами:

```
\circ ДА [YES]
        HET [NO]
                         OTCYTCTBYET [MISSING]
```
- o BEPHO [TRUE] **HEBEPHO [FALSE]** HEИЗВЕСТНО [UNKNOWN]  $(+)$  o  $(-)$  $\left( .\right)$
- Показать имя переменной [Show Complete Prompt] полностью показывает формулировку вопроса переменной.
- Показать графики [Show Graphics] показывает частотную и табличную графику в окне Результат Анализа.
- Показать гиперссылки [Show Hyperlinks] гиперссылки включаются в окно Результат Анализа.
- Показать критерии отбора [Show Selection Criteria] показаны текущие критерии отбора.
- Показать проценты [Show Percents] показаны проценты в рядах и столбцах таблины.
- Показать таблицы на выходе [Show Tables in Output] показывает данные в табличном формате в дополнение к показу статистической информации.
- Статистика [Statistics] (Никакой, Минимальная, Промежуточная, Дополнительная [None, Minimal, Intermediate, Advanced]) – при выборе Никакой [None] на экран не выводится никакой статистики. Различные статистические показатели будут расчитаны в Анализе [Analysis] в зависимости от уровня выбранной статистики.
- Включить отсутствующие записи [Include Missing] включает записи с отсутствующими значениями в анализ.
- Записи [Process Records] (Неудалённые, Удаленные, Оба типа[Normal, Deleted, Both]) - удаленные записи не включаются в анализ при выборе опции Неудалённые [Normal]. При выборе опции Удаленные [Deleted] только удаленные записи включаются в анализ. При выборе опции Оба типа[Both] в анализ включаются все записи.

Внизу диалогового окна Установить [Set] вместе с кнопками диалогового окна команд Анализа [Analysis] расположены следующие кнопки:

- Сохранить все [Save All] все текущие настройки будут выполнены и отражены в Редакторе программ [Program Editor].
- Переустановка [Reset] все настройки будут восстановлены до их значений при входе в это окно.

# Шаг 10 – Работа с Редактором программы

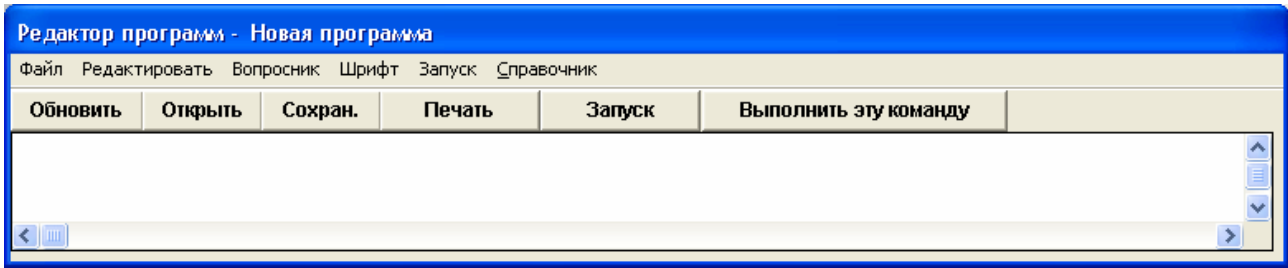

Во время работы в модуле Анализа в Редакторе программ [Program Editor] отображаются все команды, выполняемые в ходе работы с данными. Поэтому для получения тех же самых результатов анализа многократно, Вы можете просто сохранить программный файл, а затем вновь запустить его или использовать в качестве модели для проведения нового анализа путем изменения названий переменных непосредственно в окне Редактора программ [Program Editor].

Меню Редактора программ [Program Editor] описано в Шаге 1 - Open/Открыть файл в Анализе [Analysis] данного пособия.

## СОХРАНЕНИЕ ПРОГРАММНОГО ФАЙЛА

- 1) В меню Редактора программ [Program Editor] щелкните на кнопку Сохранить [Save]. Появится диалоговое окно Сохранить программу.
- 2) Назовите программу в пустой строке Программа [Program].

Напечатайте «Таблицы факторов риска»

3) Создайте имя автора и комментарии.

Вы можете впечатать свое имя в качестве автора и создать любой комментарий (например, «Это образец программы»).

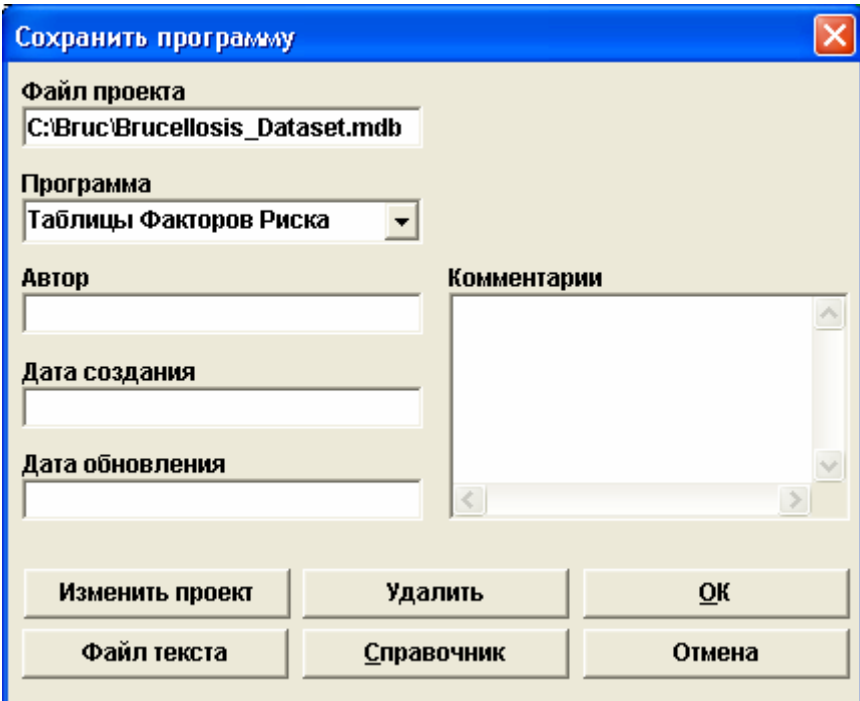

#### **4) Щелкните OK.**

## **ОТКРЫТИЕ ПРОГРАММНОГО ФАЙЛА**

Выйдите из **Анализа** [**Analysis**] и затем откройте его снова, чтобы убедиться в том, что браузер дисплея чист. Поскольку мы открываем программный файл из того файла .mdb, с которым мы перед этим работали, можно сразу же выбрать программный файл, кликнув на кнопку **Открыть/Open**.

Обычно вначале нужно открыть необходимый файл с помощью команды **Read/ Читать** и щелкнув на кнопку **Изменить проект** [**Change Project**]. Затем уже можно открыть программный файл.

- **1) В окне Редактор программы [Program Editor] щелкните Открыть [OPEN].**
- **2) В выпадающем списке Программа [Program] выберите программу для использования.**

Выберите *Таблицы факторов риска*

#### **3) Щелкните OK.**

Команды, которые Вы создали, появятся в окне **Редактора программ** [**Program Editor**]. Для получения результатов Вы должны щелкнуть на кнопку **Запуск** [**Run**] в меню **Редактора программ** [**Program Editor**].

Поздравляем! Вы завершили исследование вспышки бруцеллёза с использованием программы Epi Info. Ниже приводятся краткий обзор расследования вспышки и выводы.

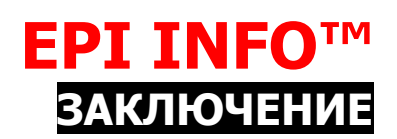

## **Выводы из расследования вспышки бруцеллеза**

Важность изучения вспышки состоит в формировании заключения о возможных путях распространения заболевания (с возможным вовлечением нескольких факторов) и затем использование этой информации для внедрения дополнительных контрольных и профилактических мер, связи с заинтересованными сторонами и рекомендаций по контролю этих факторов.

В результате изучения данных исследователи пришли к выводу, что бруцеллез в Баткенской области распространялся среди домашних животных. Недостаточно пастеризованные домашние молочные продукты, приобретаемые на базаре или у соседей, могли служить источником инфекции. Вероятно, результаты исследования можно объяснить так же возросшим числом контактов людей с инфицированными животными всвязи с изменениями политических и экономических условий в стране, которые привели к преобразованию коллективных хозяйств в частные. Результаты исследования показали, что только 12% случаев работали в коллективных хозяйствах. В условиях строительства новой системы фермерства животные из коллективных хозяйств были распределены среди маленьких частных ферм. Фермеры-частники часто пренебрегали санитарными и противоэпидемическими требованиями, особенно в период окота и забоя животных. Данная практика усугубляет возможность заражения фермеров, членов их семей и соседей патогенными организмами из окружающей среды. Бруцеллез является одним из наиболее распространенных зоонозных заболеваний, регистрируемых в Кыргызстане.

Кроме того, результаты исследования показали, что «знание способа передачи бруцеллеза» являлось защитным фактором для заболевания бруцеллёзом. Это подчеркивает эффективность просветительской работы по борьбе с бруцеллезом в этом регионе. Усилия правительства являются важным фактором обеспечения определенного уровня знаний населения, подверженного риску заболевания бруцеллезом, относительно факторов риска и способа передачи бруцеллеза.

## **Рекомендации**

Реализация просветительской кампании по борьбе с бруцеллезом в регионе должна стать важным шагом в деле контроля над бруцеллезом, в особенности, в сельской местности, где люди чаще находятся в тесном контакте с домашними животными.

Для контроля над бруцеллезом в районах исследования было рекомендовано повышение уровня ветеринарной службы, улучшение системы связи и информационного обмена между системами надзора за заболеваниями человека и ветеринарными заболеваниями, а также пропаганда здорового образа жизни среди сельского населения с тем, чтобы минимизировать вредное воздействие животных и снизить риск заражения местными молочными продуктами домашнего приготовления.

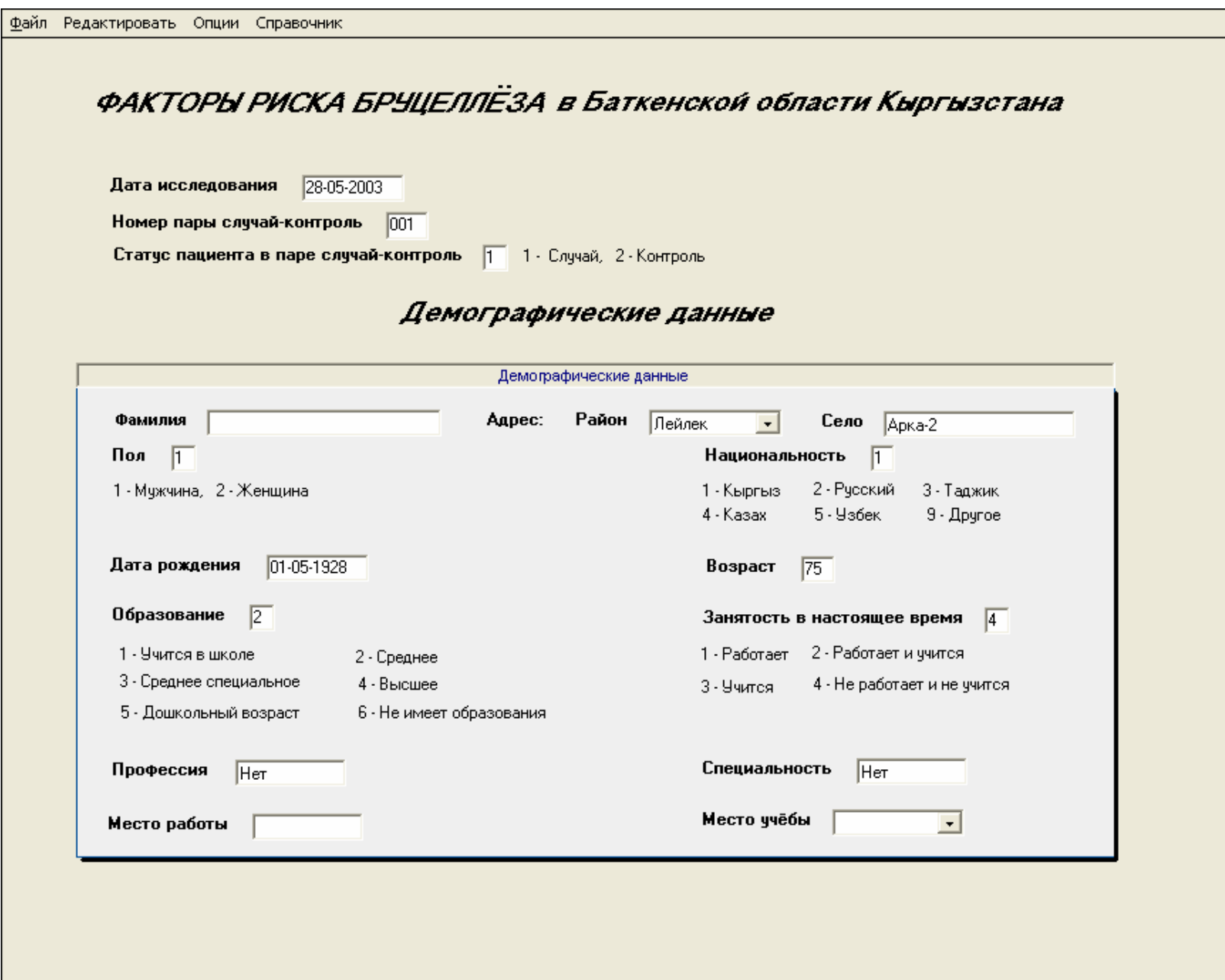

### **УЧЕТНАЯ ЗАПИСЬ #1 – СТРАНИЦА 2**

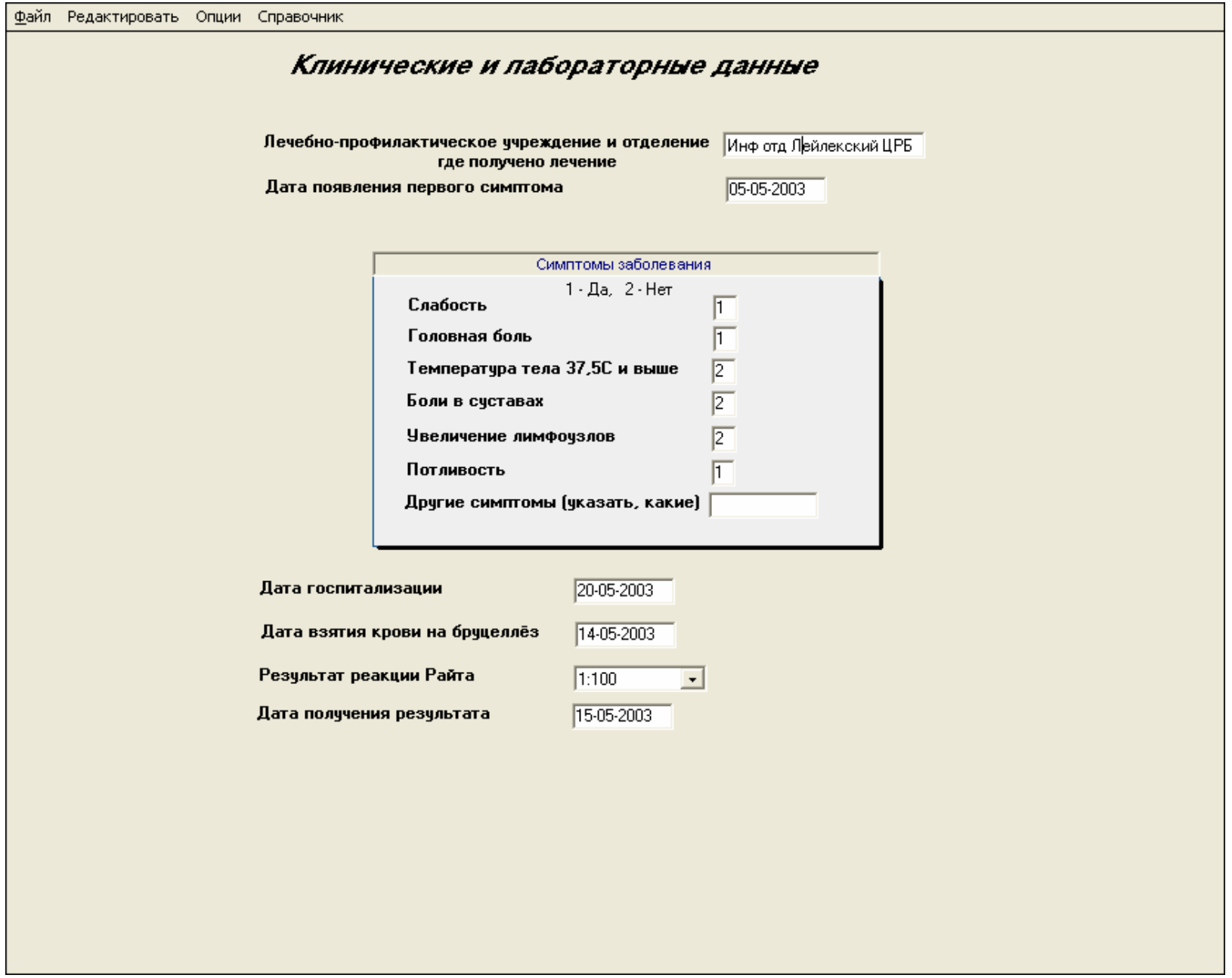
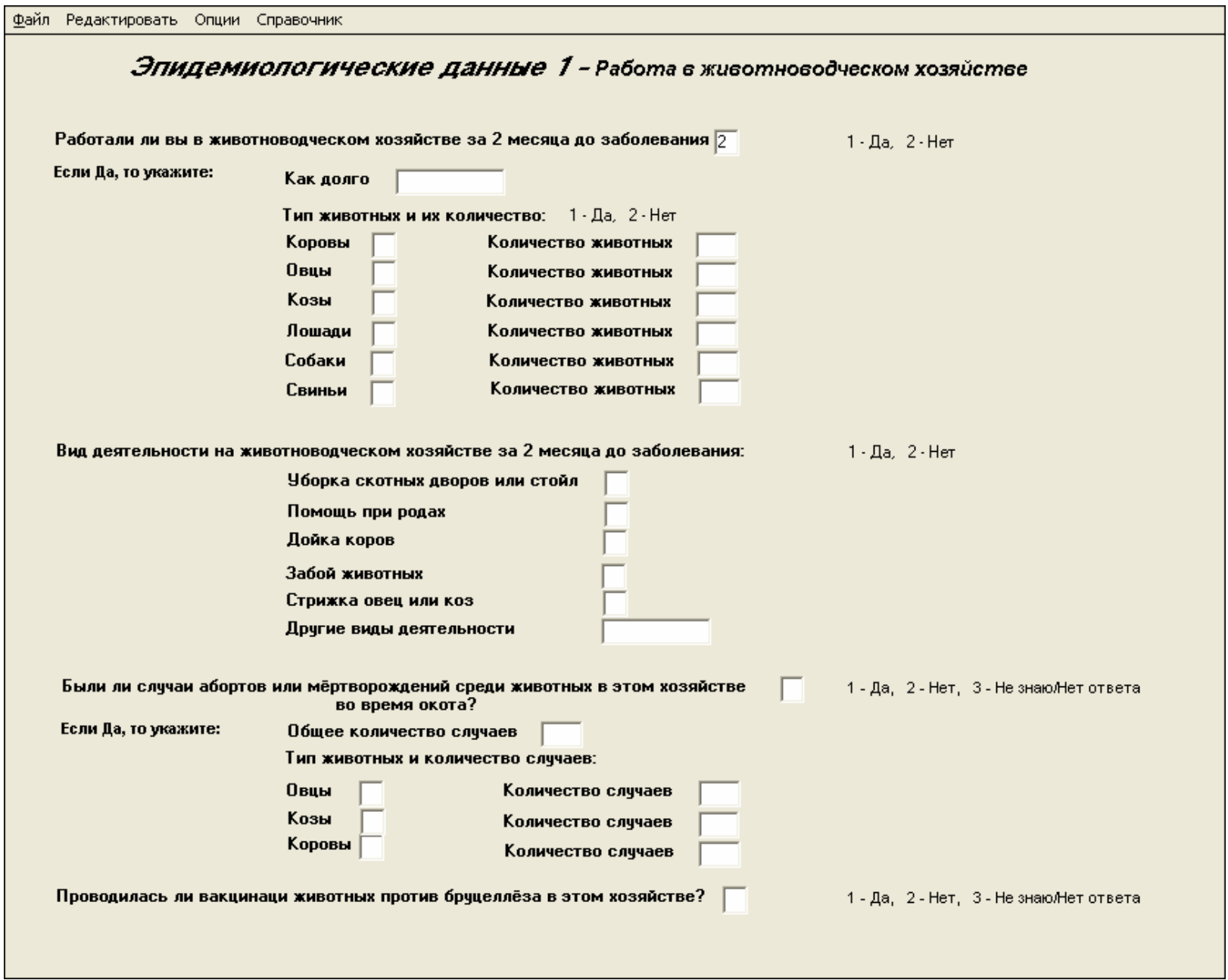

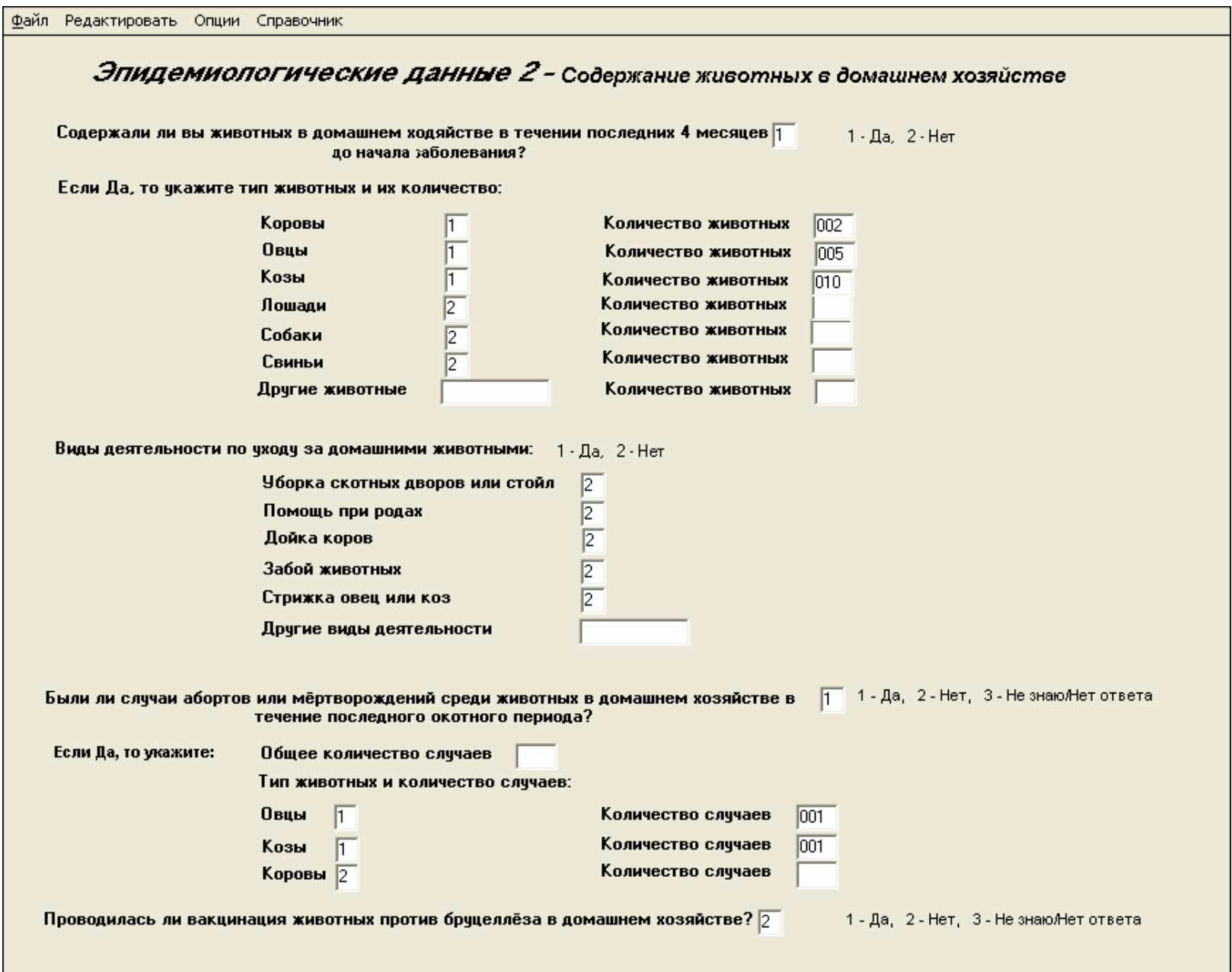

Файл Редактировать Опции Справочник

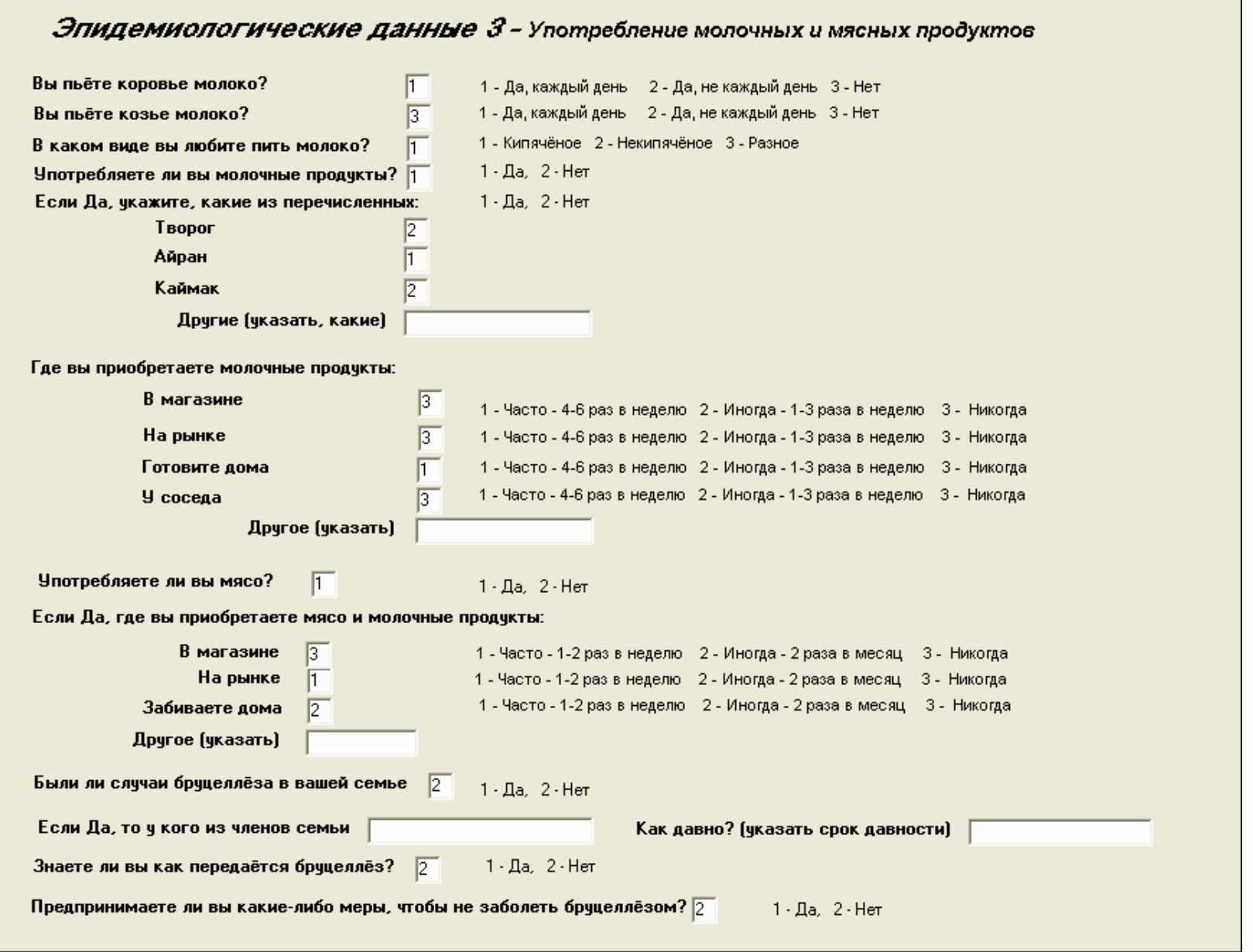

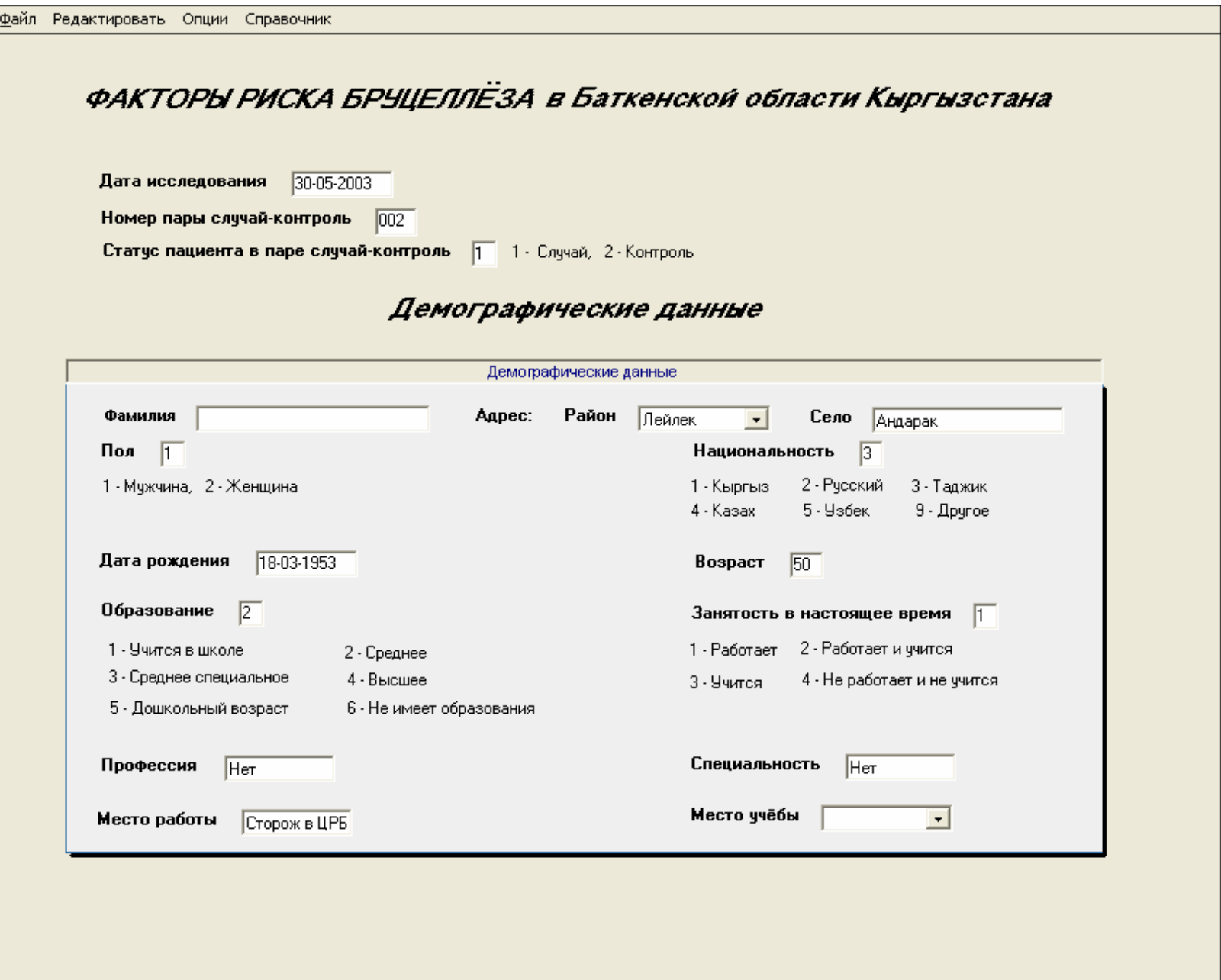

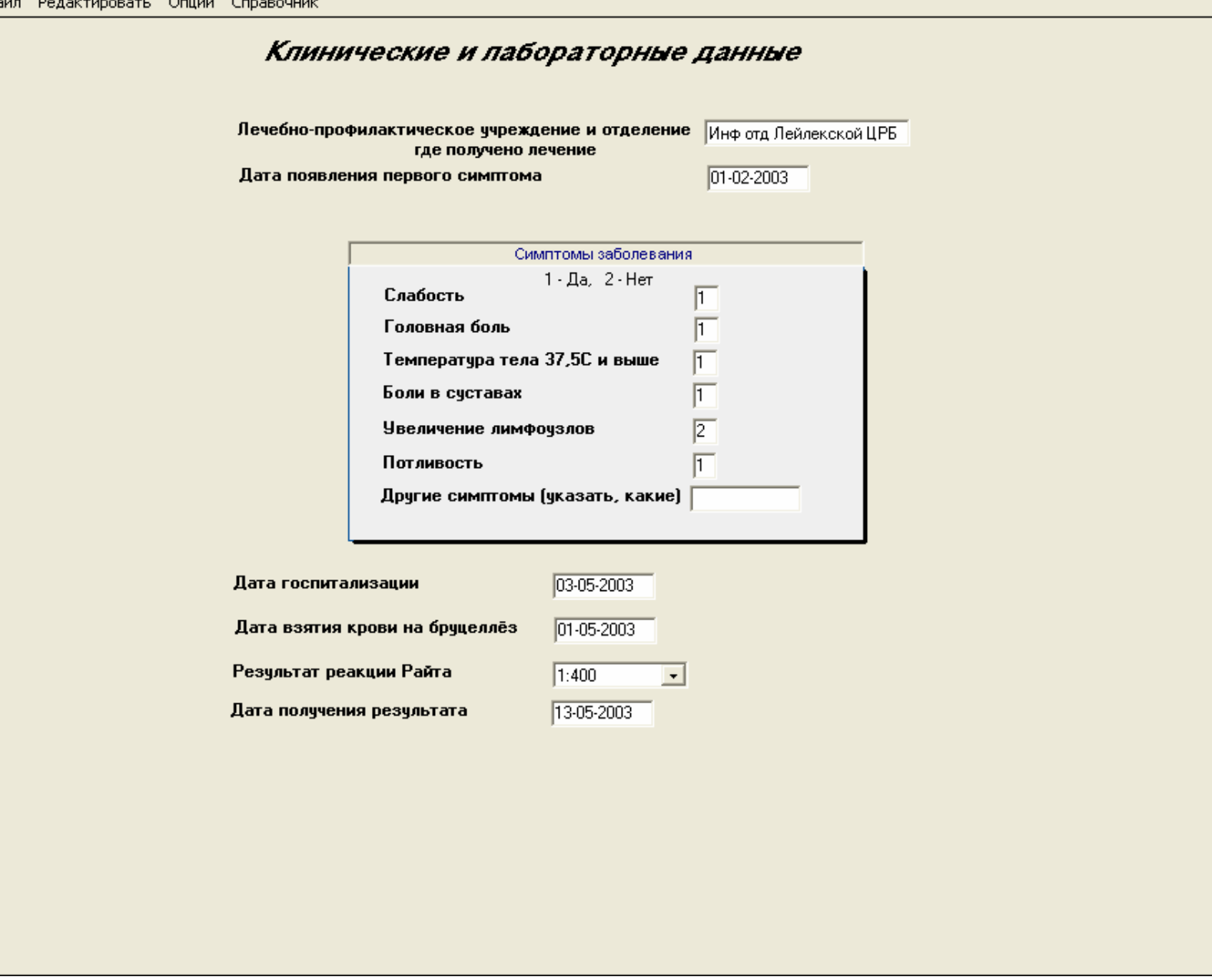

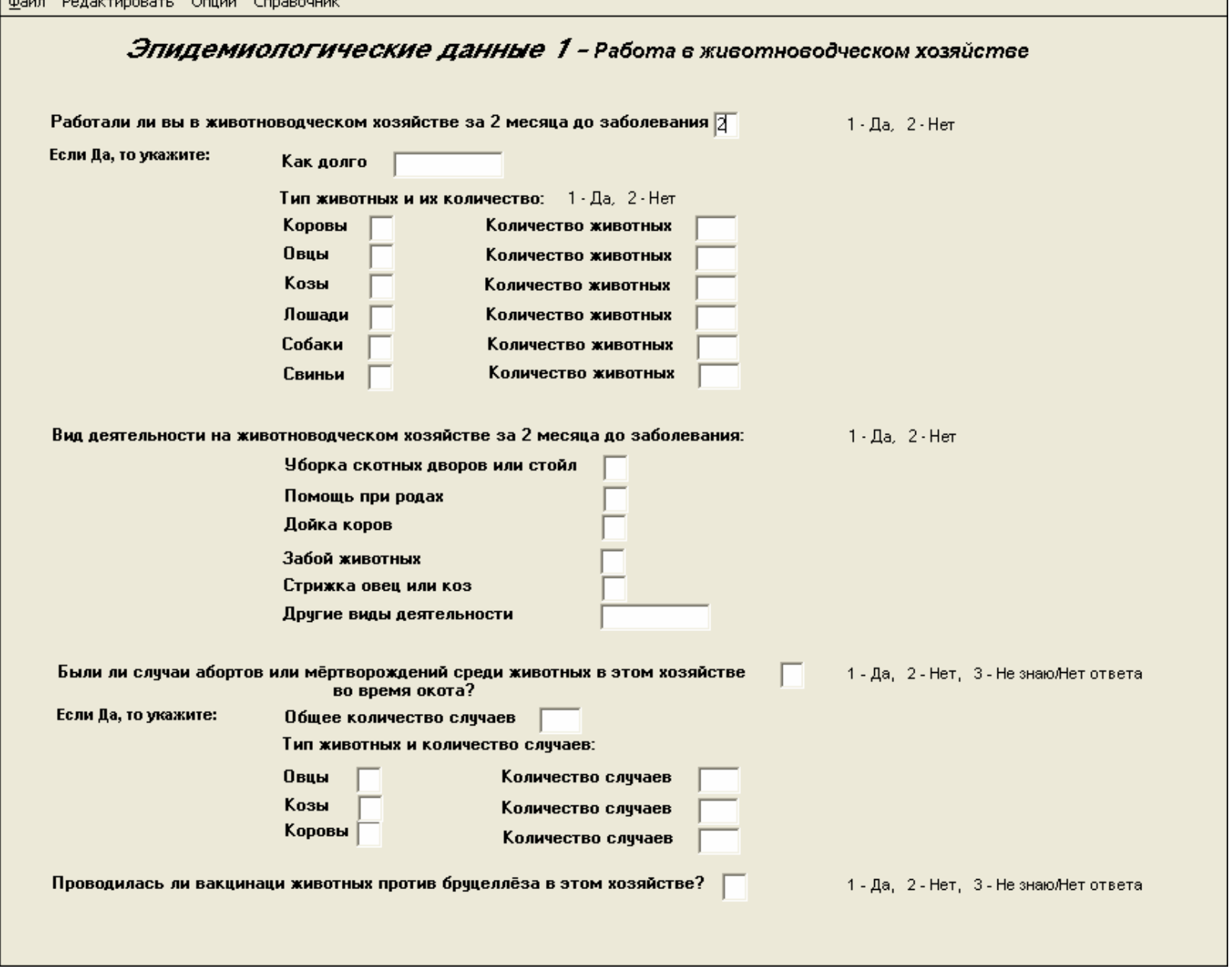

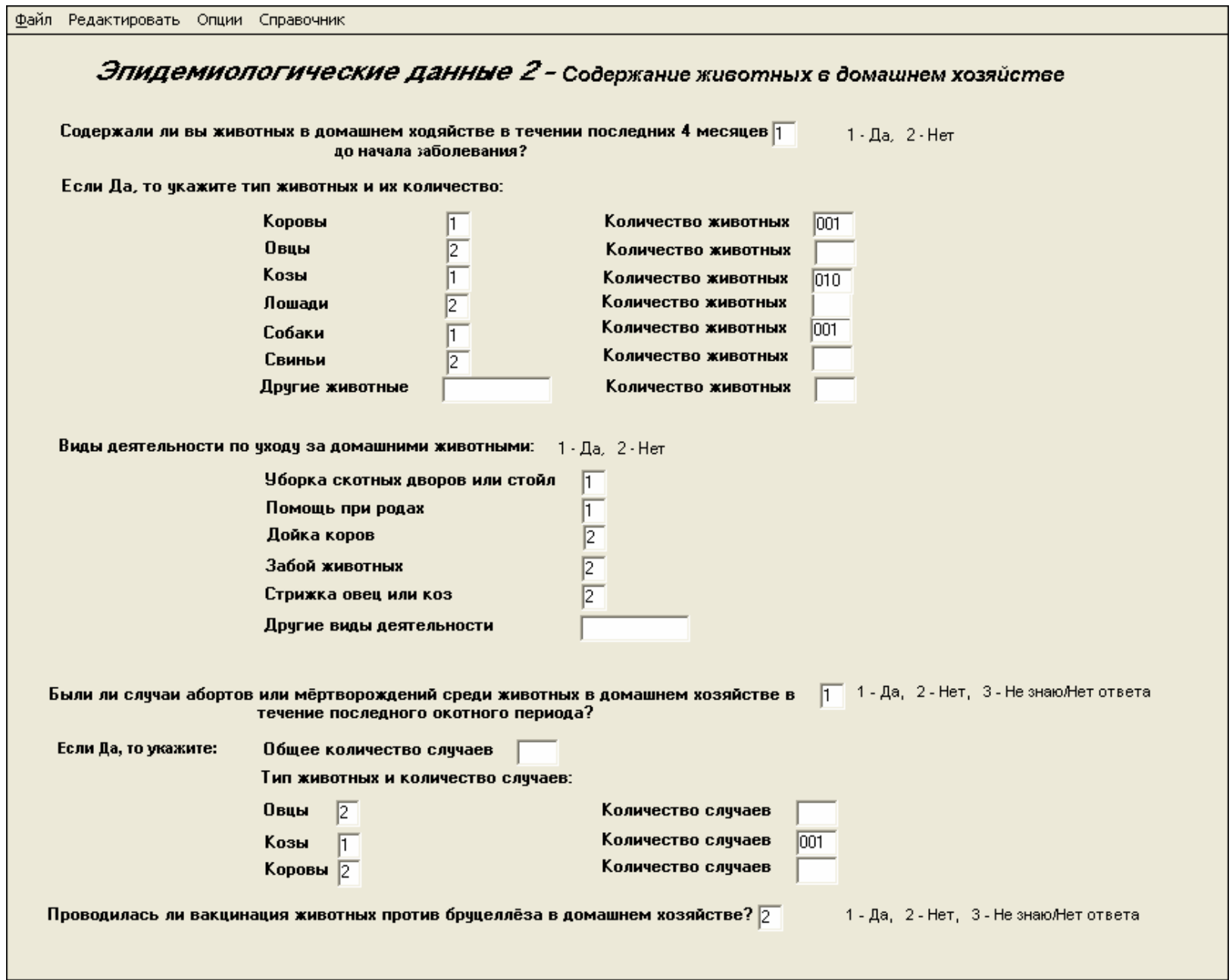

Файл Редактировать Опции Справочник

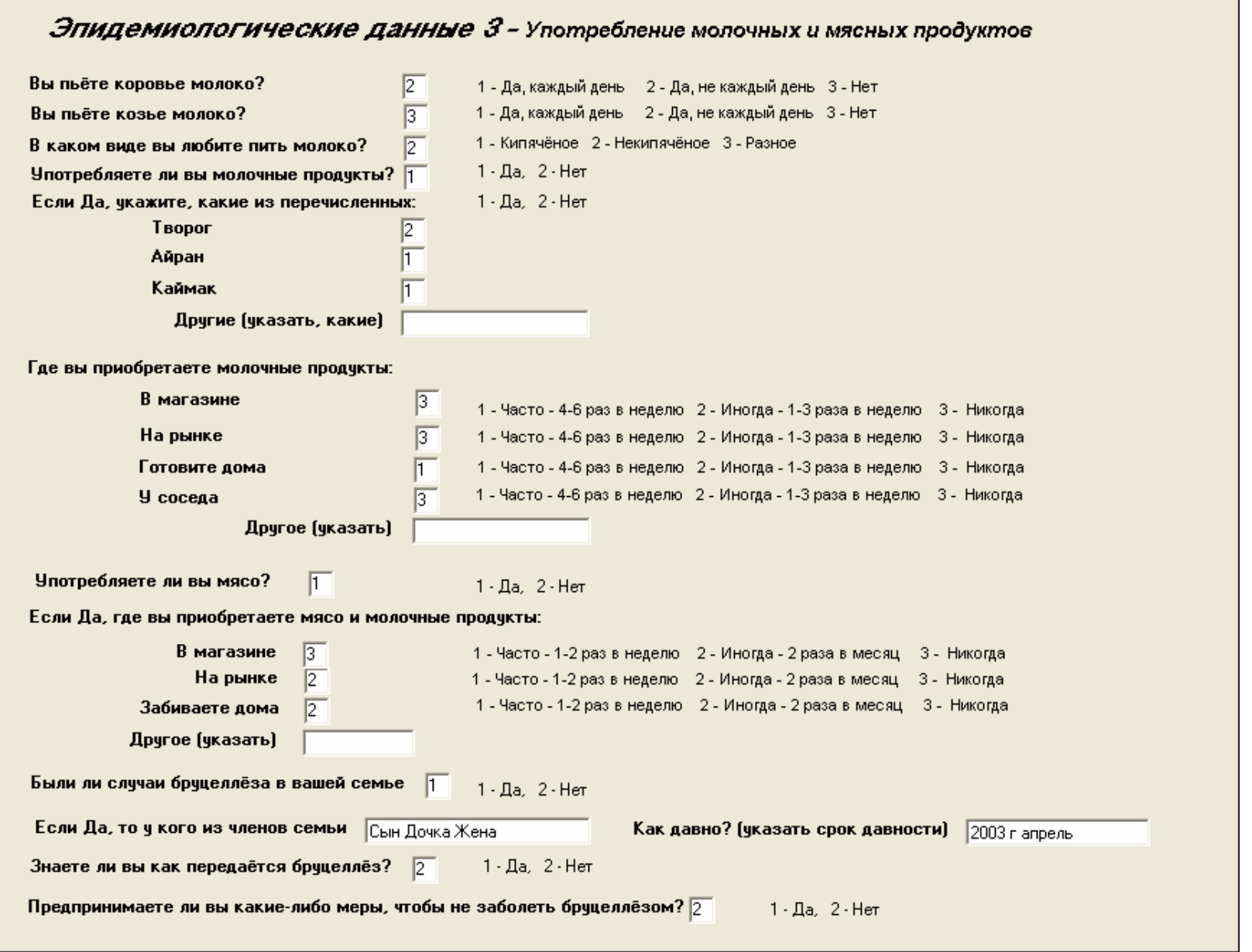

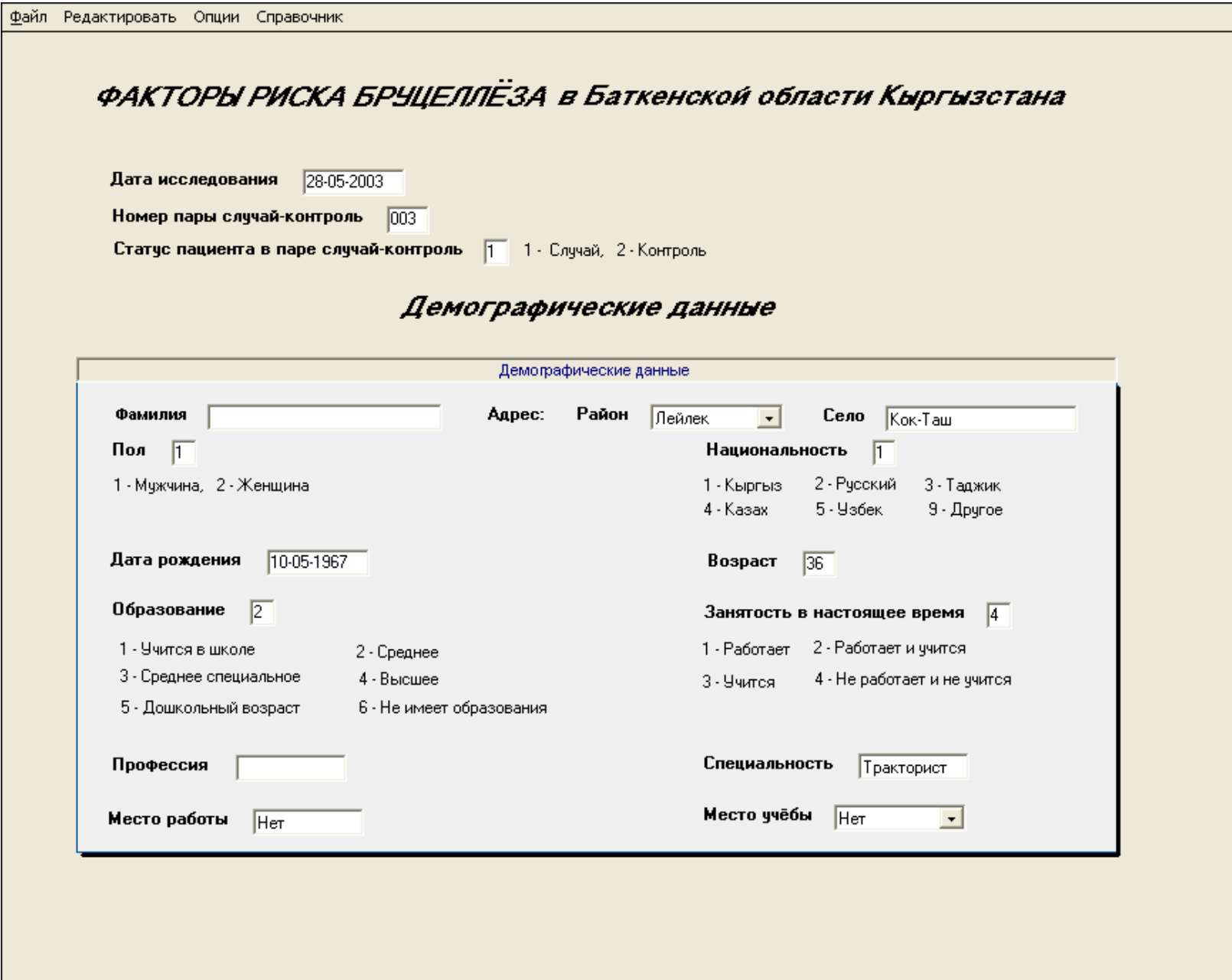

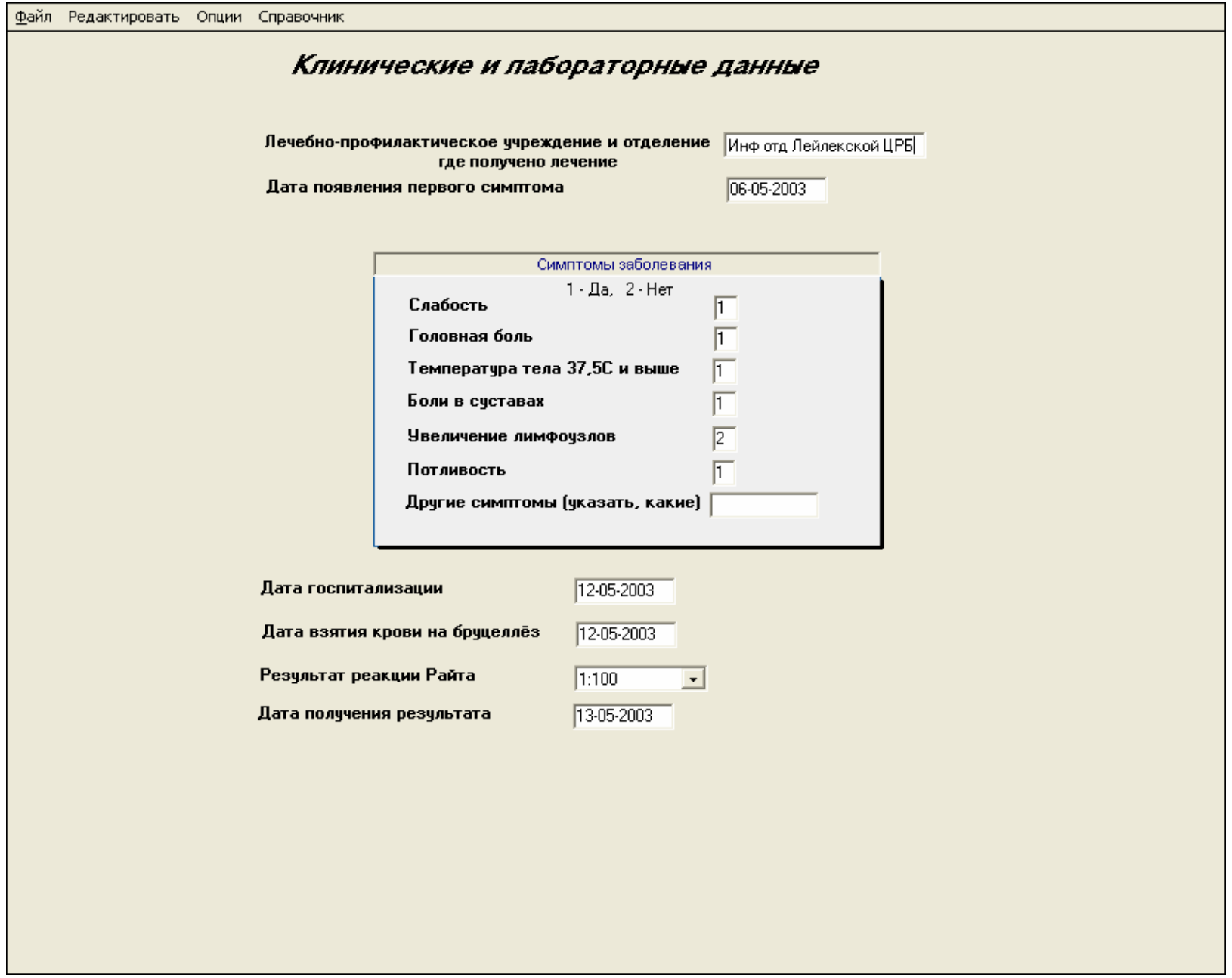

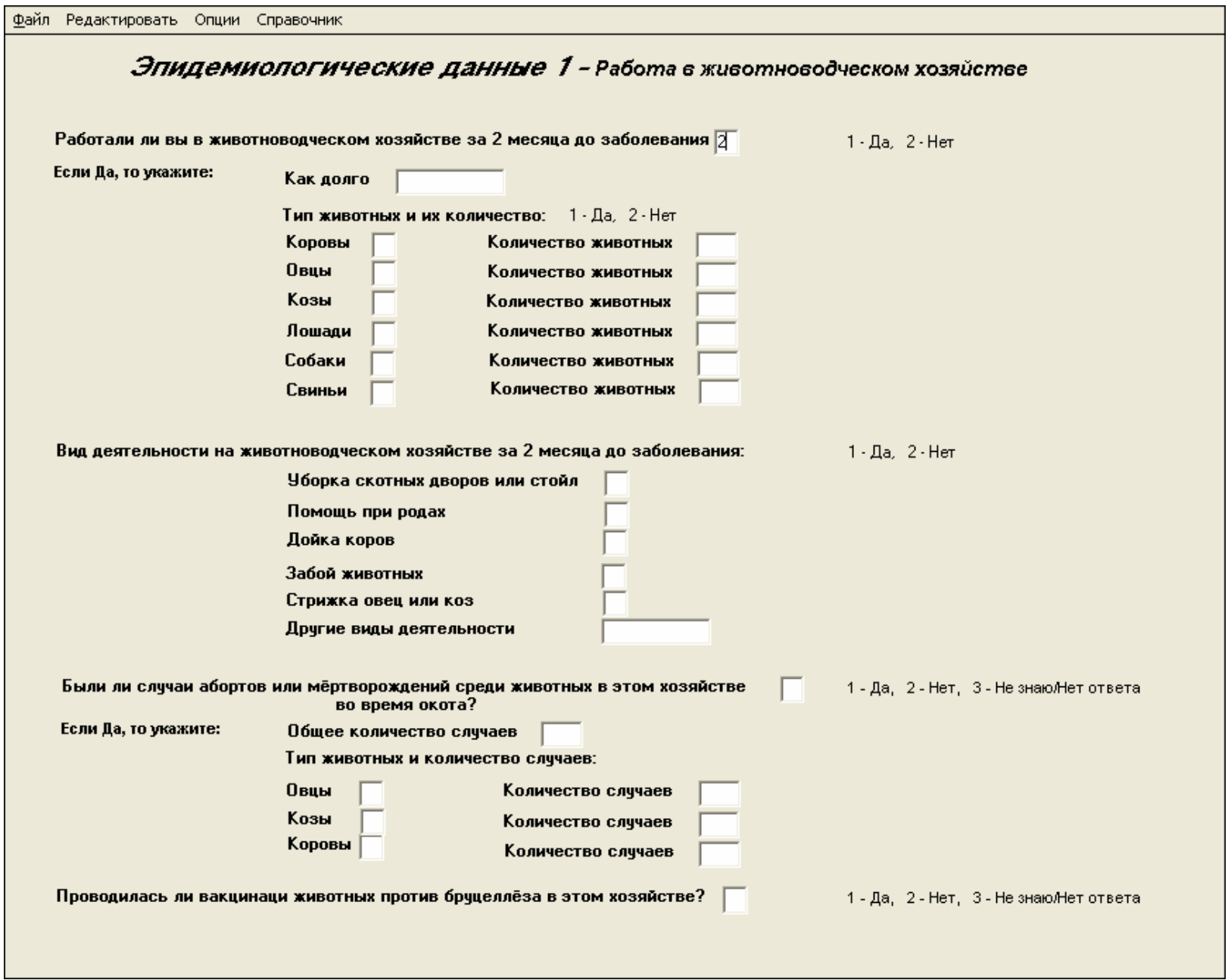

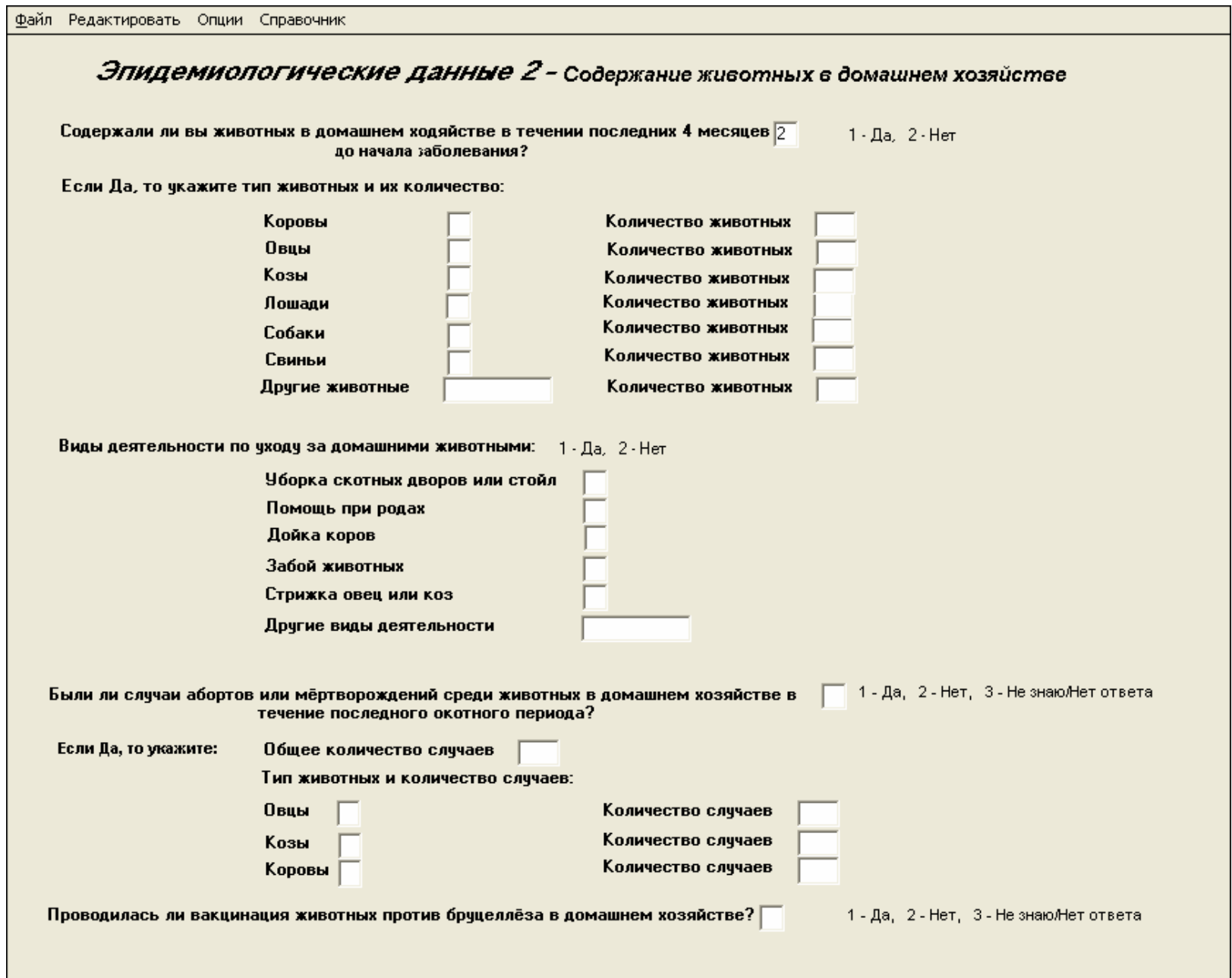

Файл Редактировать Опции Справочник

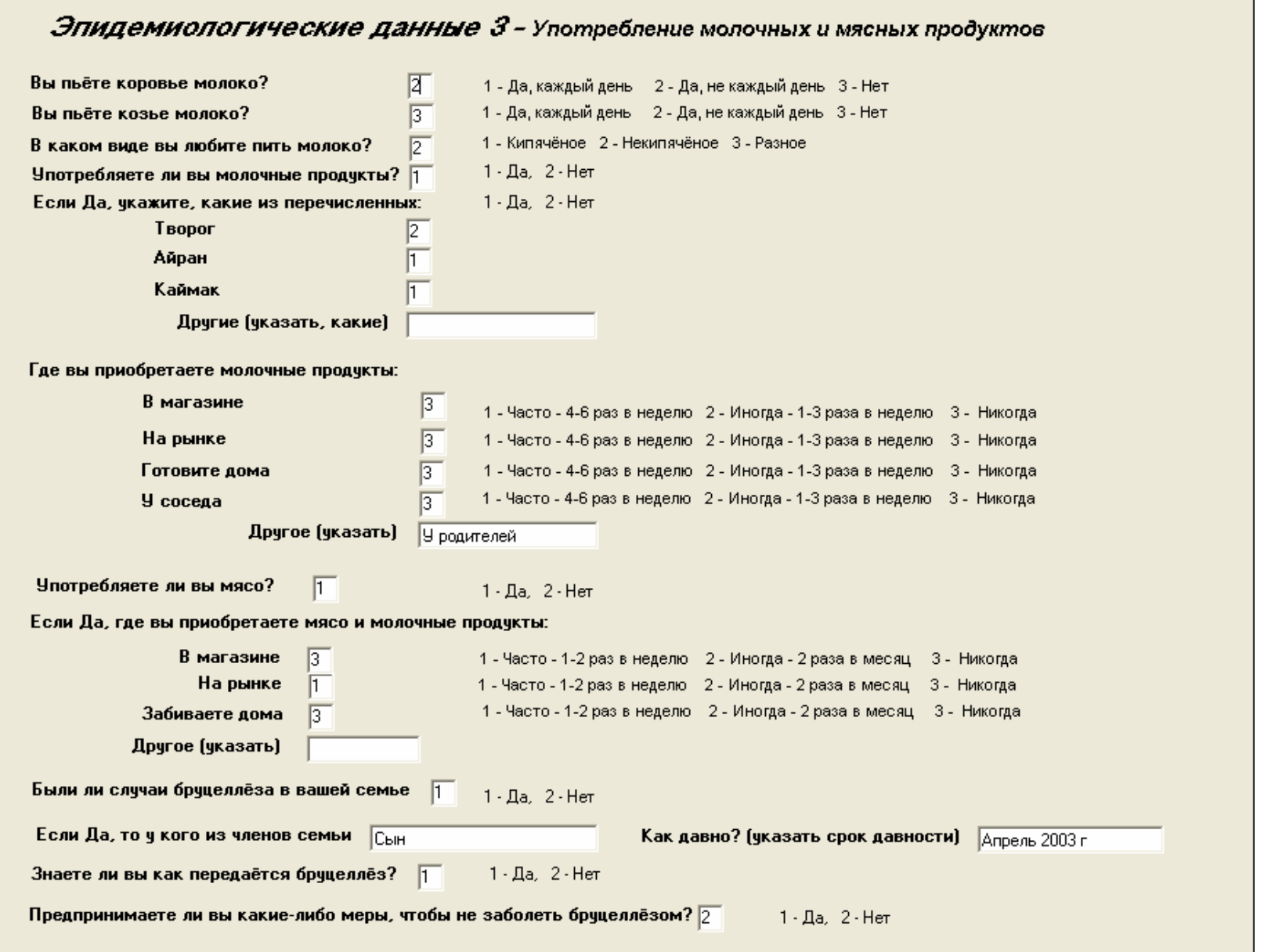

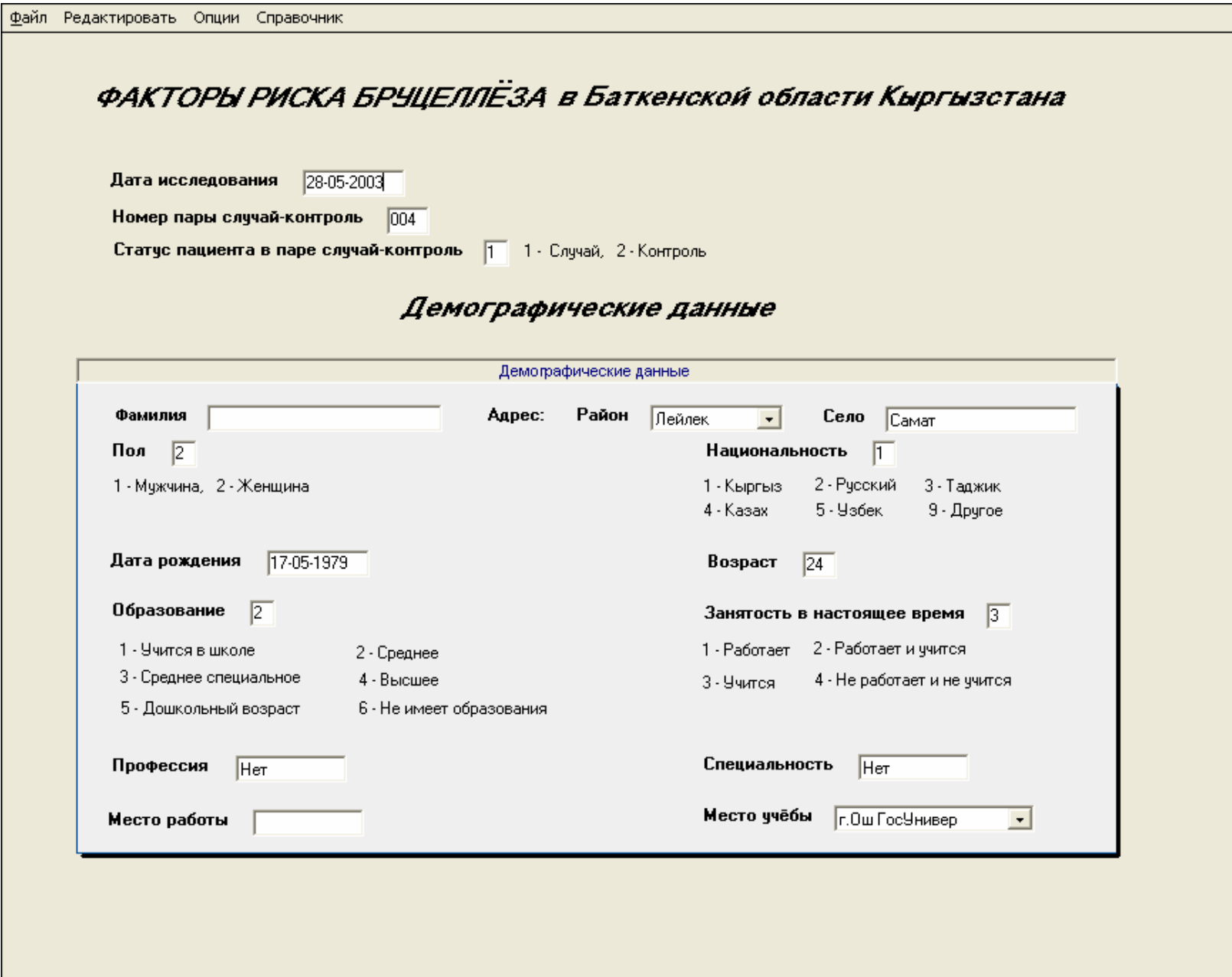

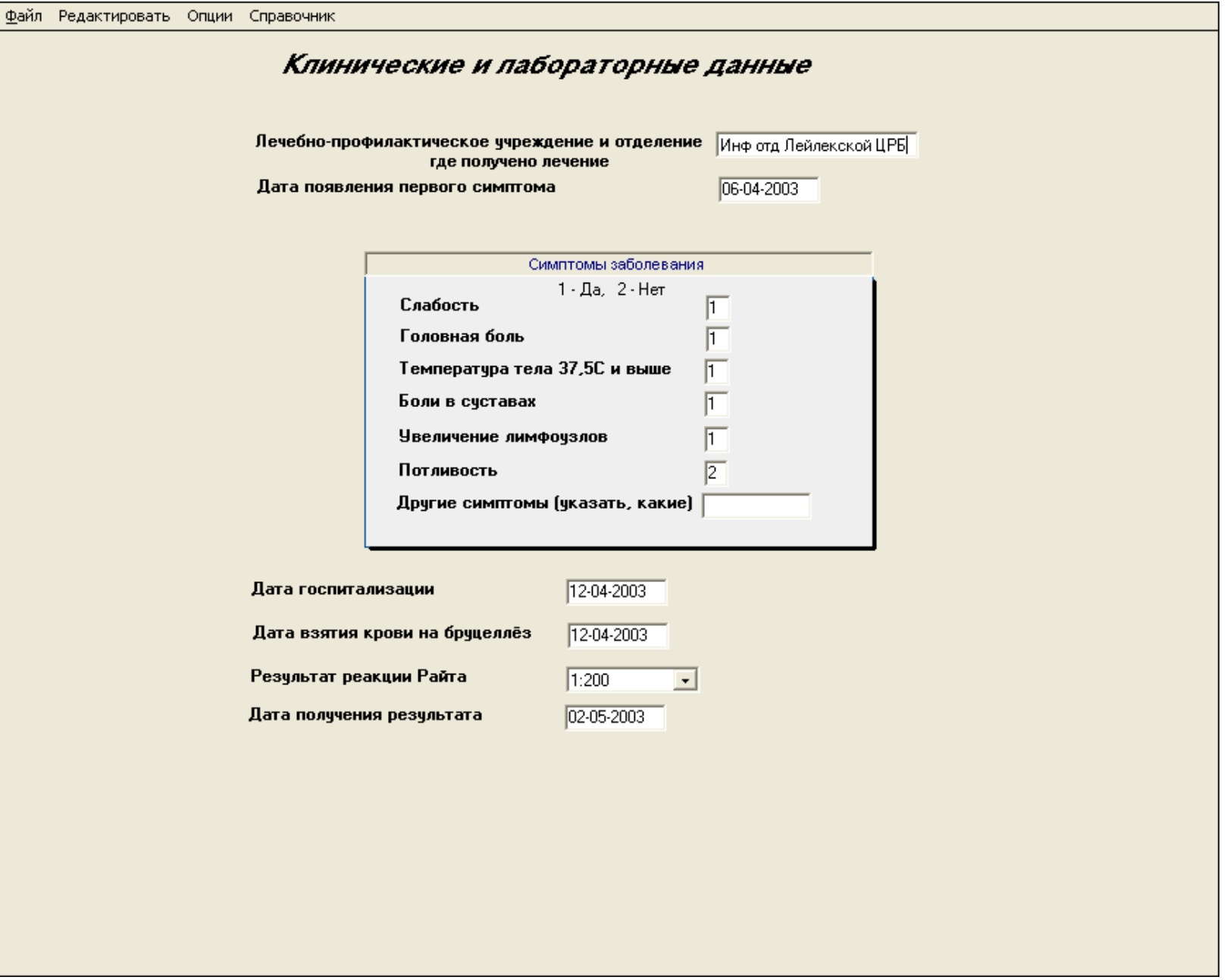

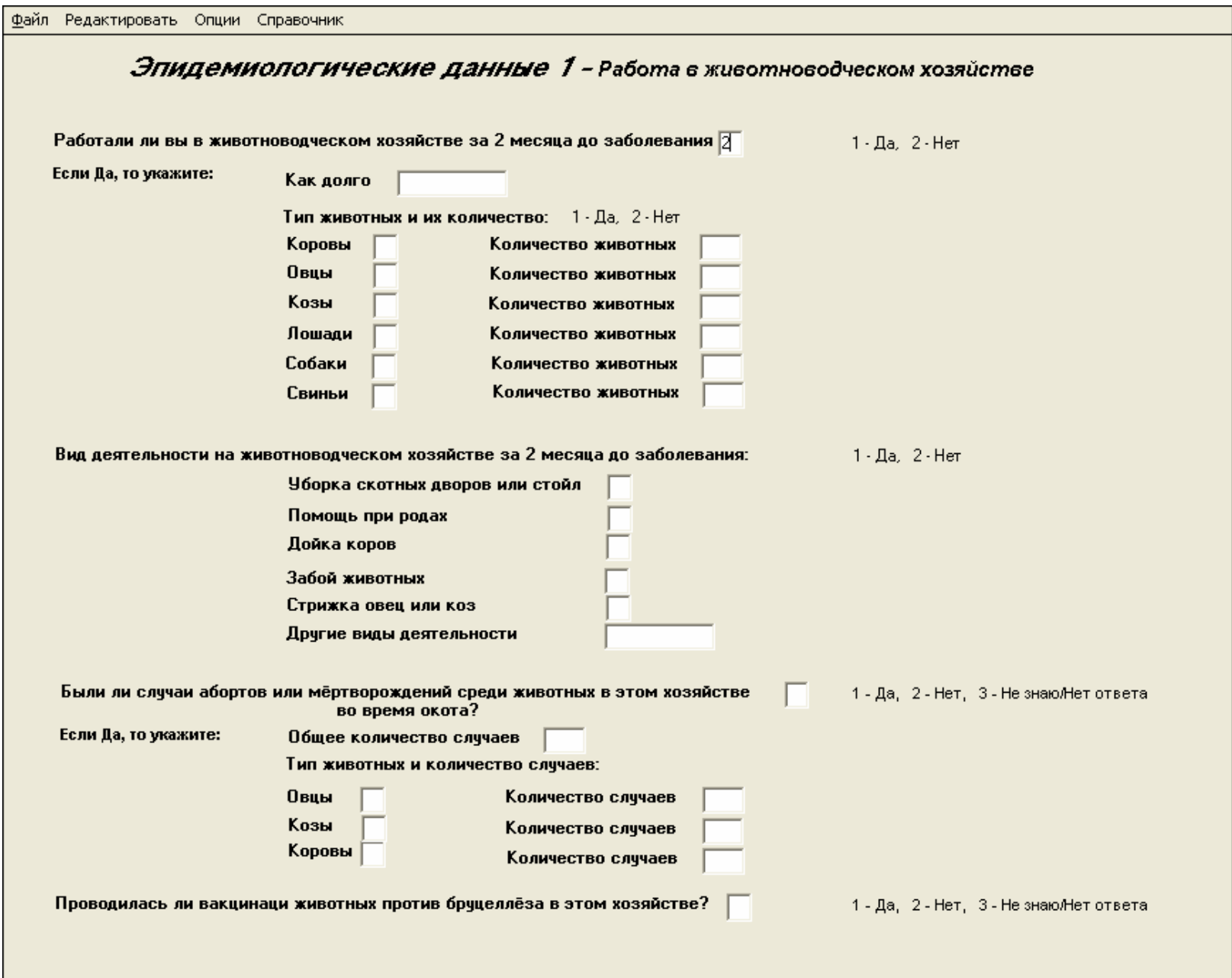

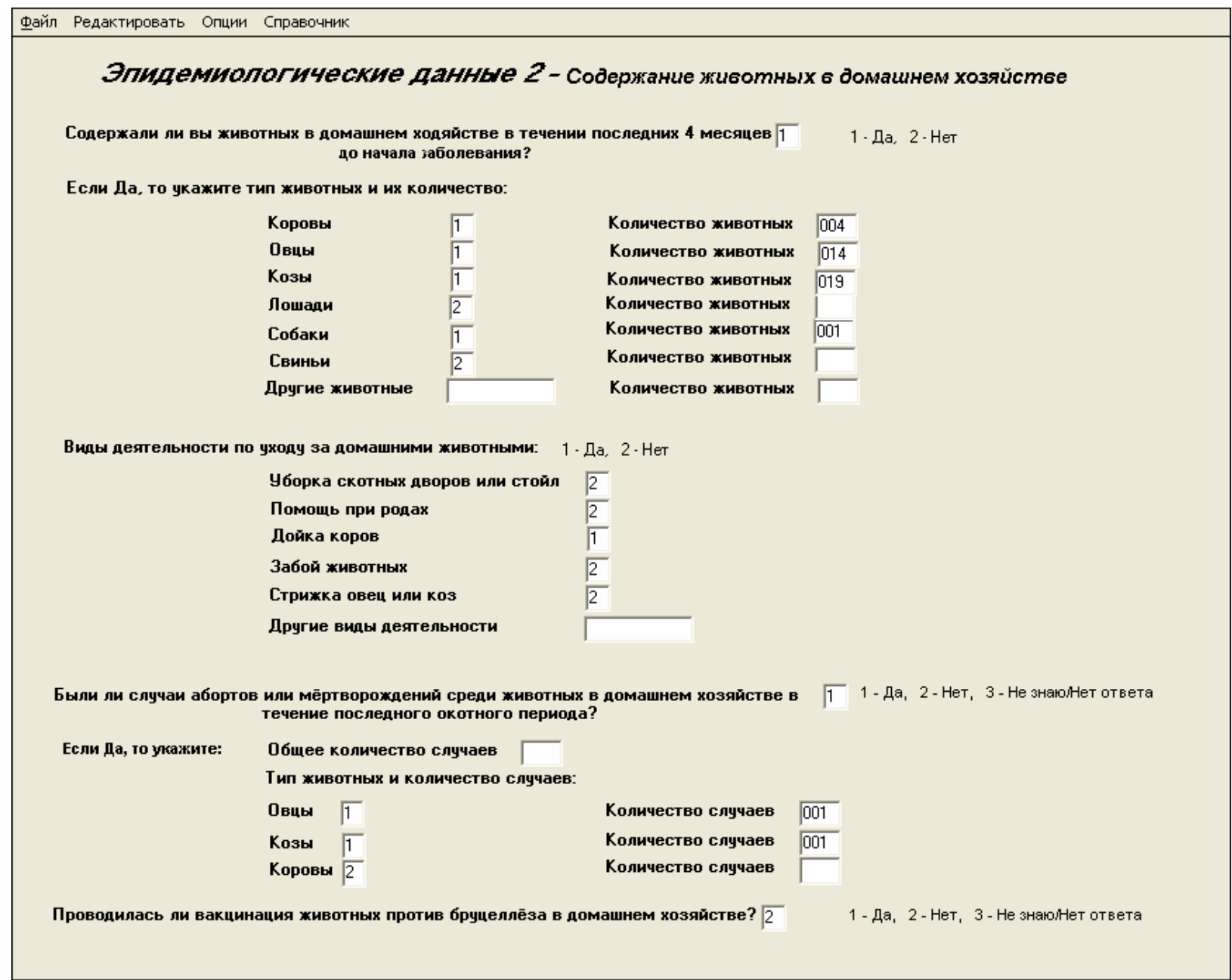

Файл Редактировать Опции Справочник

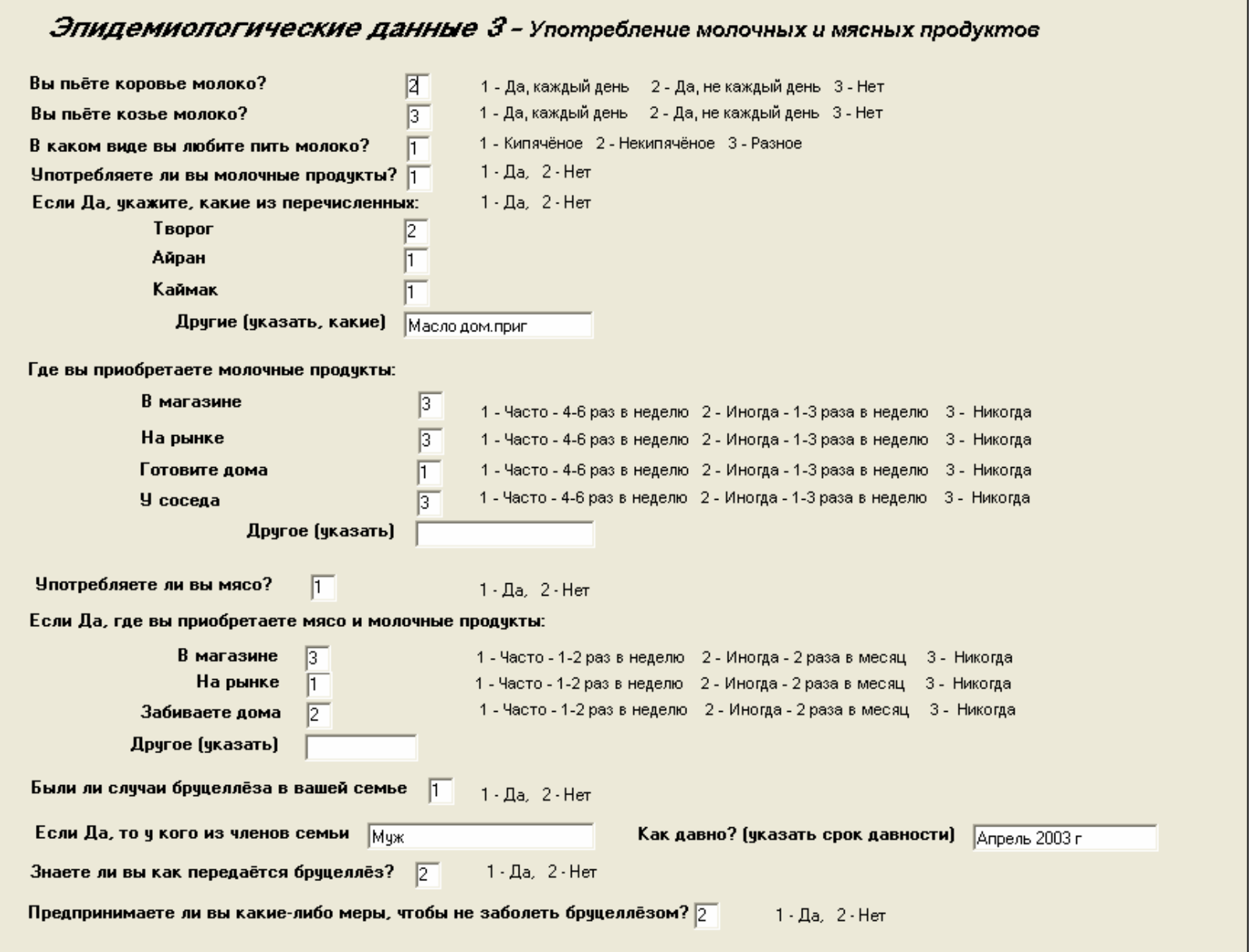

# **Приложение B Ответы на вопросы**

**Вопрос 1**: Если Вы хотите получить список респондентов по возрасту от самых младших до старших, какой порядок – *По возрастанию* или *По убыванию* - Вы выберите? **Ответ**: По возрастанию

**Вопрос 2**: Сколько записей находится в текущем списке? Почему?

**Ответ**: 100. Было всего 100 случаев (люди, больные бруцеллезом, для которых ответом на вопрос «*Статус пациента в паре «случай-контроль*» *(CC)* было «1»).

**Вопрос 3**: Из какого района поступило наибольшее количество случаев? Какой процент случаев поступил из этого района? **Ответ**: Лейлек. 57%.

**Вопрос 4**: Проведите частотный анализ переменной Пол (*SEX*). Заполните таблицу для случаев бруцеллеза.

#### **Ответ**:

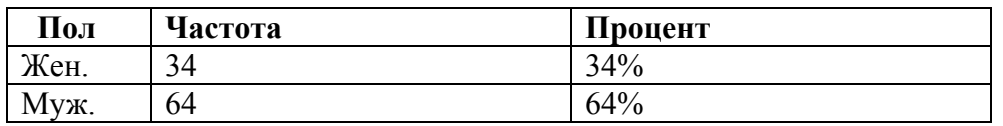

**Вопрос** *5*: Проведите частотный анализ переменной Национальность (*NAT*). Какой процент случаев составляют кыргызы? (Обратите внимание на простой, а не на кумулятивный процент).

**Ответ**: 87%

**Вопрос** *6*: Проведите частотный анализ переменной Образование (*ED*). Какой уровень образования у случаев встречается чаще всего? **Ответ**: Уровень 2 – Общее среднее, 61%

**Вопрос** *7*: Каков диапазон возрастов (от минимума до максимума) заболевших бруцеллезом? **Ответ**: 1-75 лет.

**Вопрос** *8*: Чему равно среднее значение, медиана и мода? **Ответ**: Среднее значение = 32,11 Медиана  $= 29,0$ Мода =  $14,0$ 

**Вопрос** *9:* В какой возрастной группы наблюдается наибольший процент случаев? **Ответ**: 20-30 лет

# **Приложение C**

# **ДИАЛОГОВОЕ ОКНО «ОПРЕДЕЛЕНИЕ ПОЛЯ»**

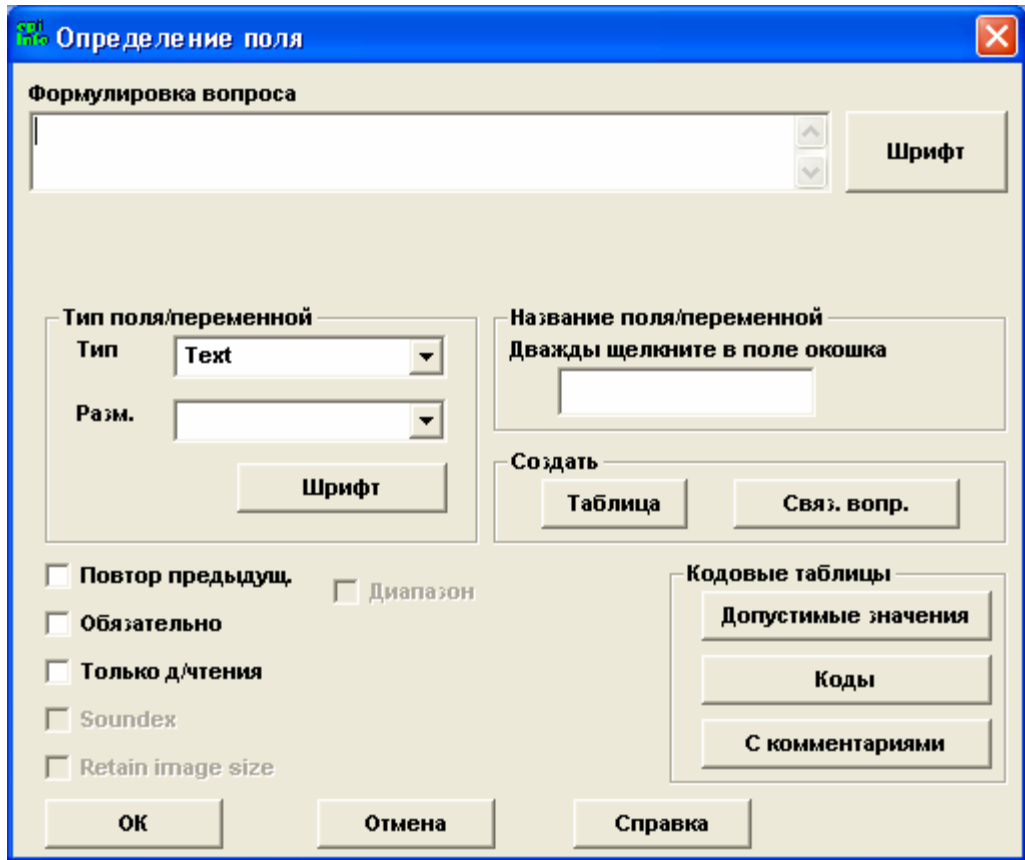

Ниже описаны дополнительные опции диалогового окна *Определение поля* [*Field Definition*], которые можно использовать для создания поля/переменной в Epi Info™:

#### **Повтор предыдущего [Repeat Last]**

Данная опция повторяет значение поля в каждой последующей записи, делая его значением по умолчанию.

#### **Комментарии**

Сохраняет время при вводе данных в поля, чьи значения меняются редко.

#### **Только для чтения [Read Only]**

Данная опция запрещает пользователю вводить данные в поле. Это бывает полезно для тех полей, которые рассчитываются с помощью контрольного кода и не должны заполняться путем непосредственного ввода данных.

#### **Комментарий**

Опция **Только для чтения [Read Only]** не может использоваться в сочетании с опцией **Обязательно** [**Required**] ввиду того, что эти опции являются взаимоисключающими.

#### **Созвучие [Soundex]**

В процессе проведения поиска необходимых записей данная опция позволяет пользователю находить не только точные названия, но и те, которые имеют похожее звучание.

#### **Комментарий**

При обновлении списка записей в Анализе данная опция сохраняет свою активность.

#### **Повторить размер картинки [Repeat Image Size]**

При создании переменной типа **Картинка** [**Image**], данная опция сохранит первоначальный размер изображения.

#### **Диапазон [Range]**

**Диапазон [Range]** дает возможность вводить числовые переменные и даты в некотором заданном диапазоне. Если при вводе данных заданный диапазон нарушен, пользователь получит сообщение с предупреждением о наличии значений, которые выпадают из указанного диапазона. Отсутствующие значения принимаются до тех пор, пока для данного поля не будет установлена опция **Обязательно** [**Required**].

#### **Таблица [Grid] (кнопка)**

Данная кнопка создает связанную таблицу, которую можно вставить в вопросник. Связь поддерживается в режимах Epi Info™ **Ввод данных** и **Создание вопросников**; в режиме **Анализ данных** связь устанавливается автоматически с помощью команды **Relate/Связать**. После установления связи в Анализе [Analysis] таблица может быть проанализирована как и любая другая таблица.

Кнопка **Таблица** [**Grid**] работает так же, как и при выборе **Таблица** [**Gird**] в качестве типа переменной.

#### **Связанный вопросник [Related View] (кнопка)**

Эта кнопка устанавливает связь между главным и связанным вопросниками. Связанные вопросники [Related views] автоматически связаны с главным с помощью созданных в системе индивидуальных кодов. Доступ к связанным вопросникам осуществляется с помощью кнопки; кнопка может быть настроена таким образом, что она становится активной только в определенных условиях, например, когда необходима дополнительная информация при определенном условии заболевания.

#### **Допустимые значения [Legal Values] (кнопка)**

Допустимые значения подразумевают ограниченное количество вариантов, которые должны быть введены в виде текста, но при этом непосредственный набор текста не требуется. Переменная такого типа содержит выпадающий список, перечисляющий возможные варианты для выбора.

При щелчке на кнопку **Создать новую** [CreateNew] будет создана новая таблица в формате .MDB для хранения допустимых значений. Курсор будет мигать на верхней пустой строке для того, чтобы пользователь мог ввести эти значения в таблицу.

**Использовать готовую таблицу** [Use Existing Table] позволяет пользователю выбрать таблицу из ранее созданных таблиц в формате .MDB.

Данная кнопка работает так же, как и при выборе **Допустимых значений** [**Legal Value**] в качестве типа переменной.

#### **Коды [Codes] (кнопка)**

Коды позволяют пользователю выбрать значение из выпадающего списка допустимых значений и заполнить новое поле на основе этого выбора.

Для создания кодов необходимо существование как минимум двух полей. Одно - чтобы выбирать допустимое значение, и другое(ие) – чтобы принимать соответствующий код. Первое поле является оригиналом или основным и представляет собой выпадающий список, а второе или третье и т.д. будет существовать в формате «Только для чтения» и будет заполняться на основе информации, поступающей из первого поля.

При щелчке на кнопку **Создать новую** [CreateNew] будет создана новая таблица в формате .MDB. Курсор будет мигать на верхней пустой строке с тем, чтобы пользователь мог ввести информацию. Кнопка **Использовать готовую таблицу** [Use Existing Table] позволяет пользователю выбрать таблицу из ранее созданных таблиц в формате .MDB.

#### **С комментариями [Comment Legal] (кнопка)**

Данная кнопка позволяет создавать допустимые значения с комментариями/описаниями. Принцип действия этой кнопки аналогичен функции кнопки **Допустимые значения** [**Legal Values**]. Кнопка **С комментариями** [**Comment Legal**] позволяет пользователю ввести в таблицу допустимых значений число напротив текста (через дефис). В результате ввода данных в поле останется только это число и не будет видно текста комментариев.

#### **Комментарии**

Хотя при вводе данных в поле останется число, на самом деле данное поле является текстовым. Это важно иметь в виду при последующем анализе данных.

# **Приложение D ТИПЫ ПОЛЕЙ**

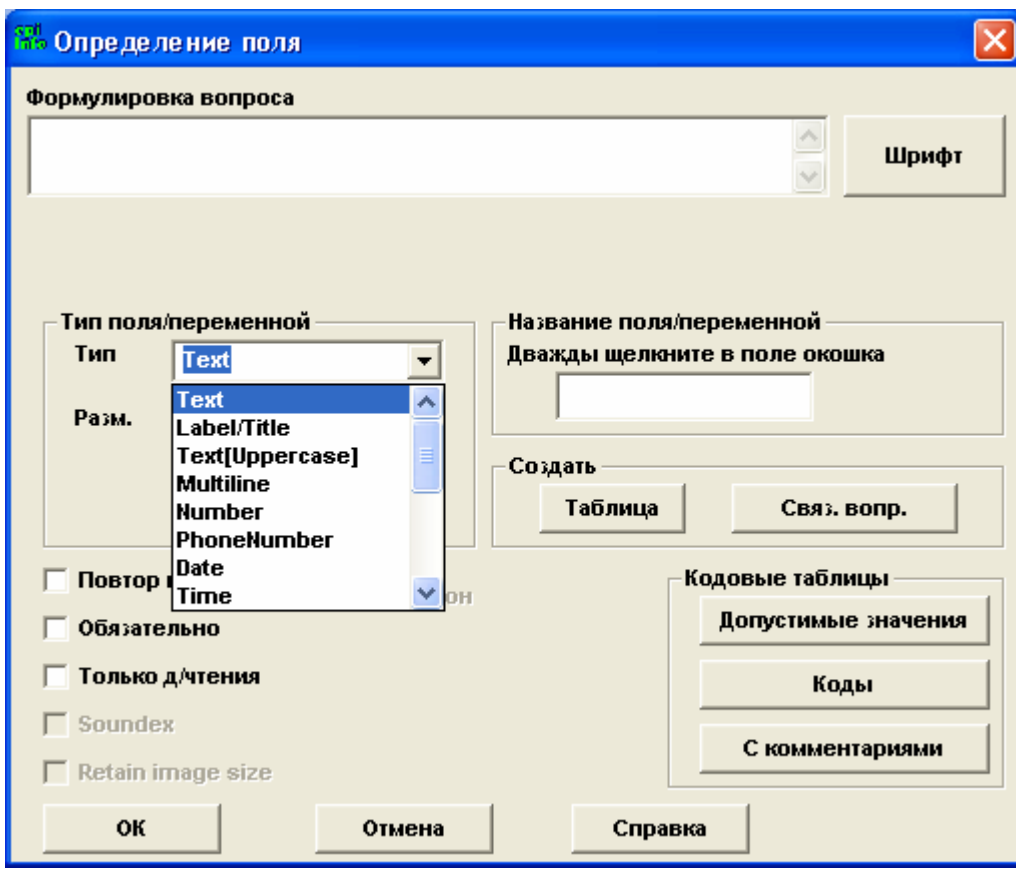

Следующие типы полей также можно выбрать из диалогового окна *Определение поля* [*Field Definition*]:

### **YES/NO (ДА/НЕТ)**

Это предварительно определенное поле, в которое можно ввести только значения – «Да» или «Нет». Ответы «Да» или «Нет» в таблице данных хранятся в виде 1 или 0 (1 = Да и 0 = Нет). При работе с контрольным кодом используется + или – для обозначения вариантов «Да» или «Нет».  $(+) = \text{Ra } u - = \text{Her}$ ).

### **CHECKBOX**

Поле данного типа используется при наличии одного вопроса с несколькими возможными вариантами ответа, при этом ответы НЕ являются взаимоисключающими (при вводе данных можно выбрать несколько разных вариантов ответа).

Это поле может принимать значения только «Да» или «Нет»; в этом поле нет отсутствующих значений.

## **OPTION (ОПЦИЯ)**

Аналогично **CHECKBOX**, поле данного типа используется при наличии одного вопроса с несколькими возможными вариантами ответа, но при этом ответы являются взаимоисключающими (при вводе данных можно выбрать только один вариант).

## **COMMANDBUTTON (КОМАНДНАЯ КНОПКА)**

Создает кнопку, которая активизируется контрольным кодом. Можно создать код для открытия программы, отдельного файла или файла помощи, а так же для перехода с одной страницы на другую в пределах одного вопросника.

### **IMAGE (КАРТИНКА)**

Позволяет включить графический файл в базу данных.

#### **MIRROR (ЗЕРКАЛЬНОЕ ОТОБРАЖЕНИЕ)**

Позволяет дублировать заданное поле с одной страницы вопросника на другую.

#### **GRID (ТАБЛИЦА)**

Создает таблицу, аналогичную Связанному вопроснику.

#### **RELATE (КНОПКА СВЯЗИ)**

Создает кнопку на экране ввода данных, которая свяжет данный вопросник с другим, Связанным вопросником [Related View]. При создании этой кнопки будет создан либо новый вопросник, или кнопка может быть использована для связани с ранее созданным вопросником.

# **Приложение E ГРАФИКИ**

Команда **Graph/График** в модуле Анализ [Analysis] предлагает различные типы графиков для визуализации значений одного или нескольких полей из таблицы данных. Панель инструментов внутри графического модуля может быть активирована для настройки параметров полученных графиков. Настройки можно сохранять в качестве шаблонов и использовать в Анализе.

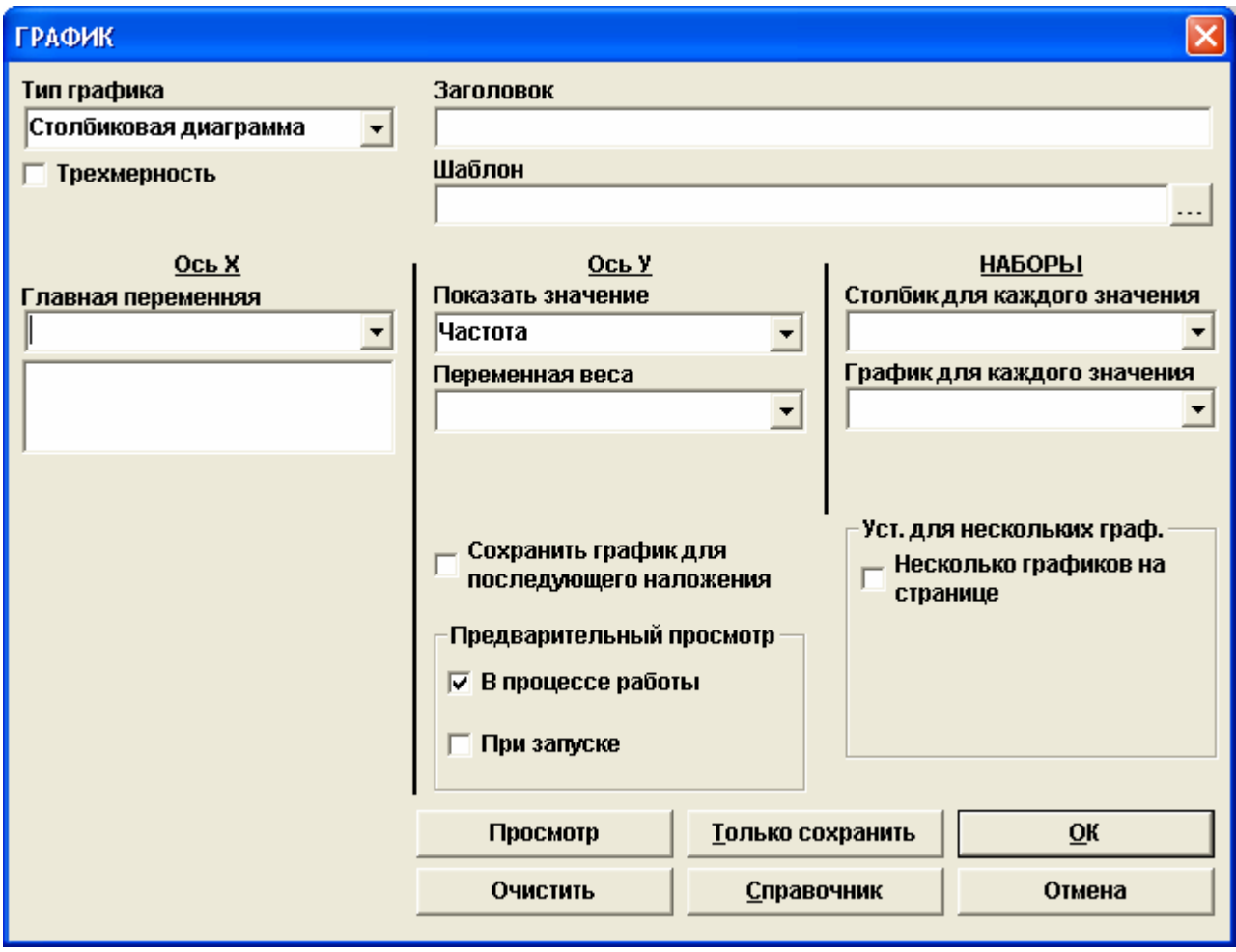

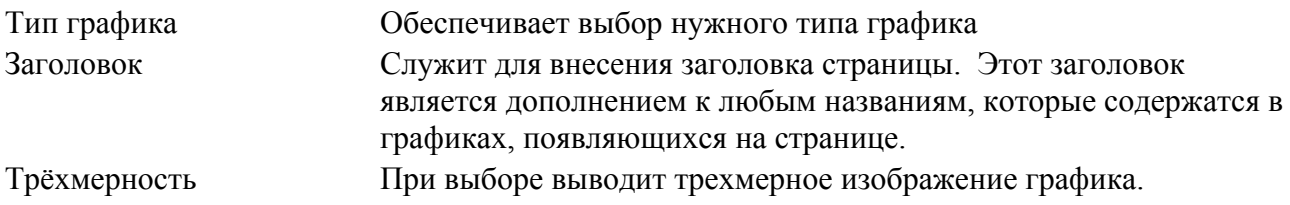

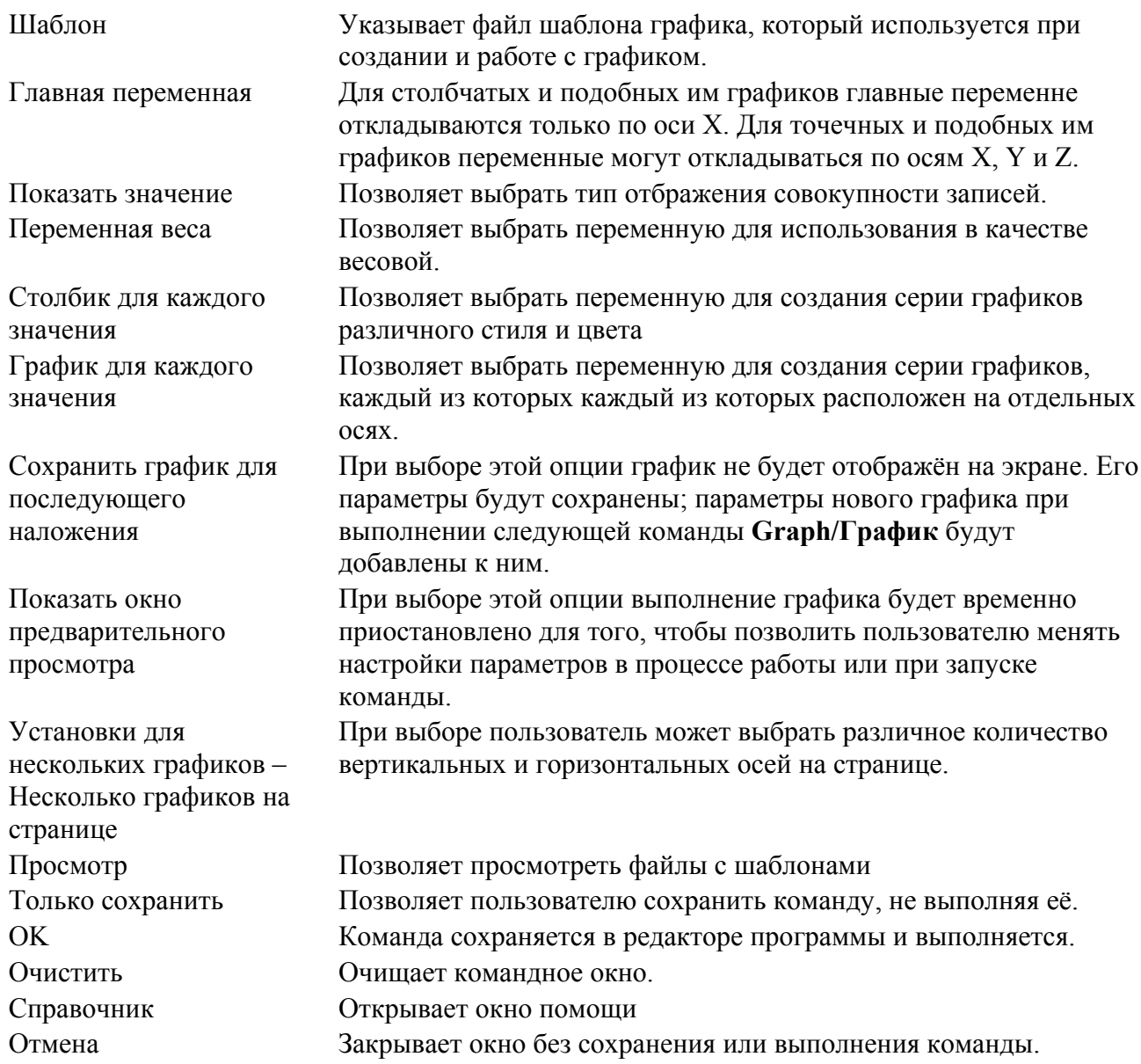

Ниже перечислены типы графиков, которые можно создать с помощью команды Graph/График, а так же описание каждого типа графика.

Линейная диаграмма [Line] - Представляет собой X-Y точки, соединённые линиями. Главными переменными являются переменные Х и Ү. Каждый набор представлен определенным типом линии. Обе переменные должны быть числовыми. Для создания линейной диаграммы с категорийными данными вначале создайте столбиковую диаграмму и затем используйте индивидуальные параметры настройки для проведения линий.

Столбиковая диаграмма [Bar] - Вертикальные столбцы представляют собой число повторений или вес каждого значения главной переменной. В результате, каждое повторение представлено в виде добавки к столбцу в точке оси Х, соответствующей данному значению переменной; столбцы различаются по их стилю.

**Боковая столбиковая диаграмма [Rotated Bar]** – горизонтальные столбцы представляют количество повторений или вес каждого значения главной переменной. В результате, каждое повторение представлено в виде добавки к горизонтальному столбцу в точке оси, соответствующей данному значению переменной.

**Гистограмма [Histogram]** – Вертикальные столбцы представляют количество повторений или вес каждого значения главной переменной. В результате, каждое повторение представлено в виде добавки к столбцу в точке оси Х, соответствующей данному значению переменной. Главная переменная должна быть числовой. Данный график отличается от столбчатого графика тем, что прилегающие друг у другу столбцы представляют равные диапазоны значений главной переменной. Гистограмма содержит следующие опции:

ПОКАЗАТЬ ОДИНОЧНЫЕ СЛУЧАИ [SHOWSINGLECASES]: При активизации эта опция создает горизонтальную линию для разбивки вертикальных столбцов. Эта опция и опция ТРЁХМЕРНОСТЬ не могут быть активированы одновременно. По умолчанию они отключены.

1-Е ЗНАЧЕНИЕ [STARTFROM]=<значение>: указывает положение самого первого левого столбца графика.

ИНТЕРВАЛ [INTERVAL]=<значение> [<TimeUnit>]: Задает ширину каждого столбца графика. Если главная переменная является временой, единицей времени могу быть: секунды, минуты, часы, дни, недели, месяцы или годы.

**Сплайн [Spline]** – похож на столбиковую диаграмму за исключением того, что значения указаны в точках и соединены друг с другом плавной кривой.

**Точки [Points]** – похожи на столбцы, только значения указаны точками.

**Секторная диаграмма [Pie]** – набор данных представлен в виде круга, и каждое значение главной переменной имеет сегмент в этом круге, размер которого пропорционален его значению.

**Площадь [Area]** – похожа на линию, но площадь ниже линии окрашенна.

**Диаграмма Парето [Pareto]** – Ось Х содержит значение главной переменной в убывающем порядке частоты. Вертикальный столбец указывает на пропорцию каждого значения главной переменной, а линия указывает кумулятивную частоту.

**Точечная диаграмма [Scatter XY]** – Показывает точки X-Y в виде точечной диаграммы. Основные переменные - X и Y. Каждый набор представлен отдельным типом точек.

**Могослойная столбиковая диаграмма [Stacked Bar]**— похожа на столбиковую диаграмму за исключением того, что значение каждого набора находится наверху предыдущего набора, а не располагается бок о бок.

**Бокс-Уискер [Box-Whisker]** – показывает центральное, два промежуточных и два крайних значения главной переменной или значения главной переменной, соответствующие каждому значению сводной переменной. Для работы с этим типом графика необходима следующая скидпо

ПОКАЗАТЬ [DISPLAY]=<Specification>: <specification> определяет центральное, промежуточное и крайнее значения для вывода на экран. Это может иметь одно из следующих значений: "среднеарифметическое -1СО - 2СО", "медиана -25% -10%", или "медиана -25% -5%" (СО обозначает стандартное отклонение, % обозначает процентиль).

**Мин-Макс [Hi-Low]** – Показывает точки X-Y или X-Y-Z в виде вертикальных столбцов от X к Y, с маркером в точке Z (если имеется). Главными переменными являются точки X, Y и Z (если имеется). Сводной переменной является переменная оси Х. Общая функция описывает порядок, в котором набор точек X, Y или Z будет соответствовать одному значению оси X; по умолчанию максимум точек приходится на X, минимум - на Y и их среднее количество на  $Z<sub>1</sub>$ 

Усреднённая гистограмма [Moving Average] – Похожа на гистограмму за исключением того, что каждая точка оси Х представляет собой среднее значение за период, указанный с помощью опции ИНТЕРВАЛ [INTERVAL].

Полярная диаграмма [Polar] – Похожа на линейную диаграмму за исключением того, что переменная X представлена в виде угла, а переменная  $Y - B$  виде радиуса откладываемого круга.

Многослойная гистограмма [Stacked Histogram] -- похожа на гистограмму за исключением того, что значение каждого ряда находится наверху предыдущего ряда, а не располагается бок о бок.

Трёхметная точечная диаграмма [Scatter 3D] -- Показывает точки X-Y-Z в виде трехмерной точечной диаграммы. Основные переменные - Х, Ү и Z. Каждый набор представлен отдельным типом точек.

**Пирамида [Pyramid] -- Горизонтальные столбцы представляют количество или вес каждого** значения главной переменной. Сводная переменная должна присутствовать и иметь только два значения. Горизонтальные столбцы каждого значения сводной переменной начинаются с общей вертикальной линии в центре графика и расходятся по противоположным направлениям. Данный тип графика обычно используется для показа популяции по признаку возраста и пола.

Шаговая диаграмма [Step] – Похожа на линейную диаграмму за исключением того, что точки соединены линиями, образующими прямой угол, подобно лестнице.

# **Приложение F АНАЛИЗ ОДНОЙ ТАБЛИЦЫ**

Различные статистические вычисления производятся автоматически с помощью команды **Tables/Таблицы**. Рассчитанные значения помогают определить наличие статистически значимой связи между переменными. Они включают в себя параметры: соотношение шансов и рисков, 95-процентный доверительный интервал, а также статистически тесты: тесты Хи-квадрат и значение *р*.

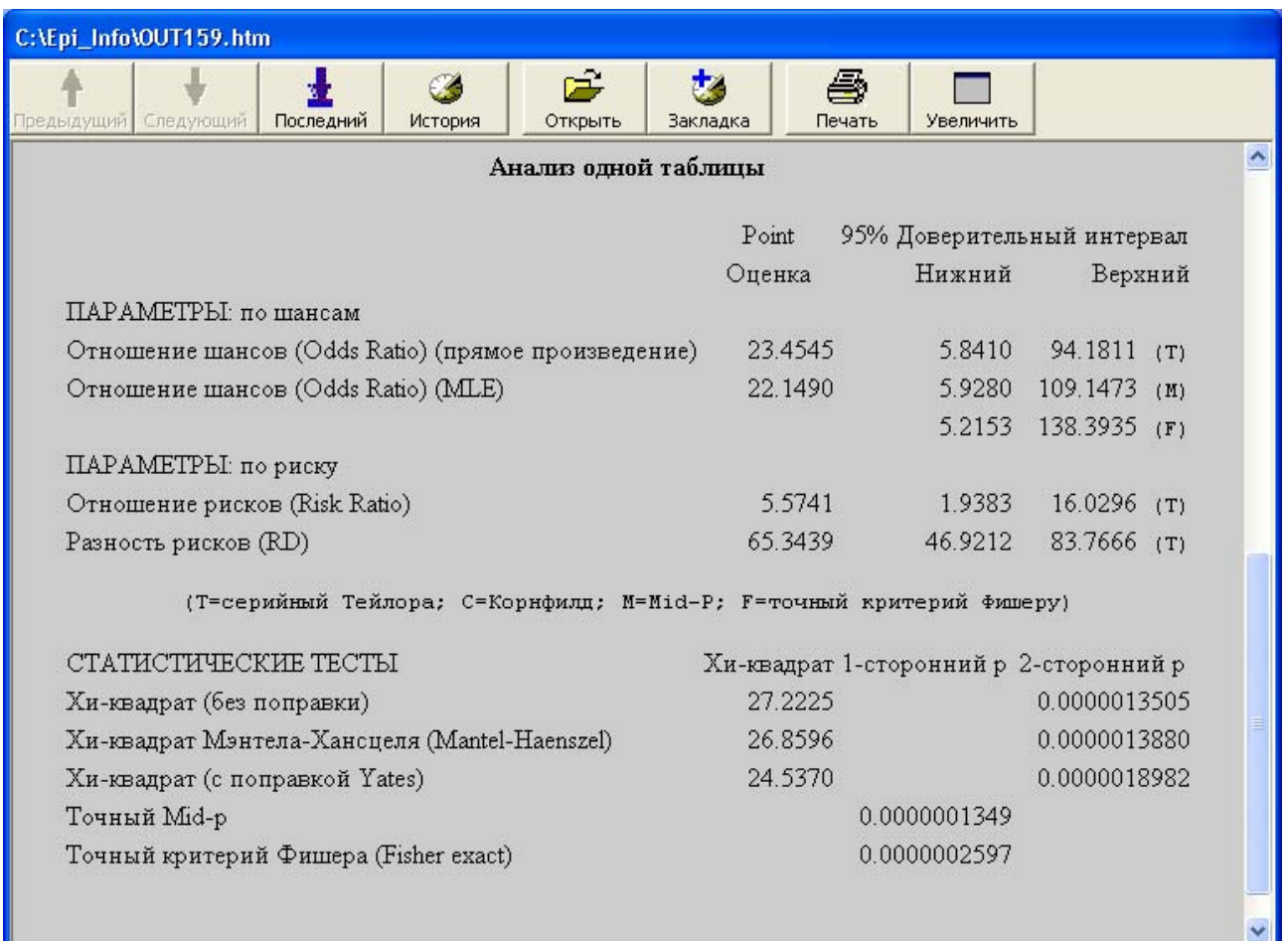

# **ПАРАМЕТРЫ: ШАНСЫ**

#### **Соотношение шансов (векторное произведение)**

Соотношение шансов – это мера ассоциации между воздействием и заболеванием. Векторное произведение соотношения шансов (ad/bc) рассчитывается как шансы подверженности воздействию среди заболевших (a/c), разделенные на шансы подверженности воздействию среди незаболевших (b/d). Соотношение шансов, равное 1, указывает на отсутствие ассоциации. Соотношение шансов является мерой ассоциации в

исследовании «случай-контроль», когда соотношение рисков не может быть рассчитано. Когда заболевание встречается в популяции относительно редко (например, менее 5%), тогда соотношение шансов является приблизительным значением соотношения рисков.

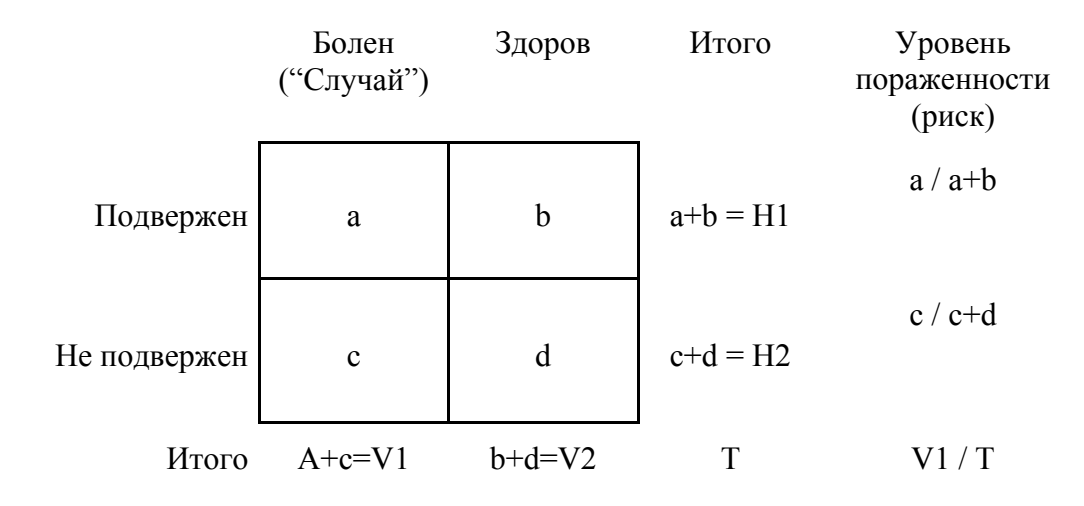

В данной таблице Н1 и Н2 являются горизонтальными итоговыми значениями, где Н1 количество подверженных воздействию субъектов, а H2 – количество неподверженных. V1 и V2 представляют собой вертикальные итоговые значения, где V1 - количество заболевших, а V2 - количество здоровых субьектов. Т является общим итоговым значением клеток  $a, b, c \le d$ .

Соотношение шансов (СШ), расчитаное методом Максимальной Вероятности (МLE). Это значение СШ для популяции, представленной данной выбркой. Оно расчитывается специальным математическим методом, который вычисляет значение СШ для популяции, такое, что вероятность наблюдения данного распределения содержимого ячеек таблицы является наибольшей по сравнению с любым другим СШ для этой популяции.

95% доверительный интервал для СШ, расчитанный методом рядов Тейлора (Т). Ері Info<sup>тм</sup> представляет 3 расчетных значения доверительных интервалов для соотношения шансов. Доверительный интервал, расчитанный методом рядов Тейлора достаточно точен для больших величин в таблице. Если же величина маленькая, более точным является приводимый ниже доверительный интервал.

95% доверительный интервал для СШ, расчитанный методом точных пределов 95% Mid-  $p(M)$ .

Этот метод расчёта доверительного интервала использует коррекцию для заполнения «разницы» между целыми числами, когда ряд чисел не является непрерывным как, например, ряд показаний артериального давления или роста. Коррекция приводит к небольшому сужению доверительных пределов, давая больший шанс для получения статистически значимого результата.

95% доверительный интервал для СШ, 95% точные доверительные пределы

#### (по Фишеру) **(F)**.

Этот точный доверительный интервал рекомендуется использовать для таблиц с относительно малыми значениями. Данная формула основана на теории, что при большом количестве выборок одного и того же размера, взятых из одной и той же популяции, 95% из общего числа доверительных интервалов, рассчитанных из этих выборок, будут содержать верное соотношение шансов.

# **ПАРАМЕТРЫ: РИСКИ**

**Соотношение рисков (СР)** – предпочтительная мера ассоциации между воздействием и заболеванием в когортном исследовании. При перекрестном исследовании обычно рассчитывается аналогичная величина - распространенность. Обратите внимание, что соотношение рисков не может быть рассчитано в большинстве исследований «случайконтроль».

Соотношение рисков рассчитывается как риск заболевания среди подверженных воздействию (a/a+b), разделенный на риск заболевания среди неподверженных воздействию (c/c+d). Соотношение рисков равное 1 указывает на отсутствие ассоциации между воздействием и заболеванием. Соотношение рисков более 1 соответствует вредному воздействию. Соотношение рисков менее 1 соответствует благотворному воздействию, например, вакцинации.

#### **Разницы рисков (РР)**

Разница рисков – просто риск заболевания среди подверженных воздействию (a/a+b) минус риск заболевания среди неподверженных воздействию (c/c+d). Это – мера «излишнего риска», ассоциирующаяся с воздействием.

#### **95% доверительный интервал для СР (T)**

Смотри выше объяснение относительно доверительного интервала рядов Тейлора для соотношения шансов.

# **СТАТИСТИЧЕСКИЕ ТЕСТЫ**

Тесты Хи-квадрат и соответствующие им значения *р* указывают, насколько вероятно (или невероятно) то, что наблюдаемая ассоциация произошла случайно. Чем больше значение Хи-квадрата, тем меньше соответствующее значение *р*. Традиционно, значение *р* менее 0,05 считается не случайным и называется «статистически значимое». На статистическую значимость оказывает влияние как сила ассоциации (например, высокое соотношение рисков или шансов), так и количество субъектов в исследовании. Нельзя использовать тесты Хи-квадрат, если ожидаемое значение в любой из четырех клеток таблицы 2х2 менее 5. Вместо этого необходимо использовать точный тест Фишера.

Ниже приводятся три значения Хи-квадрата, полученные с помощью различных методов: нескорректированной формулы, формулы Мантель-Гензеля и Йетса; далее приводятся

соответствующие значения р. Используемые формулы выглядят следующим образом:

**Хи-квадрат (нескорректированный)** = N((a\*d)-(b\*c))^2 / (H1\*H2\*V1\*V2) В данной формуле отсутствует коррекция числителя, что приводит к наибольшему значению Хи-квадрата (и наименьшему значению р) из всех трех формул. Не рекомендуется использовать для таблиц, в которых N меньше 30.

## **Хи-квадрат (Мантель-Гензель)** = (N-1)((a\*d)-(b\*c))^2 / (H1\*H2\*V1\*V2)

Хи-квадрат по Мантель-Гензель - формула, использующаяся при стратифицированном анализе. Для простой таблицы 2x2, (N -1) в числителе приводит к несколько меньшему значению Хи-квадрата, чем результат, полученный с использованием нескорректированной формулы.

# **Хи-квадрат (Йетс)** = N( $|(a^*d)-(b^*c)|-0.5^*N)^2/ (H1^*H2^*V1^*V2)$

Формула для вычисления Хи-квадрат, скорректированная по Йетсу, приводит к самому маленькому значению Хи-квадрата из всех трех формул, и, следовательно, к самому высокому значению р. Соответственно, она называется самой консервативной из этих трех формул, поскольку она может обеспечить «статистически значимое» значение р с наименьшей долей вероятности. Некоторые исследователи предпочитают этот консервативный подход, другие же отмечают, что зачастую эта формула слишком консервативна и приводит к значению р, которое даже больше, чем при использовании точного теста Фишера.

#### Точный тест Mid- *p*

Точный тест Mid- р является немного менее консервативной разновидностью точного теста Фишера, который часто слишком консервативен. Он основан на добавлении половины точной вероятности наблюдаемого распределения данных плюс вероятности каких-либо более экстремальных распределений данных в таблицу 2х2 при условии, что итоговые значения рядов и столбцов остаются теми же самыми.

#### Точный тест Фишера

Точный тест Фишера считается «золотым стандартом» и тестом выбора в том случае, когда значения в таблице 2х2 малы (в особенности, если значения в любой клетке таблицы 2х2 менее 5). Он основывается на расчете точной вероятности наблюдаемого распределения данных плюс вероятность любого предельного распределения данных в таблице 2х2 при условии, что итоговые значения рядов и столбцов остаются одинаковыми. Этот тест обычно приводит к большим значениям р, чем те, которые получаются при использовании нескорректированного теста или теста Хи-квадрат по Мантель-Гензель.